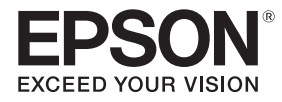

## **EB-770Fi EB-760Wi ELPMB62** ELPFT01 ELPMB63

## Priručnik za instalaciju

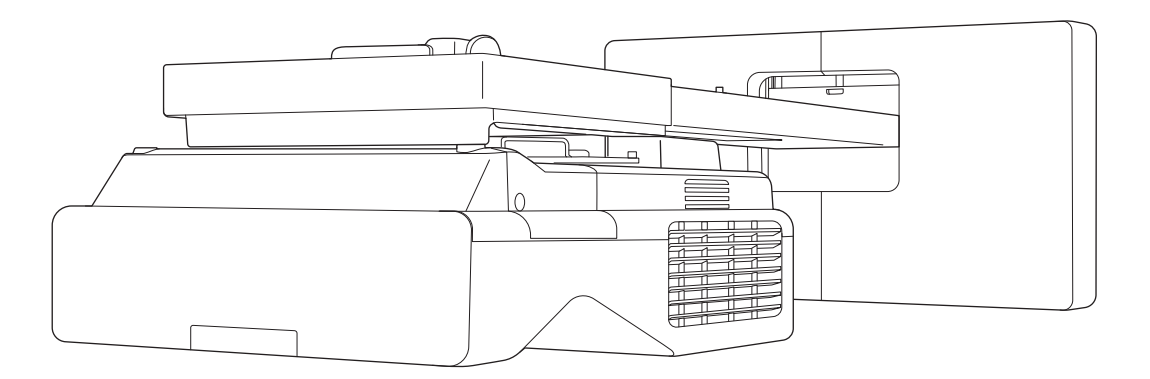

## <span id="page-1-0"></span>**O** Sadržaj ovog priručnika

Ovaj priručnik sadrži sljedeće informacije.

- Upute za instalaciju projektora ultra-kratkog dosega (EB-770Fi/EB-760Wi) uporabom zidnog nosača (ELPMB62)
- Instaliranje dodirne jedinice (ELPFT01)
- Instalacija dodirne jedinice uporabom nosača dodirne jedinice (ELPMB63)
- Instaliranje stalka za olovku

Oprema i nosači/držači koji nisu uključeni mogu se kupiti kao dodatna oprema i pribor.

# <span id="page-2-0"></span>O zamjenskim instalacijama

Trenutačno instaliran projektor moguće je zamijeniti s EB-770Fi/EB-760Wi.

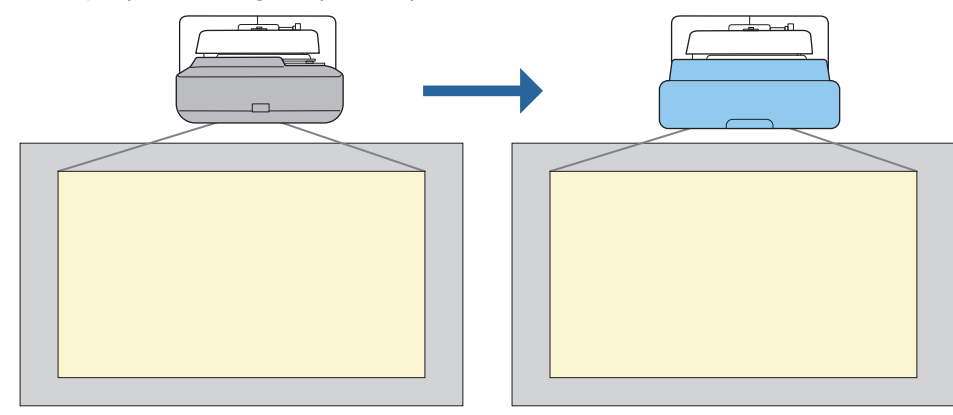

Nakon zamjene projektora precizno ugodite položaj projicirane slike.

### Uvjeti za zamjenskih instalacija

Prilikom zamjene projektora provjerite jesu li zadovoljeni sljedeći uvjeti.

- Postavljeni projektor je jedan od sljedećih:
	- BrightLink 485Wi

 $\begin{bmatrix} 1 \\ -1 \\ 1 \\ 1 \end{bmatrix}$ 

- BrightLink 485Wi+
- BrightLink 475Wi
- BrightLink 475Wi+
- BrightLink 480i
- PowerLite 485W
- PowerLite 475W
- BrightLink 595Wi
- BrightLink 595Wi+
- BrightLink 585Wi
- BrightLink 585Wi+
- BrightLink 575Wi
- BrightLink 575Wi+
- BrightLink 695Wi
- BrightLink 695Wi+
- BrightLink 685Wi
- BrightLink 685Wi+
- BrightLink 680Wi
- BrightLink 675Wi
- BrightLink 675Wi+
- PowerLite 470
- PowerLite 480
- EB-485Wi
- EB-485Wie • EB-475Wi
- EB-475Wie
- PowerLite 585W
- PowerLite 575W
- PowerLite 580
- PowerLite 570
	-
- 
- PowerLite 685W
- PowerLite 675W
- PowerLite 680
- PowerLite 670
- 

• EB-595Wi • EB-595Wie • EB-585Wi

• EB-485W • EB-485We • EB-475W • EB-475We

- EB-575Wi
	- EB-575Wie
		-
		-
	- EB-695Wi
- EB-695Wie
	- EB-685Wi
- EB-680Wi
	- EB-675Wi
- EB-470
- EB-480
- EB-480e
- EB-480i
- EB-470i
- EB-585W
- EB-585We
- EB-575W
- EB-575We
- EB-580
- EB-580e
- EB-570
- EB-685W
- EB-675W
- EB-680
- EB-680e
- EB-670

- EB-755F
- EB-750F
- EB-735Fi
- EB-735F
- EB-725Wi
- EB-725W
- EB-720
- Ugrađeni zidni nosač jedan je od sljedećih:
	- ELPMB28
	- ELPMB43
	- ELPMB46
- Projiciranje na veličinu od 65 do 100 inča
- Projektori imaju istu razlučivost

#### <span id="page-4-0"></span>Primjer radnih postupaka za zamjenskih instalacija

Projektor možete zamijeniti sljedećim radnim postupcima. Nosač ili projektor mogu se razlikovati od prikazanih na crtežima. Pojedinosti o rukovanju nosačem i njegovom namještanju pogledajte u Priručnik za instalaciju za projektor koji je već postavljen ili za zidni nosač.

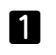

Uklonite stari projektor

- Uklonite završni naglavak (prema potrebi uklonite i poklopac zidne ploče)
- Uklonite jedinicu za prilagođavanje s ploče za namještanje

#### 2 Ugradite novi projektor

- Uklonite jedinicu za prilagođavanje sa starog projektora i pričvrstite je na novi projektor
- Pričvršćivanje jedinice za prilagođavanje na ploču za namještanje

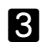

 $\boldsymbol{A}$ 

#### Precizno ugađanje slike

Prilikom projiciranja slike precizno ugodite položaj slike pomoću gumba za podešavanje na nosaču i značajki ispravljanja na projektoru

Stavite završni naglavak

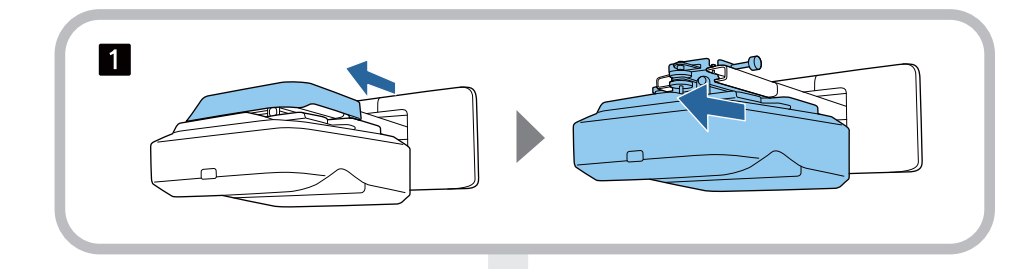

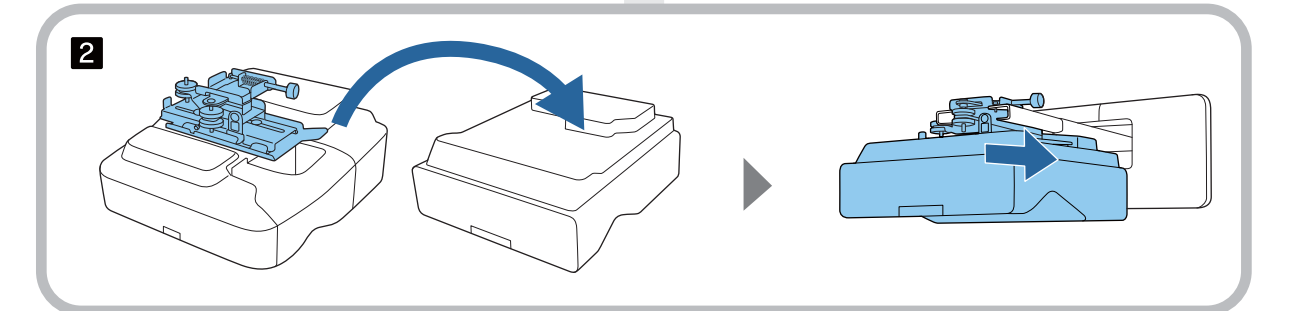

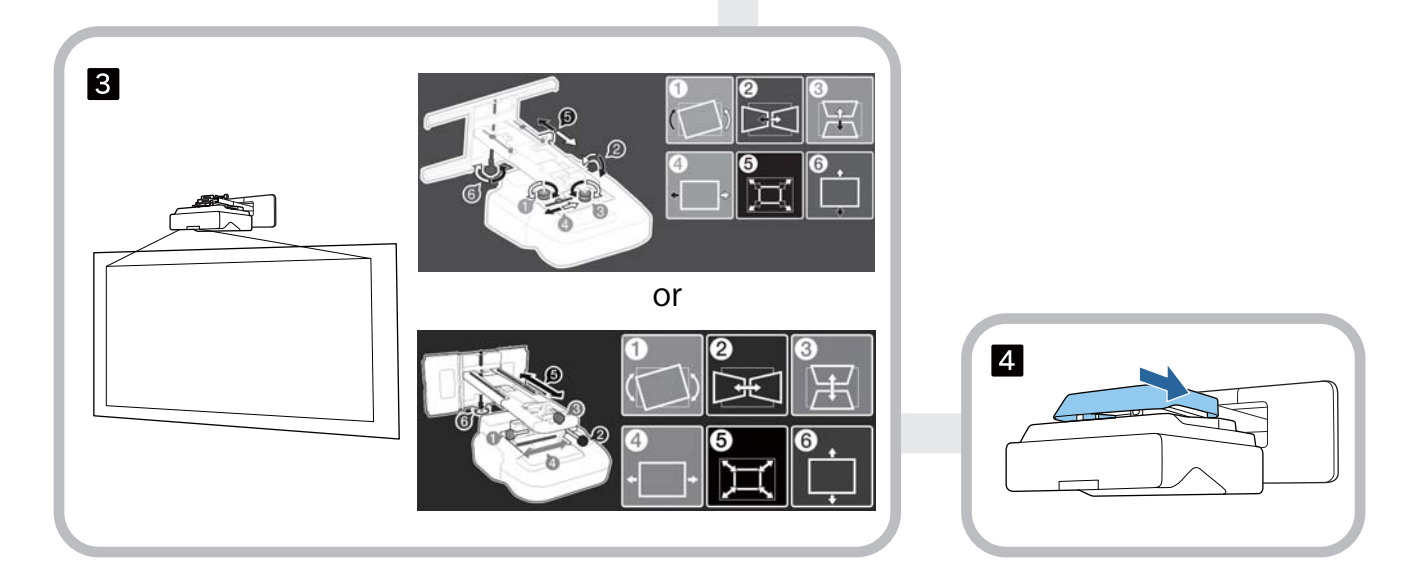

### **O ovom Priručniku za instalaciju**

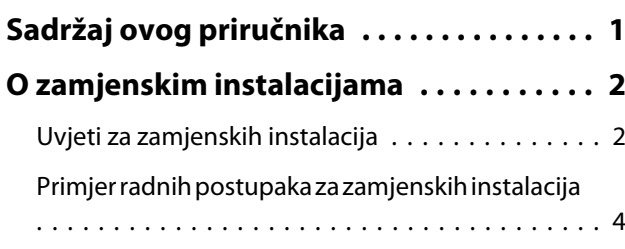

### **Uvod**

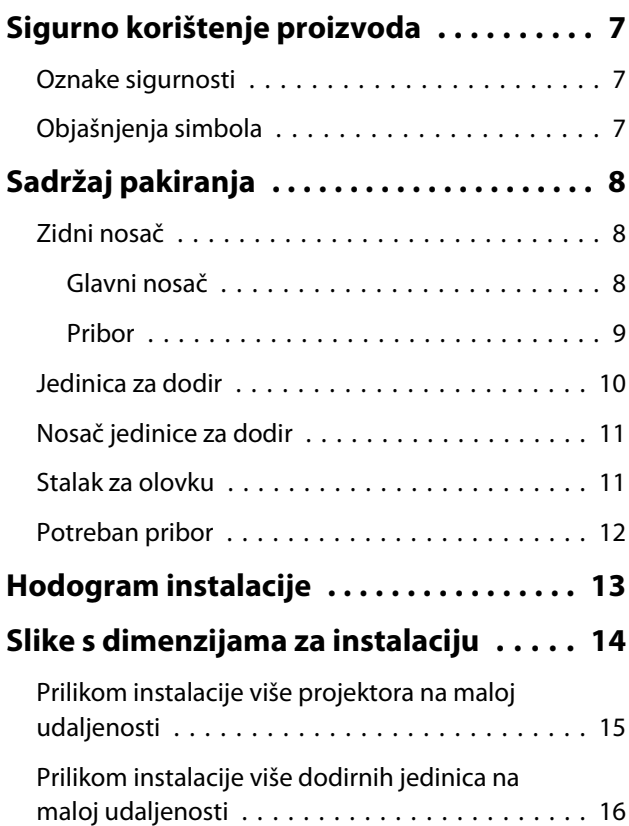

### **Instalacija zidnog nosača**

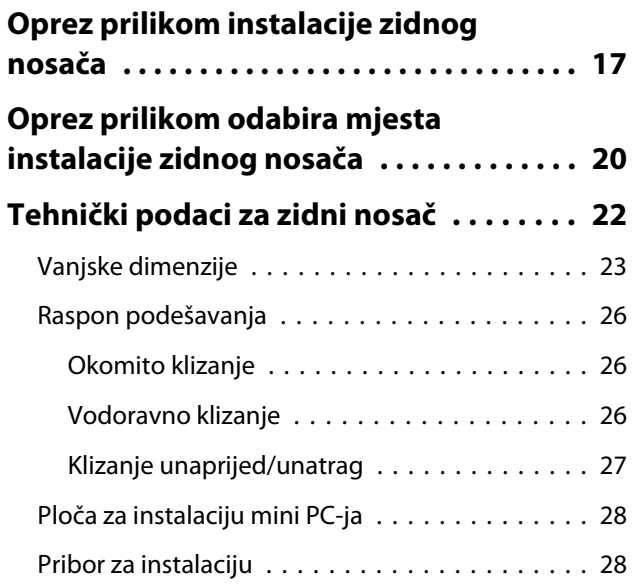

### **[Postupak instalacije zidnog nosača](#page-29-0)**

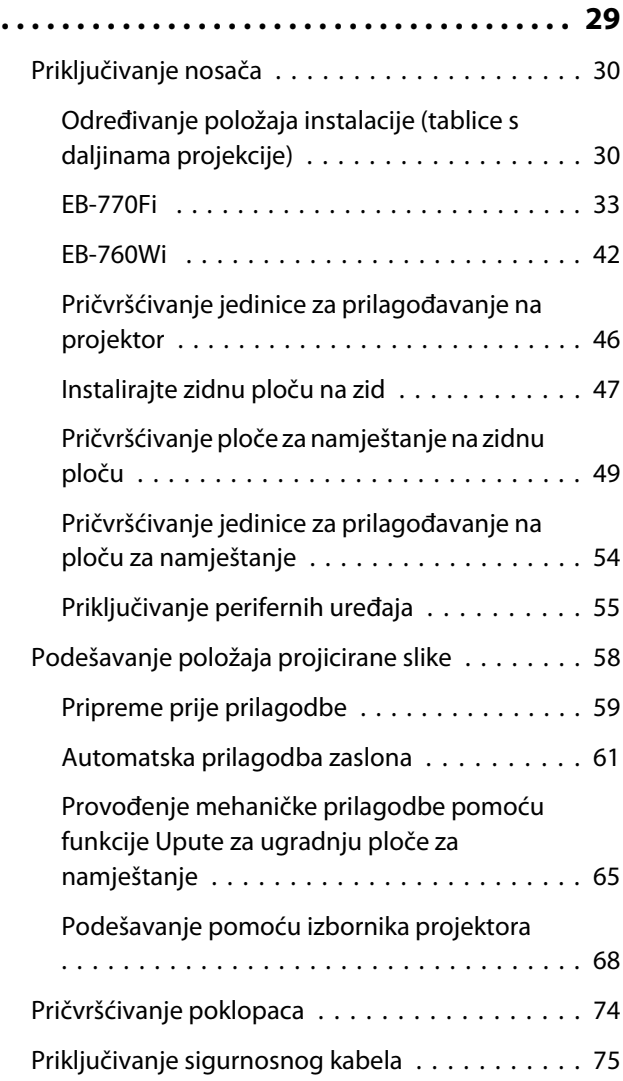

## **Instaliranje stalka za olovku**

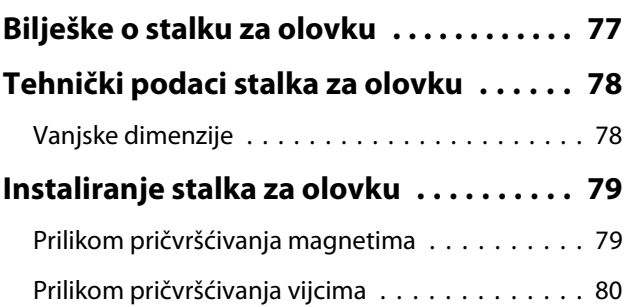

### **Prilagodba interaktivne olovke**

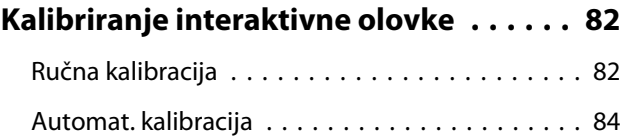

## **Instaliranje jedinice za dodir**

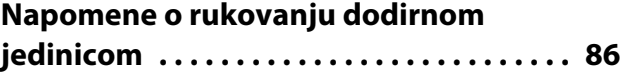

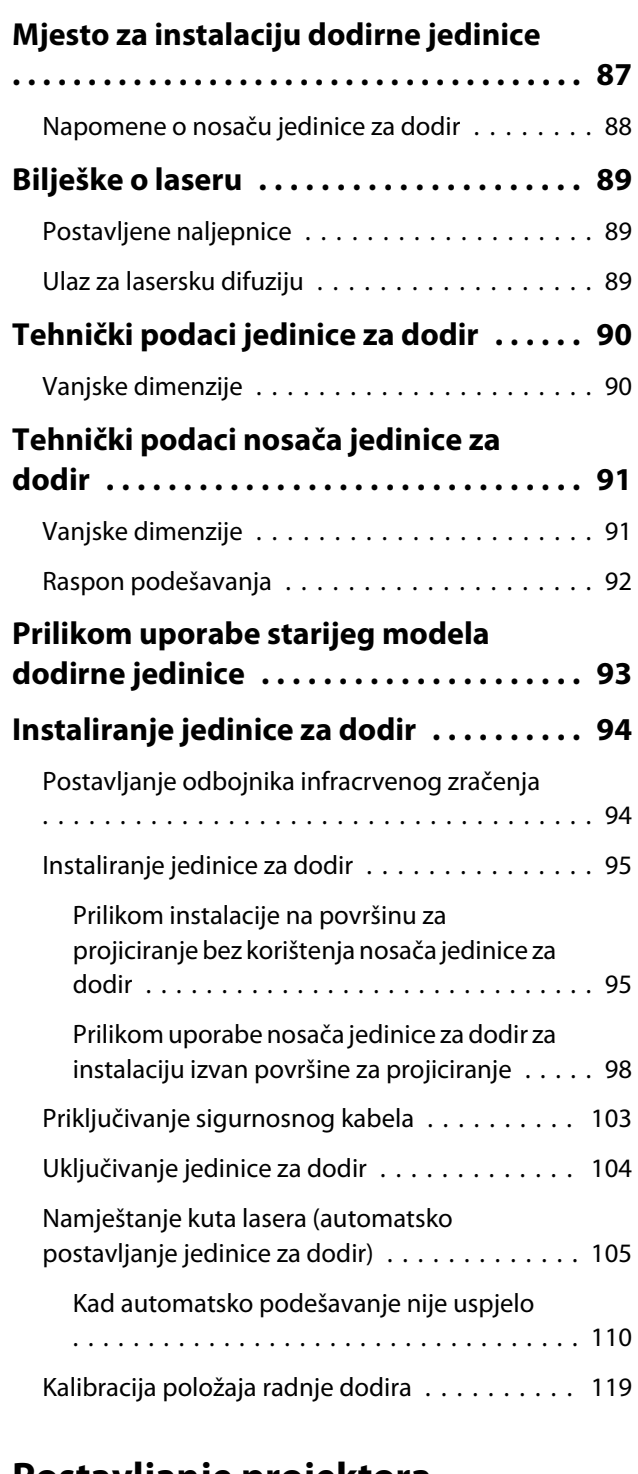

### **Postavljanje projektora**

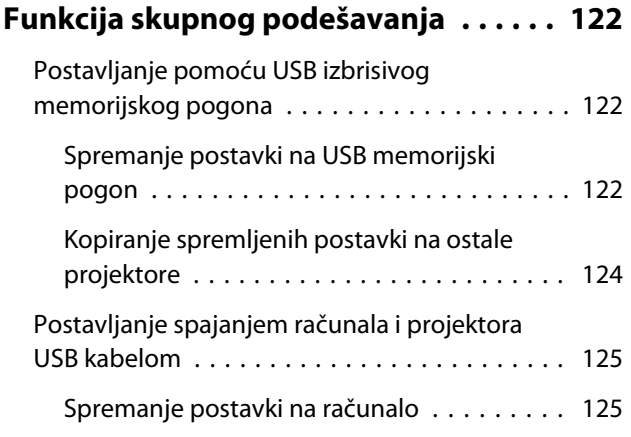

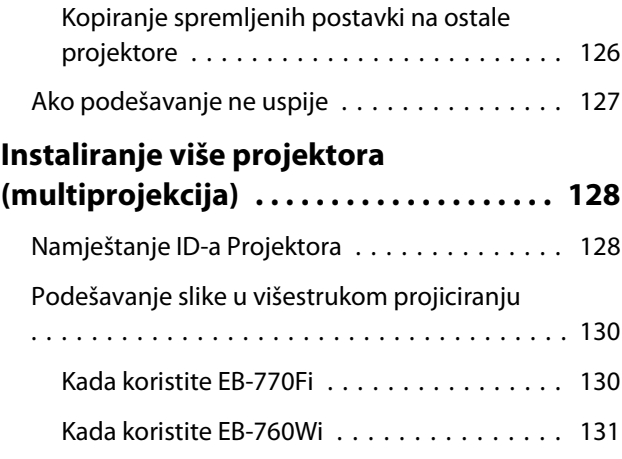

## **Dodatak**

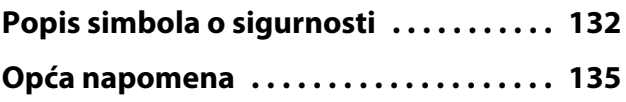

## <span id="page-7-0"></span>**O** Sigurno korištenje proizvoda

Radi vlastite sigurnosti, prije korištenja ovog proizvoda pažljivo pročitajte ove upute. Nepravilno rukovanje i nepridržavanje ovih uputa može prouzročiti oštećenja ovog proizvoda, tjelesne ozljede ili oštećenja imovine. Držite ovaj priručnik za instalaciju pri ruci za buduću referencu.

Pročitajte Priručnik za uporabu i Sigurnosne upute za projektor te slijedite upute u tim dokumentima.

#### Oznake sigurnosti

U dokumentaciji i na ovom proizvodu nalaze se grafički simboli koji ukazuju na sigurnosne mjere pri korištenju ovog proizvoda.

Oznake i njihova značenja navedeni su u nastavku. Pročitajte ih i proučite s razumijevanjem prije čitanja priručnika.

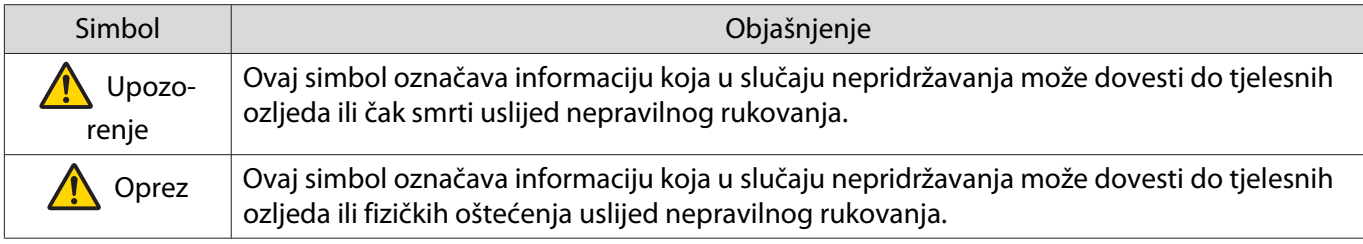

### Objašnjenja simbola

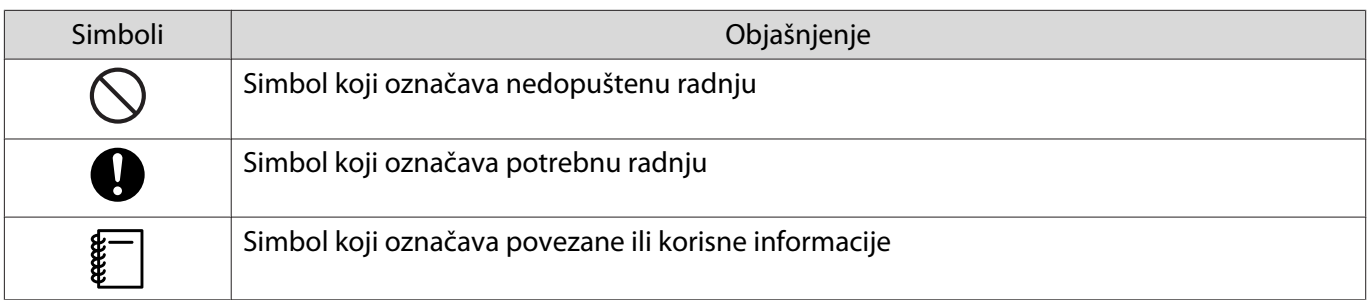

## <span id="page-8-0"></span>**O** Sadržaj pakiranja

Prije početka rada provjerite imate li sav potreban pribor.

## Zidni nosač

### Glavni nosač

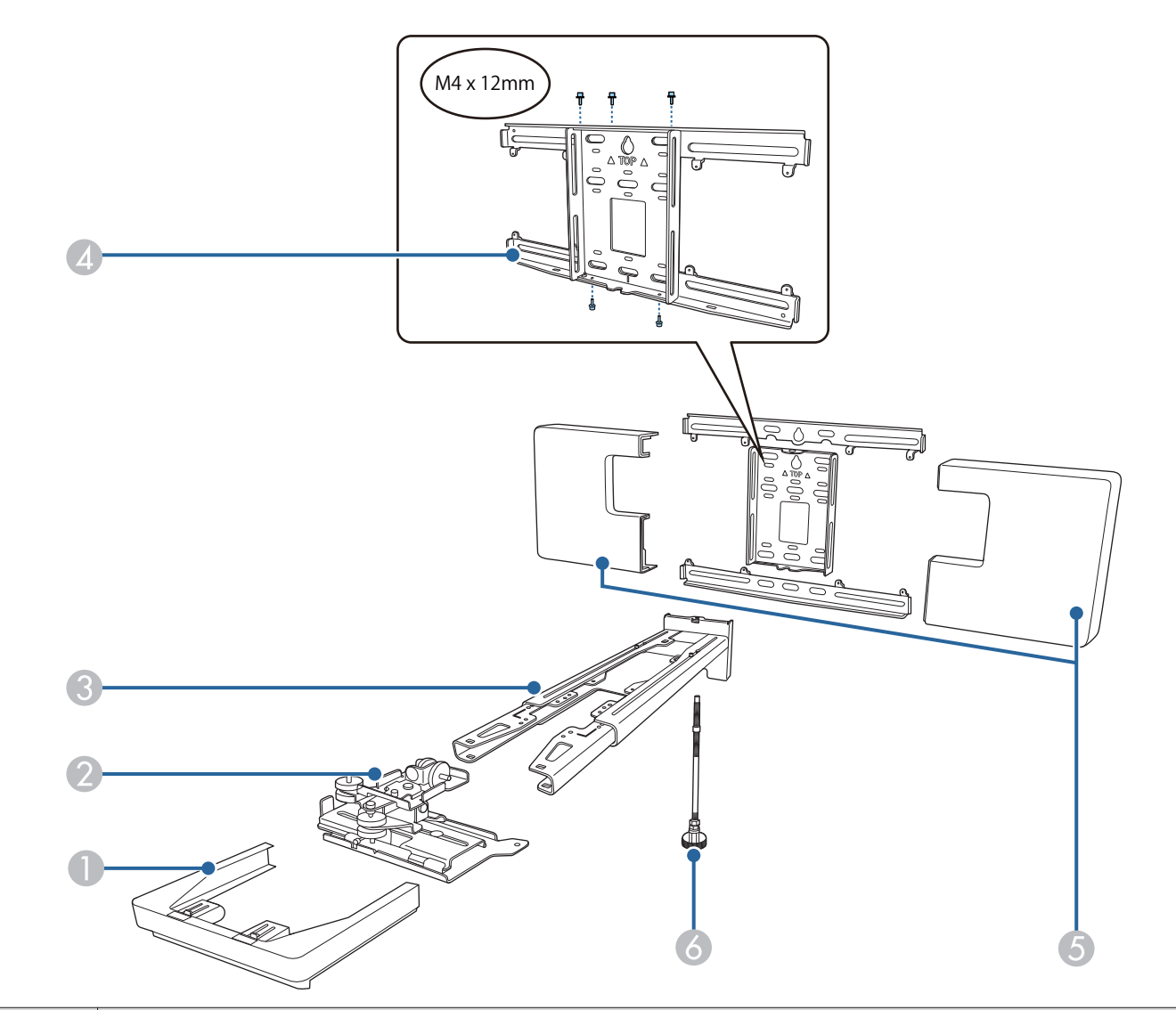

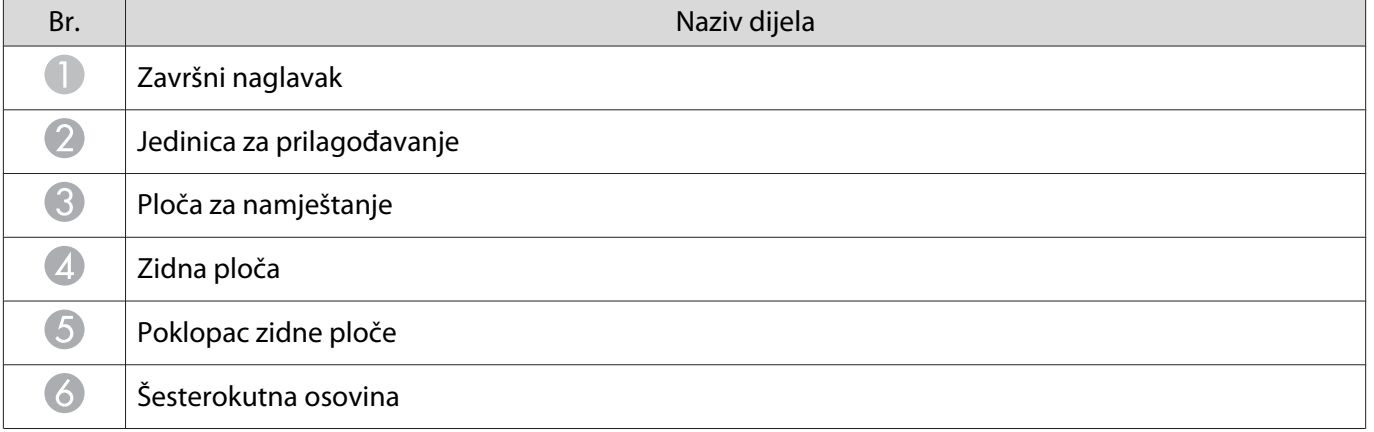

#### <span id="page-9-0"></span>Pribor œ

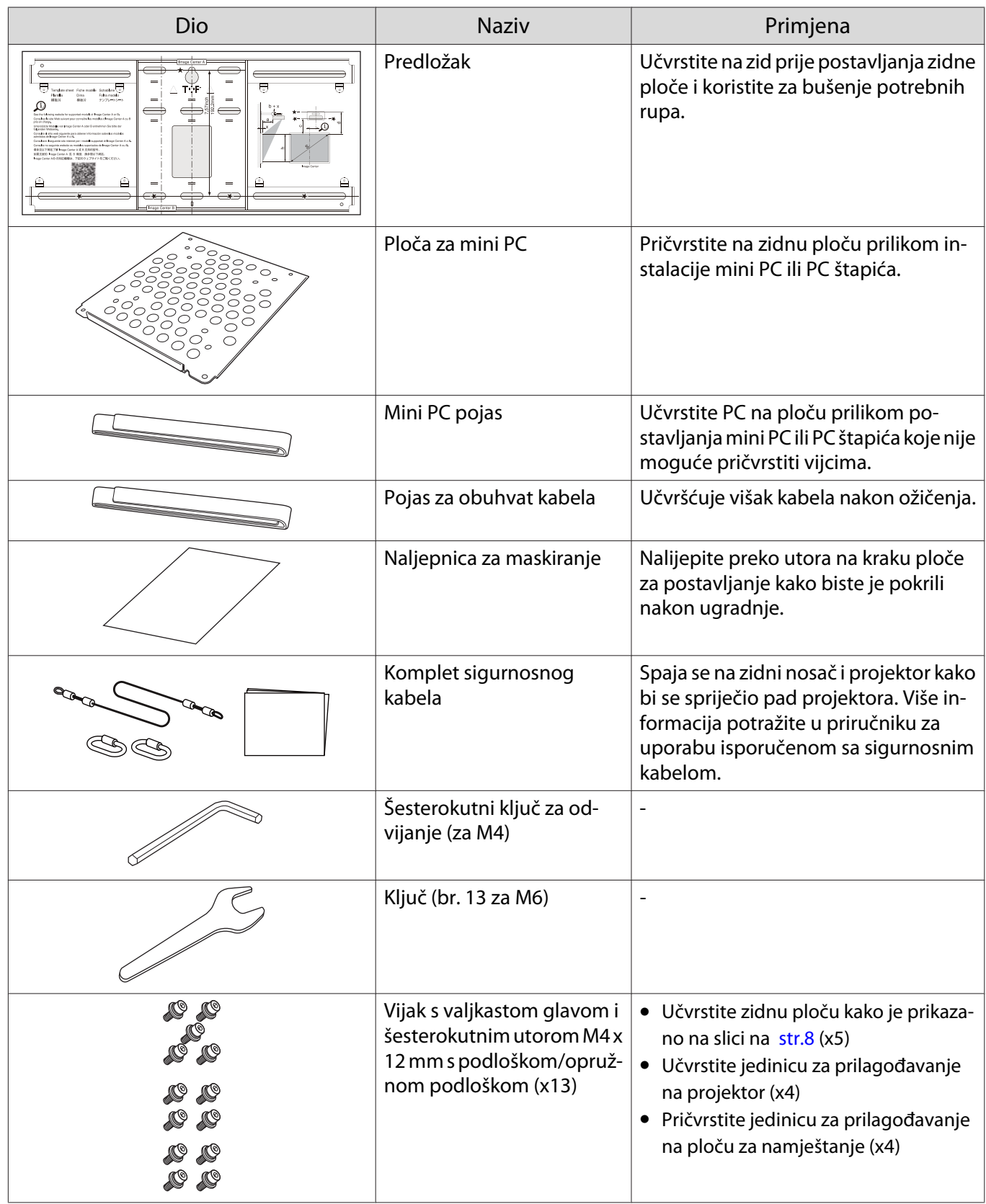

<span id="page-10-0"></span>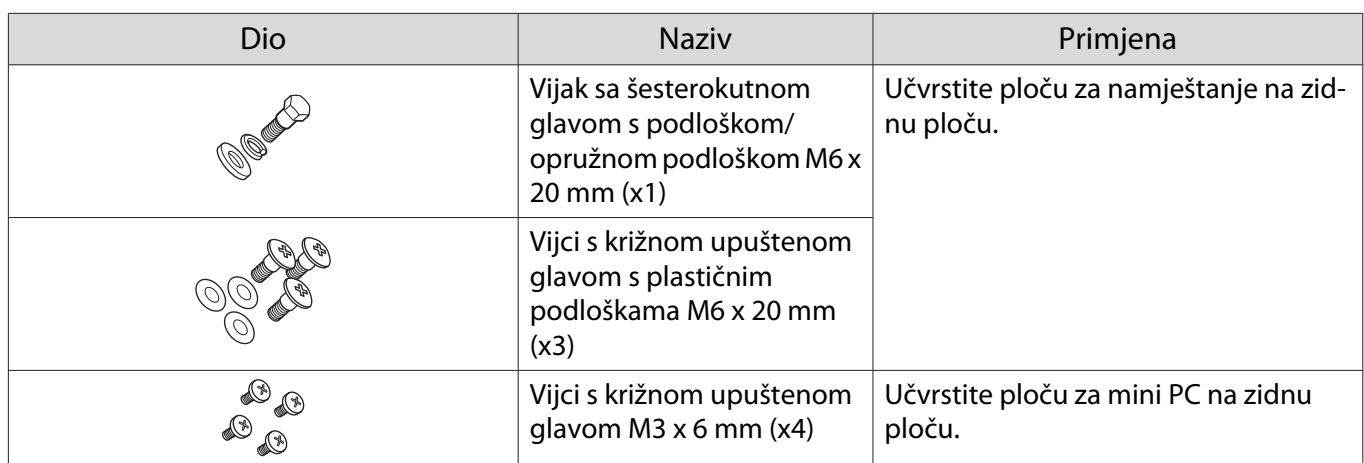

## Jedinica za dodir

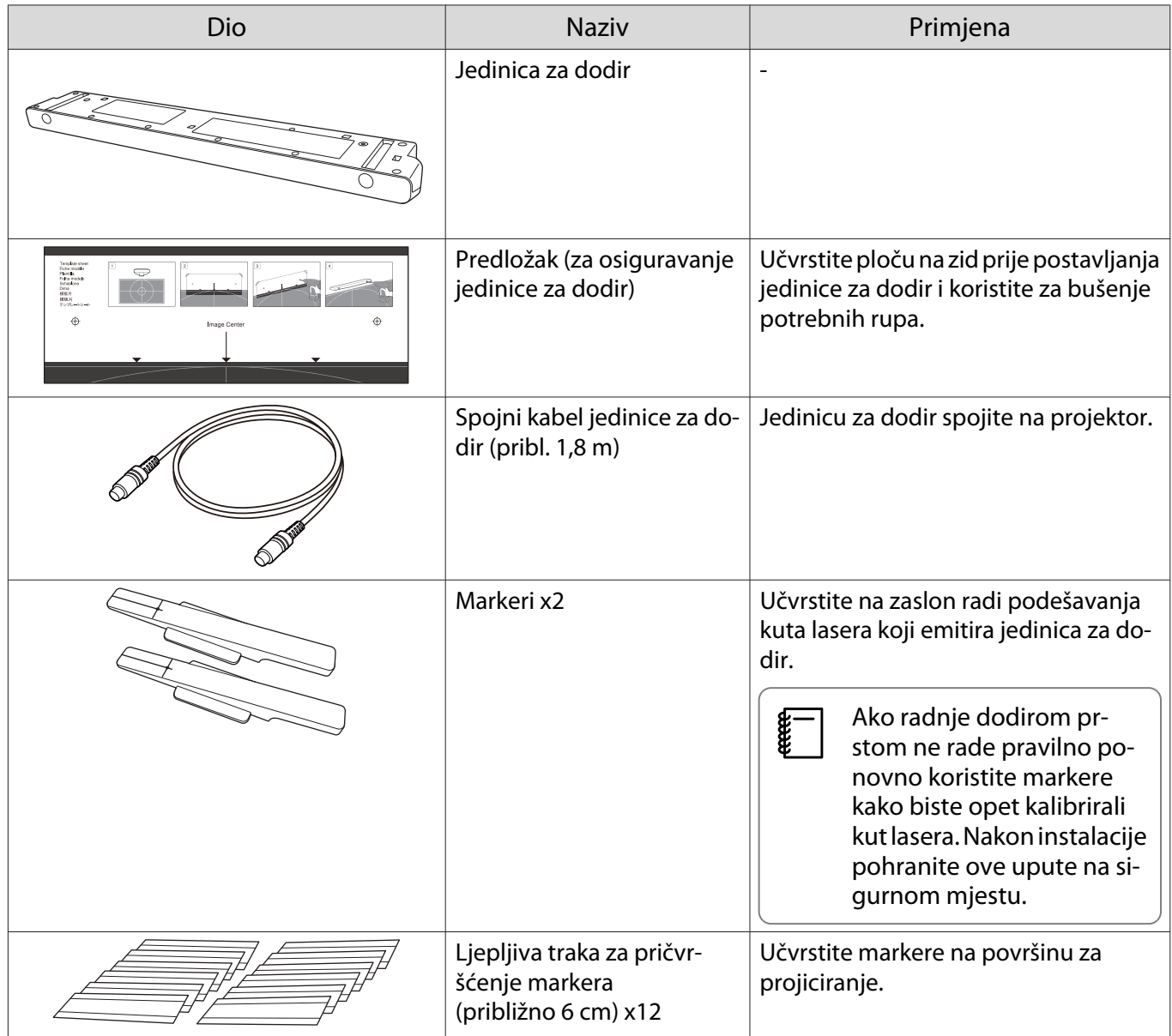

#### <span id="page-11-0"></span>Uvod

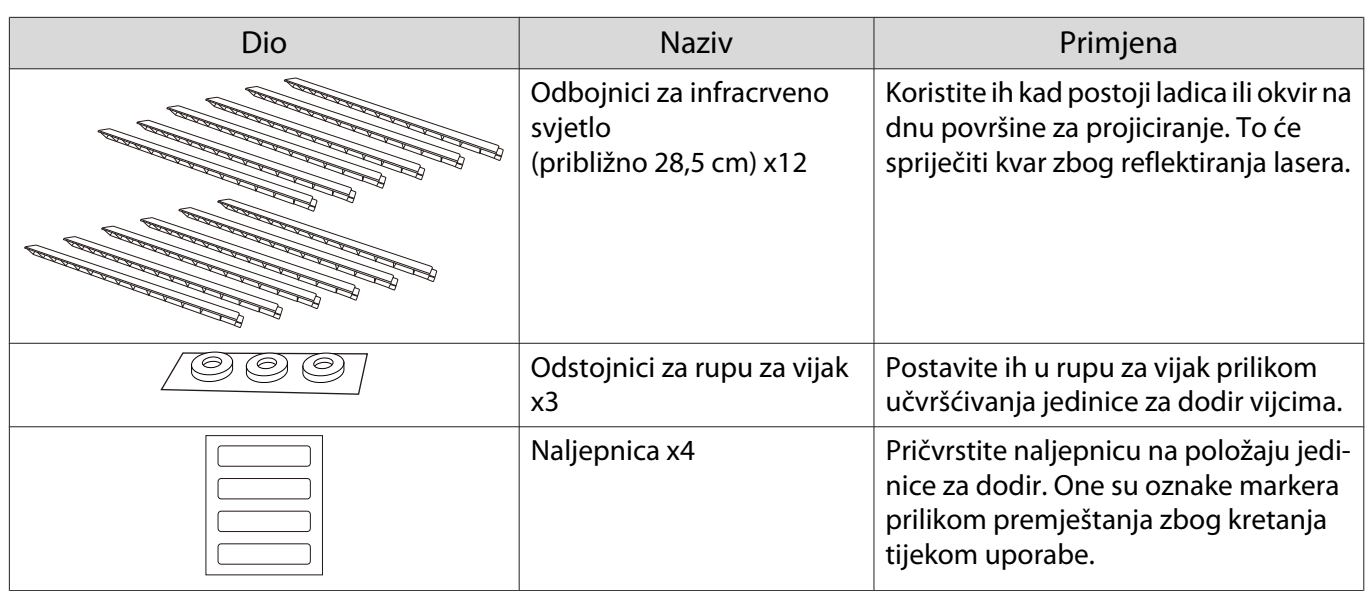

## Nosač jedinice za dodir

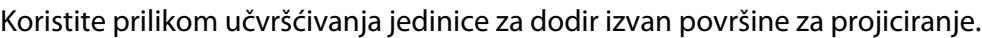

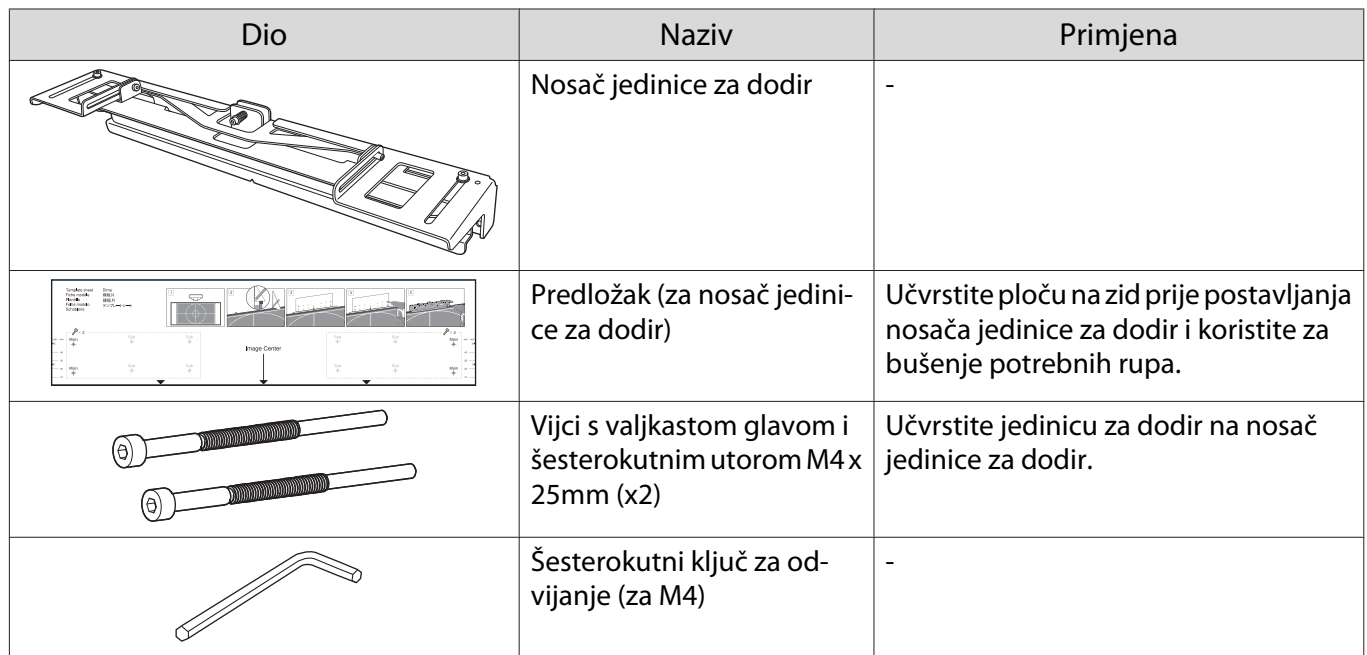

## Stalak za olovku

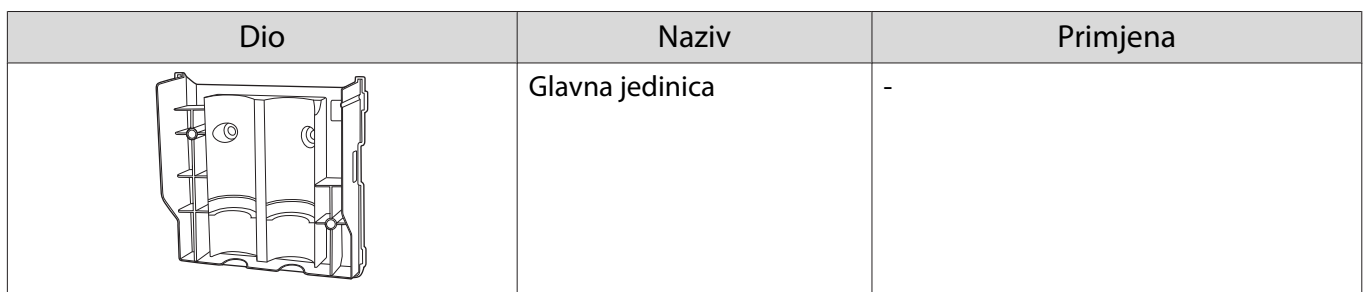

<span id="page-12-0"></span>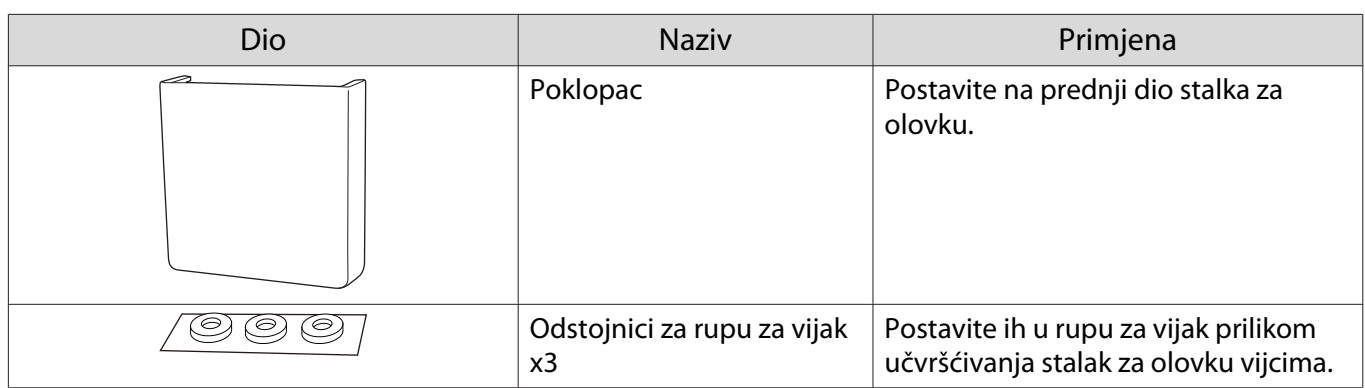

## Potreban pribor

Uz isporučeni pribor trebate pripremiti sljedeće vijke i alate.

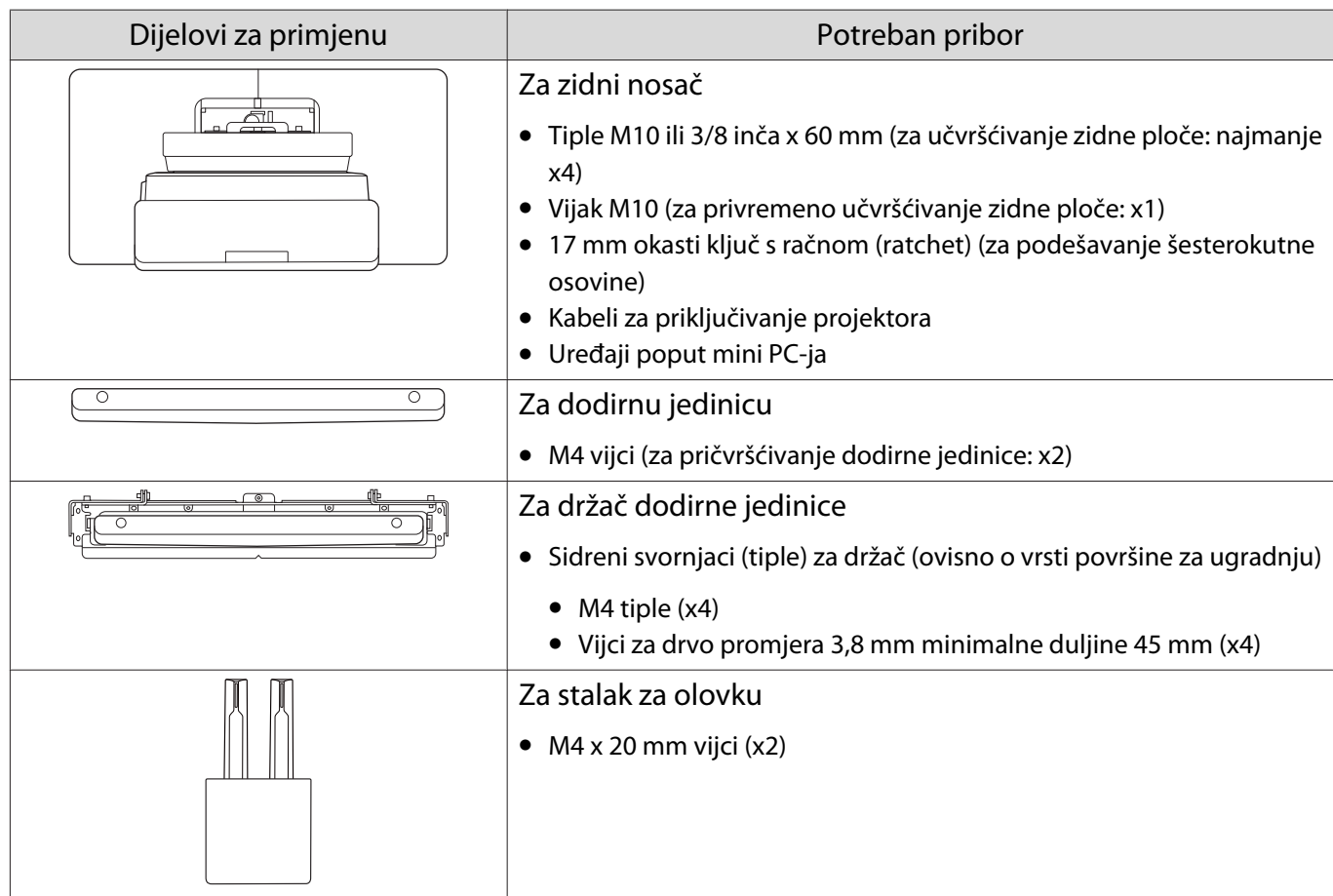

### <span id="page-13-0"></span>Hodogram instalacije J

Preporučujemo instalaciju projektora i perifernih uređaja sljedećim redoslijedom.

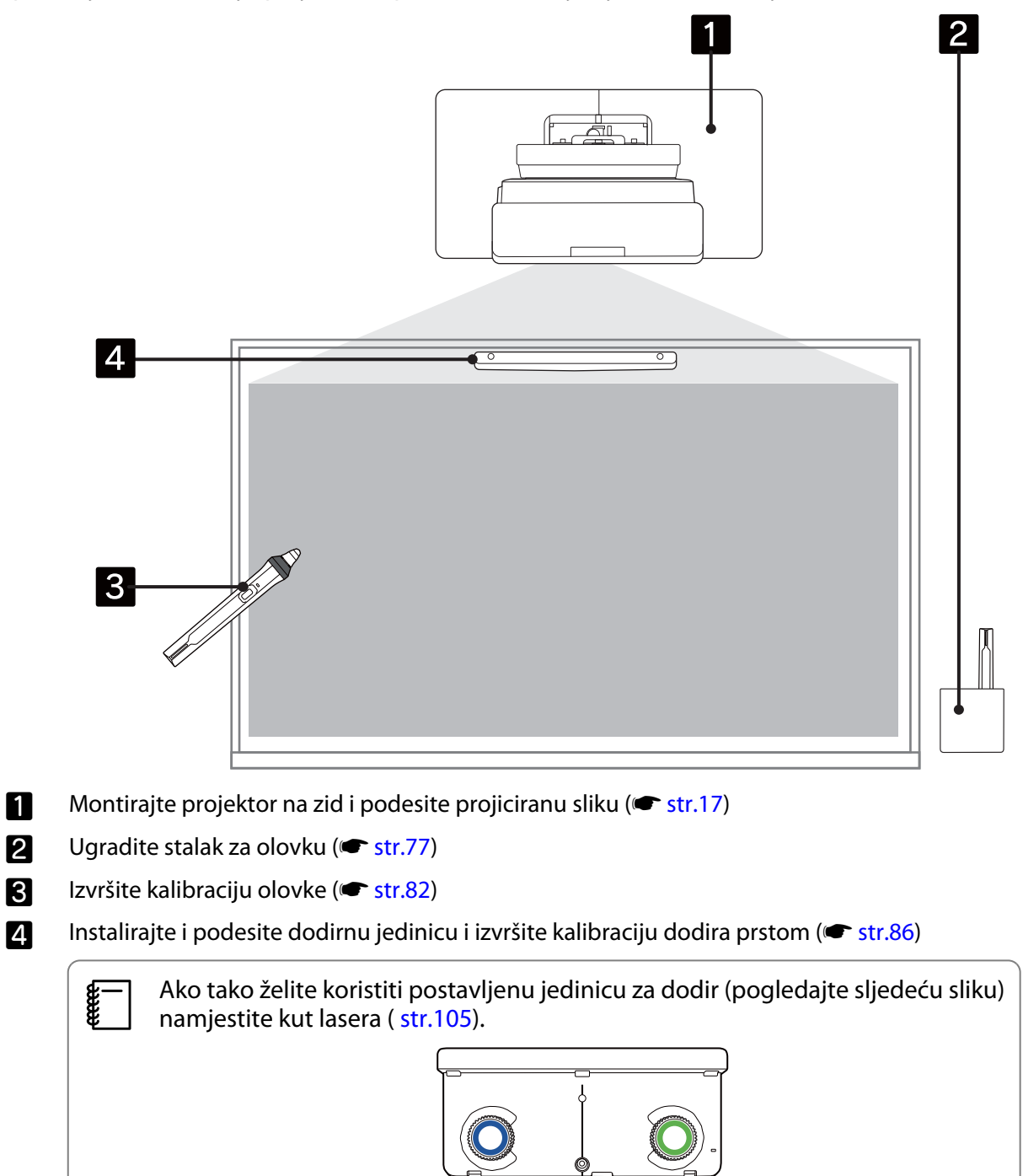

## <span id="page-14-0"></span>**Slike s dimenzijama za instalaciju**

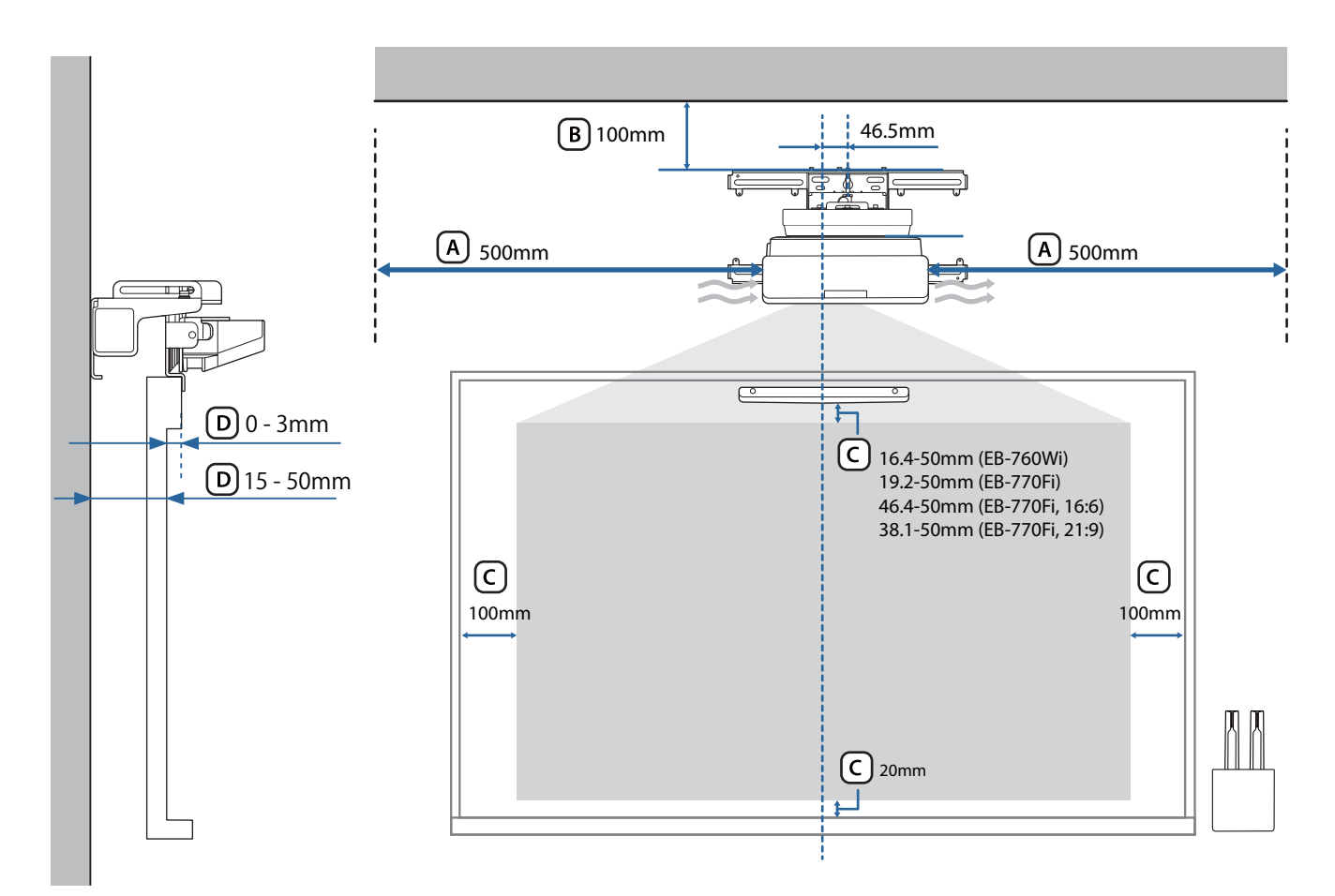

### **A** Oprez

- Prilikom ugradnje projektora provjerite postoji li razmak između zida i otvora za ispuh i usis zraka projektora. (Pogledajte sliku $(A)$  gore)
- Prilikom korištenja dodirne jedinice provjerite ima li dovoljno prostora oko zaslona za projiciranje. (Pogledajte sliku  $\overline{C}$  gore)
- Prilikom instaliranja dodirne jedinice s nosačem za tu jedinicu provjerite debljinu okvira oko zaslona i duljinu od površine za instalaciju do površine zaslona. (Pogledajte sliku  $\left[ D\right]$  gore)

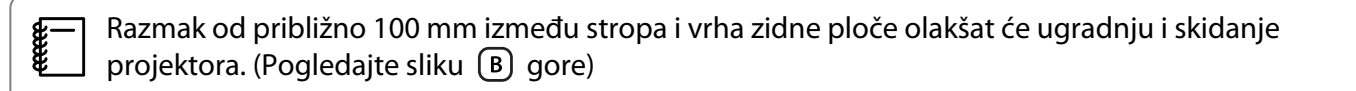

<span id="page-15-0"></span>Ako postavljenu dodirnu jedinicu (stariji model) želite koristiti bez dodatnog podešavanja ostavite razmak od 25 do 100 mm između dna dodirne jedinice i vrha slike. Možda ćete trebati ponovno ugraditi dodirnu jedinicu radi projiciranja različite veličine ili formata.

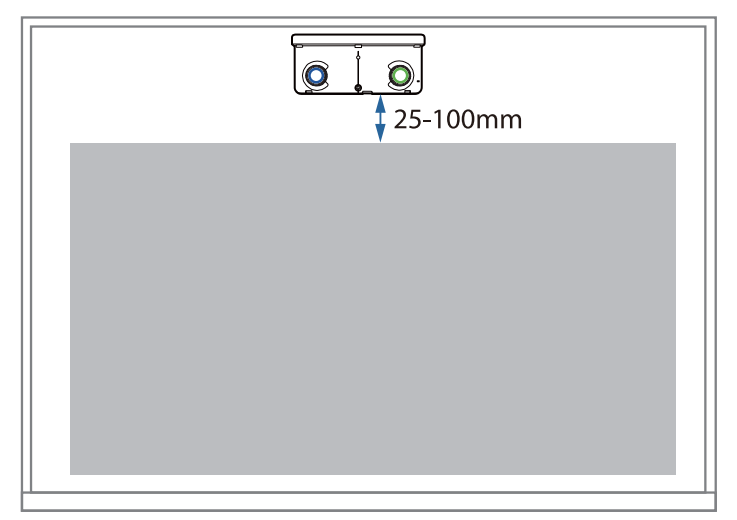

### Prilikom instalacije više projektora na maloj udaljenosti

Ako interaktivna olovka koja se nalazi između blizu postavljenih projektora ne izvršava radnje pravilno, povežite projektore komercijalno dostupnim stereo mini kabelom (ø3,5 mm, bez otpora).

Nakon priključivanja kabela postavite **Ugradnja projektora** - **Sink. projektora** na **Kabelski** iz izbornika **Olovka/dodir** radi stabilizacije rada interaktivne olovke.

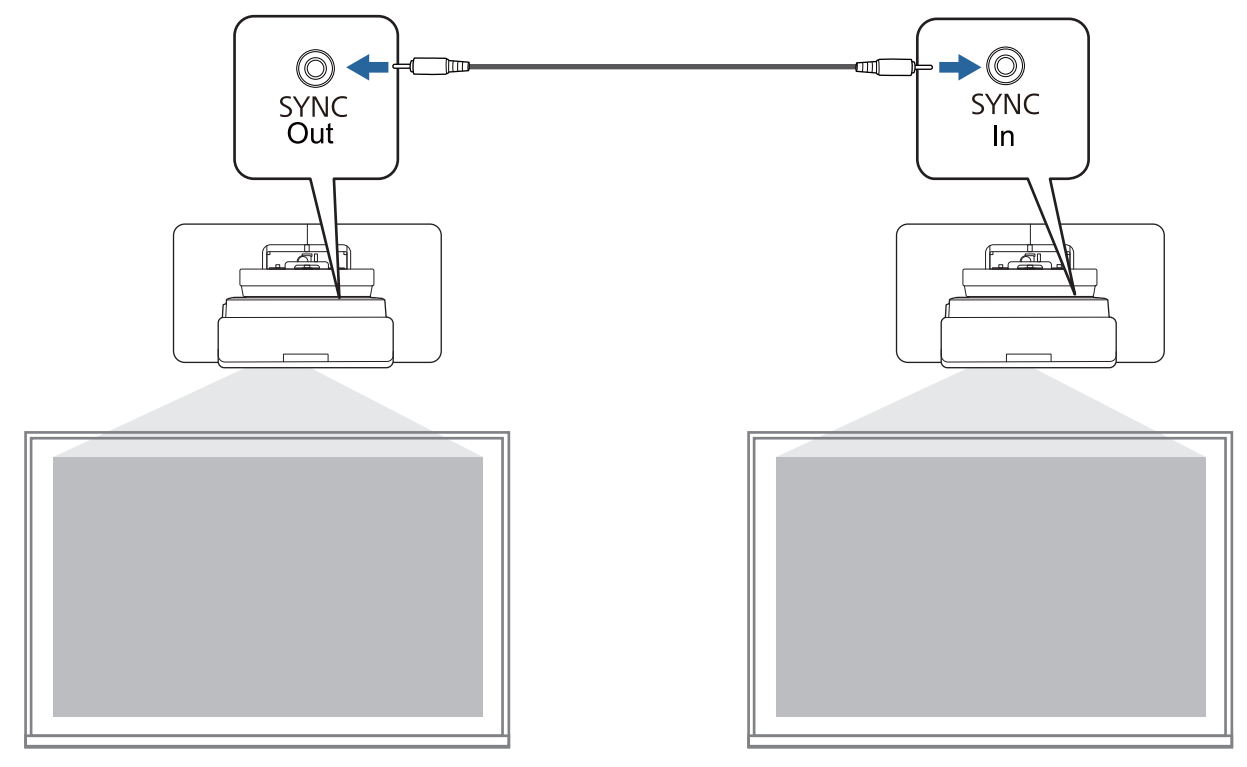

### <span id="page-16-0"></span>Prilikom instalacije više dodirnih jedinica na maloj udaljenosti

Prilikom instalacije više dodirnih jedinica na isti zid preporučujemo postavljanje isporučenog odbojnika infracrvenog zračenja radi stvaranja pregrada koje će spriječiti međusobno ometanje lasera s obližnjih površina za projiciranje.

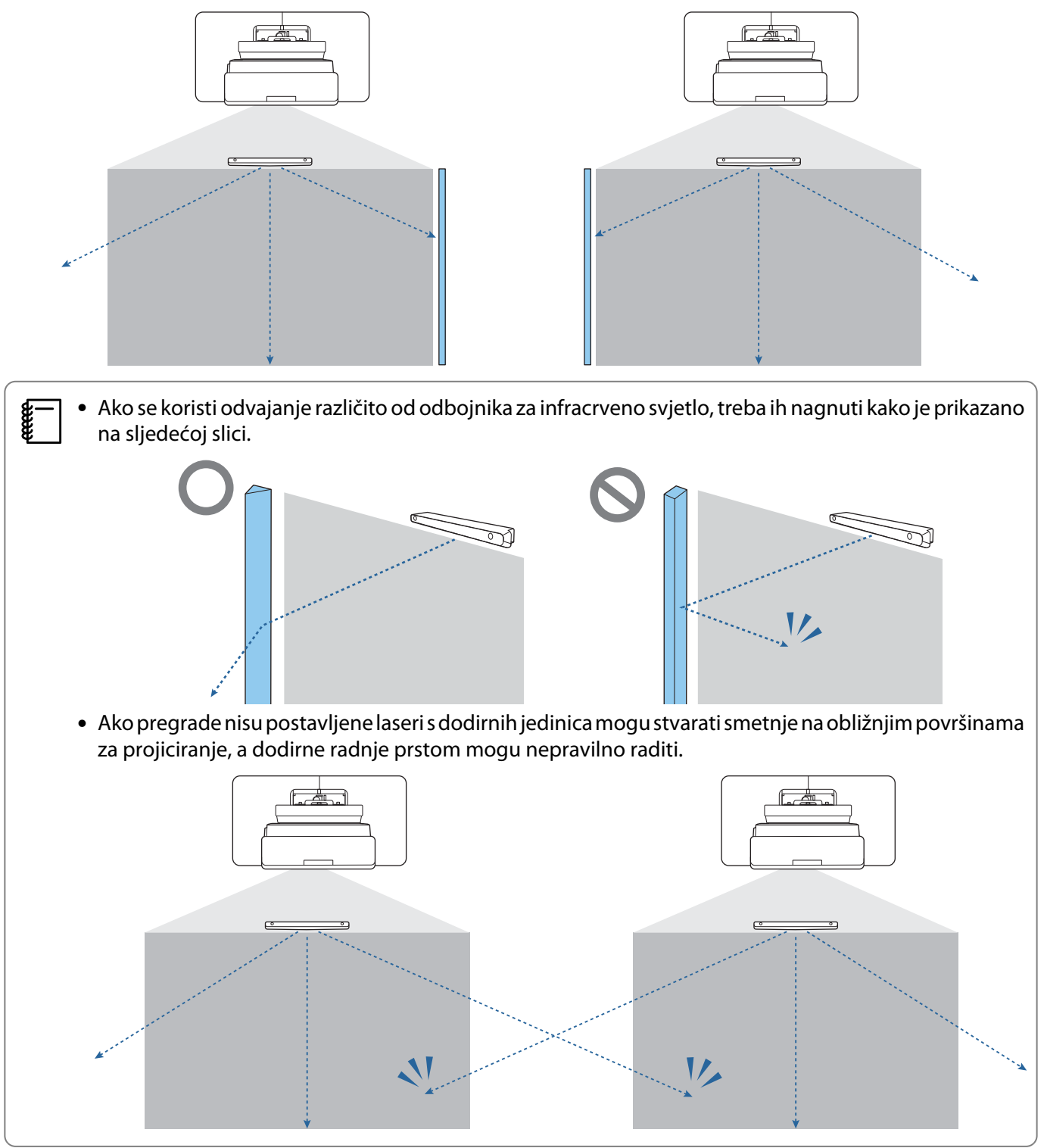

# <span id="page-17-0"></span>O Oprez prilikom instalacije zidnog nosača

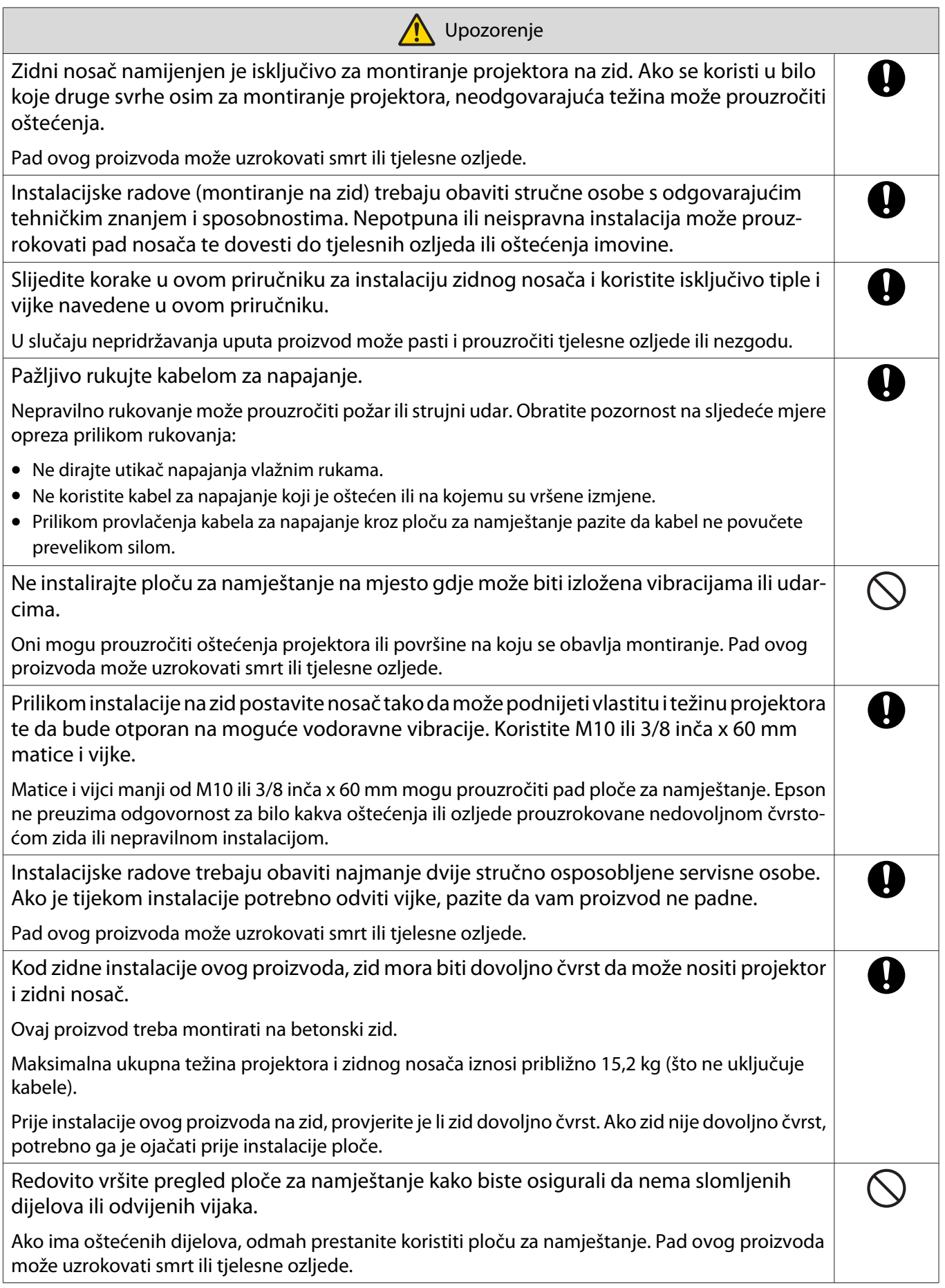

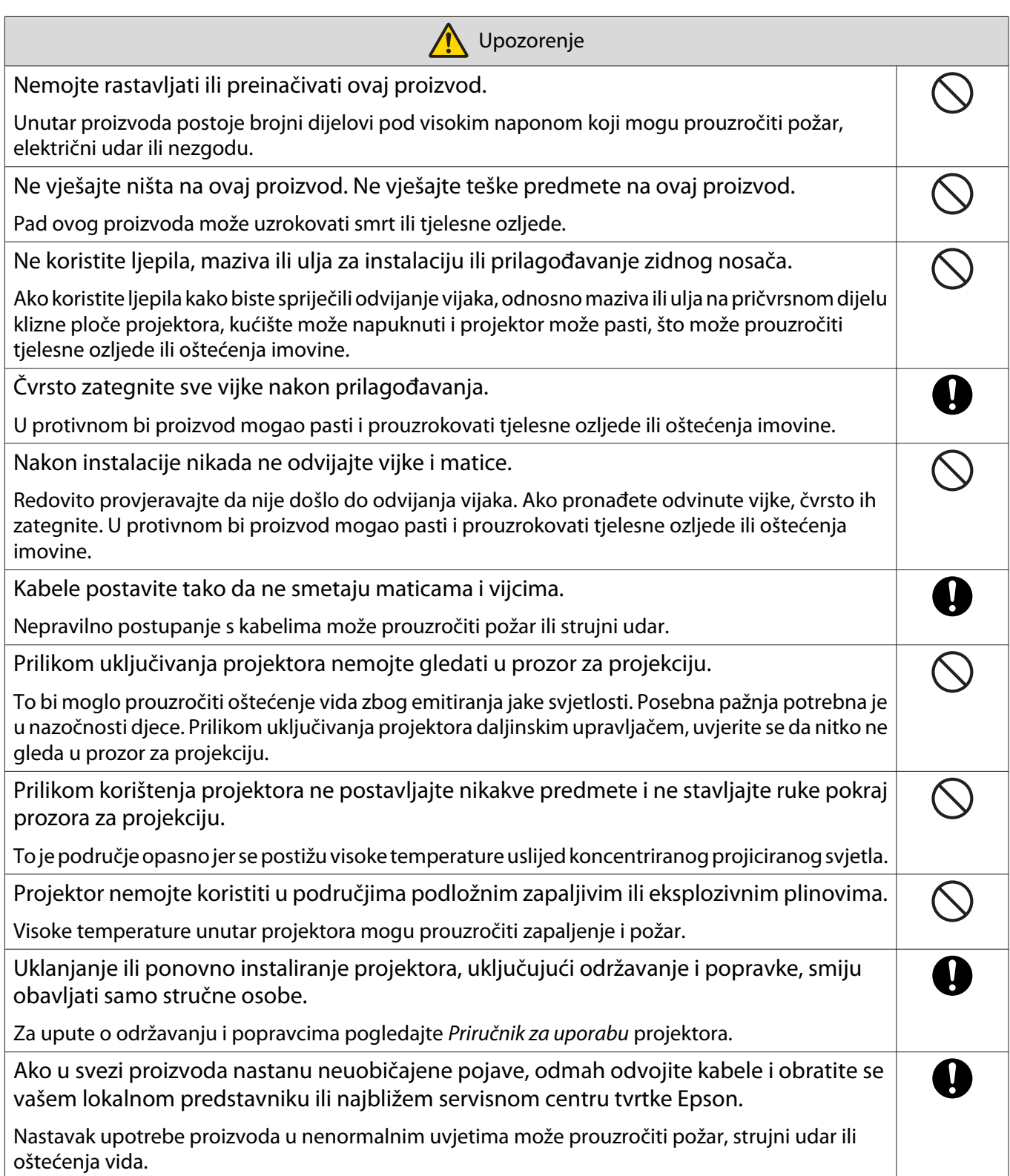

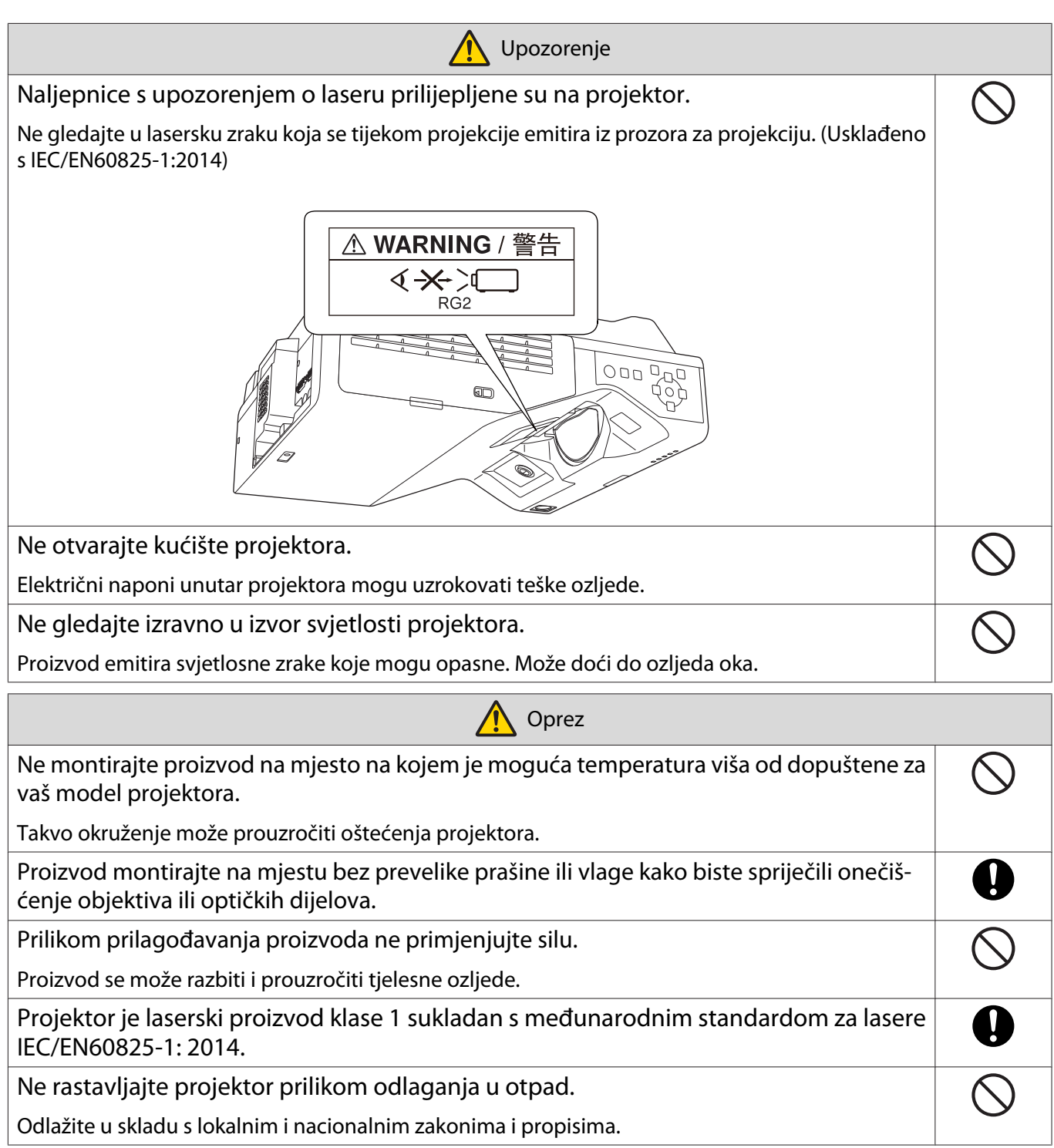

## <span id="page-20-0"></span>O Oprez prilikom odabira mjesta instalacije zidnog nosača

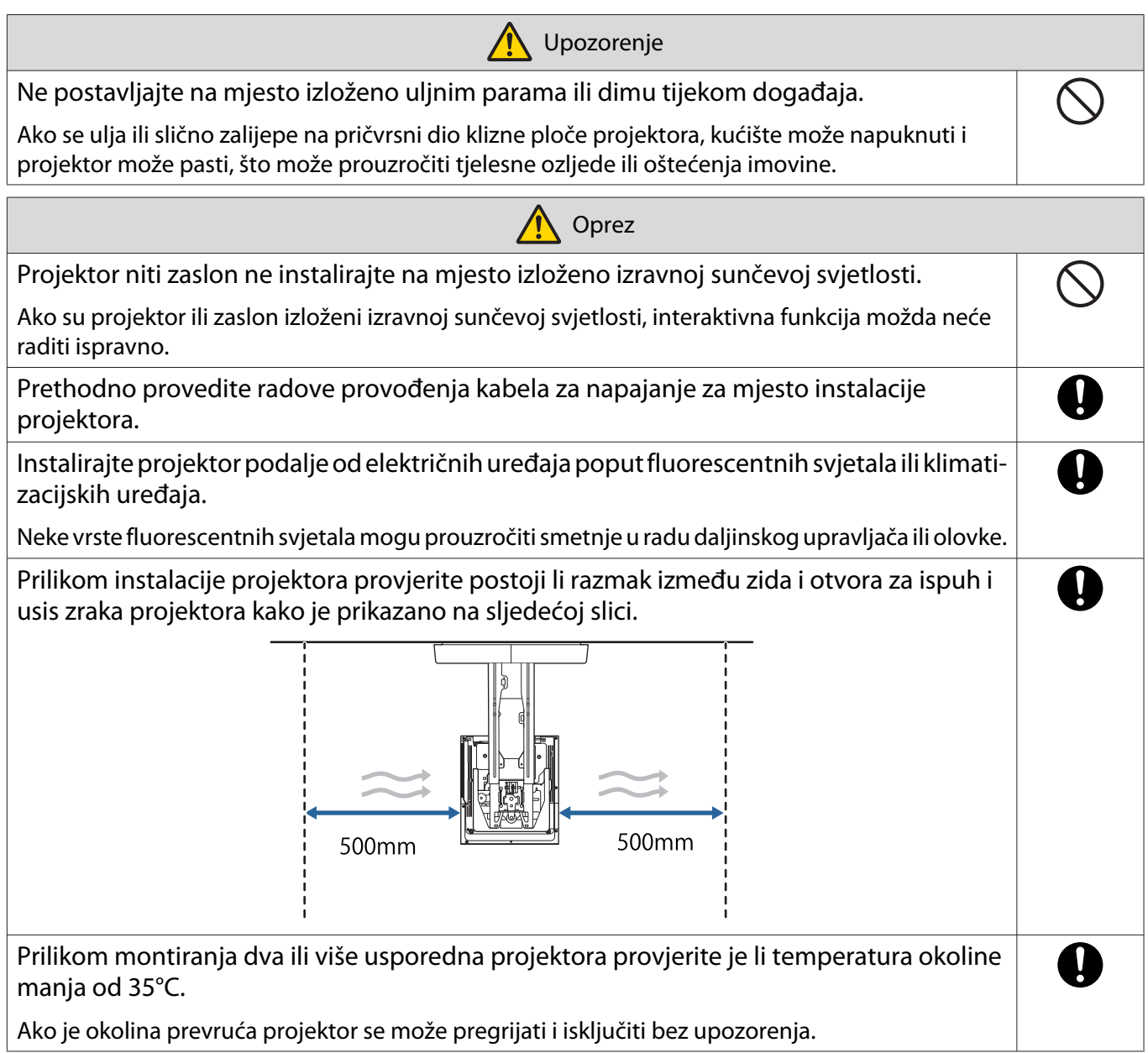

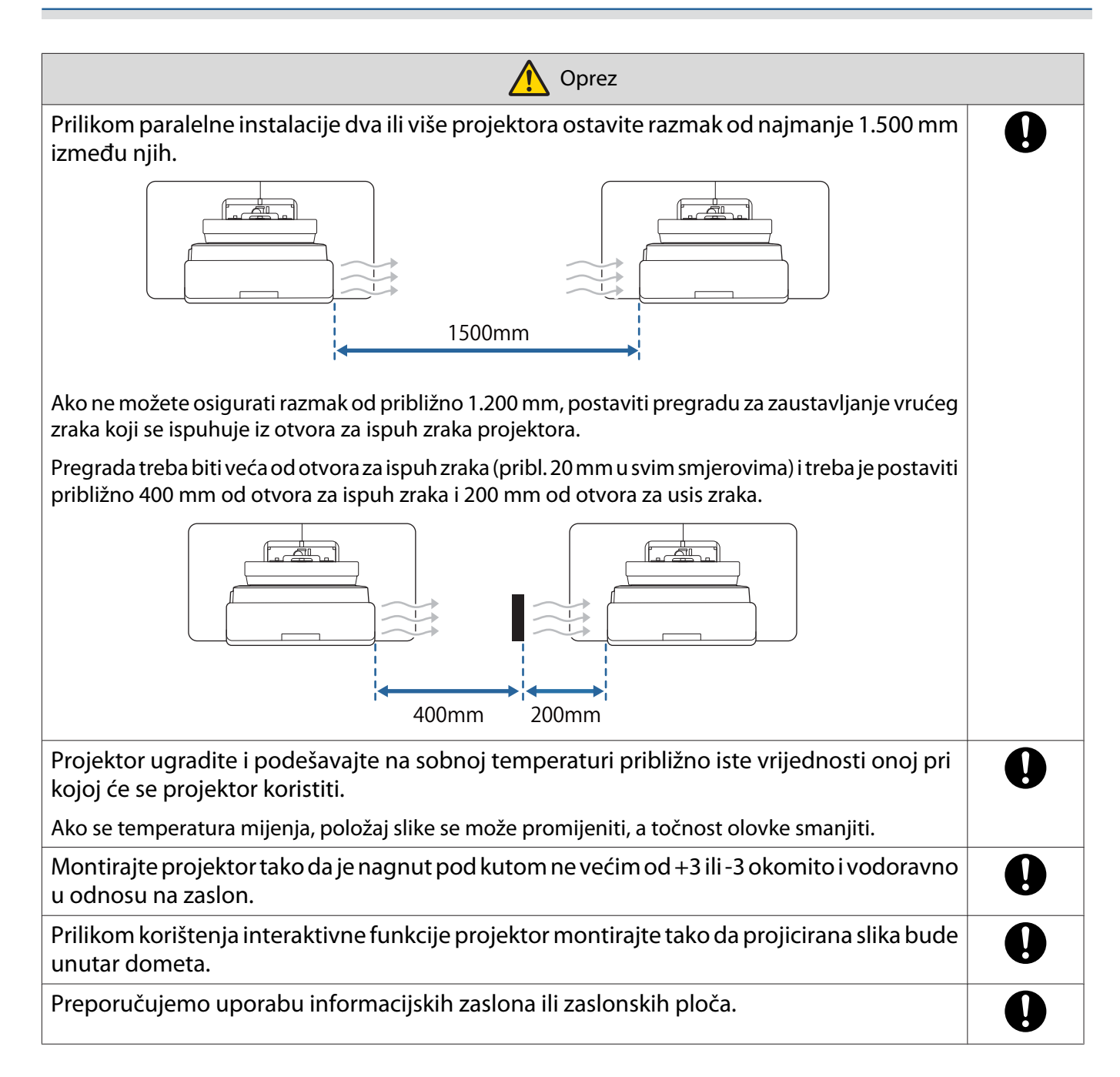

## <span id="page-22-0"></span>**O** Tehnički podaci za zidni nosač

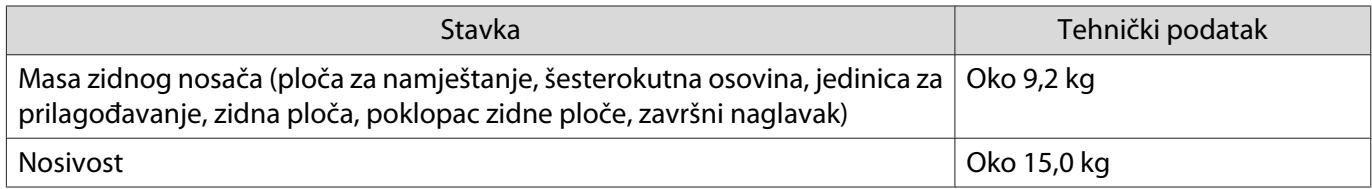

## <span id="page-23-0"></span>Vanjske dimenzije

### [Mjerna jedinica: mm]

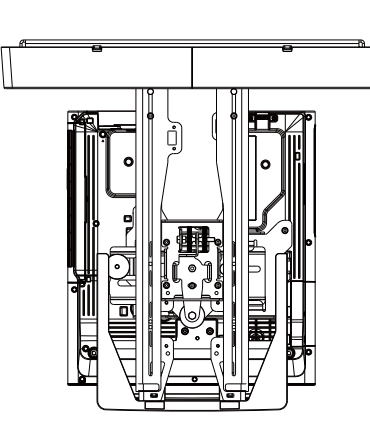

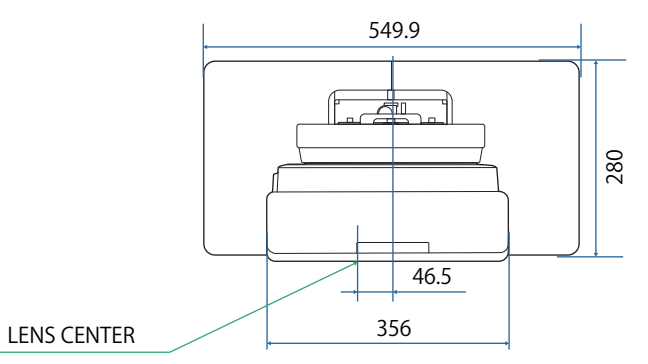

219.7

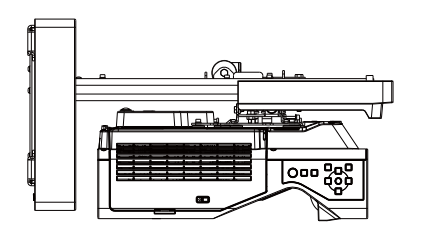

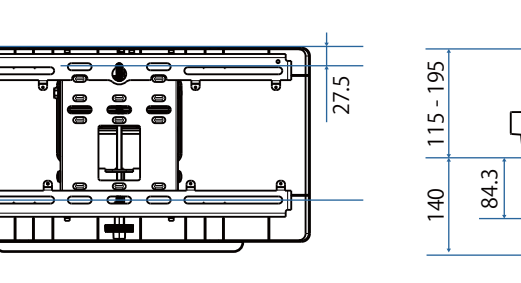

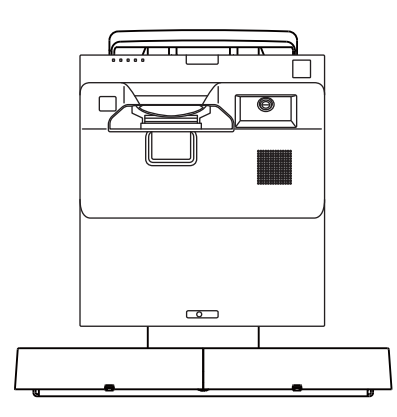

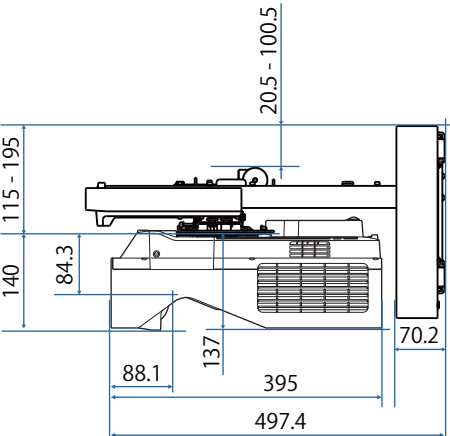

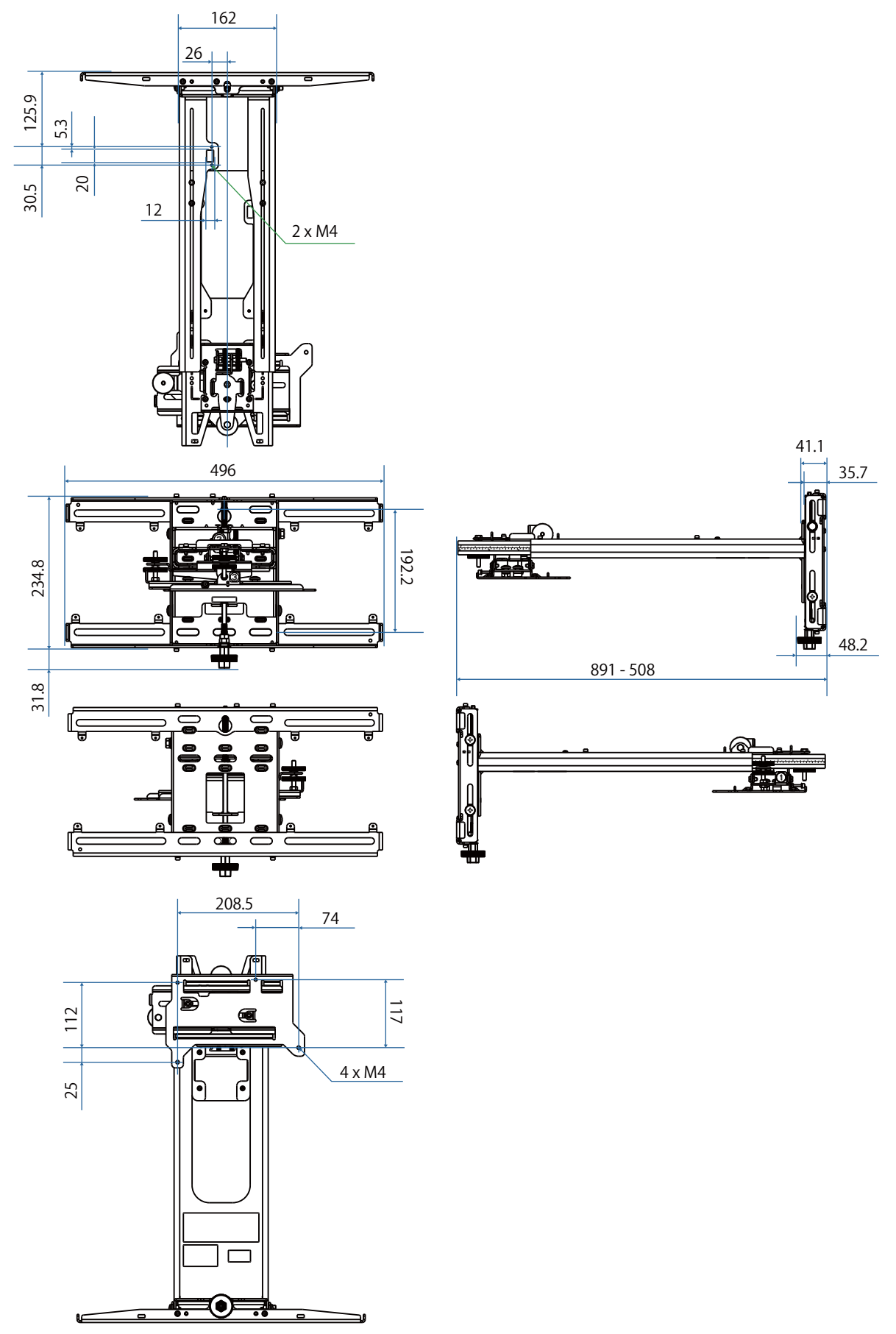

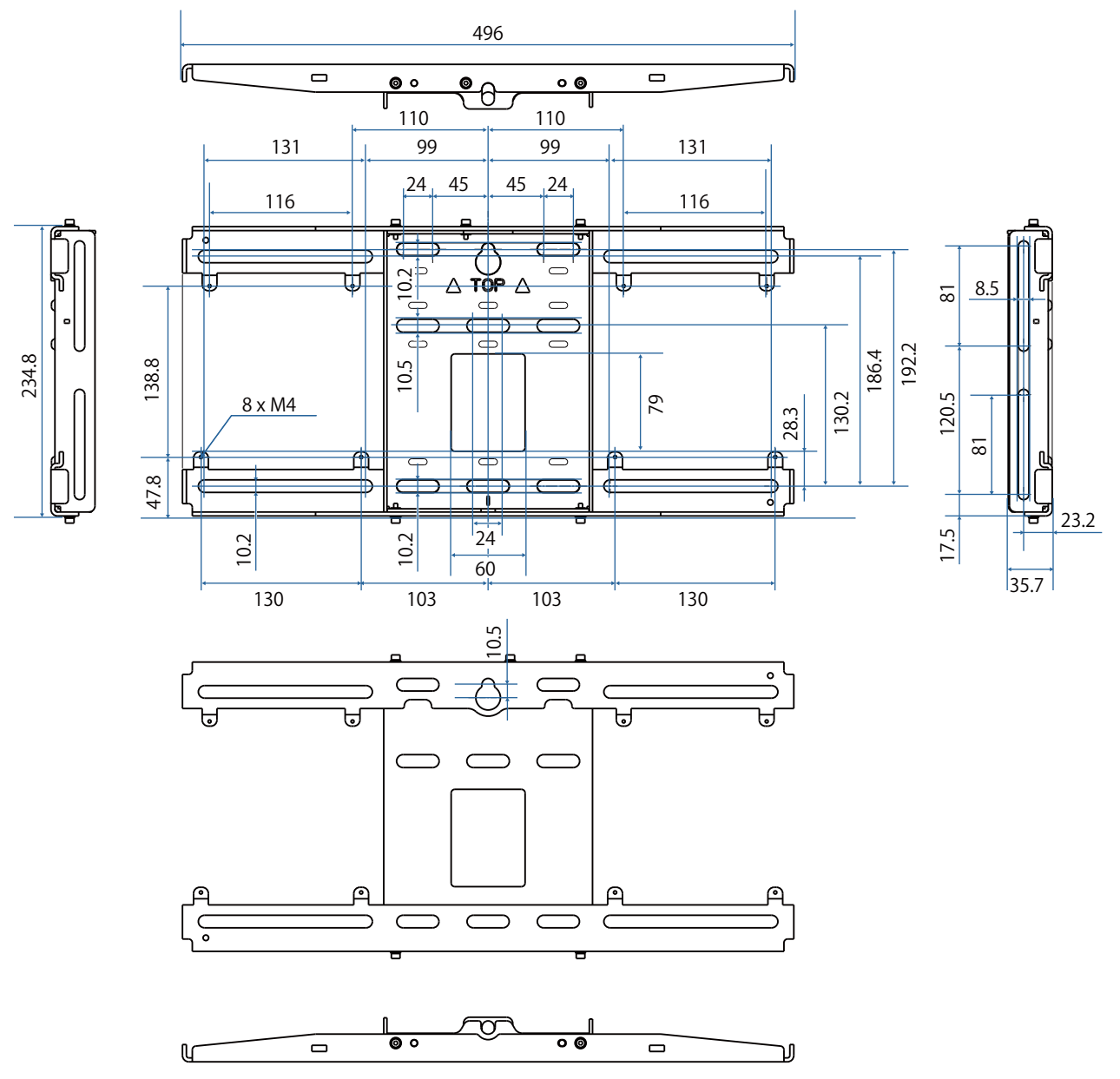

## <span id="page-26-0"></span>Raspon podešavanja

### Okomito klizanje

#### [Mjerna jedinica: mm]

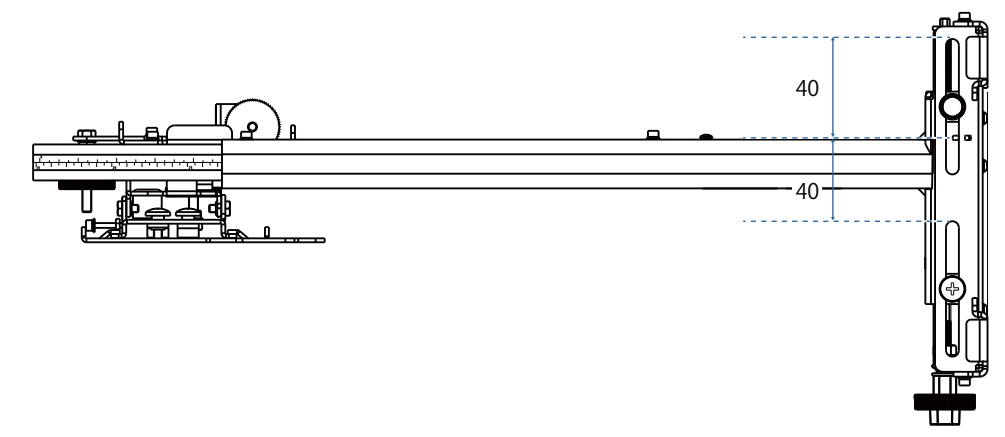

## Vodoravno klizanje

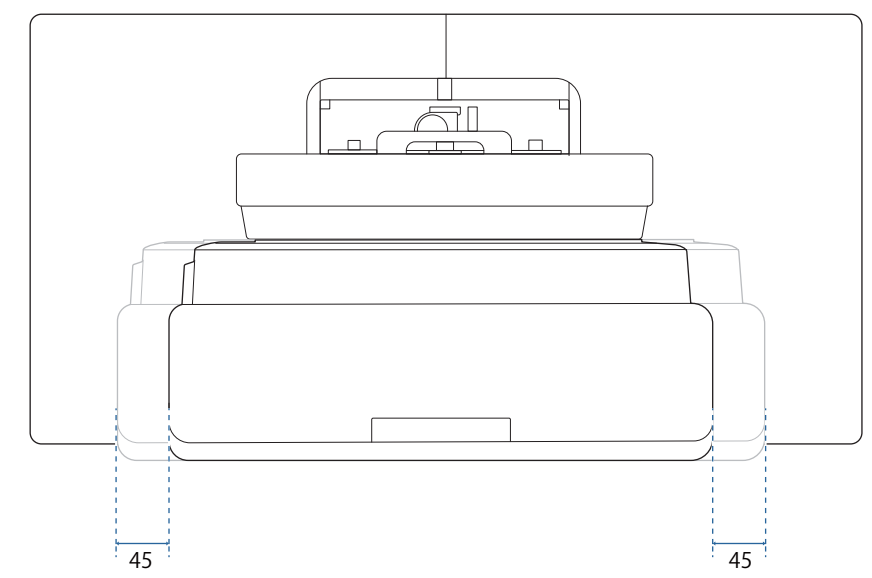

## <span id="page-27-0"></span>Klizanje unaprijed/unatrag

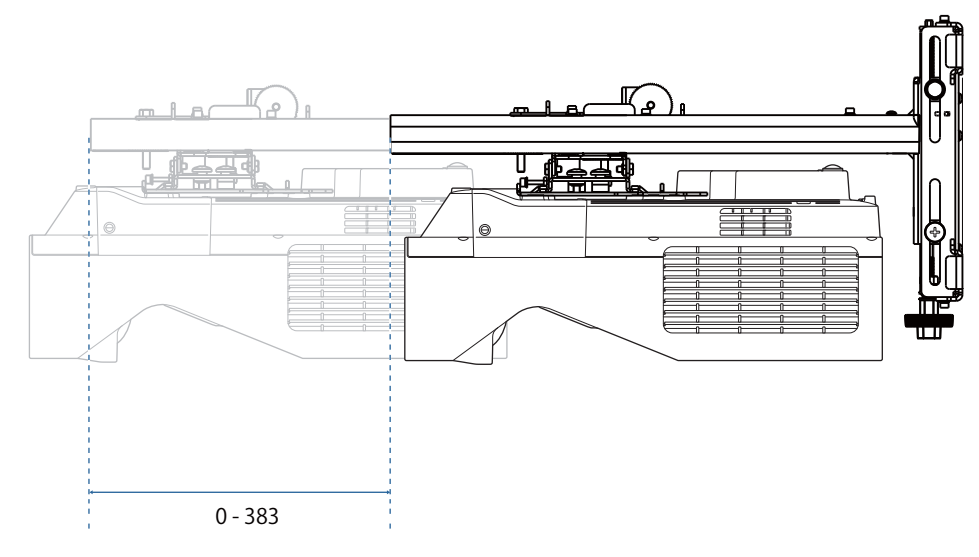

### <span id="page-28-0"></span>Ploča za instalaciju mini PC-ja

#### [Mjerna jedinica: mm]

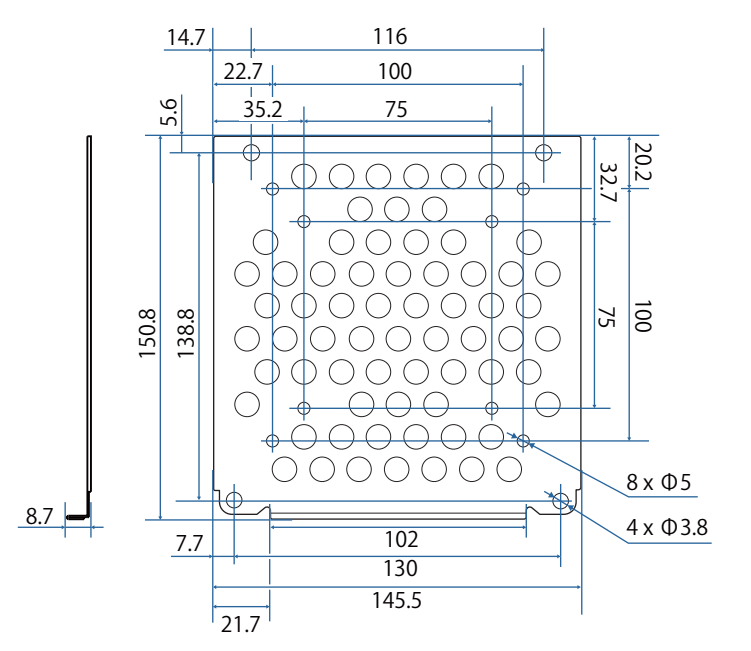

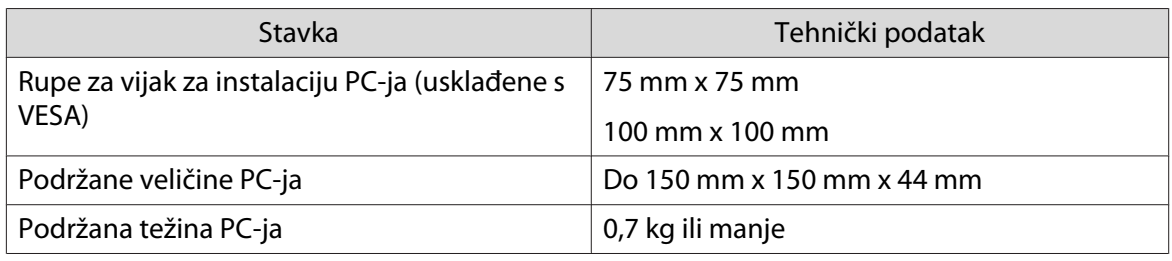

### Pribor za instalaciju

Prilikom instalacije preklopnika ili prijamnika koristite rupe za vijak prikazane na slici dolje kako biste ih pričvrstili.

[Mjerna jedinica: mm]

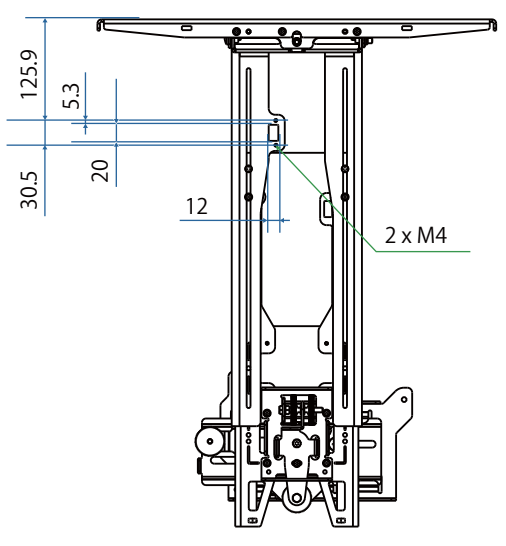

Prije instalacije provjerite je li ukupna težina, uključujući projektor i priključne kabele, manja od maksimalnog dozvoljenog opterećenja zidnog nosača. (· Tehnički podaci za zidni nosač" str.22)

## <span id="page-29-0"></span>**D** Postupak instalacije zidnog nosača

Slijedite dolje opisane postupke za instalaciju zidnog nosača.

Prije ugradnje zidnog nosača provedite kabele u skladu s uvjetima ugradnje.

- aKako biste odredili položaj instalacije, provjerite tablicu s daljinama projekcije ( $\blacktriangleright$ str.30)
- 2 Pričvrstite jedinicu za prilagođavanje na projektor (<sup>str.46</sup>)
- $\bf{B}$ Montirajte zidnu ploču na zid (<sup>s [str.47](#page-47-0)</sup>)
- $\boldsymbol{A}$ Prilagodite duljinu kraka ploče za namještanje i zatim je pričvrstite na zidnu ploču (<sup>str.49</sup>)
- $\overline{5}$  Pričvrstite jedinicu za prilagođavanje na ploču za namještanje, a zatim povežite kabele i periferne uređaje  $(\bullet$  [str.54](#page-54-0))
- fNamjestite položaj slike (<sup>str.58</sup>)
- $\overline{\mathbf{z}}$ Pričvrstite poklopce (<sup>str.74</sup>)

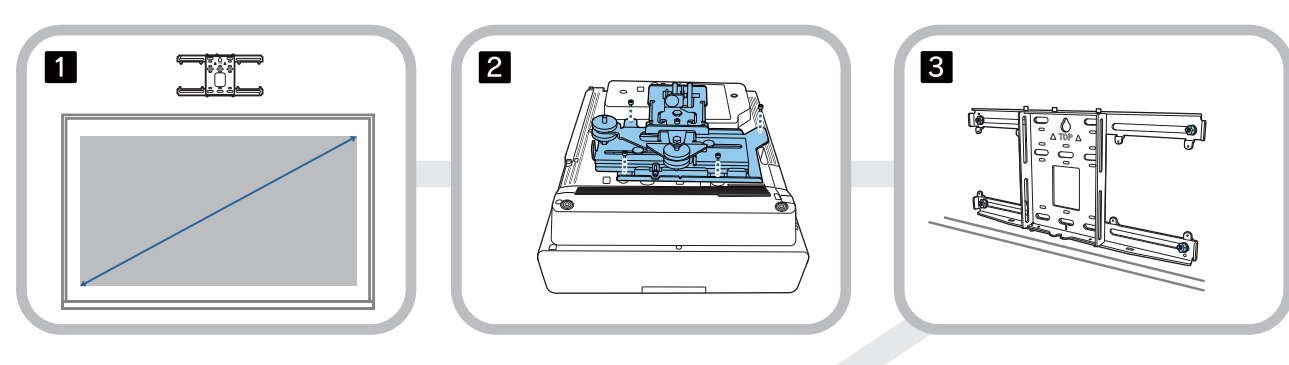

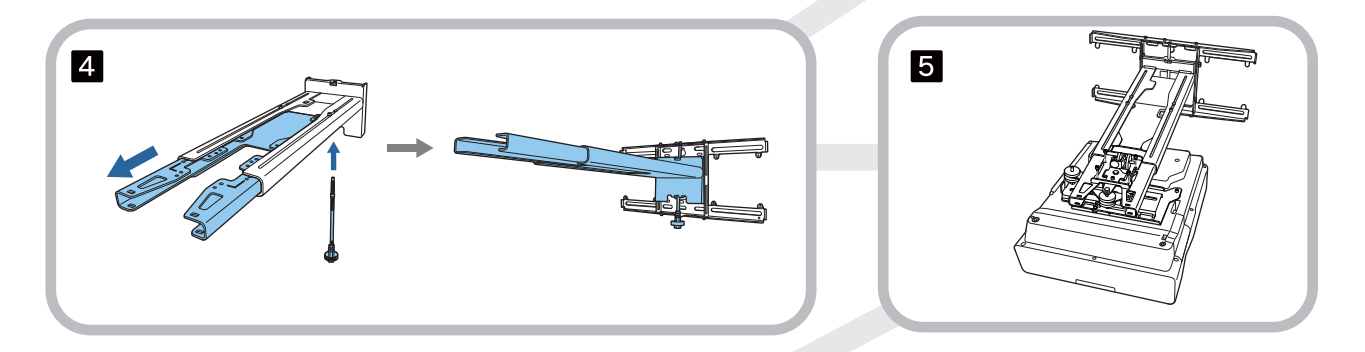

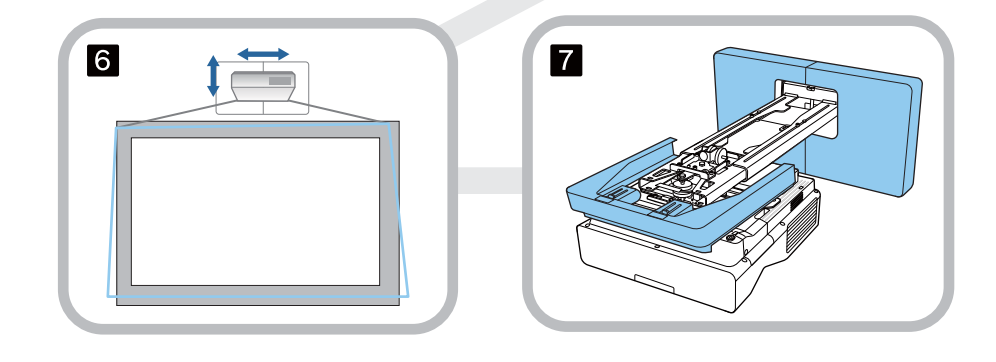

e

<span id="page-30-0"></span>Priključivanje nosača

#### Određivanje položaja instalacije (tablice s daljinama projekcije)

Odredite položaj instalacije zidne ploče u prema veličini zaslona (S) na koji planirate projicirati. Pogledajte sljedeću sliku za provjeru vrijednosti od a do d. To je vrijednost kad je ploča za namještanje u sredini zidne ploče (pogledajte  $\sqrt{x}$  na sljedećem crtežu).

Kompenzacijska vrijednost za sredinu projicirane slike i sredini zidne ploče iznosi 46,5 mm.

Kraća udaljenost x može povećati minimalnu veličinu projekcije.

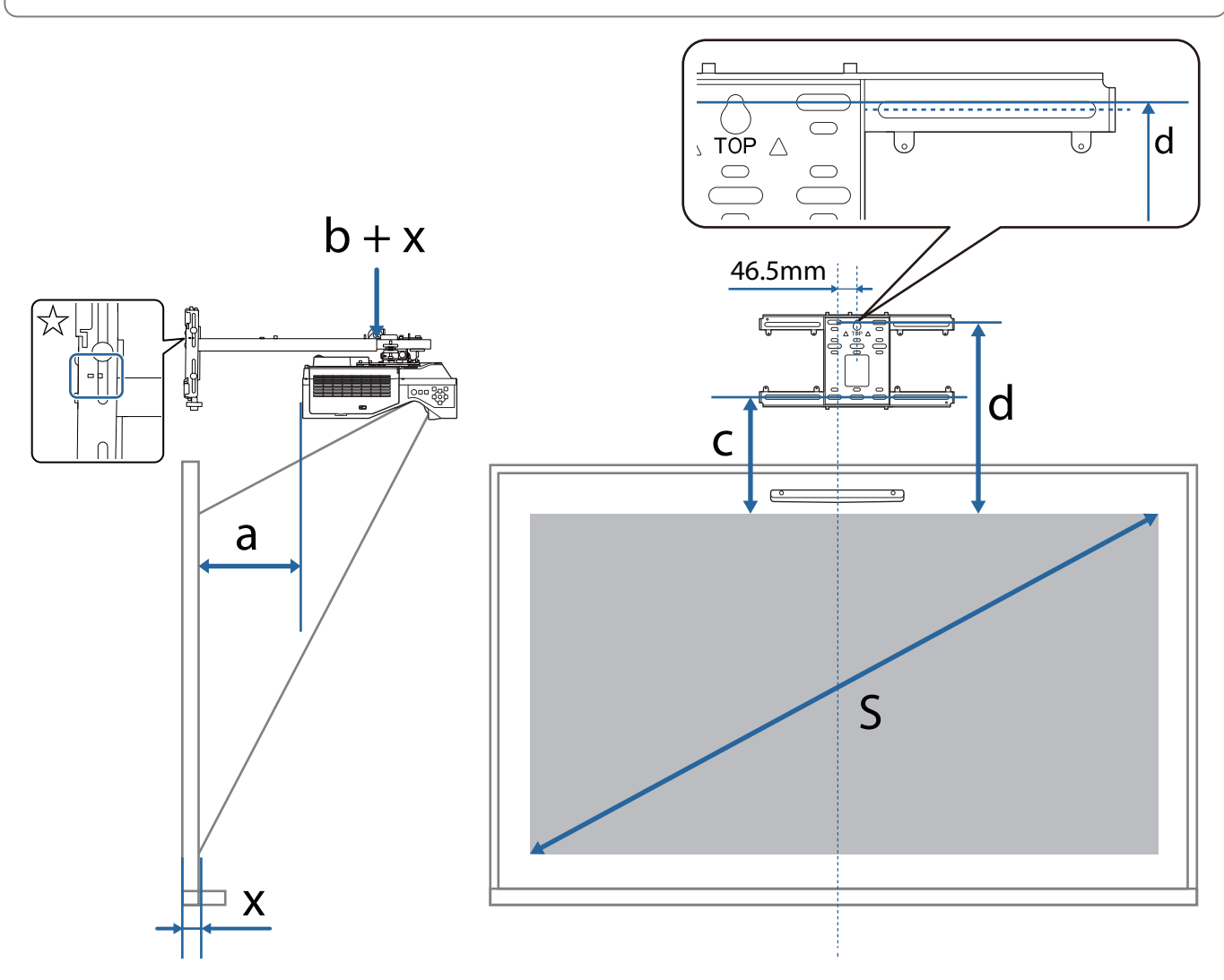

a: Minimalna udaljenost projekcije (široko) c: Razdaljina od gornjeg ruba slike do donje

b + x: Broj na skali klizača kraka ploče za namještanje (maksimalno 533 mm)

x: Razdaljina od zida do površine za projiciranie (15 do 50 mm kada se koristi nosač dodirne jedinice [\( str.14\)](#page-14-0))

- rupe za vijak za instalaciju zidne ploče
- d: Razdaljina od gornjeg ruba slike do privremene rupe za vijak za zidnu ploče
- S: Veličina projicirane slike

Pogledajte sljedeće za vrijednost c i d prilikom projiciranja formata slike od 16:6.

Kada interaktivnu značajku koristite s formatom 16:6 namjestite **Položaj ekrana** na okomiti središnji ili viši položaj.

(Kada koristite EB-770Fi)

- c1/d1: Kada je **Položaj ekrana** u sredini
- c2/d2: Kada je **Položaj ekrana** na vrhu

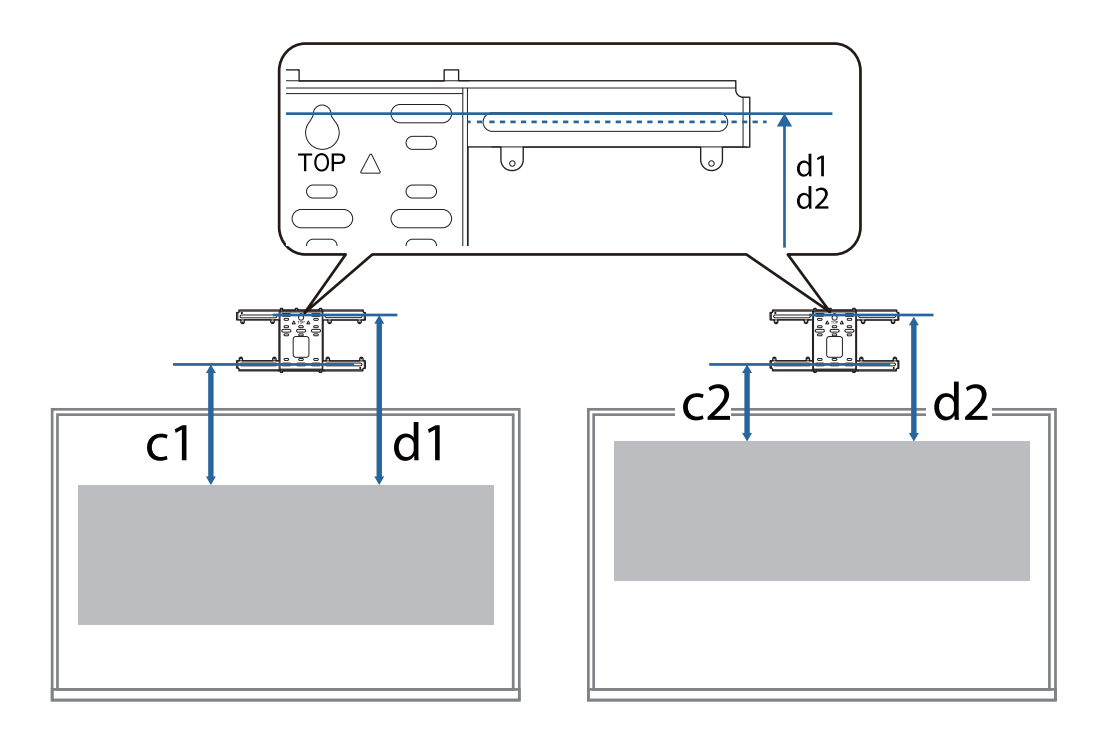

Ako je veličina projekcije premala možda neće biti dovoljno prostora sa stražnje strane projektora za povezivanje kabela.

Kada odredite daljinu projekcije (a), pogledajte sljedeći crtež da biste izračunali udaljenost (e), a zatim unaprijed provjerite hoće li se kabeli moći smjestiti na stražnjoj strani projektora.

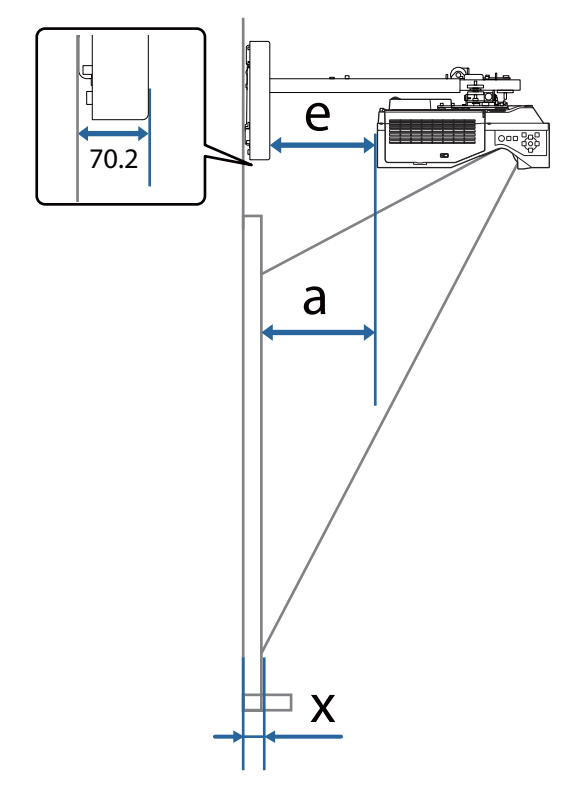

- a: Minimalna udaljenost projekcije (široko)
- e: Udaljenost od prednje strane poklopca zidne ploče do stražnje strane projektora

(Formula:  $e = a - 70.2$  mm  $+ x$ )

x: Razdaljina od zida do površine za projiciranje

### <span id="page-33-0"></span>EB-770Fi

### Projicirana slika formata 16:9

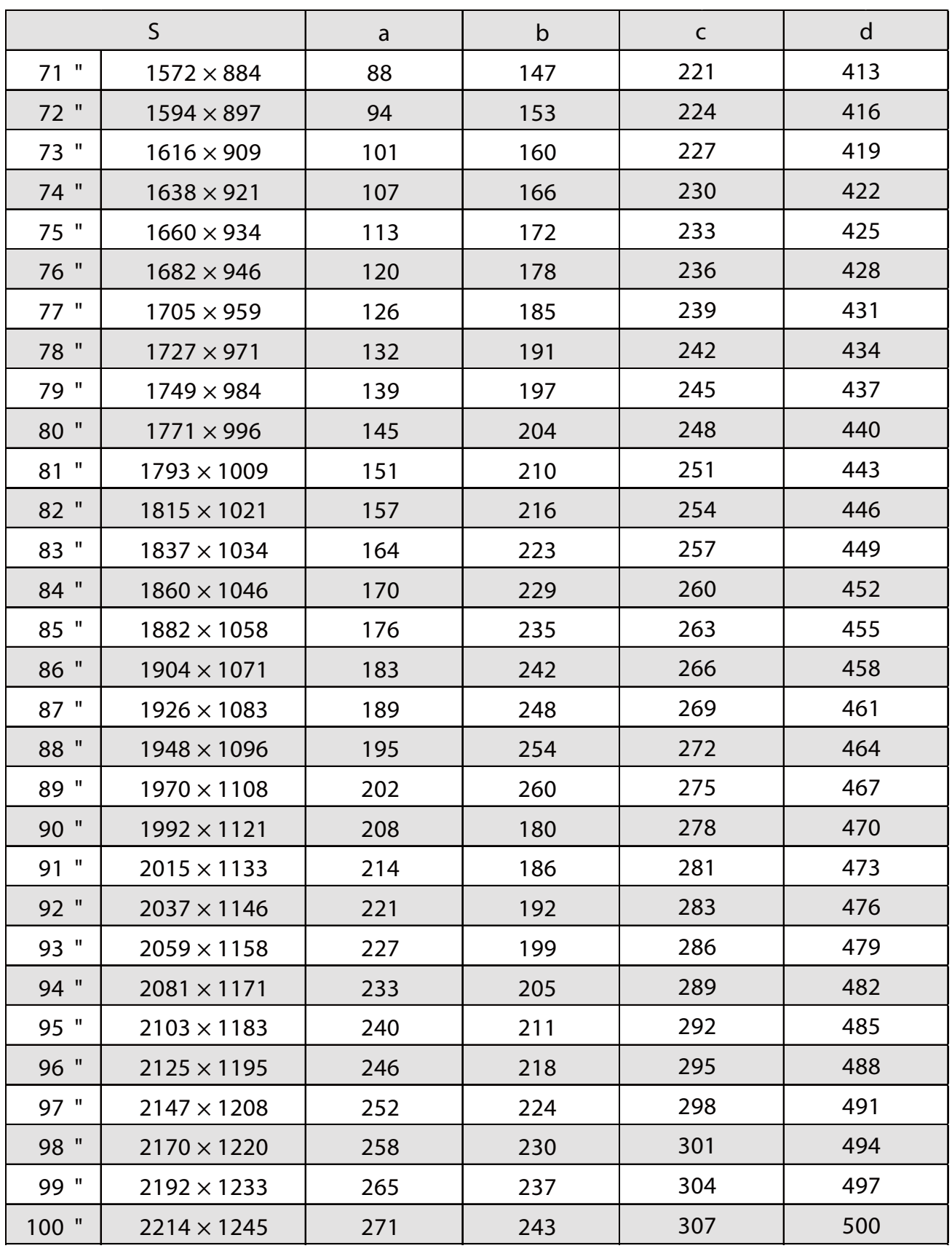

## Projicirana slika formata 4:3

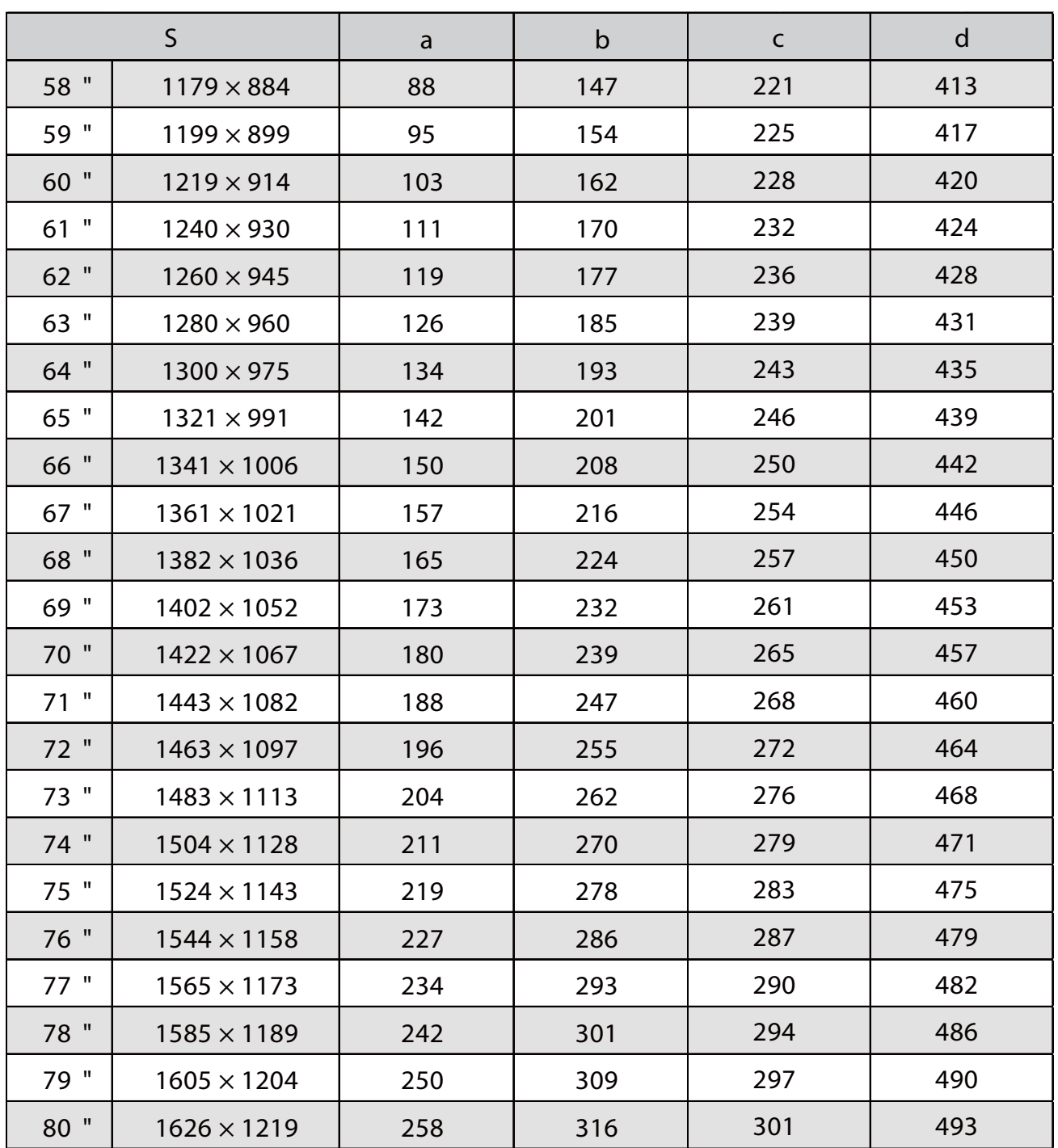

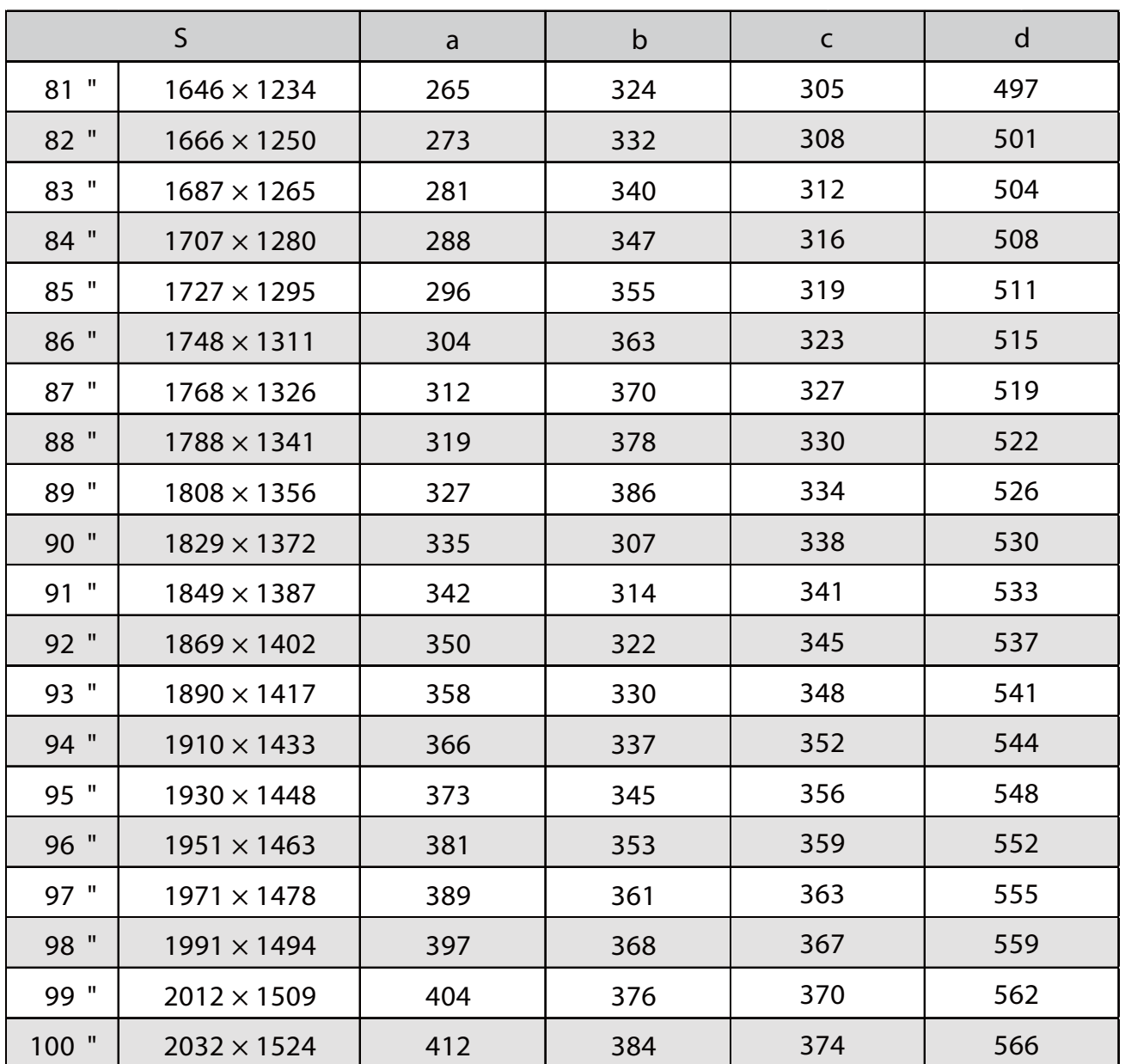
## Projicirana slika formata 16:10

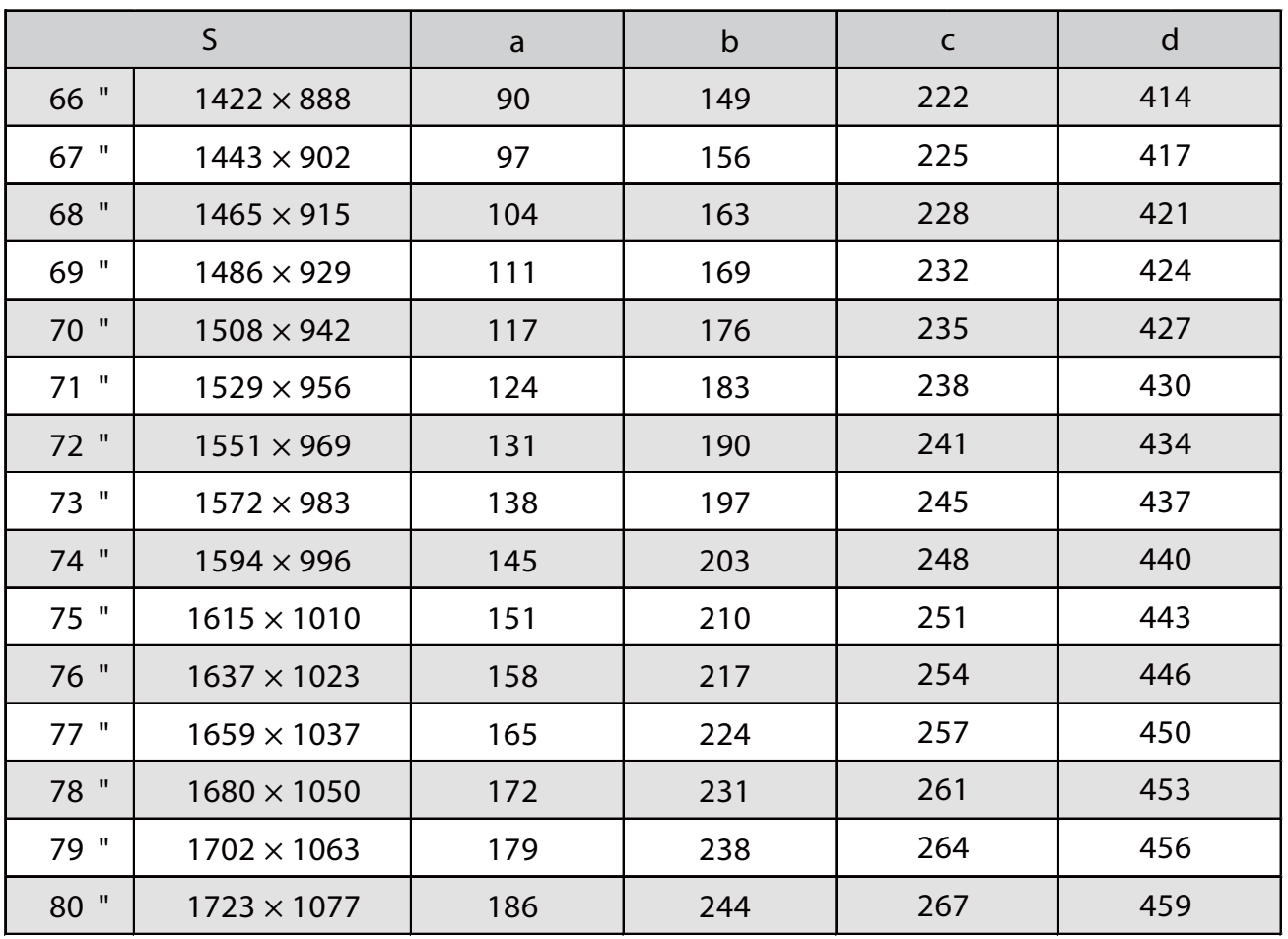

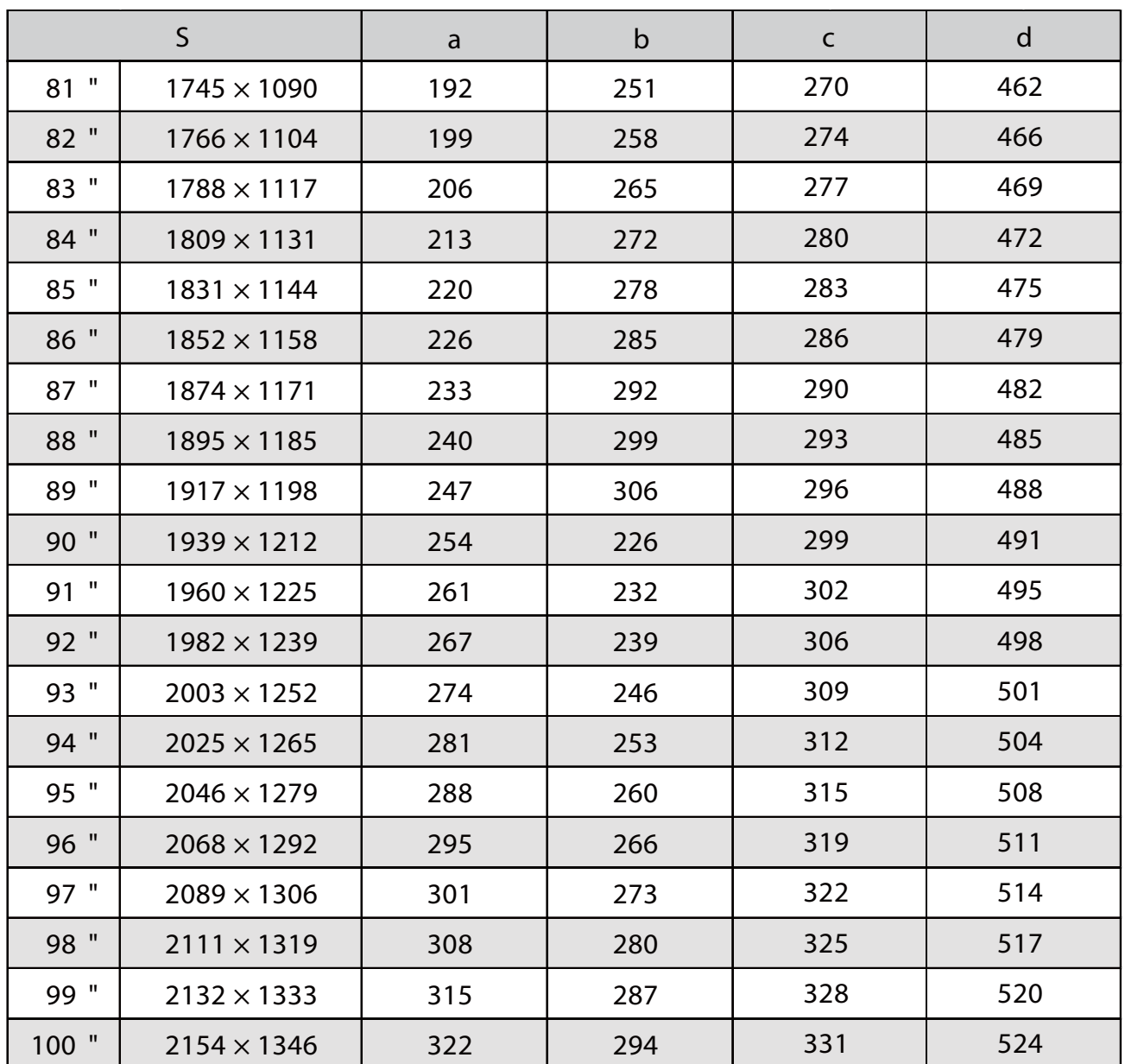

## Projicirana slika formata 16:6

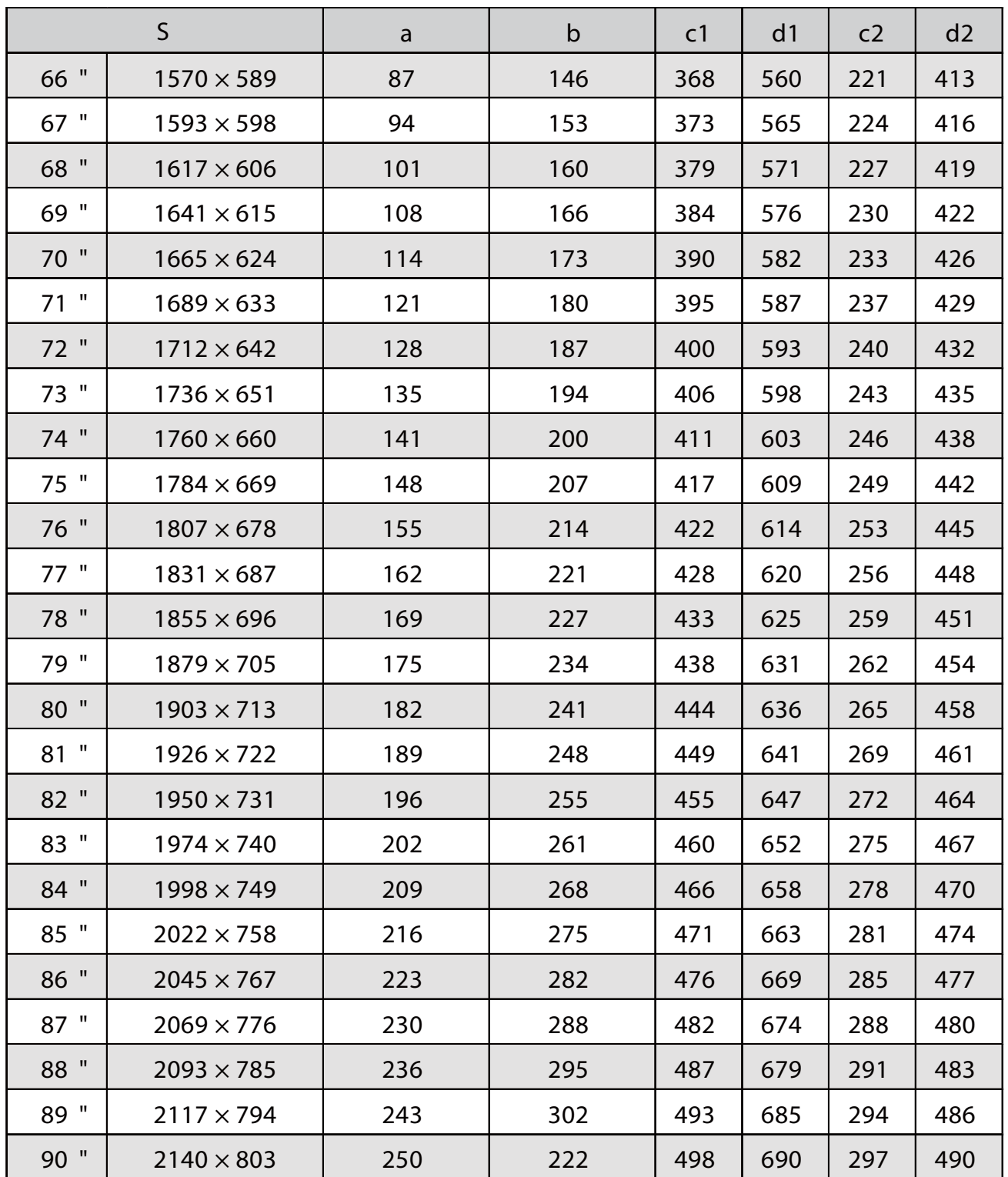

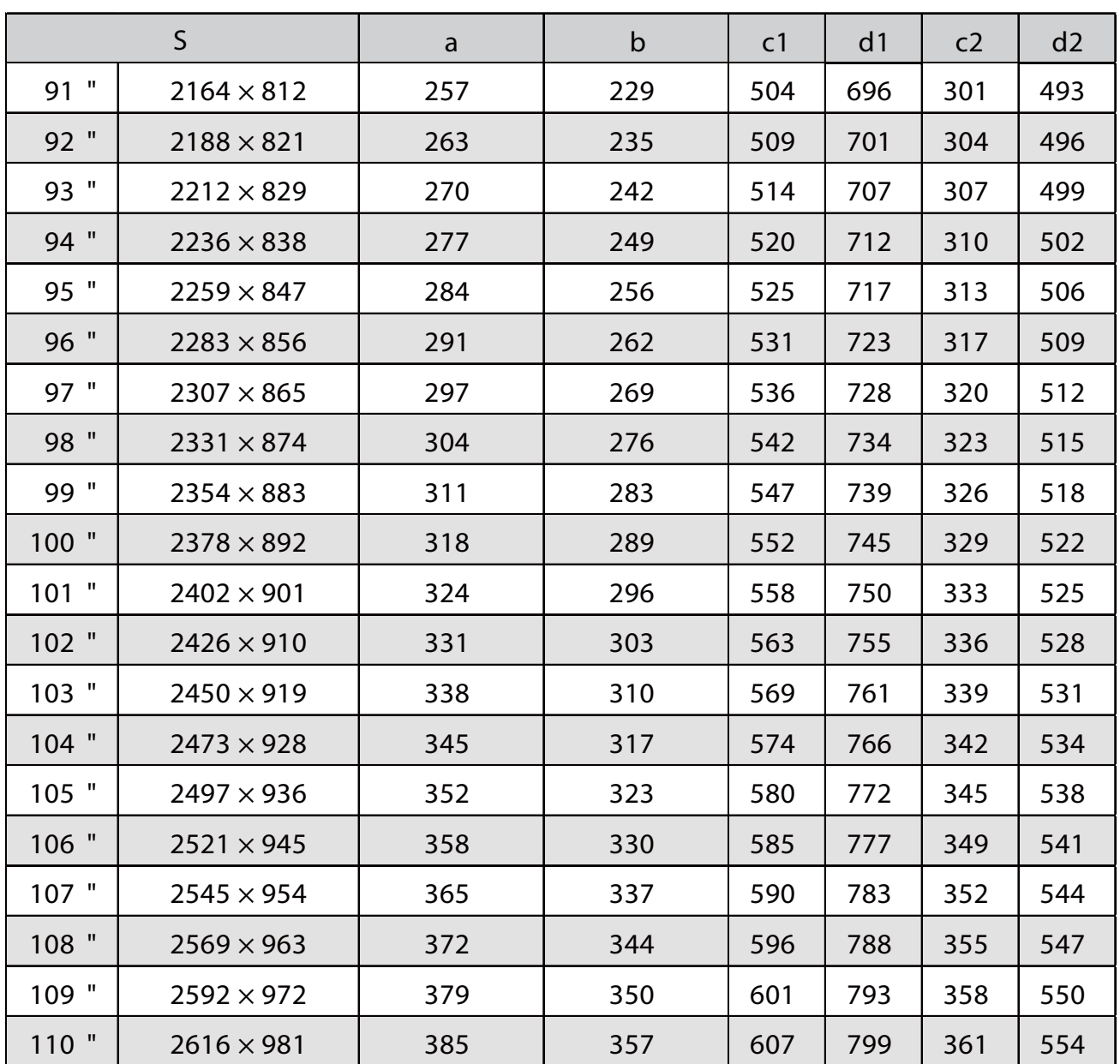

## Projicirana slika formata 21:9

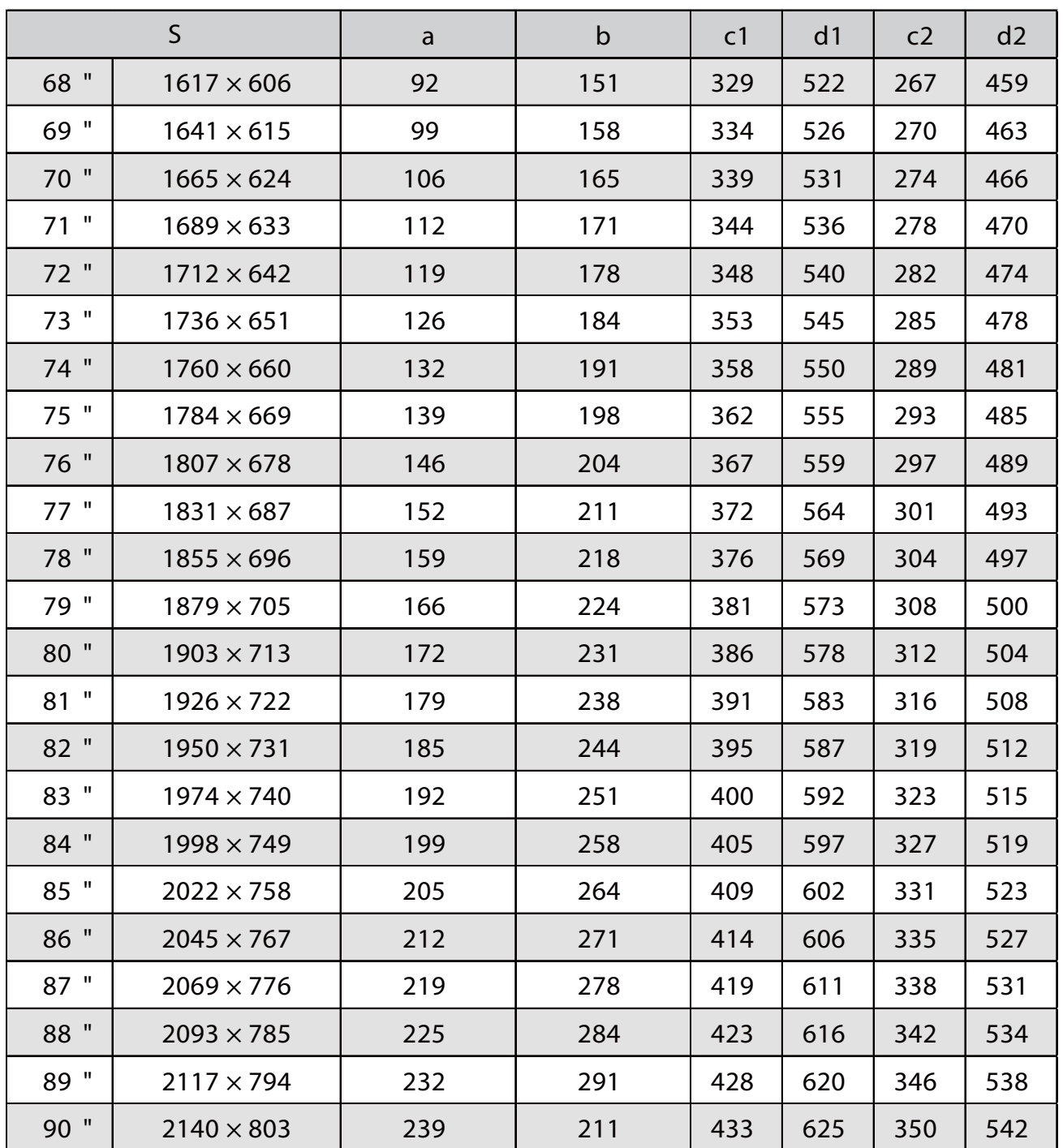

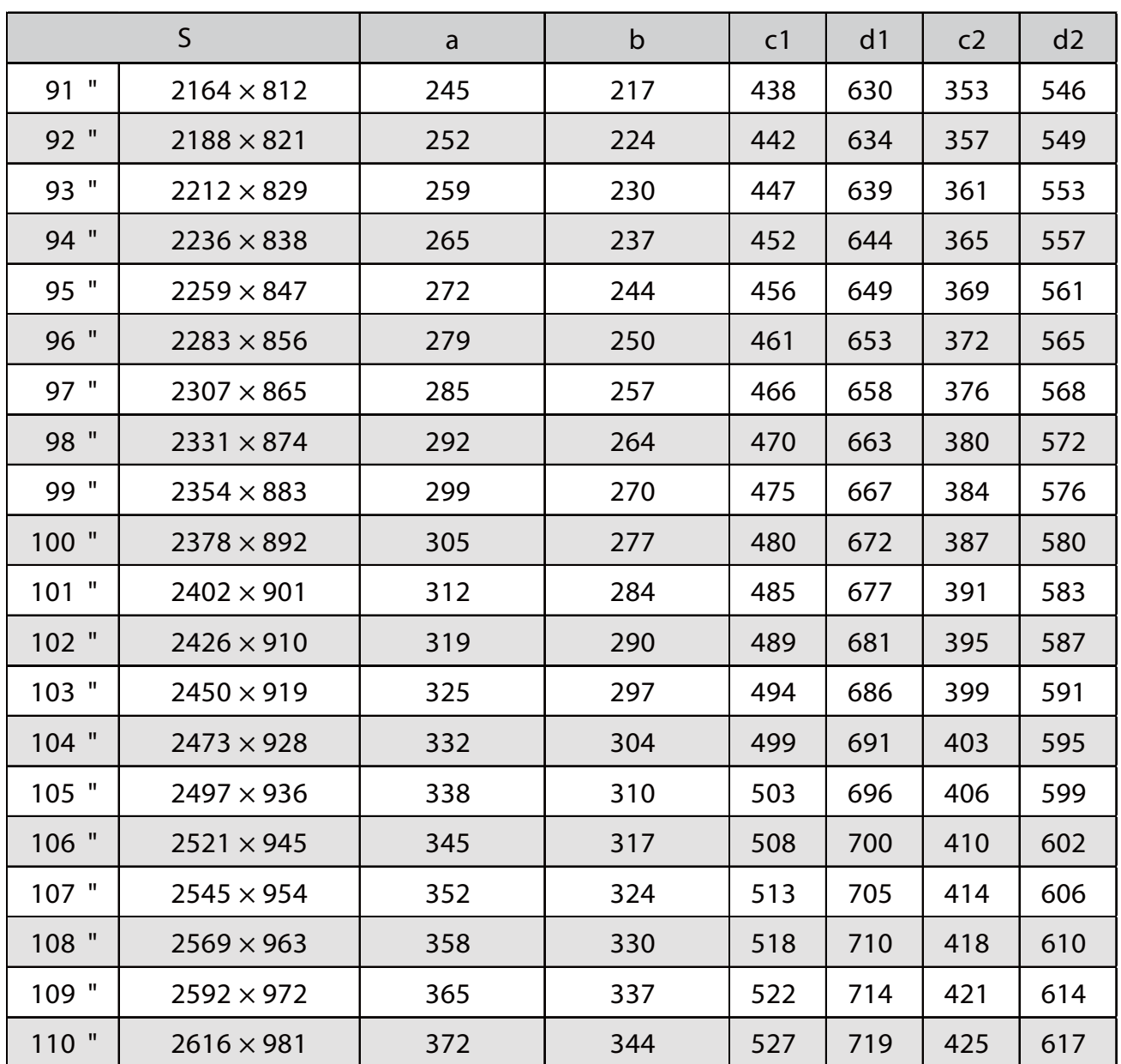

#### EB-760Wi

л

### Projicirana slika formata 16:10

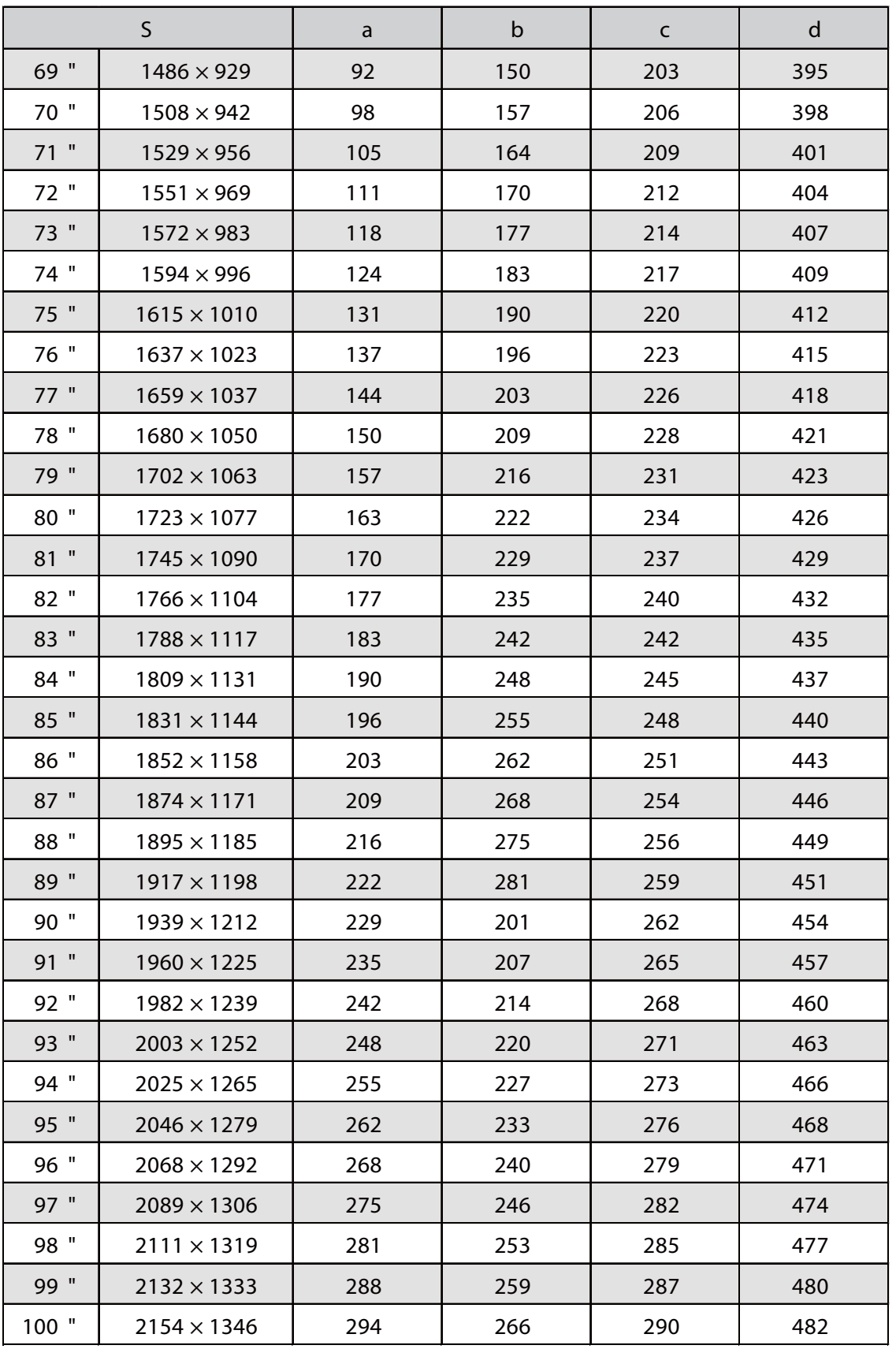

### Projicirana slika formata 4:3

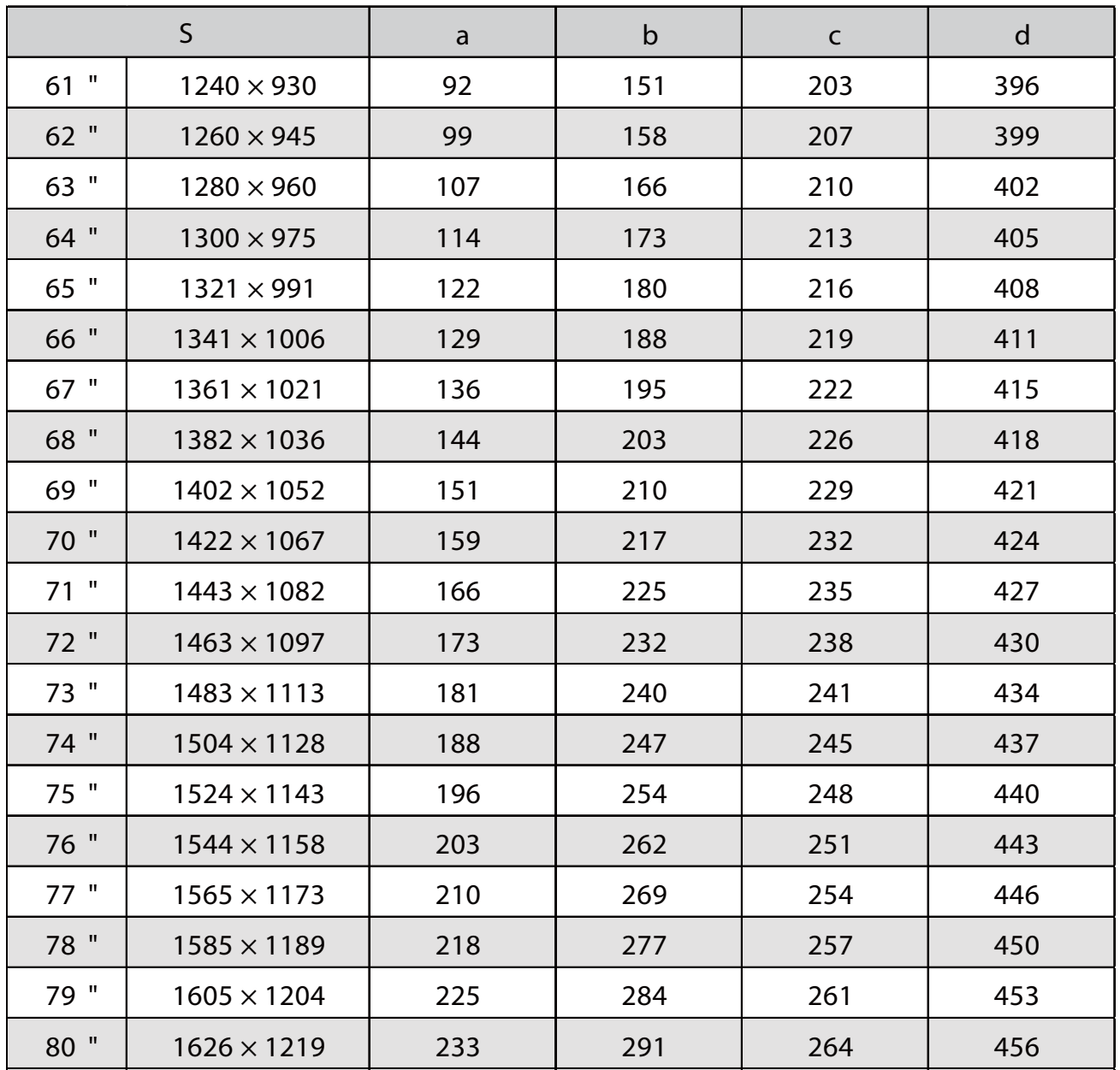

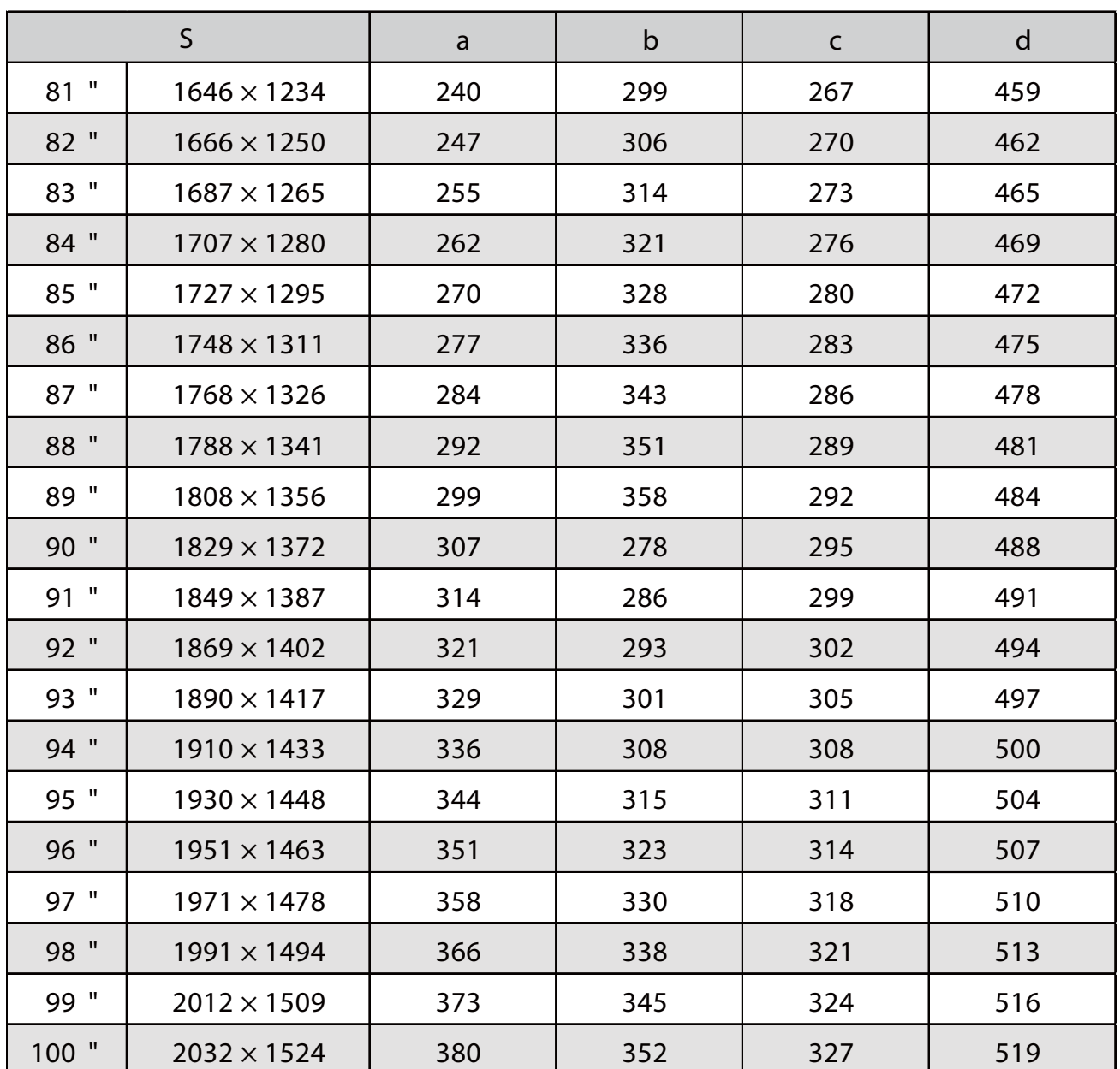

## Projicirana slika formata 16:9

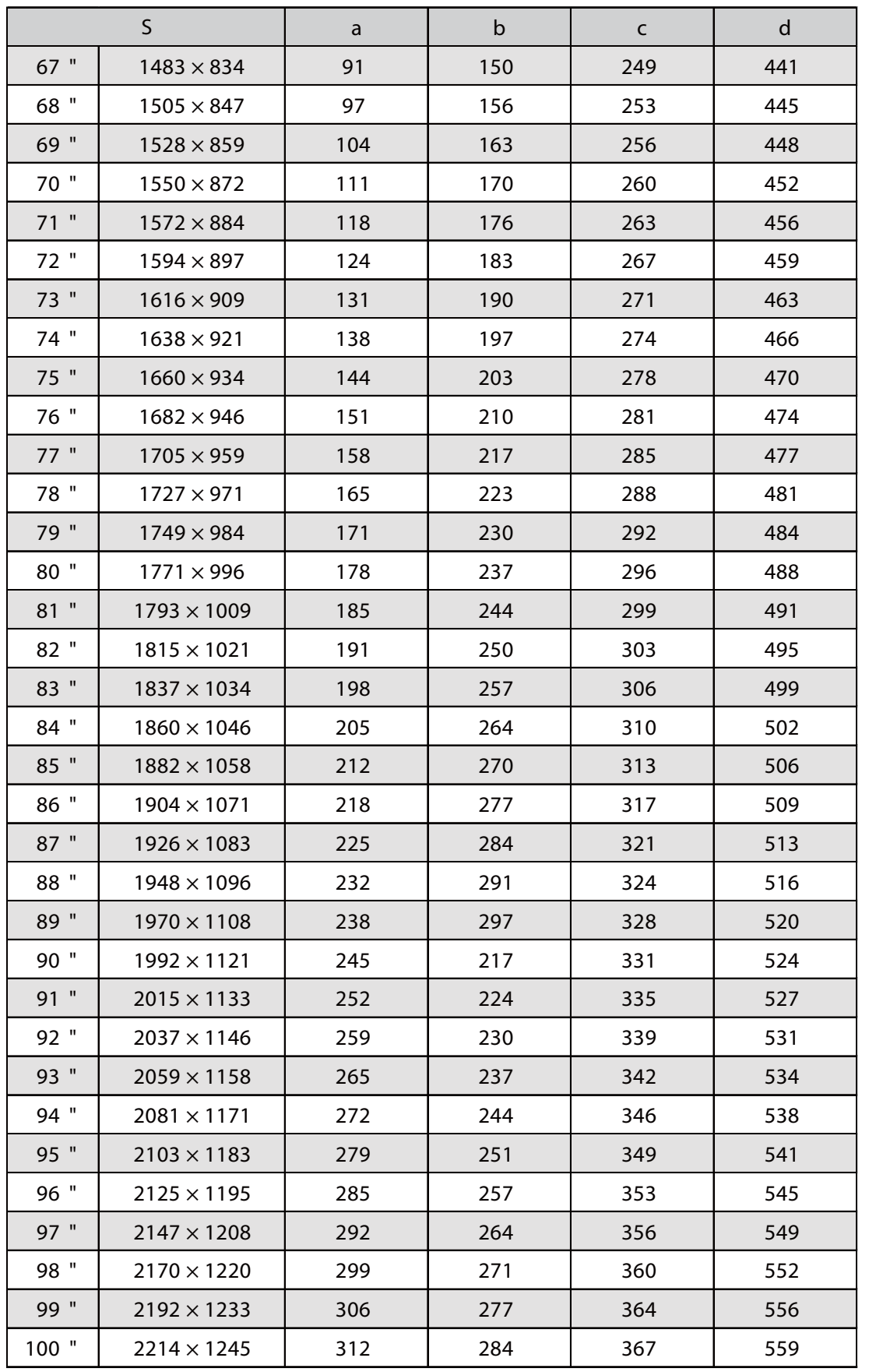

#### Pričvršćivanje jedinice za prilagođavanje na projektor

a Odvijte vijak M4 na jedinicu za prilagođavanje i zatim poravnajte oznake svakog dijela

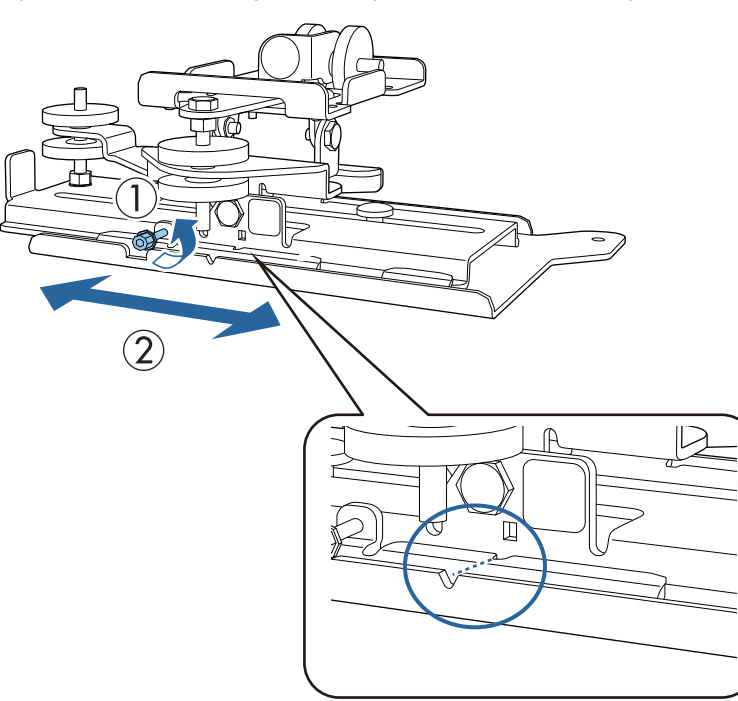

Kad je položaj ispravan, zategnite vijak M4.

Pričvrstite jedinicu za prilagođavanje na osnovicu projektora isporučenim vijcima M4 x 12 mm (x4)

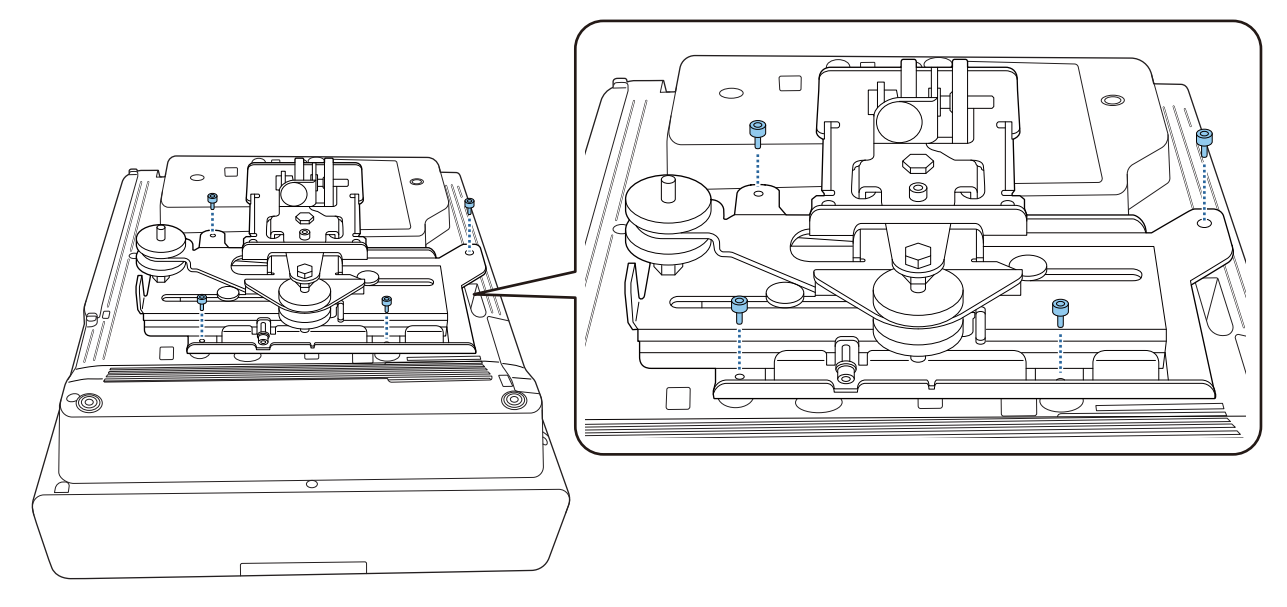

#### Instalirajte zidnu ploču na zid

## **a Pričvrstite predložak na zid**

Pričvrstite predložak u skladu sa željenim mjestom instalacije koji ste provjerili pomoću tablica s daljinama projekcije ( [str.30\)](#page-30-0).

Poravnajte središnji položaj zaslona koji se projicira sa Image Center B na predlošku.

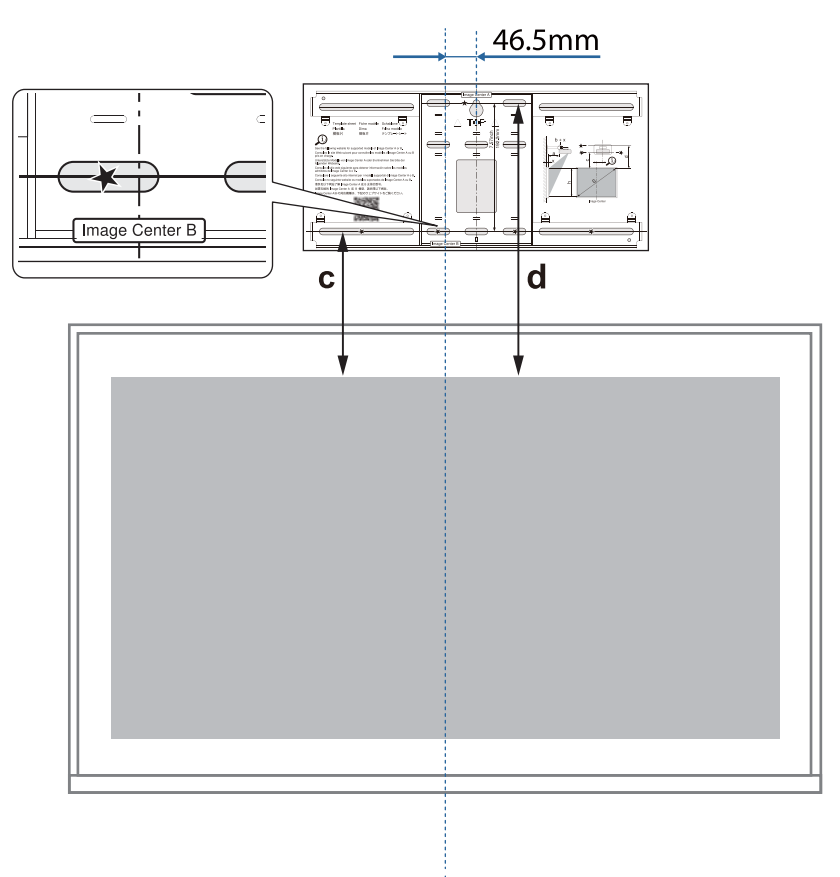

Stavite M10 vijak dostupan u slobodnoj prodaji na položaj otvora vijka za privremeno<br>Učvršćivanje zidne nloče učvršćivanje zidne ploče

Ostavite razmak od najmanje 6 mm između zida i glave vijka.

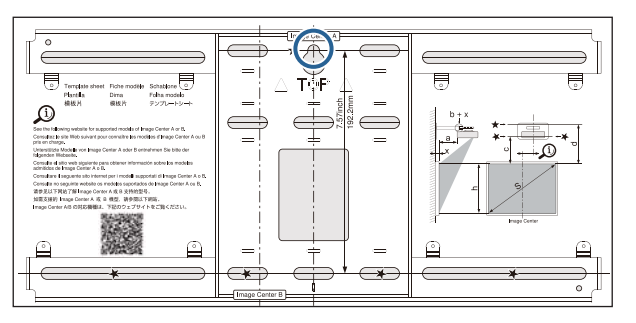

# c Odredite položaje instalacijskih otvora za zidnu ploču

Za optimalnu uravnoteženost učvrstite najmanje četiri vijka, na vrhu, dnu, lijevo i desno kao što je prikazano na slici dolje.

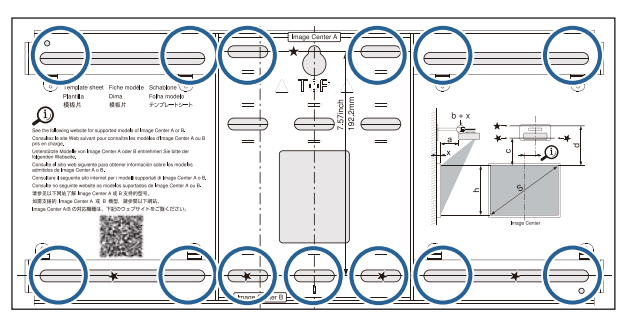

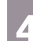

4 Izbušite rupe u zidu

Promjer svrdla: 10,5 mm (M10) ili 10 mm (3/8 inča) 10.5mm (M10) or Dubina početne rupe: 45 mm Dubina rupe za uložak tiple: 40 mm

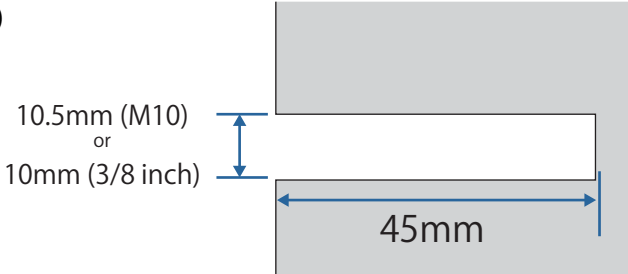

 Ako kabele do projektora provlačite kroz zid, otvore za provlačenje kabela možete probušiti u području prikazanom na slici dolje.

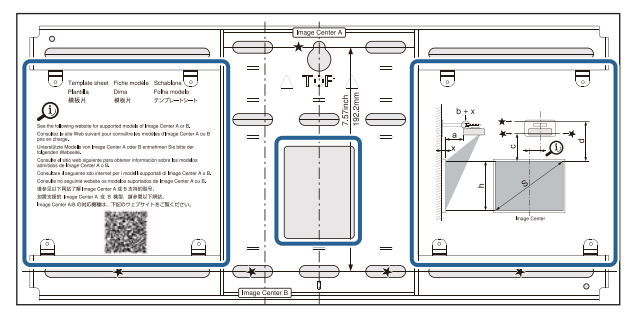

Prilikom instalacije mini PC računala ili PC štapića, prije bušenja otvora za provlačenje kabela provjerite mjesto na koje će se montirati ploča za mini PC. [\( str.55\)](#page-55-0)

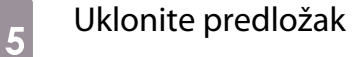

**ceces** 

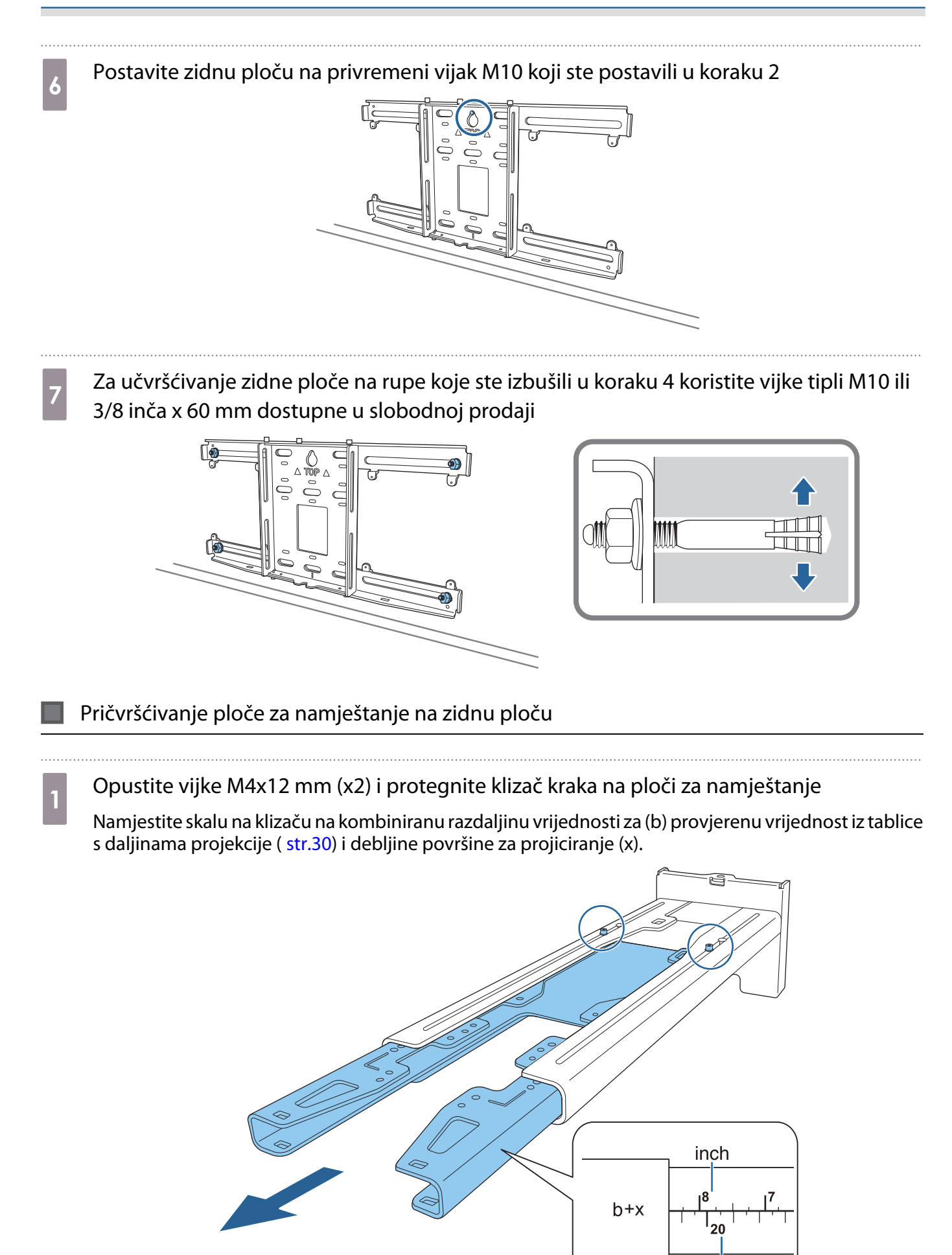

 $\mathsf{cm}$ 

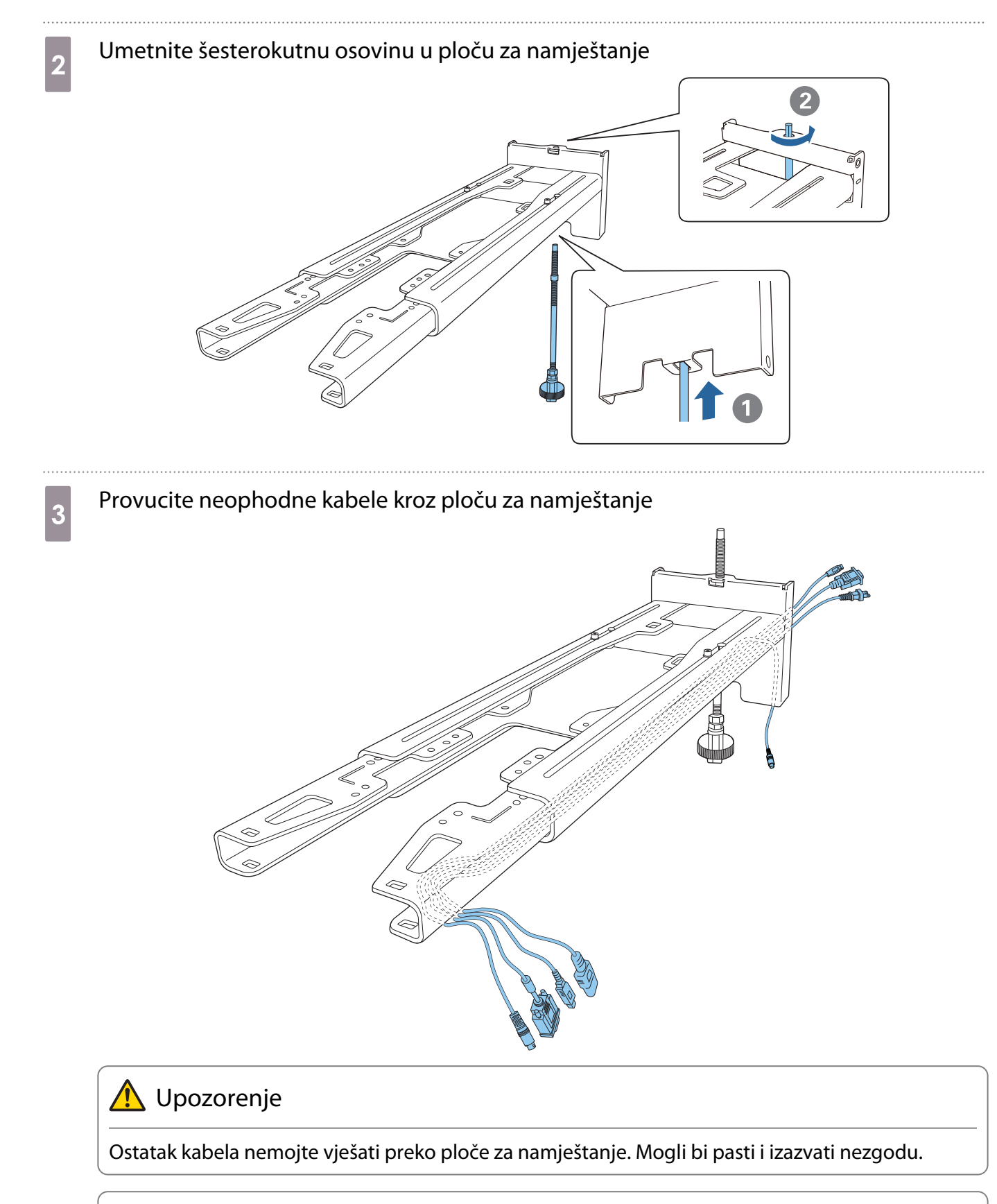

 $\begin{bmatrix} 1 \\ -1 \\ 1 \\ 1 \end{bmatrix}$ 

 Dolje navedeni spojni priključci moraju se provesti tako da izlaze iz donjeg dijela ploče za namještanje, a ne kroz zidove.

- Priključak za povezivanje dodirne jedinice
- Priključak za povezivanje perifernih uređaja kao što su mini PC računala

# **d** Pričvrstite ploču za namještanje na zidnu ploču

Umetnite šesterokutnu osovinu dok vrh malo ne izlazi s vrha zidne ploče, a drugi se kraj na spaja s dnom zidne ploče.

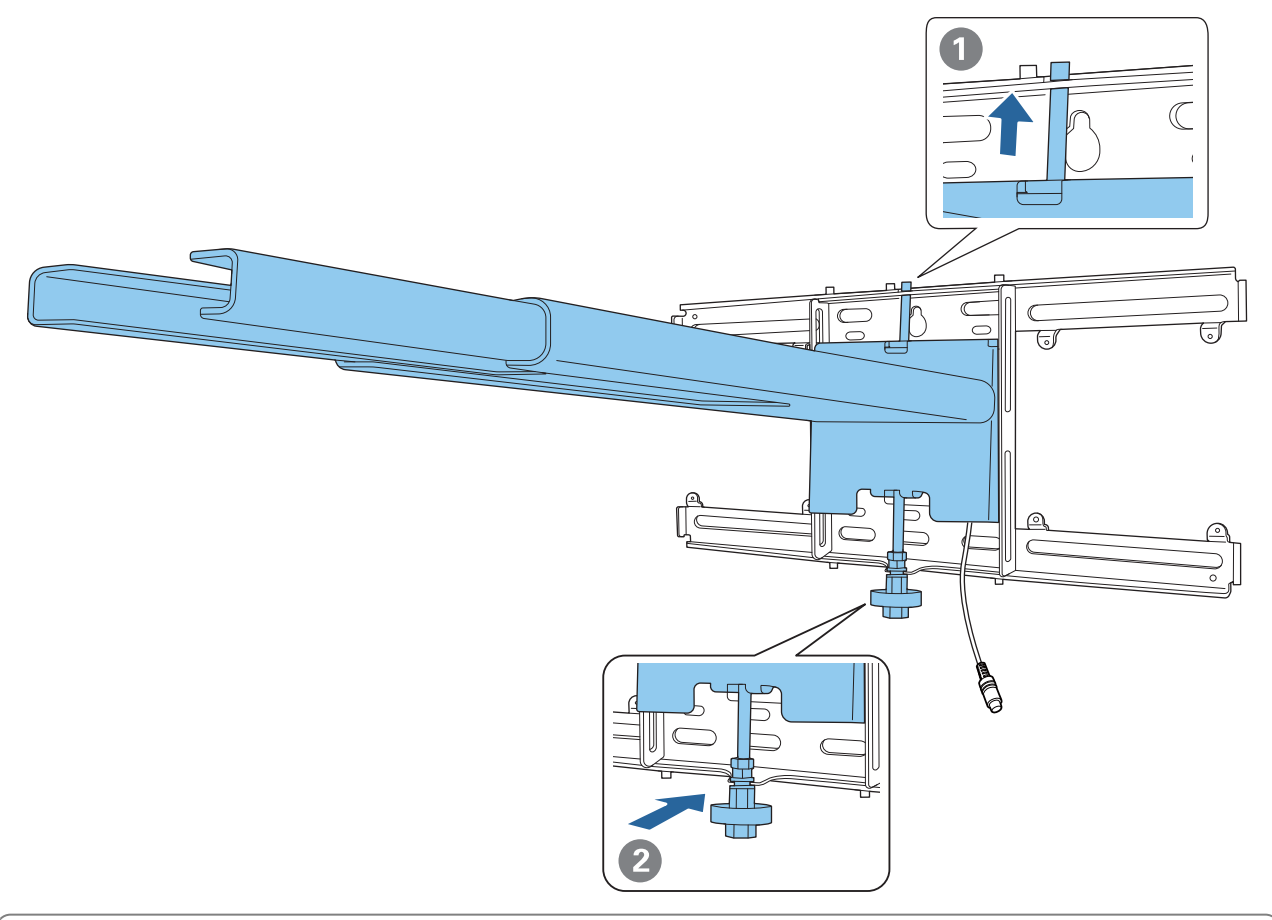

# **A** Oprez

Pazite da ne ukliještite kabele između ploče za namještanje i zidne ploče.

**e Privremeno učvrstite ploču za namještanje** 

Učvrstite tri mjesta isporučenim vijcima M6 (x3).

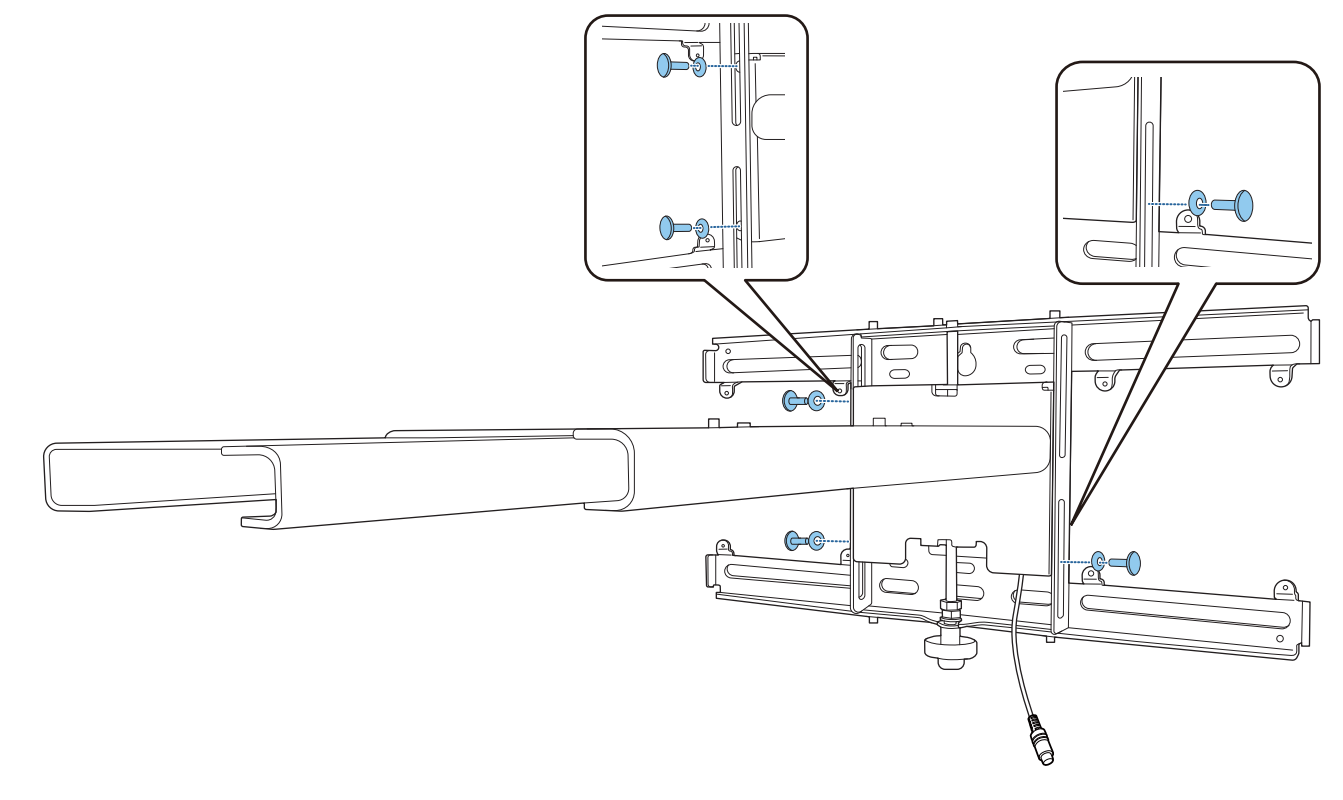

f Rotirajte dno šesterokutne osovine pomoću 17 mm okastim ključem s račnom (ratchet) kako biste poravnali oznake na zidnoj ploči i ploči za namještanje

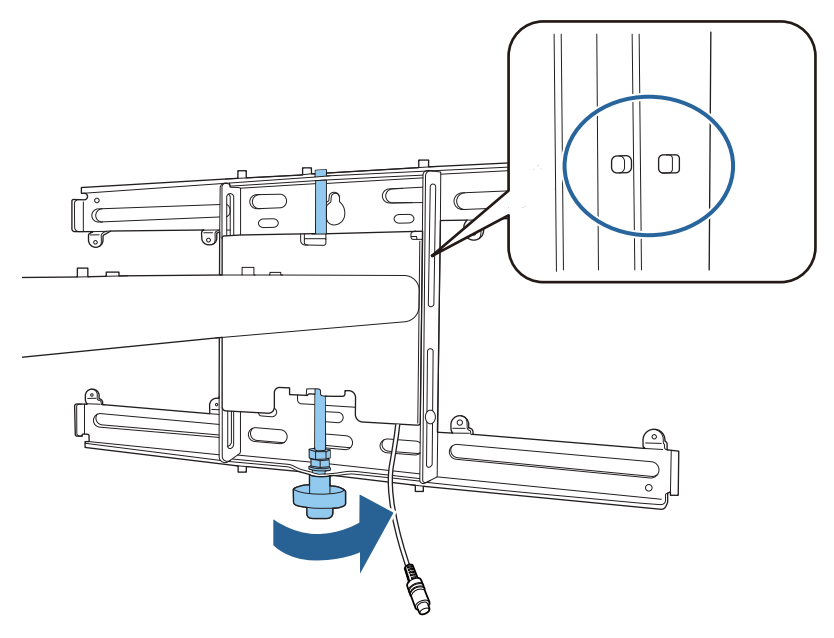

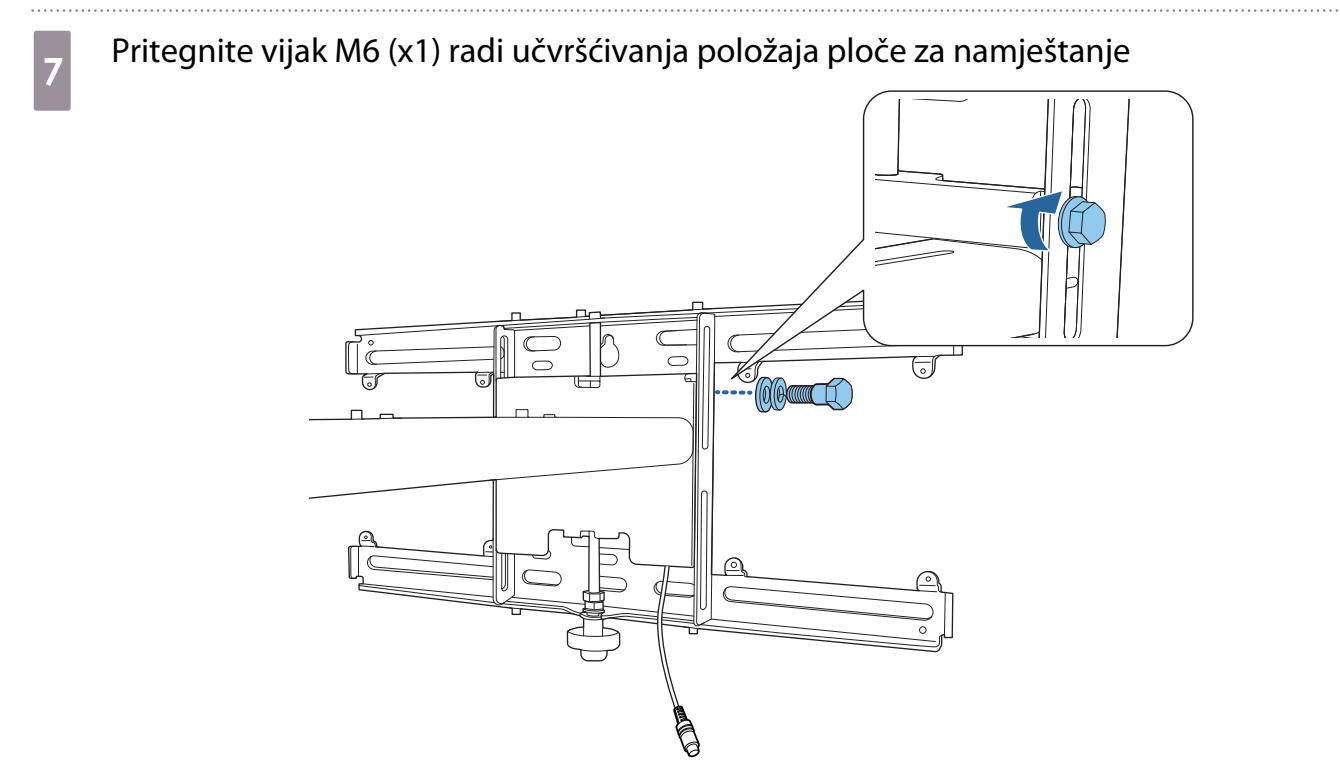

#### 53

#### Pričvršćivanje jedinice za prilagođavanje na ploču za namještanje

## a Provjerite mjesto za instalaciju jedinice za prilagođavanje

Položaj za instalaciju označen je na ploči za namještanje. Ugradite na odgovarajući položaj ovisno o veličini zaslona na koji želite projicirati.

• Kada je projicirana slika manja od 90 inča: Ugradite jedinicu na oznaku  $\bigcirc$  .

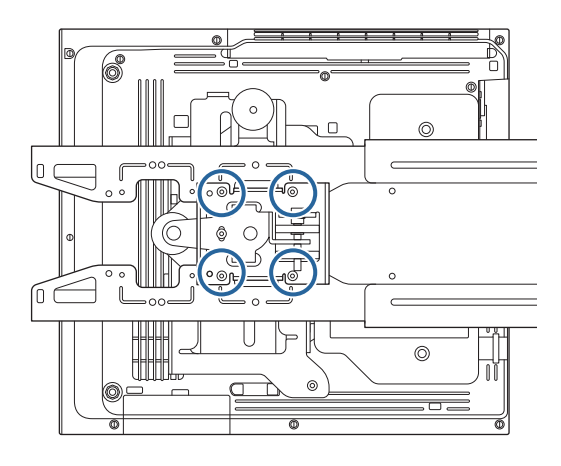

• Kad je projicirana slika veća ili jednaka 90 inča: Ugradite jedinicu na oznaku  $\bigcirc \bigcirc$  .

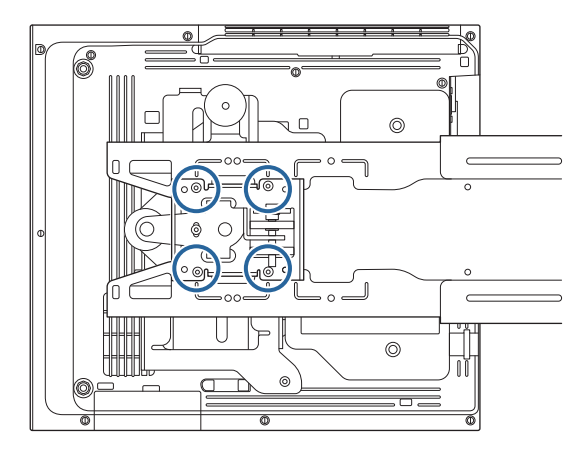

<span id="page-55-0"></span>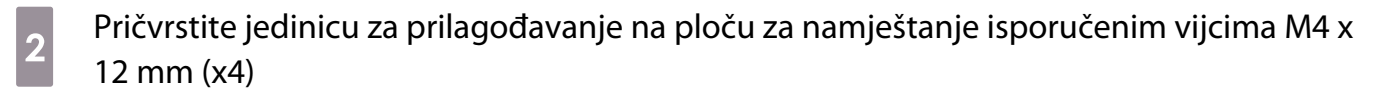

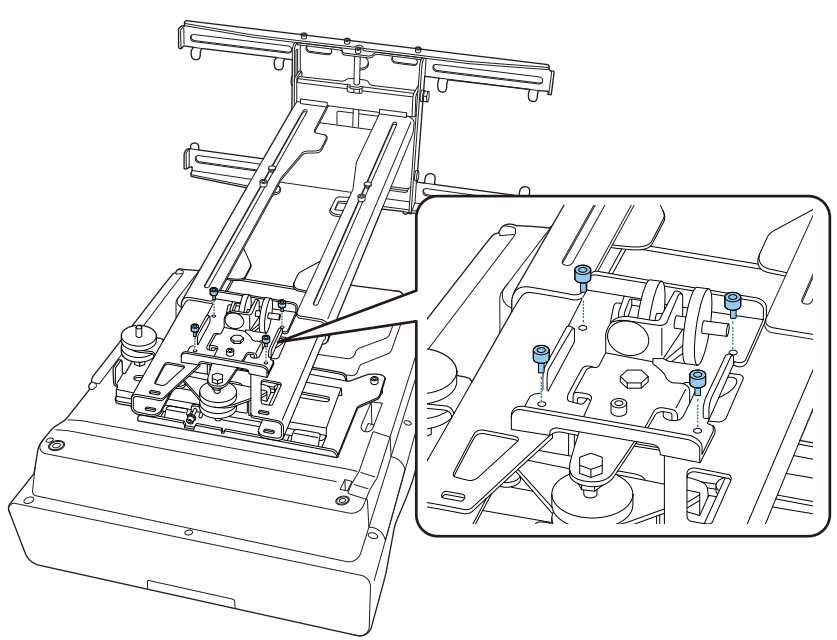

**a** Spojite kabele na projektor

Zadnji spojite kabel za napajanje.

Priključivanje perifernih uređaja

Pričvršćivanje preklopnika ili prijamnika

Koristite M4 vijke dostupne u slobodnoj prodaji za pričvršćivanje preklopnika ili prijamnika na rupe za vijke kako je prikazano na sljedećoj slici.

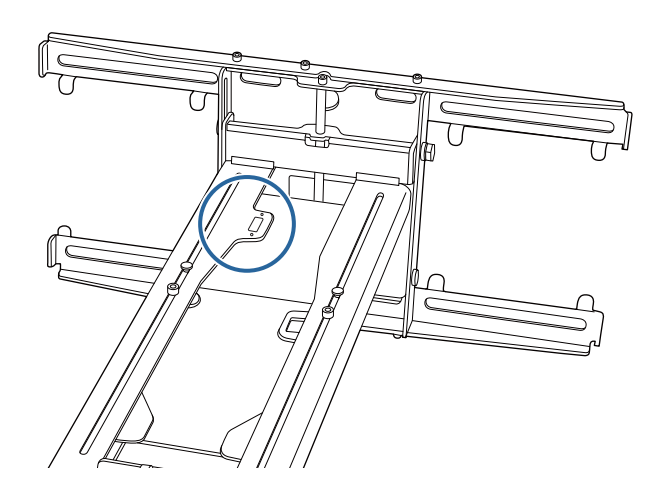

Pričvršćivanje mini PC-ja ili PC-ja štapića

Pričvrstite mini PC ili PC štapić na ploču za mini PC i učvrstite ga za lijevu ili desnu stranu zidne ploče.

FEEE

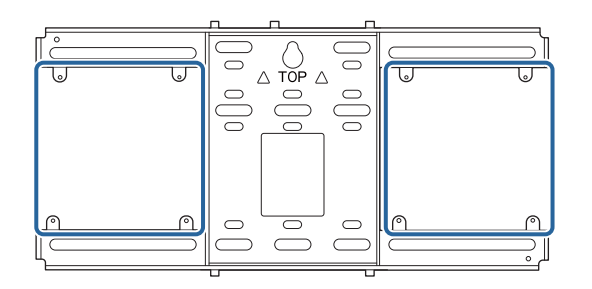

 Pričvrstite tako da ne blokirate otvore za ispuh zraka PC-ja. Preporučujemo postavljanje PC-ja tako da su otvori za ispuh zraka na vrhu, a otvori za usis zraka na dnu.

Prilikom pričvršćivanja pojasa mini PC-ja

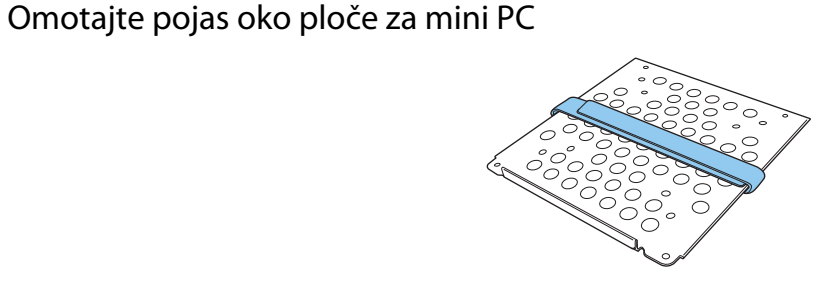

 $\overline{a}$  Učvrstite ploču za mini PC na zidnu ploču isporučenim vijcima M3 x 6 mm (x4).

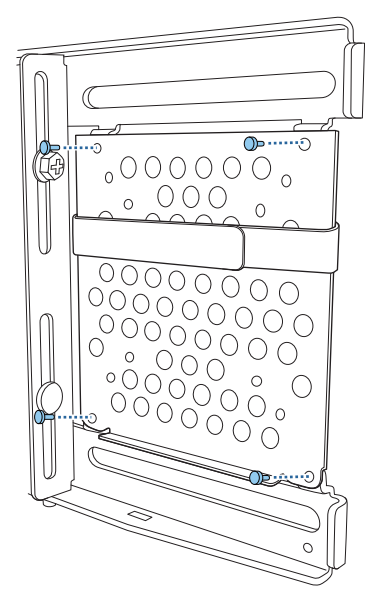

**ad Postavite PC na donji rub ploče za mini PC i učvrstite ga pojasom** 

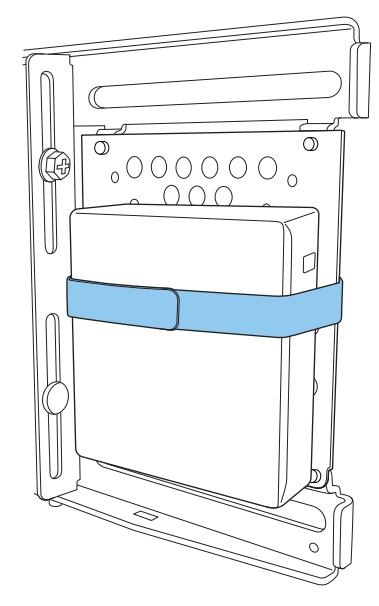

Prilikom pričvršćivanja vijcima

Redoslijed kojim se dijelovi ugrađuju razlikuje se ovisno o obliku mini PC-ja i orijentaciji otvora za vijke. Prije instalacije svakako pročitajte upute za instalaciju.

#### Primjer instalacije

• Učvrstite ploču za mini PC s montiranim PC-jem na zidnu ploču isporučenim vijcima M3 x 6 mm (x4).

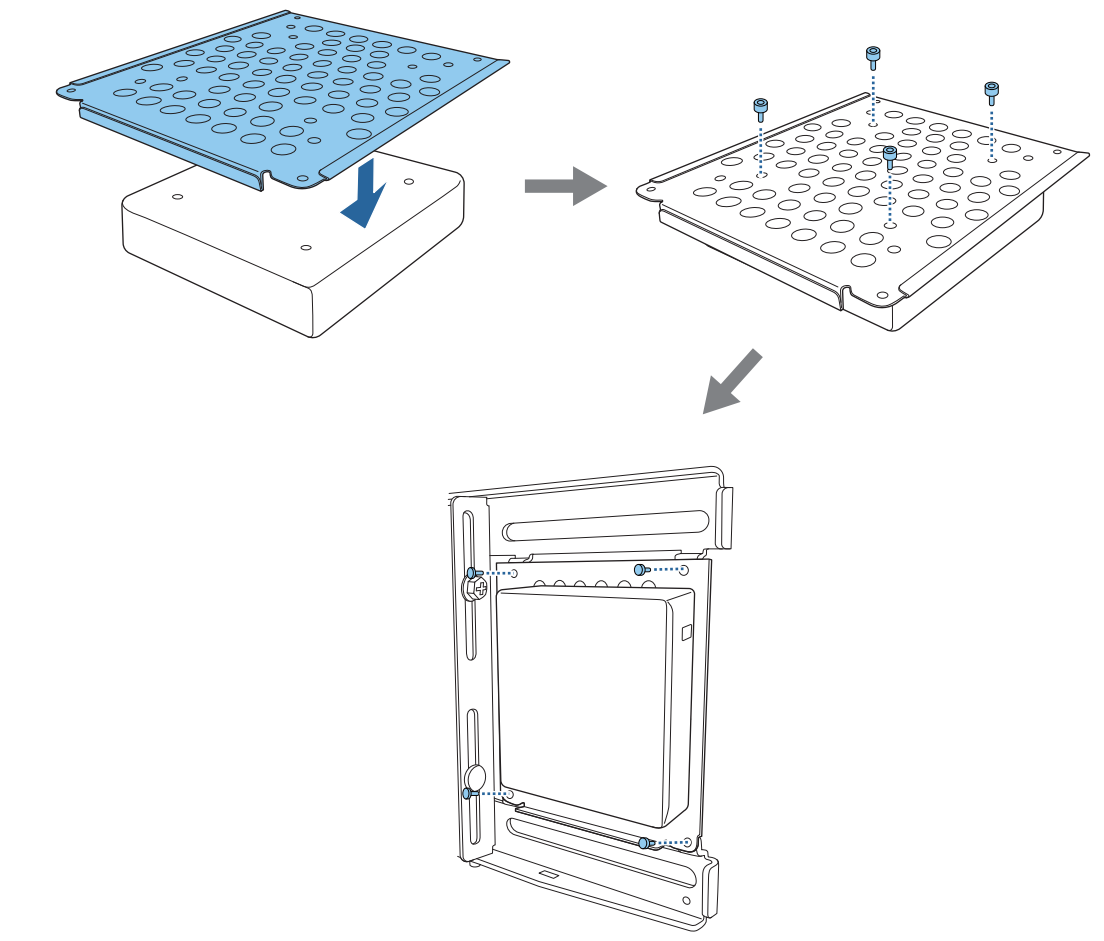

• Učvrstite ploču za mini PC na zidnu ploču isporučenim vijcima M3 x 6 mm (x4) i zatim montirajte PC.

 $\begin{bmatrix} 1 \\ -1 \\ -1 \\ 1 \end{bmatrix}$ 

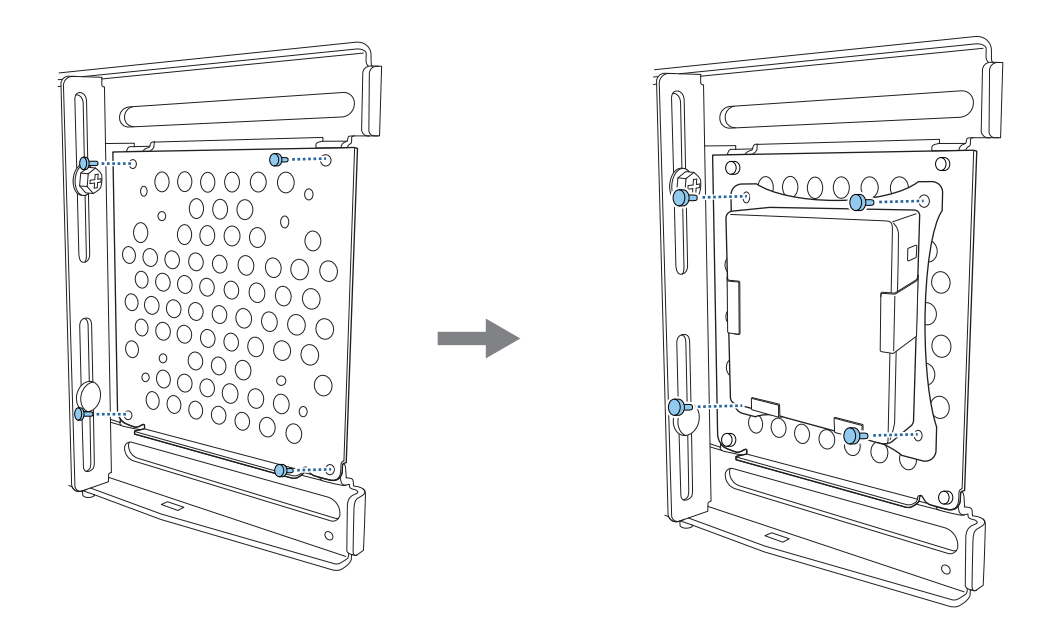

#### Podešavanje položaja projicirane slike

Za podešavanje položaja projicirane slike možete koristiti bilo koji od navedenih načina.

 Ako je u istoj prostoriji montirano više projektora, preporučujemo postavljanje ID-ova projektora radi sprječavanja neželjenog međudjelovanja daljinskih upravljača.

Uključite projektor i postavite ID broj za projektor u **Instalacija** > **ID projektora**.

(Kada koristite EB-770Fi postavite iz **Multiprojekcija** - **ID projektora**.)

Kada želite upravljati određenim projektorom držite pritisnutim gumb [ID] na daljinskom upravljaču i pritisnite gumb broja koji je jednak ID-u projektora.

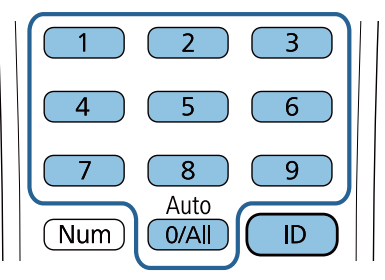

• Automatska prilagodba zaslona (str.61)

Pričvrstite kutne markere (isporučene s projektorom) na četiri kuta položaja projiciranja radi automatskog podešavanja položaja slike. To je korisno kad želite provesti približnu prilagodbu na određeni položaj.

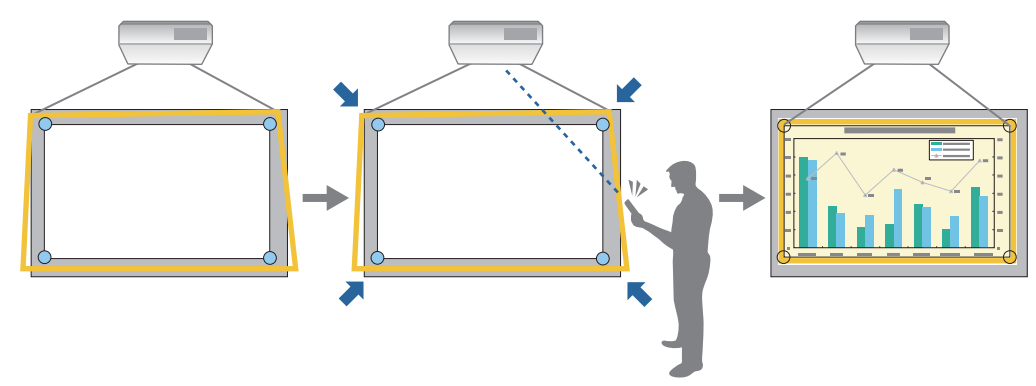

• Prilagodba pomoću vodiča Upute za ugradnju ploče za namještanje [\( str.65\)](#page-65-0)

Ručno prilagodite položaj ploče za namještanje u skladu s prikazanim zaslonom vodiča. To je korisno kad želite provesti fine prilagodbe položaja projekcije održavajući pritom kvalitetu slike.

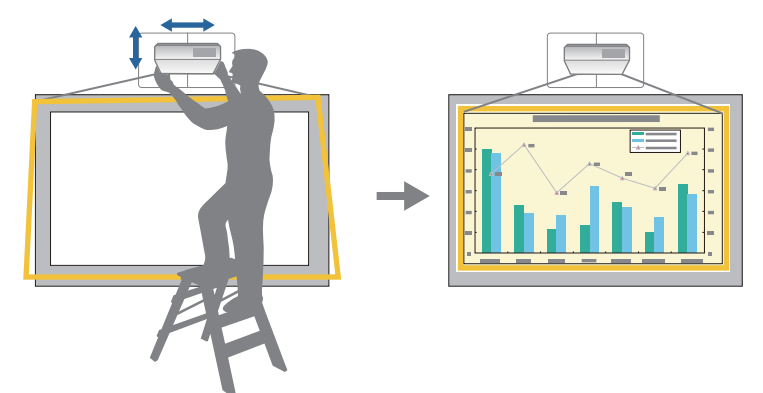

• Prilagodba pomoću izbornika projektora ( [str.68\)](#page-68-0)

Odaberite područje koje želite prilagoditi i ručno ispravite sliku. To je korisno kad želite provesti fine prilagodbe položaja projekcije nakon mehaničkih prilagodbi pomoću zaslona vodiča.

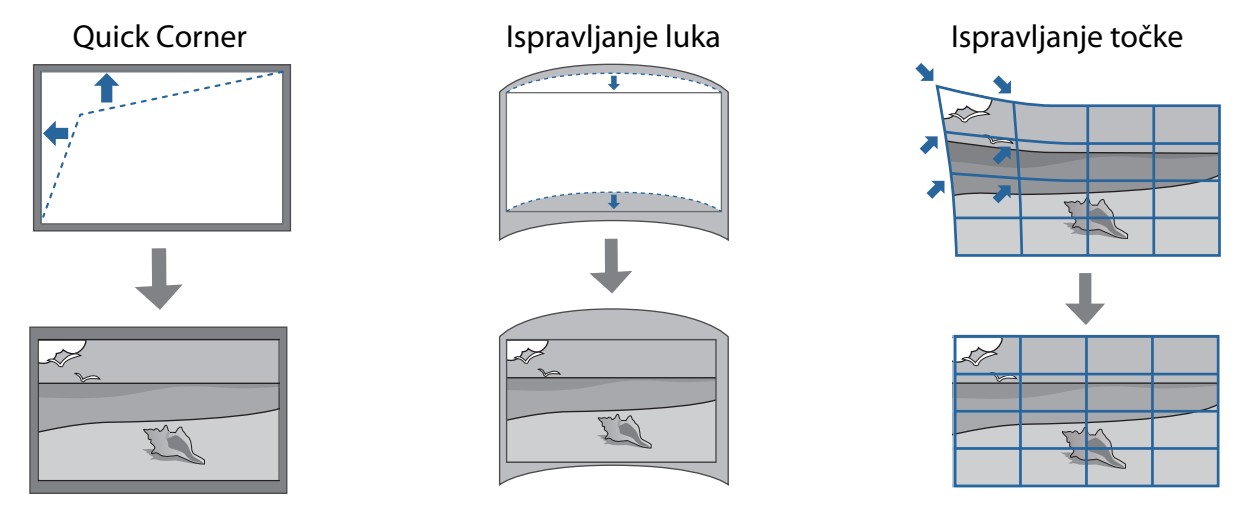

- Slike neće bito odmah stabilne nakon uključivanja projektora. Nakon pokretanja projekcije pričekajte najmanje 30 minuta prije prilagodbe slike.
- Projektor ugradite i podešavajte na sobnoj temperaturi približno iste vrijednosti onoj pri kojoj će se projektor koristiti. Ako se temperatura mijenja, položaj slike se može promijeniti, a točnost olovke smanjiti.
- Prilikom podešavanja više projektora pomoću funkcije skupnog podešavanja, prije podešavanja projicirane slike izvršite sljedeće skupno podešavanje.
- Kad želite zadržati kvalitetu slike preporučujemo mehaničku prilagodbu položaja ploče za namještanje radi prilagodbe slike.

Pripreme prije prilagodbe

**FEEE** 

Za uključivanje projektora pritisnite gumb  $[\bigcirc]$  na daljinskom upravljaču ili na upravljačkoj ploči

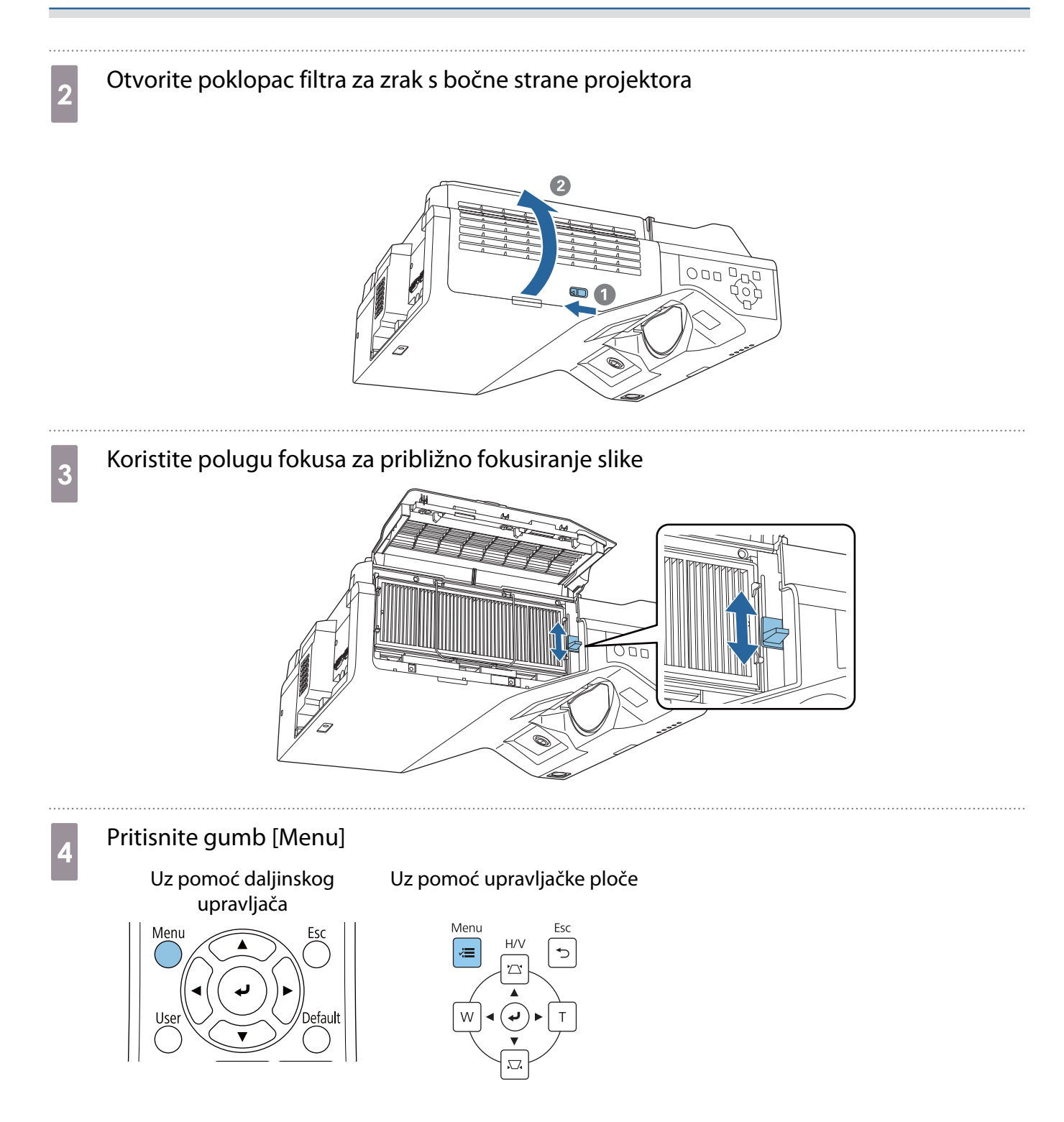

<span id="page-61-0"></span>e Odaberite **Vrsta ekrana** iz izbornika **Instalacija** za postavljanje formata projicirane slike

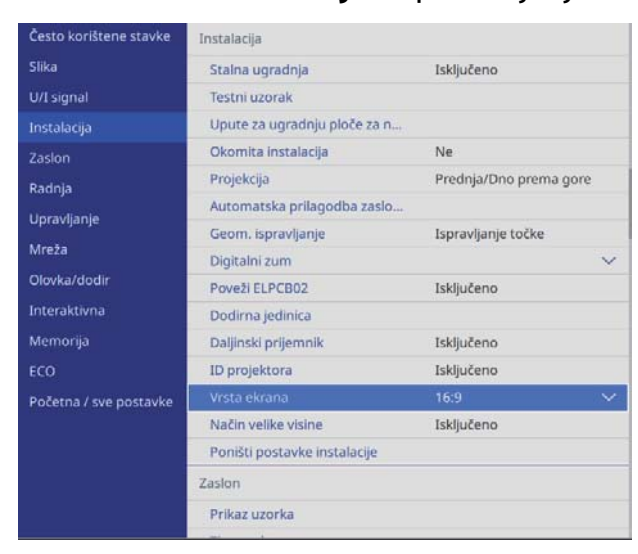

# **f** Prema potrebi promijenite format slike

Projicirajte sliku s povezanog uređaja, a zatim pritisnite gumb [Aspect] na daljinskom upravljaču. Svakim pritiskom na gumb na zaslonu se prikazuje naziv formata slike, a format slike se mijenja.

 $\begin{bmatrix} 1 \\ -1 \\ 1 \\ 1 \end{bmatrix}$ Format slike se ne mijenja kad nema projicirane slike sa spojenog uređaja.

#### Automatska prilagodba zaslona

Pričvrstite kutne markere (isporučene s projektorom) na četiri kuta položaja projiciranja radi automatskog podešavanja položaja slike.

Automatska prilagodba zaslona radi ispravno u sljedećim uvjetima.

- Veličina projekcije: 100 inča ili manje
- Usmjerenje projektora: Unutar ±1° gore, dolje, lijevo ili desno

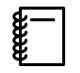

 • Automatska prilagodba zaslona možda neće pravilno raditi zbog površine zaslona za projiciranje. Za provođenje funkcije Automatska prilagodba zaslona trebaju biti ispunjeni sljedeći uvjeti.

- Ravna površina za projiciranje
- Na površini za projiciranje ne smije biti uzoraka, prljavštine niti prepreka
- Prije provođenja automatske prilagodbe zaslona odredite postavku Vrsta ekrana. Ako promijenite postavku Vrsta ekrana nakon provođenja funkcije Automatska prilagodba zaslona, prilagodbe će biti poništene.

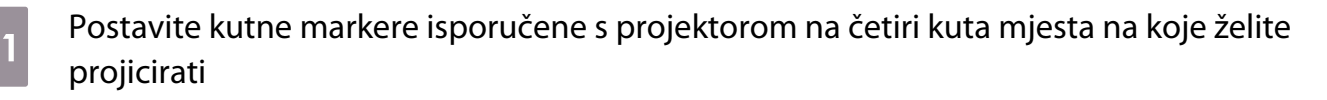

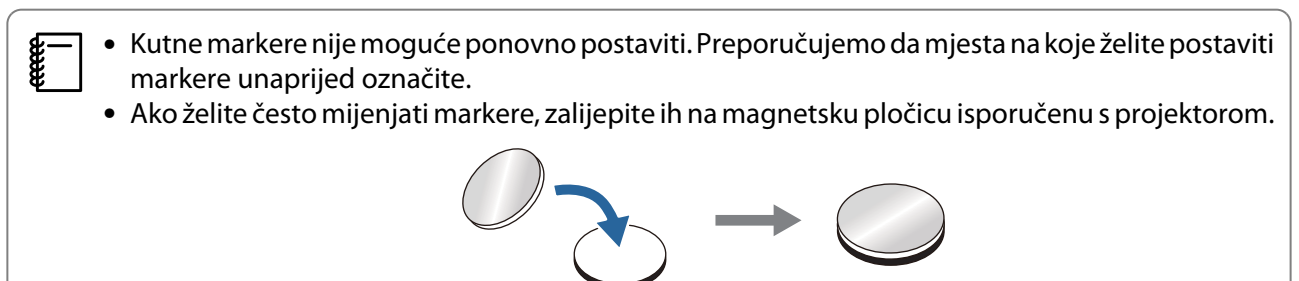

Postavite markere tako da se kutovi mjesta na koje želite projicirati preklapaju sa sredinom kutnih markera.

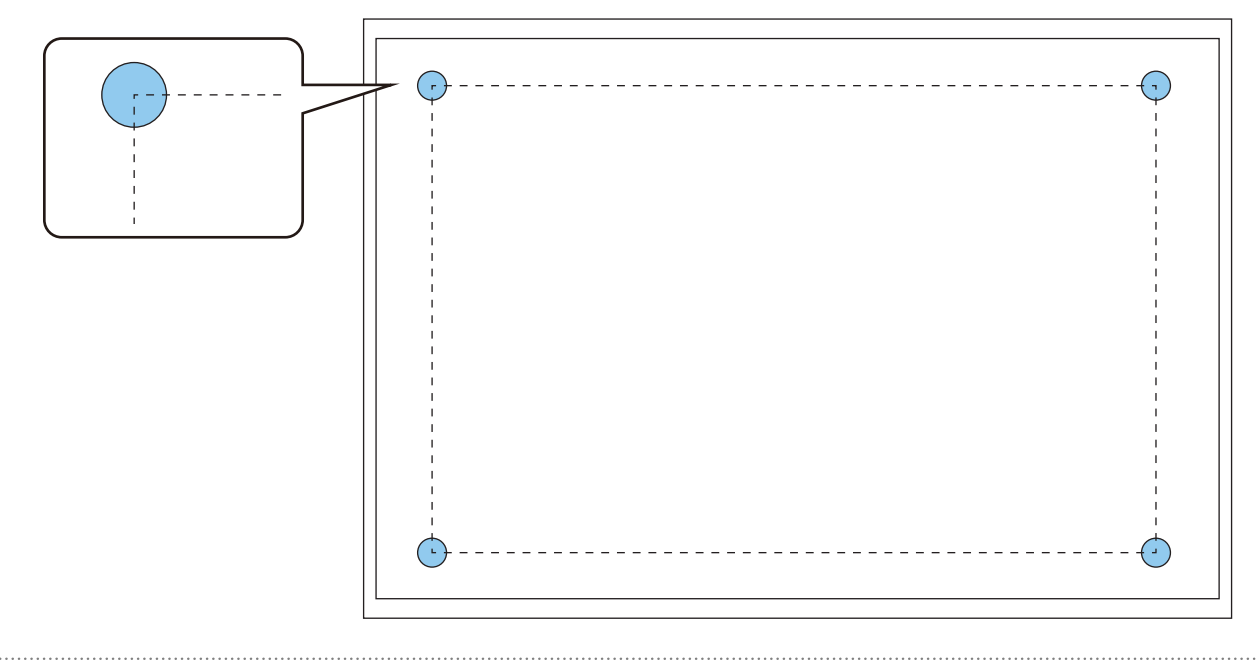

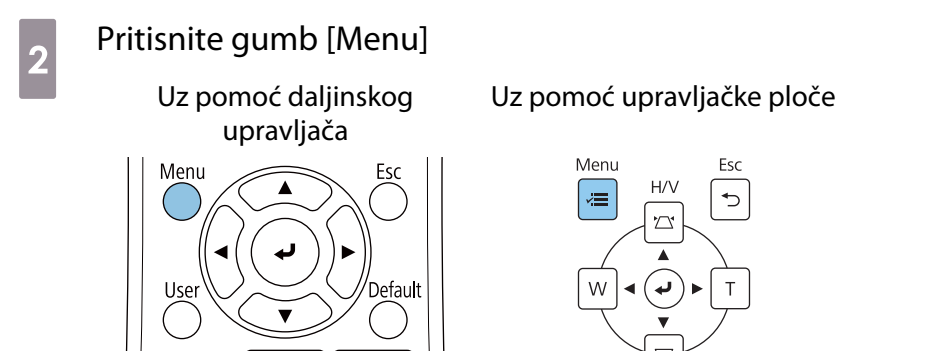

# **c Odaberite Automatska prilagodba zaslona** iz izbornika **Instalacija**<br>**Expression de Experime stavke Instalacija**

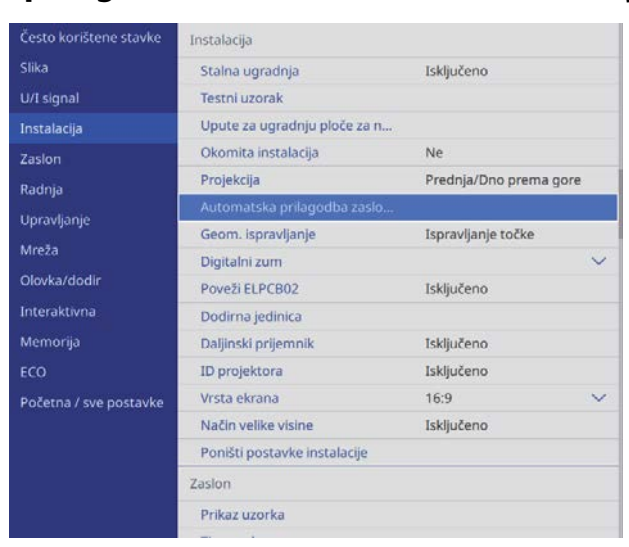

Vidjet ćete zaslon uputa za postupak Automatska prilagodba zaslona.

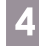

**d** Opustite sve gumbe i vijke za prilagođavanje

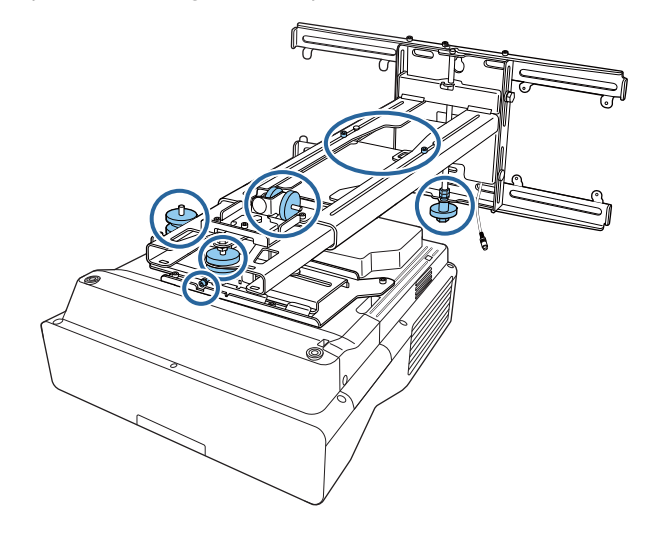

e Pomaknite projektor za prilagođavanje položaja slike tako da se žuta područja na četiri kuta<br>zaslona za vođenje preklope s kutnim markerima zaslona za vođenje preklope s kutnim markerima

Provjerite jesu li svi kutni markeri unutar žutih područja.

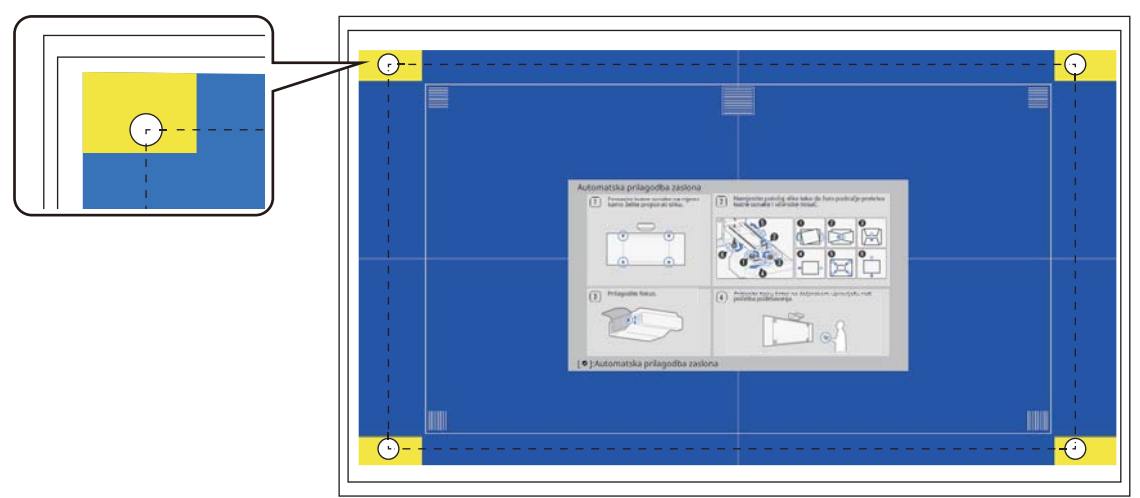

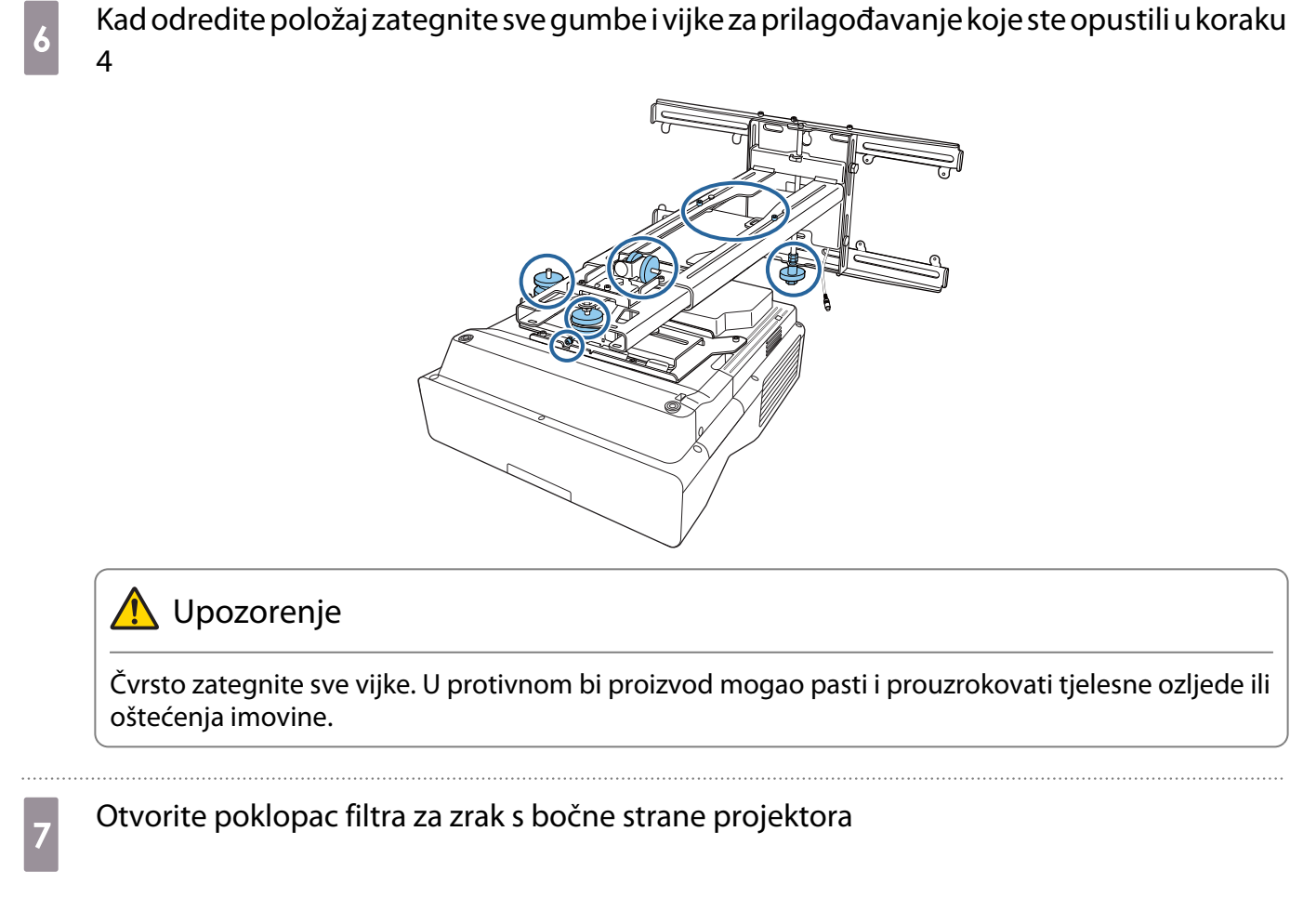

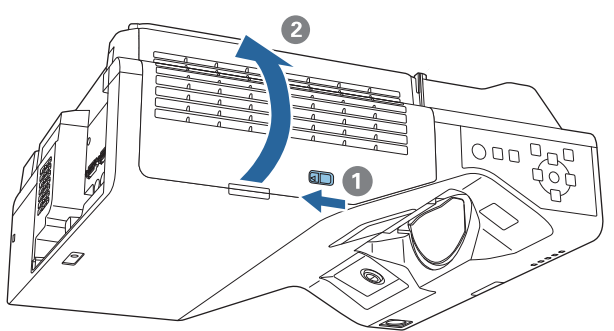

**h Koristite polugu fokusa za približno fokusiranje slike** 

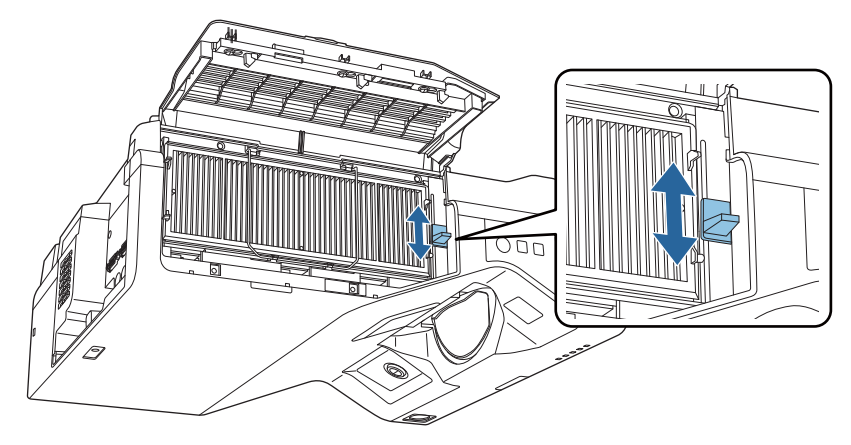

# <span id="page-65-0"></span>**i Pritisnite gumb [Enter] za pokretanje automatske prilagodbe**

Kada je automatska prilagodba završena za daljnje prilagodbe koristite Quick Corner [\( str.70](#page-70-0)). Uporaba funkcija Ispravljanje luka ili Ispravljanje točke vraća sliku u stanje prije vršenja postupka automatskog ispravljanja.

Provođenje mehaničke prilagodbe pomoću funkcije Upute za ugradnju ploče za namještanje

Koristite zaslon za vođenje za prilagodbu položaja slike.

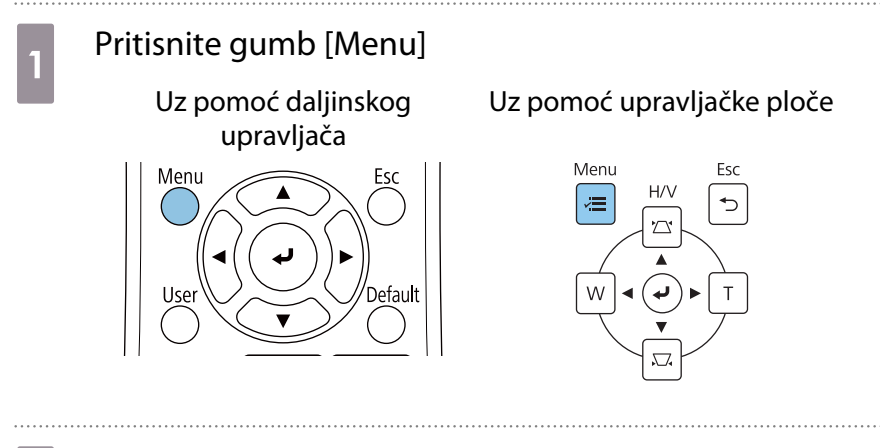

b Odaberite **Upute za ugradnju ploče za namještanje** iz izbornika **Instalacija**

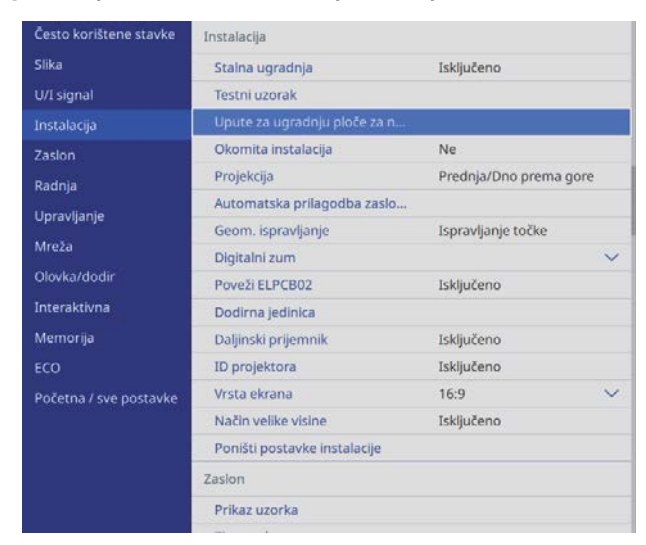

Vidjet ćete zaslon za vođenje.

c Okrenite regulator za prilagođavanje  $\Box$  u priručniku za postavljanje za prilagođavanje vodoravnog pomicanja

 $\overline{A}$ 

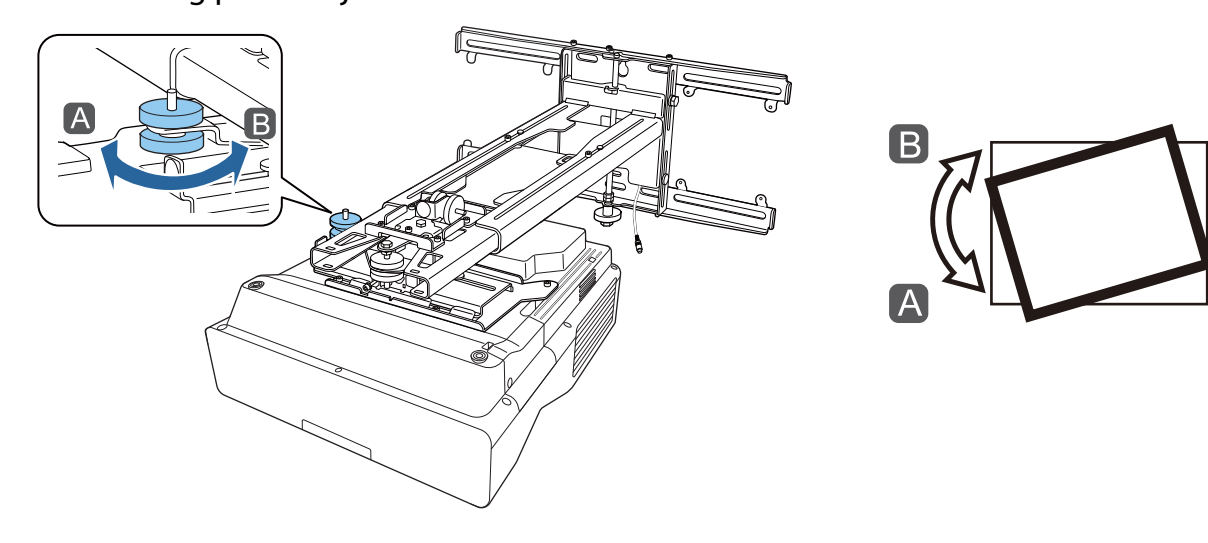

a Okrenite gumb za prilagođavanje 2 u vodilici za instalaciju kako biste prilagodili vodoravno okretanje

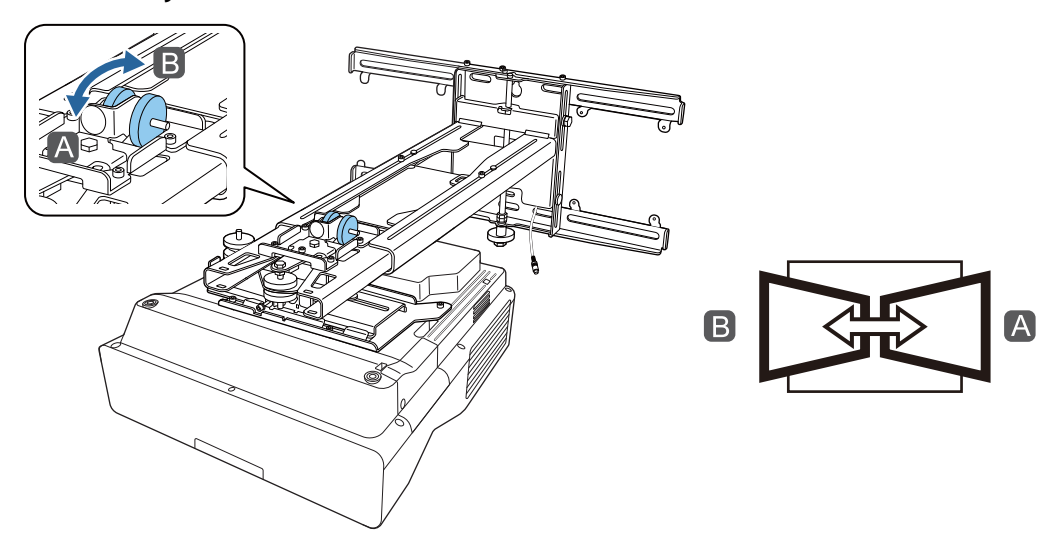

e Okrenite regulator za prilagođavanje 3 u priručniku za postavljanje za prilagođavanje okomitog nagiba

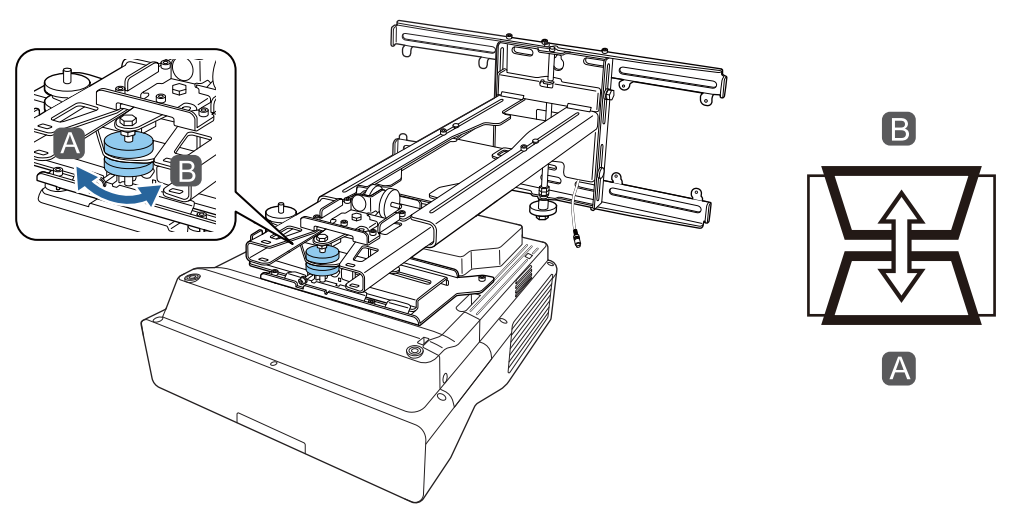

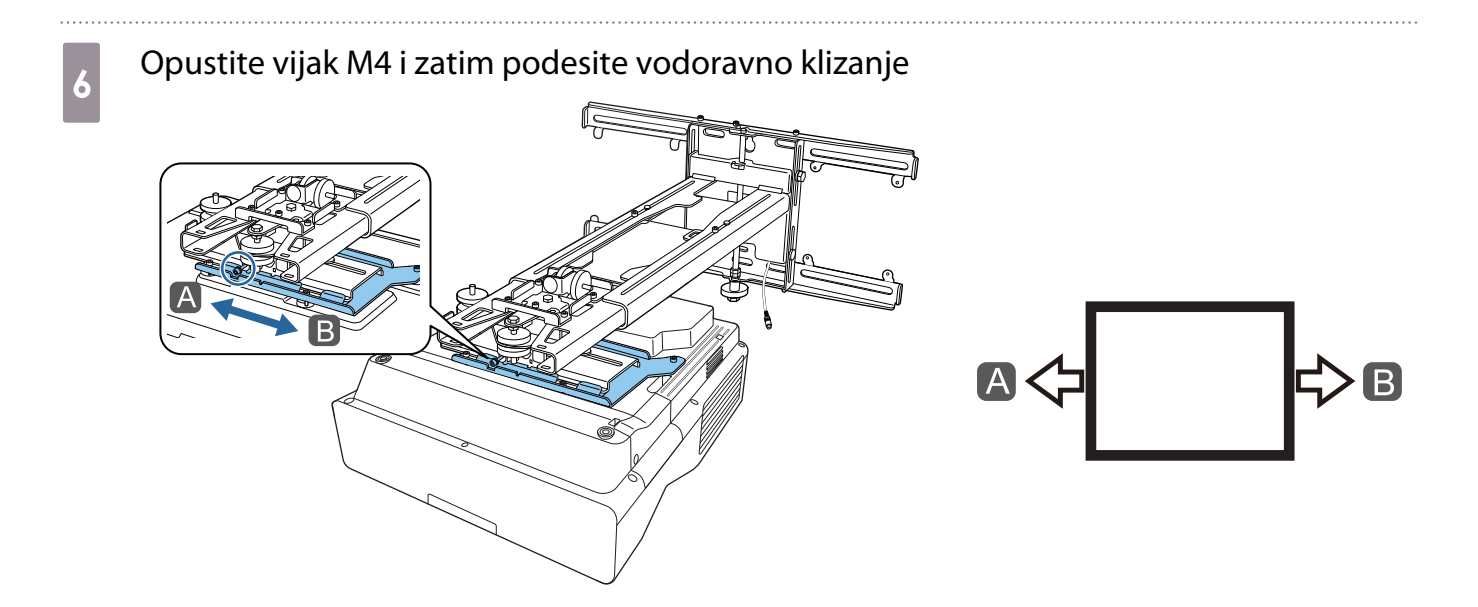

 $\overline{z}$  Opustite vijke M4 (x2) i zatim podesite klizanje naprijed/natrag

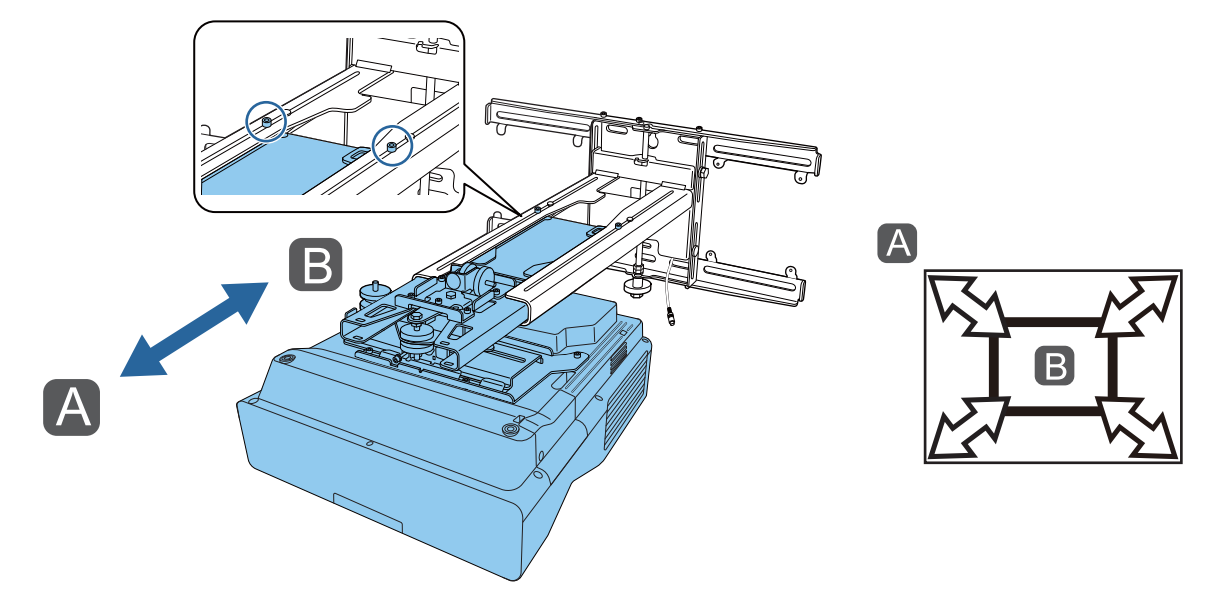

8 Opustite vijak M6 i zatim podesite okomito klizanje

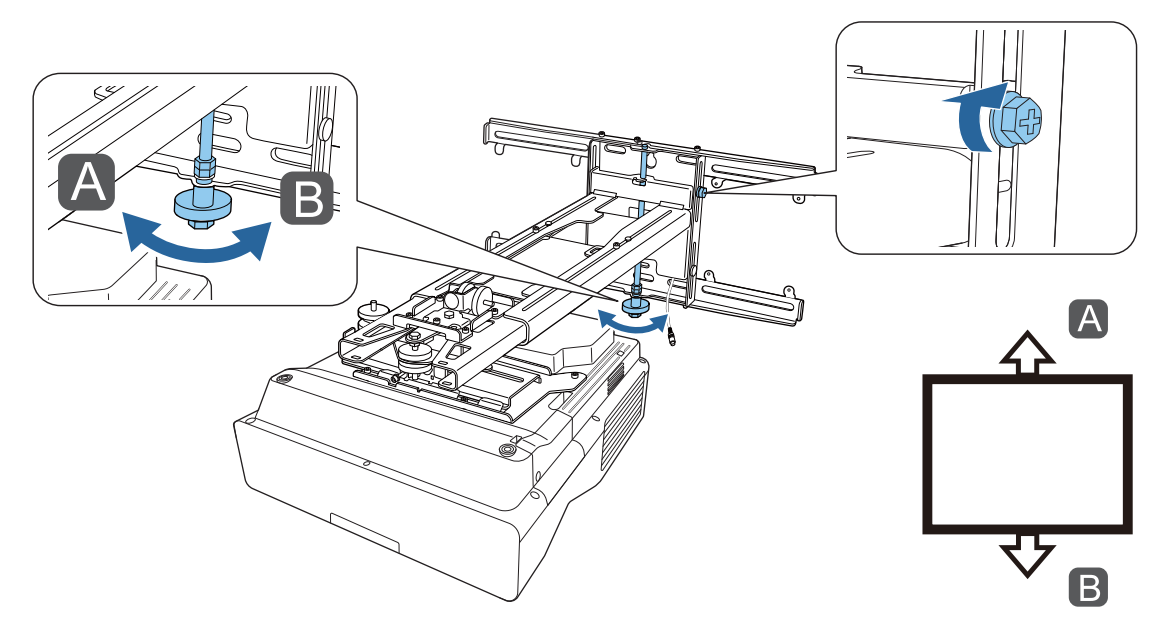

# <span id="page-68-0"></span>i Ponovno zategnite vijke koje ste opustili u koracima 3 do 8

#### **A** Upozorenje

Čvrsto zategnite sve vijke. U protivnom bi proizvod mogao pasti i prouzrokovati tjelesne ozljede ili oštećenja imovine.

j Fokus podesite tako da odgovara položaju A na sljedećoj slici

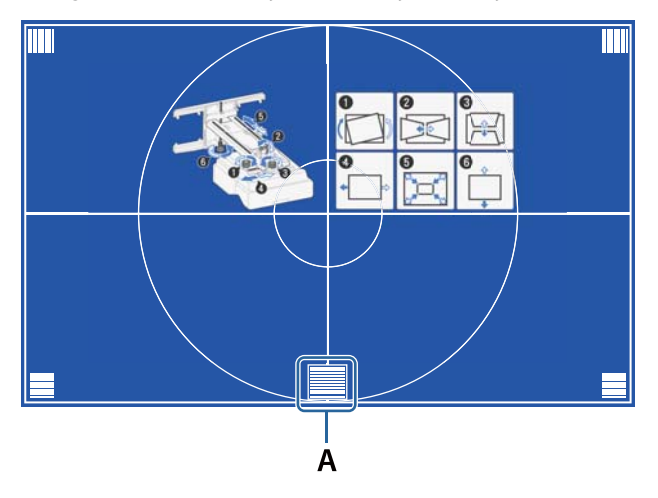

<sub>11</sub> Nakon završetka podešavanja pritisnite gumb [Esc] na daljinskom upravljaču ili na upravljačkoj ploči radi uklanjanja zaslona s vodičem

#### Podešavanje pomoću izbornika projektora

- $\begin{bmatrix} 1 \\ -1 \\ 1 \\ 1 \end{bmatrix}$  • Podešene vrijednosti možete spremiti u **Memorija** iz izbornika **Geom. ispravljanje**. • Prije provođenja podešavanja najprije odredite postavku Vrsta ekrana. Ako promijenite postavku Vrsta
	- ekrana nakon provođenja ispravki, one će biti poništene.

#### Ispravljanje luka

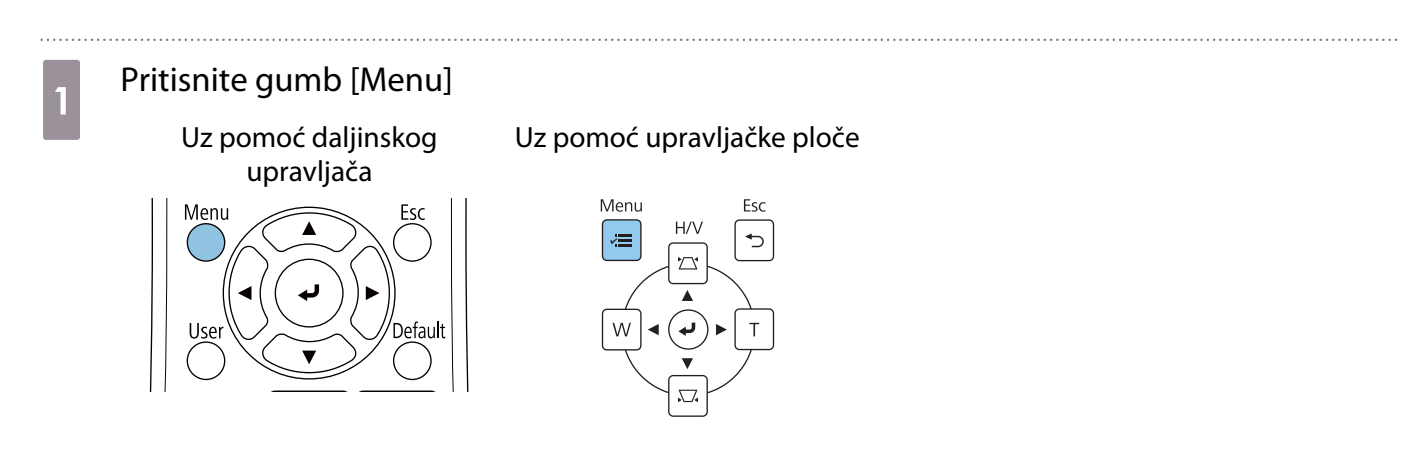

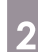

# b Odaberite **Geom. ispravljanje** iz izbornika **Instalacija**

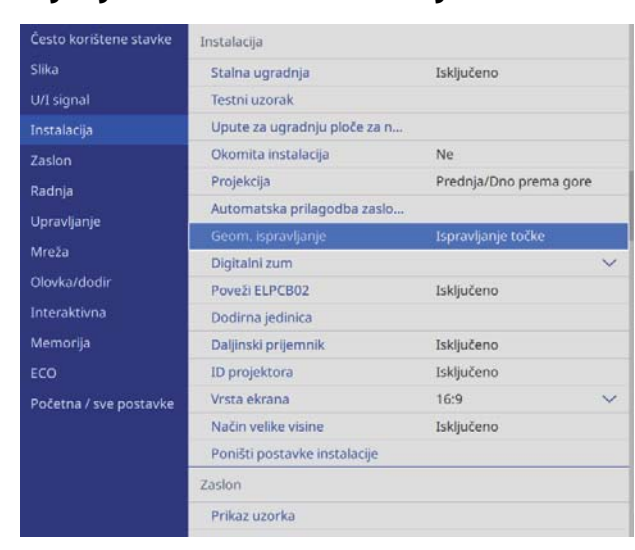

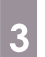

# **c Odaberite Ispravljanje luka**

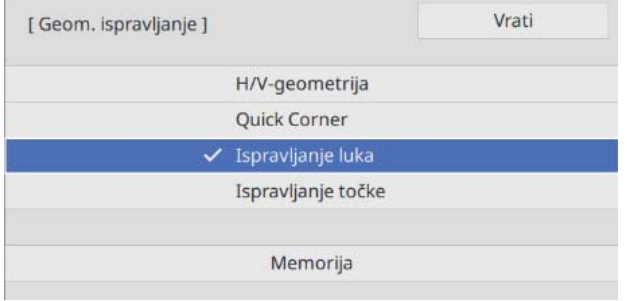

<span id="page-70-0"></span>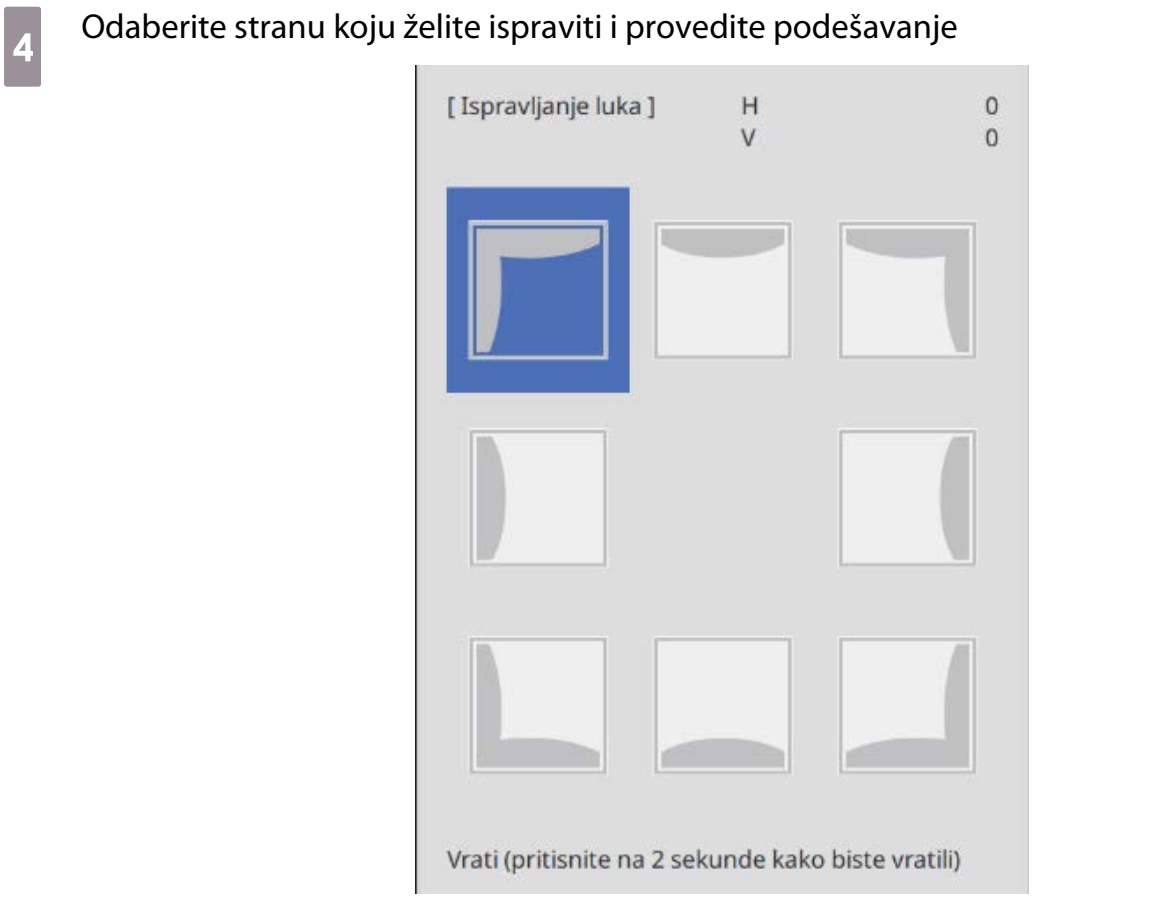

Kada dostignete raspon koji nije moguće podešavati prikazat će se poruka **Daljnje podešavanje nije moguće.**

e Nakon završetka podešavanja pritisnite gumb [Esc] na daljinskom upravljaču ili na<br>Upravljačkoj ploči kako biste završili s postupkom podešavanja upravljačkoj ploči kako biste završili s postupkom podešavanja

#### Quick Corner

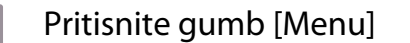

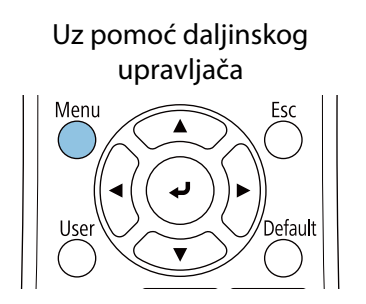

Uz pomoć upravljačke ploče

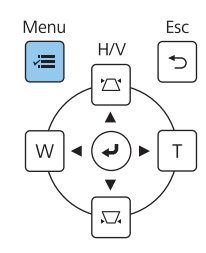

70

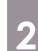

# b Odaberite **Geom. ispravljanje** iz izbornika **Instalacija**

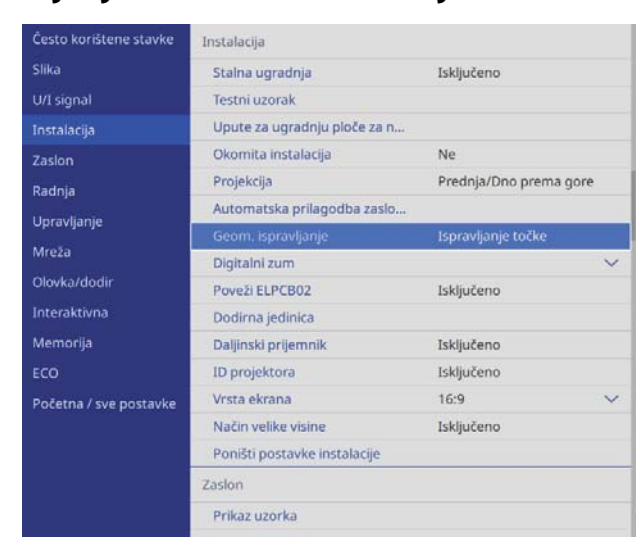

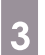

# **a** Odaberite **Quick Corner**

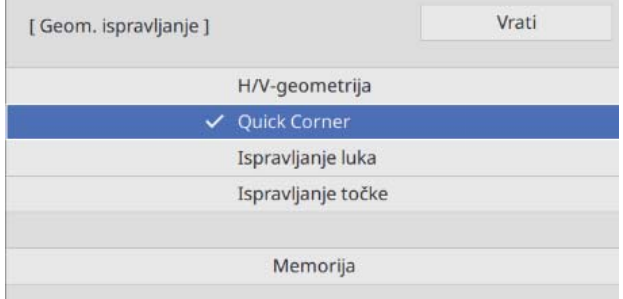
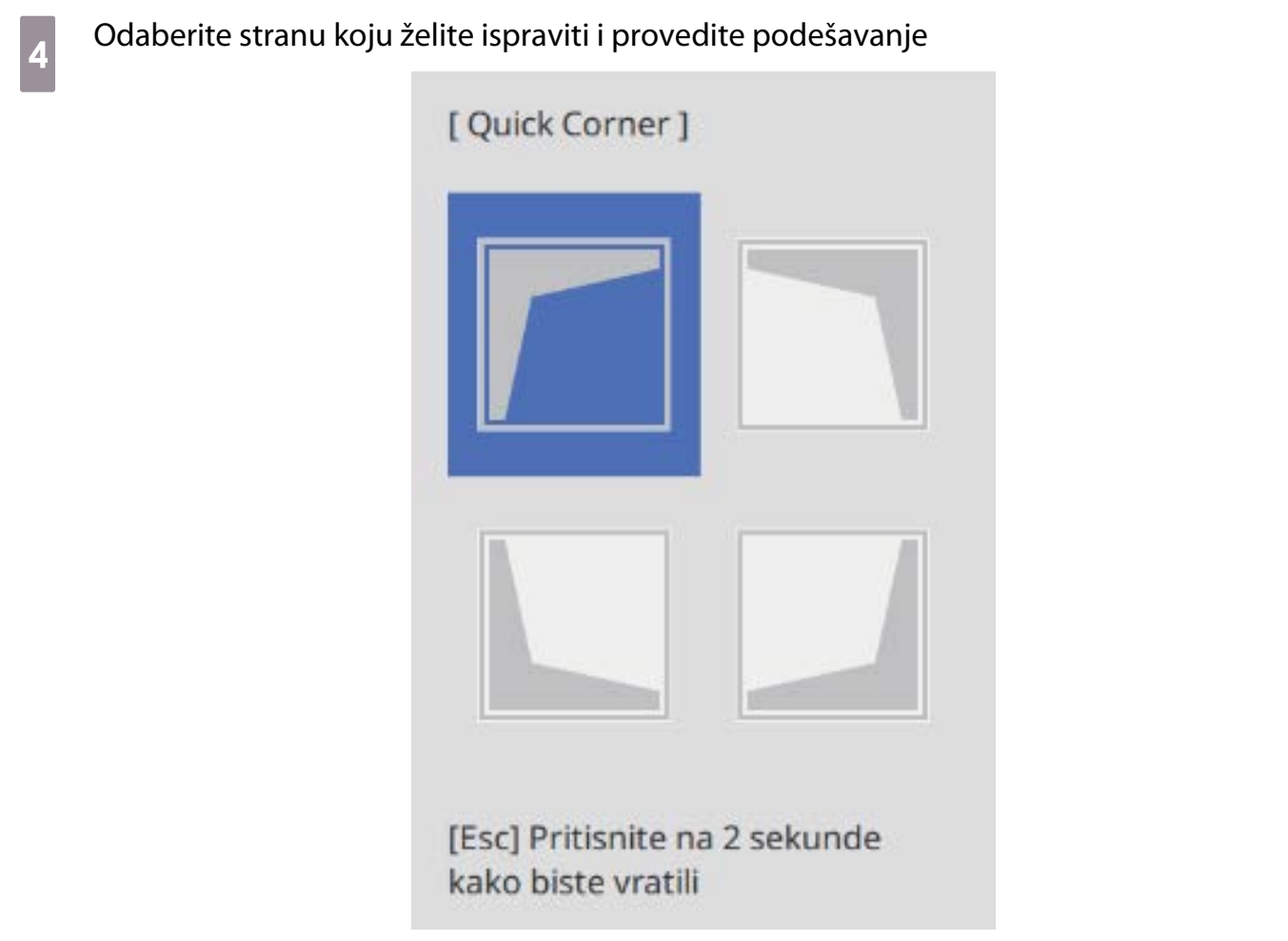

Kada dostignete raspon koji nije moguće podešavati prikazat će se poruka **Daljnje podešavanje nije moguće.**

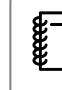

 Tijekom prilagođavanja strana pritisnite gumbe [1], [3], [7] i [9] na daljinskom upravljaču za odabir strane koju želite prilagoditi.

e Nakon završetka podešavanja pritisnite gumb [Esc] na daljinskom upravljaču ili na<br>Upravljačkoj ploči kako bisto završili s postupkom podešavanja upravljačkoj ploči kako biste završili s postupkom podešavanja

#### Ispravljanje točke

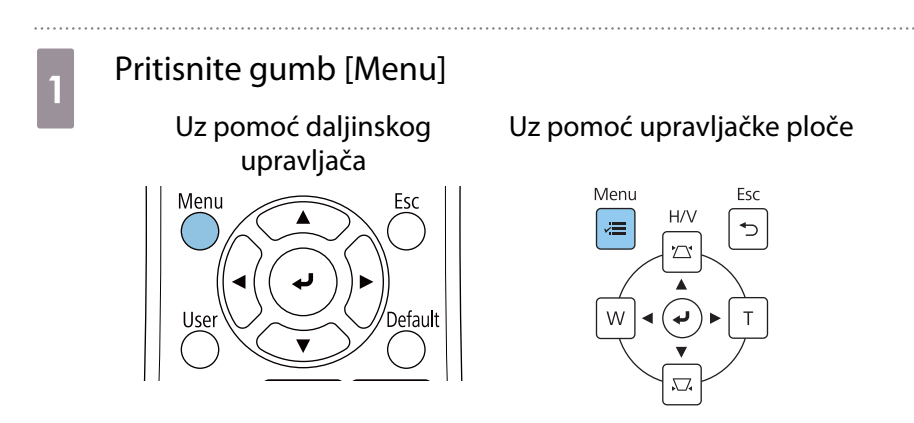

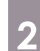

# b Odaberite **Geom. ispravljanje** iz izbornika **Instalacija**

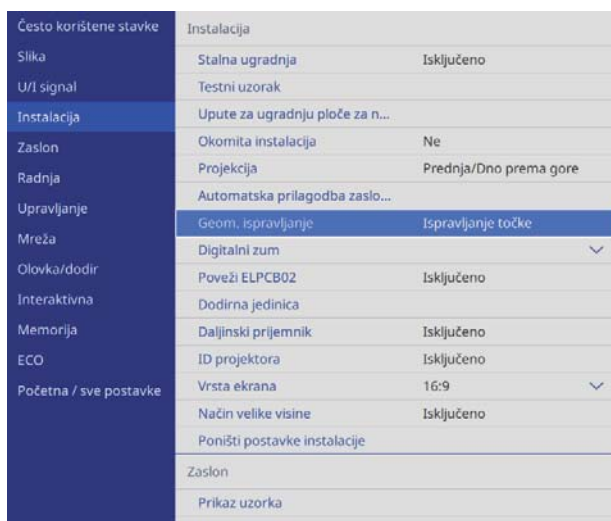

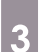

# **c Odaberite Ispravljanje točke**

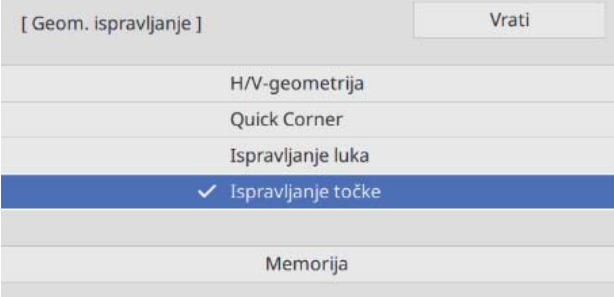

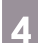

## **d** Odaberite **Ispravljanje točke**, a zatim odaberite broj mreže ili rešetke

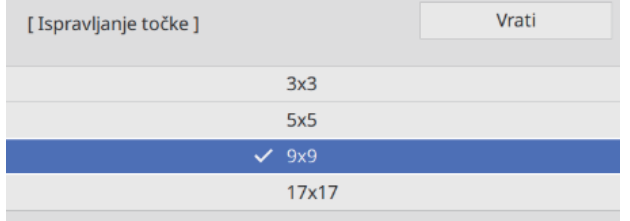

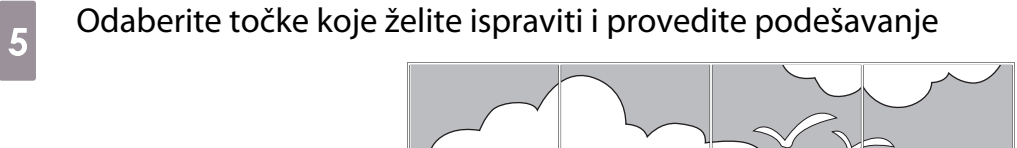

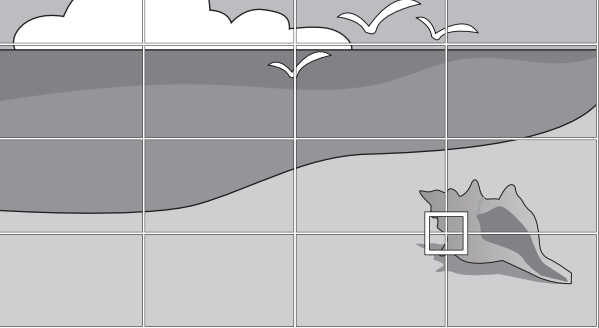

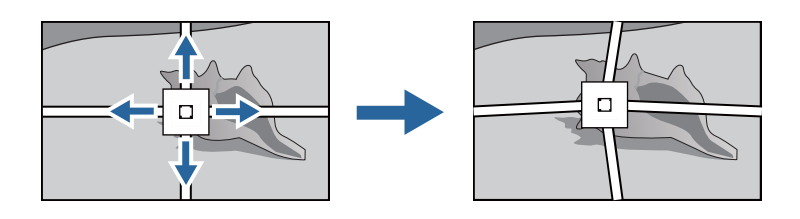

Ako je mreža teško uočljiva, koristite **Dodaj uzorak u boji** za promjenu boje mreže.

f Nakon završetka podešavanja pritisnite gumb [Esc] na daljinskom upravljaču ili na upravljačkoj ploči kako biste završili s postupkom podešavanja

### Pričvršćivanje poklopaca

e

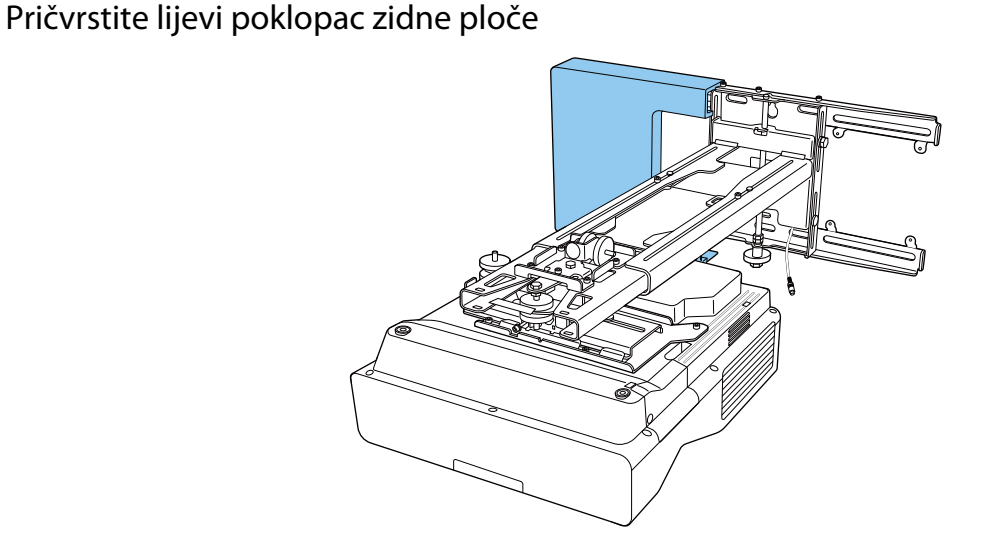

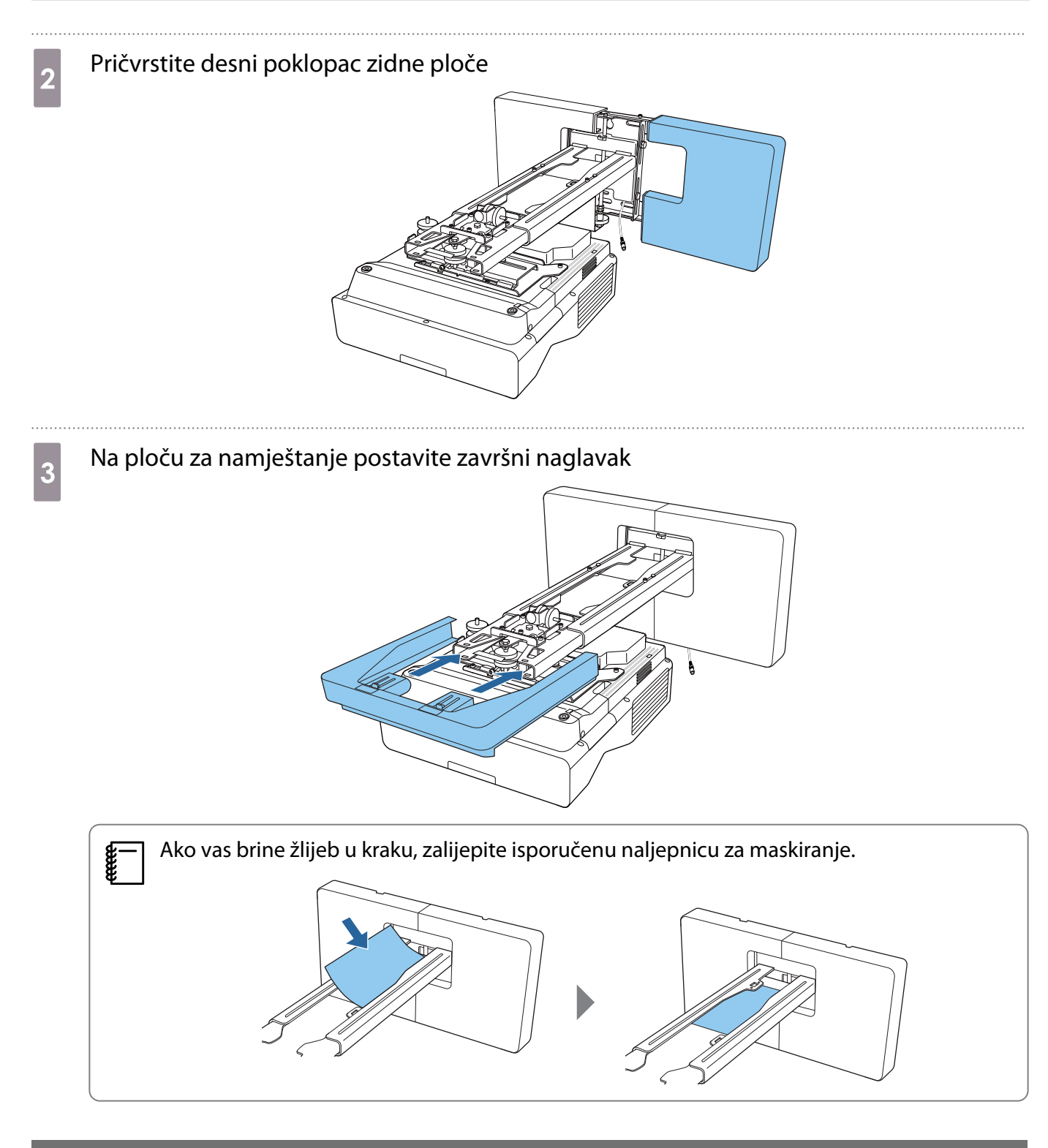

### Priključivanje sigurnosnog kabela

Prema potrebi provedite jednu od sljedeći sigurnosnih mjera.

• Ugradite bravu za zaštitu od krađe dostupnu u slobodnoj prodaji

Provucite žicu brave za zaštitu od krađe kroz instalacijsku točke sigurnosnog kabela na projektoru i na ploči za namještanje.

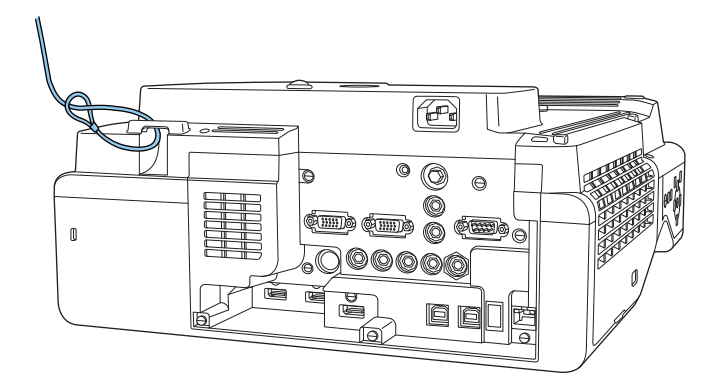

• Postavite sigurnosni kabel iz Kensingtona

Sigurnosni utor na ovom proizvodu je prilagođen zaštitnom sustavu Microsaver Security System koji proizvodi tvrtka Kensington. Više pojedinosti o zaštitnom sustavu Microsaver pogledajte na sljedećoj web stranici.

<http://www.kensington.com/>

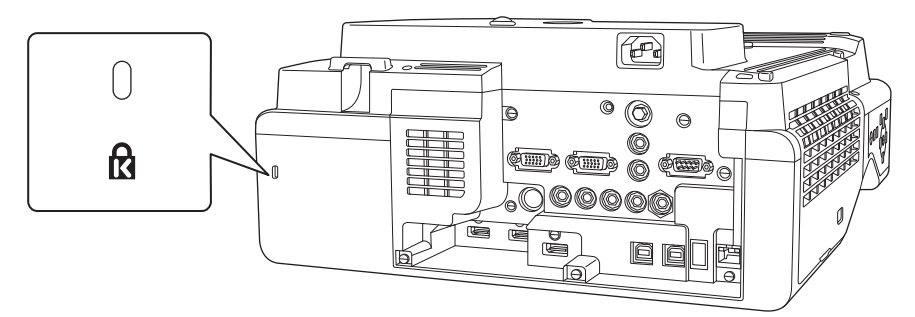

neta i površine za instalaciju.

# **Bilješke o stalku za olovku**

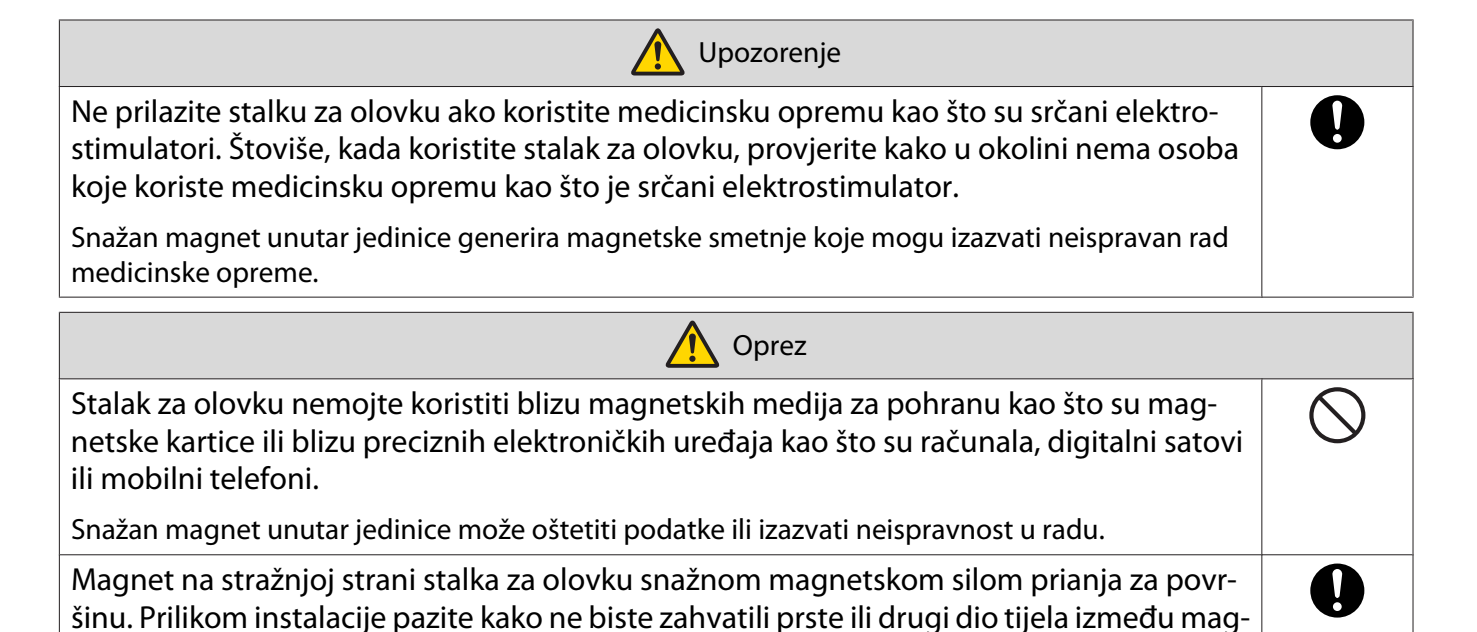

77

# **O** Tehnički podaci stalka za olovku

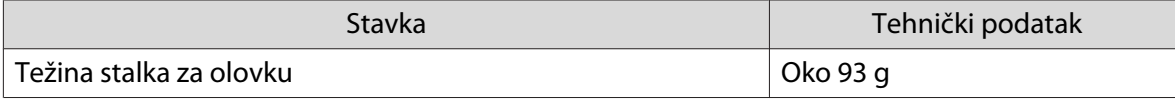

### Vanjske dimenzije

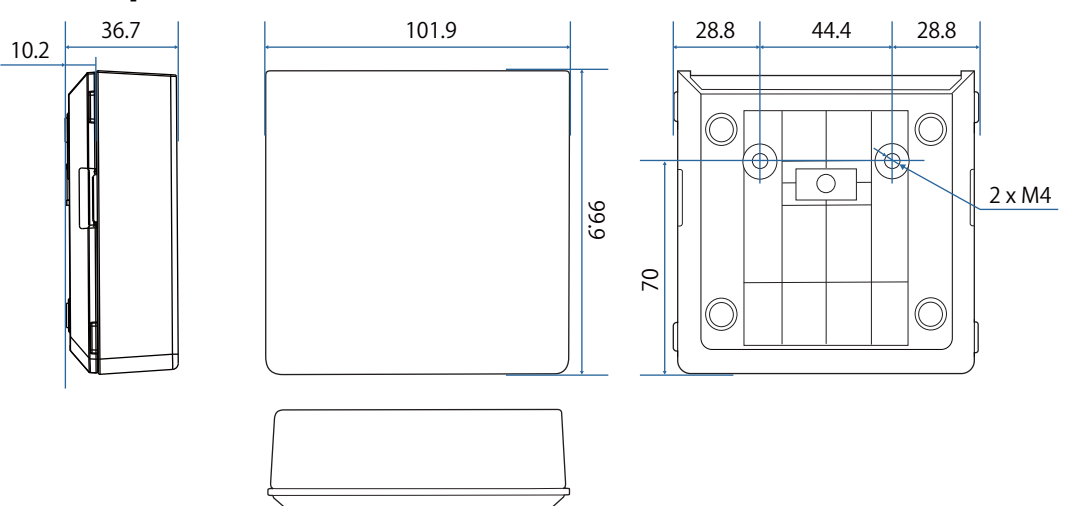

# Instaliranje stalka za olovku

Učvrstite stalak za olovku magnetima ili vijcima M4 dostupnim u slobodnoj prodaji.

```
Prilikom pričvršćivanja magnetima
```
Provjerite položaj instalacije i učvrstite magnetima

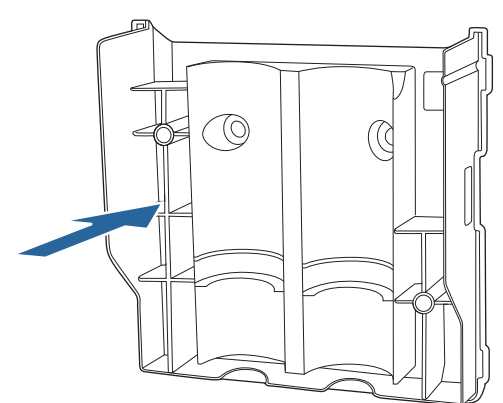

### **A** Oprez

Snažni magneti koji se koriste mogu izazvati ozljedu ako njima prikliještite prste. Pazite kako ne biste zahvatili prste ili drugi dio tijela između magneta i površine za instalaciju.

2 Stavite poklopac

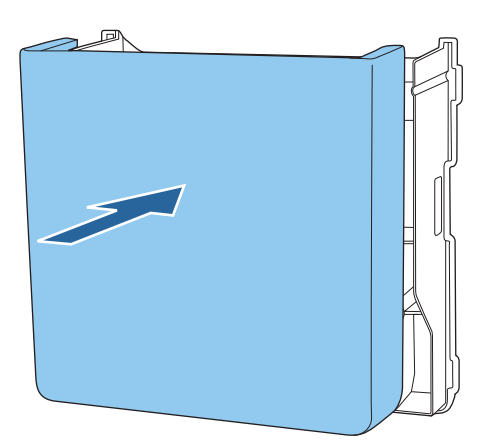

## a Pohranite interaktivne olovke

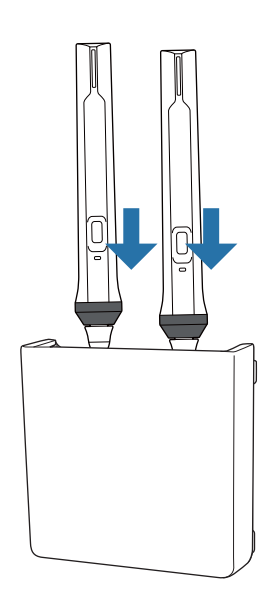

### Prilikom pričvršćivanja vijcima

a Provjerite mjesto za montažu i pričvrstite vijcima M4 (20 mm x2) dostupnim na tržištu

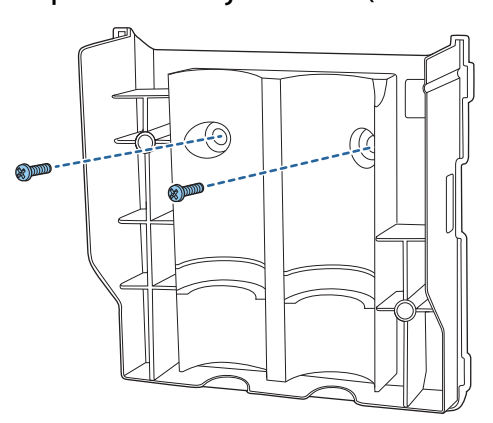

## **A** Upozorenje

- Prilikom pričvršćivanja vijaka provjerite kako nisu nagnuti i pod kutom u odnosu na površinu instalacije.
- Provjerite je li stalak za olovku pravilno učvršćen.

## 2 Stavite poklopac

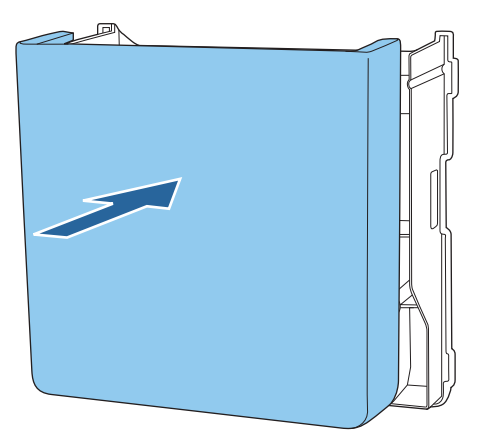

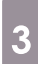

. . . . . .

# **3** Pohranite interaktivne olovke

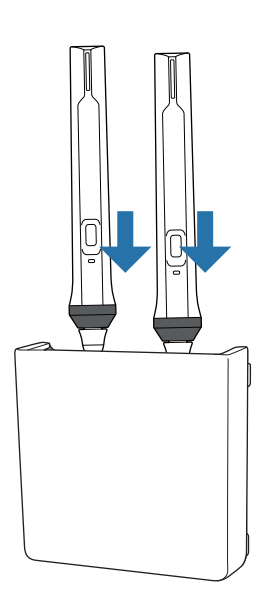

# Kalibriranje interaktivne olovke

Prije kalibriranja olovke namjestite sliku projektora.

Postoje dvije metode za kalibriranje olovke: **Automat. kalibracija** i **Ručna kalibracija**.

Za najbolje rezultate prvog kalibriranja olovke provedite postupak **Ručna kalibracija**.

Prilikom drugog i ostalih kalibriranja olovke provedite postupak **Automat. kalibracija**. [\( str.84\)](#page-84-0)

#### Ručna kalibracija

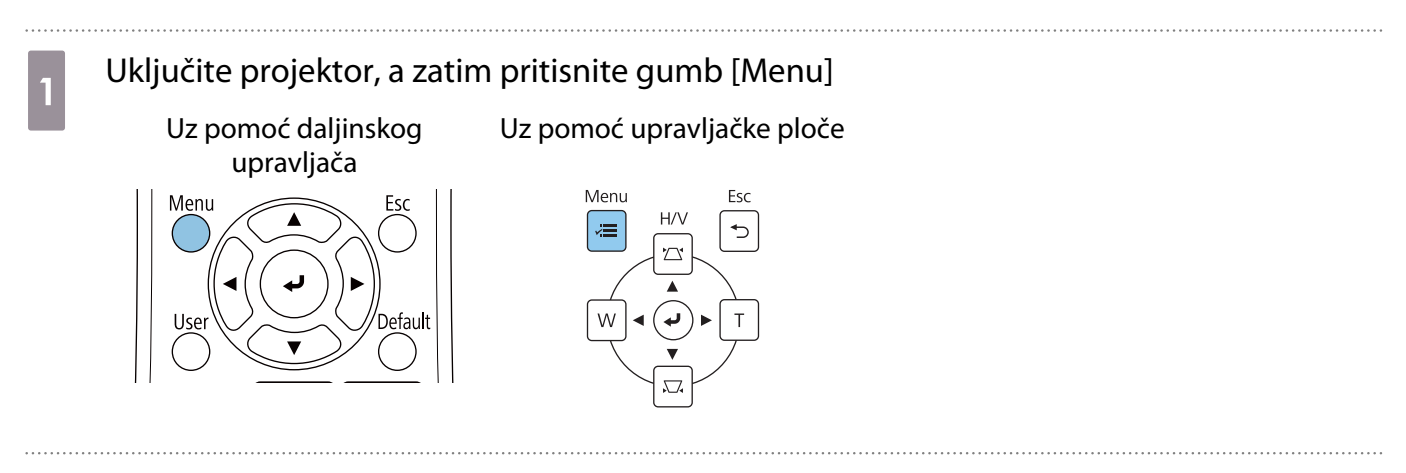

b Odaberite **Ručna kalibracija** iz izbornika **Olovka/dodir**.

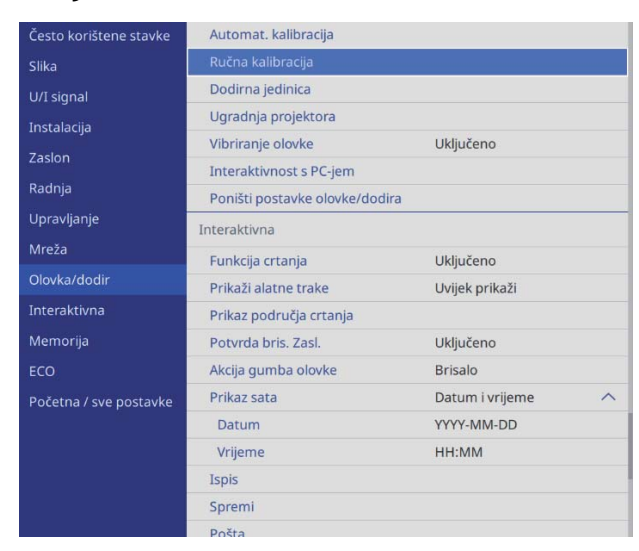

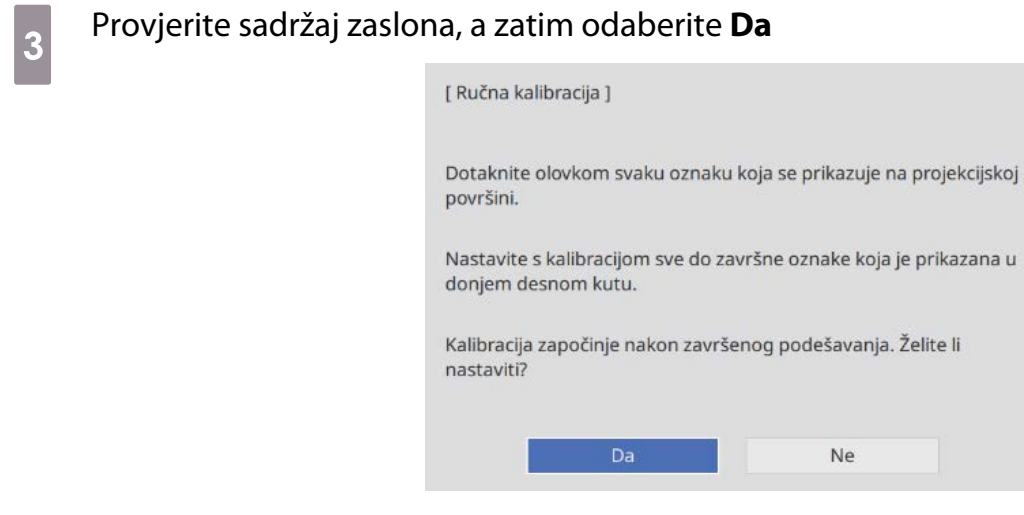

U gornjem lijevom dijelu projekcijskog zaslona prikazat će se zelena točka.

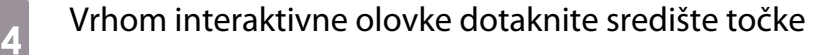

Točka će nestati i premjestiti se u sljedeći položaj.

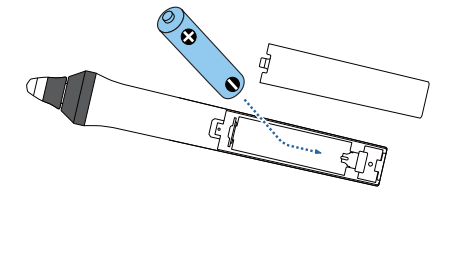

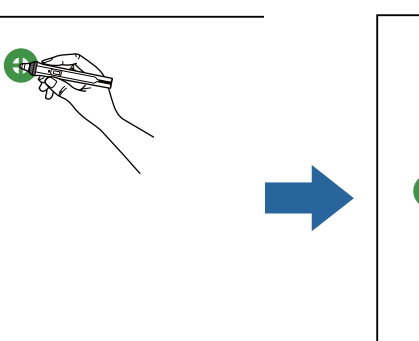

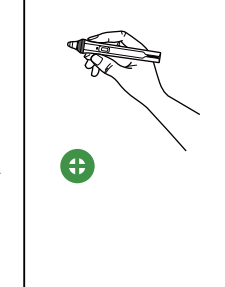

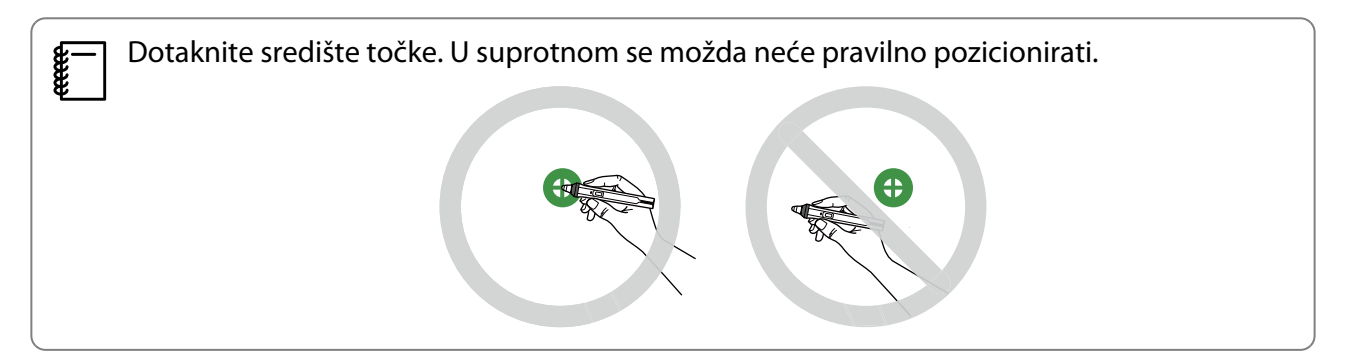

## <span id="page-84-0"></span>**e Ponavljajte korak 4 dok sve točke ne nestanu**

Točka će nestati najprije s gornjeg lijevog dijela i pomicat će se prema donjem desnom dijelu.

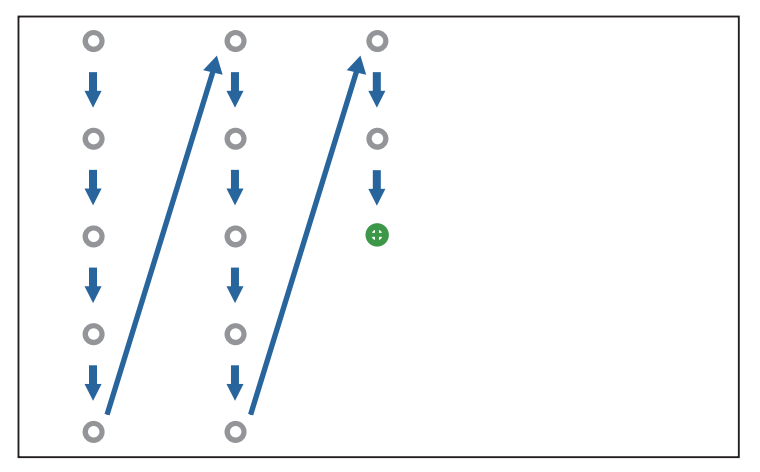

Kad sve točke nestanu Ručna kalibracija je dovršena.

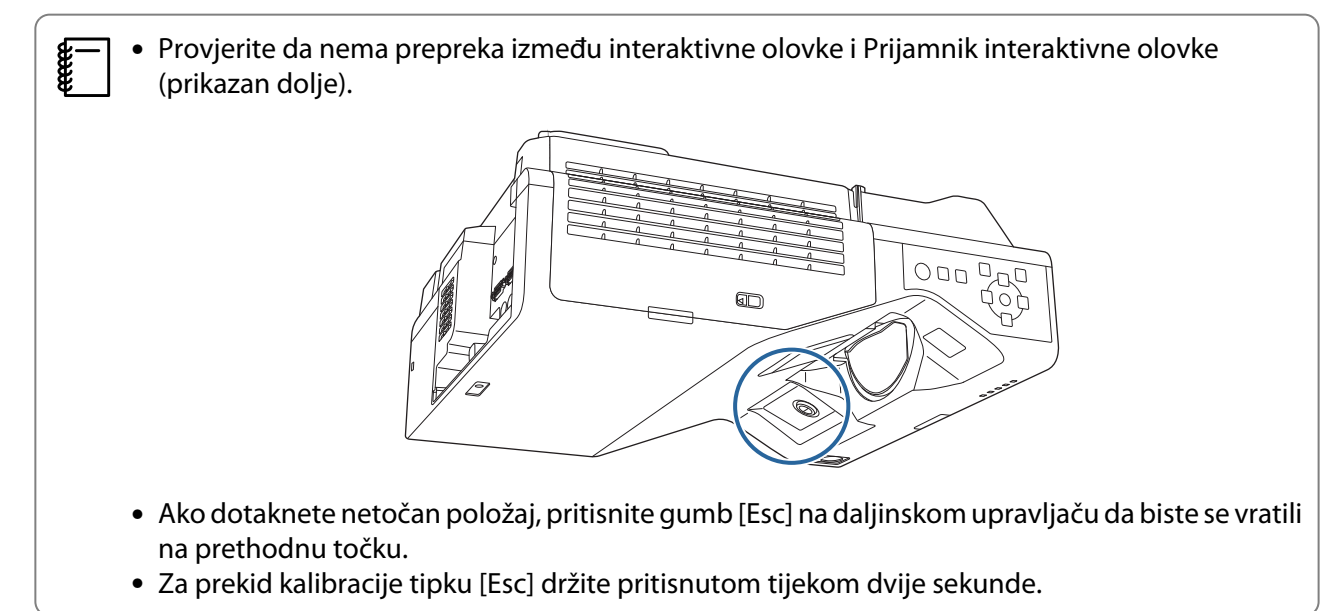

#### Automat. kalibracija

#### Uključite projektor, a zatim pritisnite gumb [Menu]

Uz pomoć daljinskog upravljača

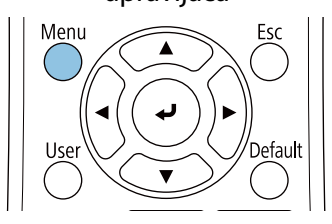

Uz pomoć upravljačke ploče

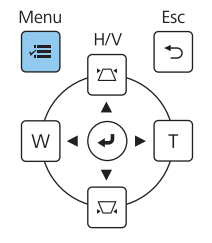

# b Odaberite **Automat. kalibracija** iz izbornika **Olovka/dodir**

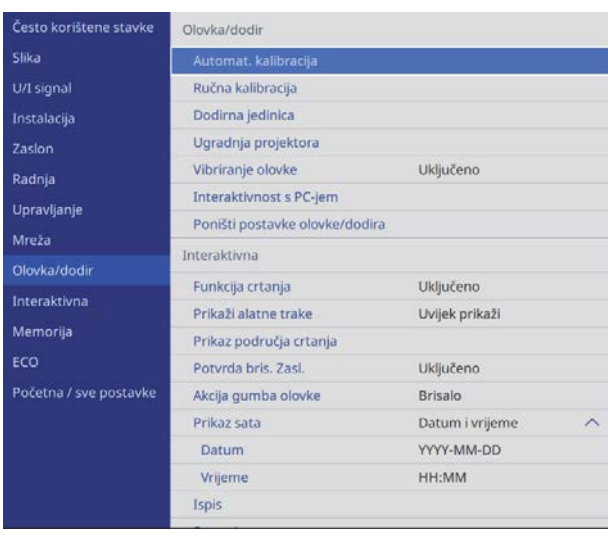

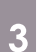

**FEEEE** 

# c Provjerite odgovara li slika uzorka projiciranoj slici, a zatim odaberite **Da**

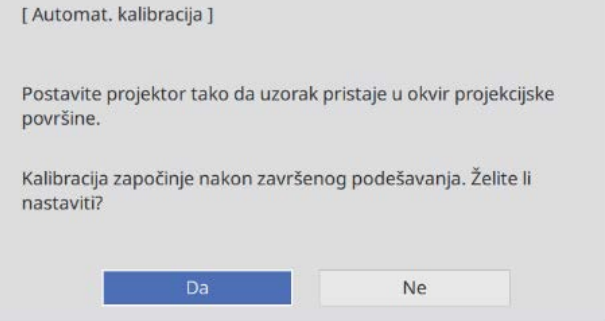

Automatski započinje kalibracija olovke.

 Ako Automat. kalibracija nije bila uspješna pratite upute na zaslonu radi provjere okoline. Ili provedite postupak **Ručna kalibracija**.

# **O** Napomene o rukovanju dodirnom jedinicom

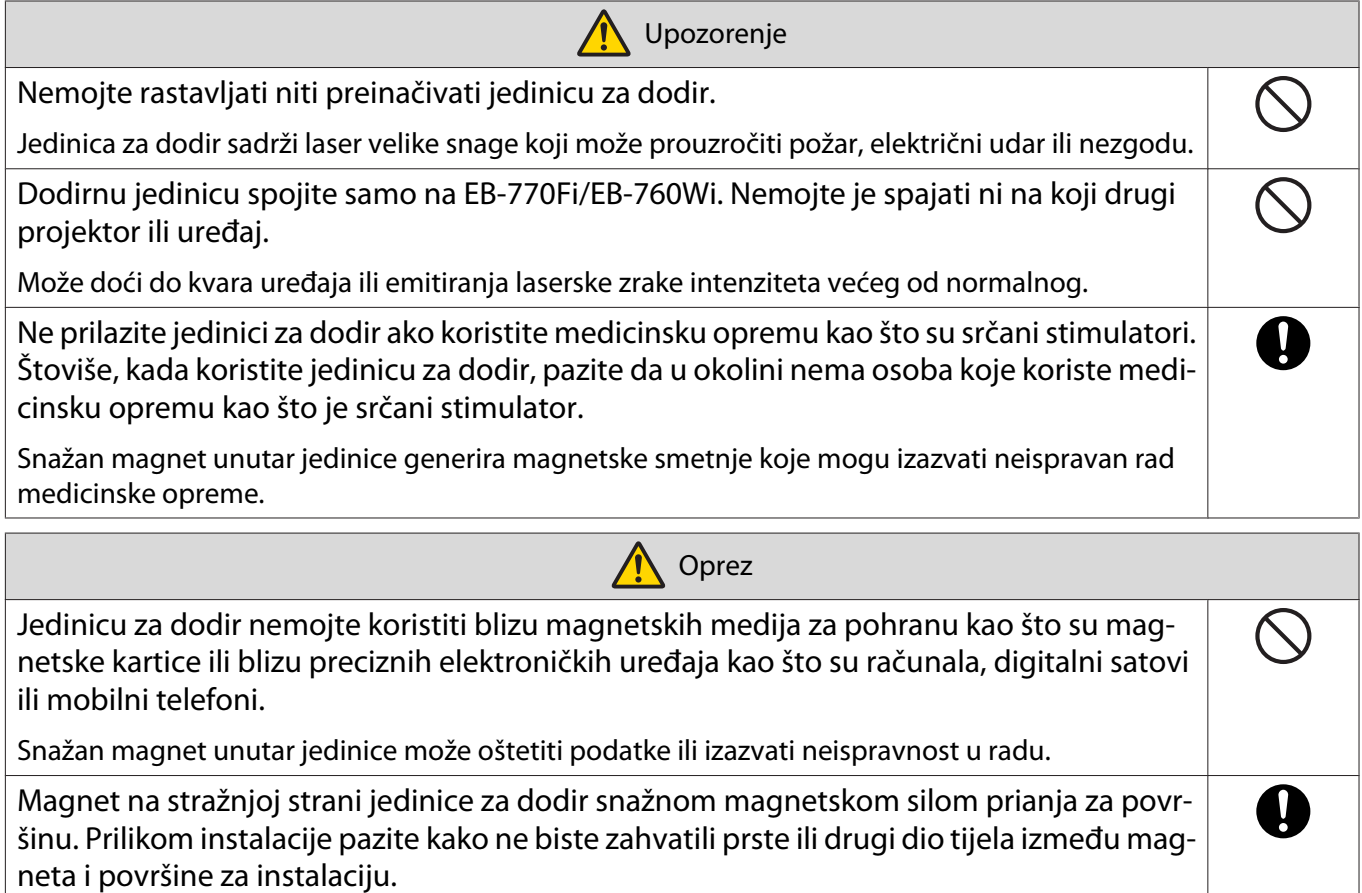

Ne rastavljajte jedinicu za dodir prilikom odlaganja na otpad.

Odlažite u skladu s lokalnim i nacionalnim zakonima i propisima.

# Mjesto za instalaciju dodirne jedinice

Postupak se razlikuje ovisno o mjestu montaže jedinice za dodir.

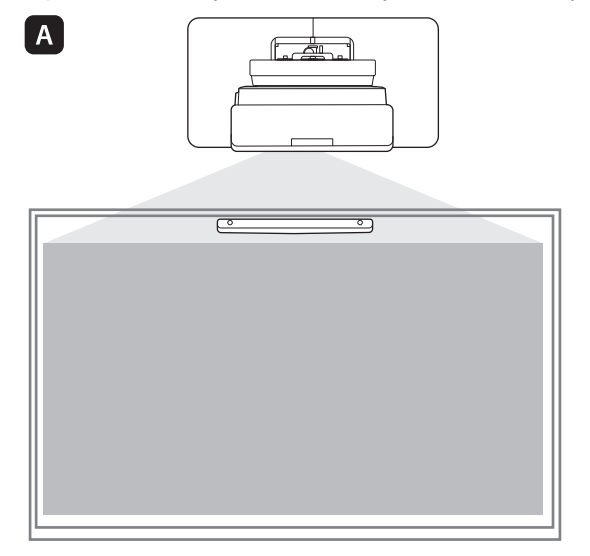

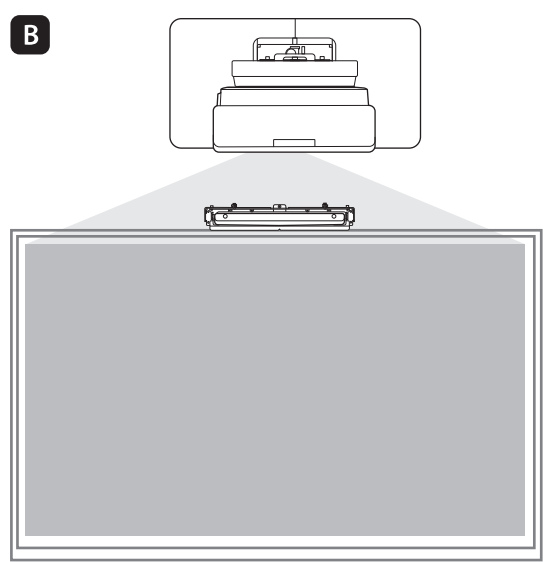

**A: Dodirnu jedinicu koja se instalira na istu površinu koja je ujedno i projekcijska učvrstite je magnetima** (ugrađeni u dodirnu jedinicu) ili vijcima.

**B**: Dodirnu jedinicu koja se instalira na površinu različitu od projekcijske učvrstite je nosačem dodirne jedinice.

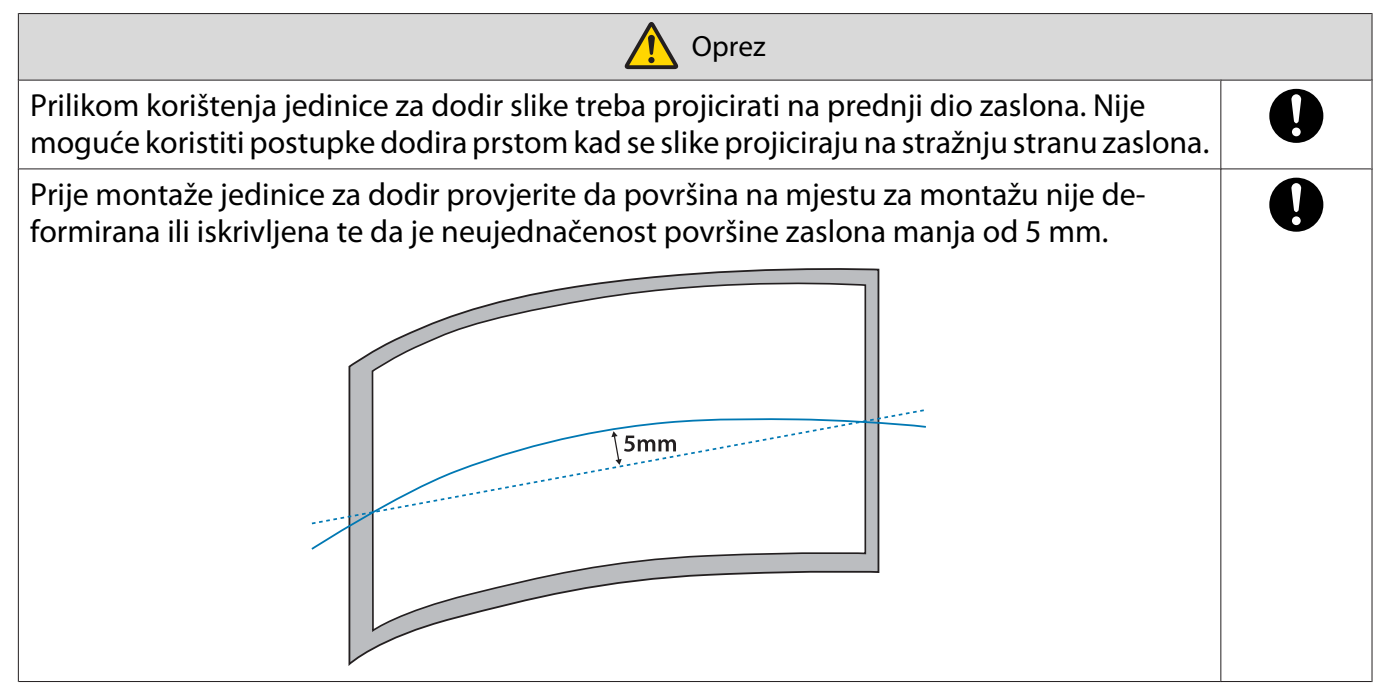

### Napomene o nosaču jedinice za dodir

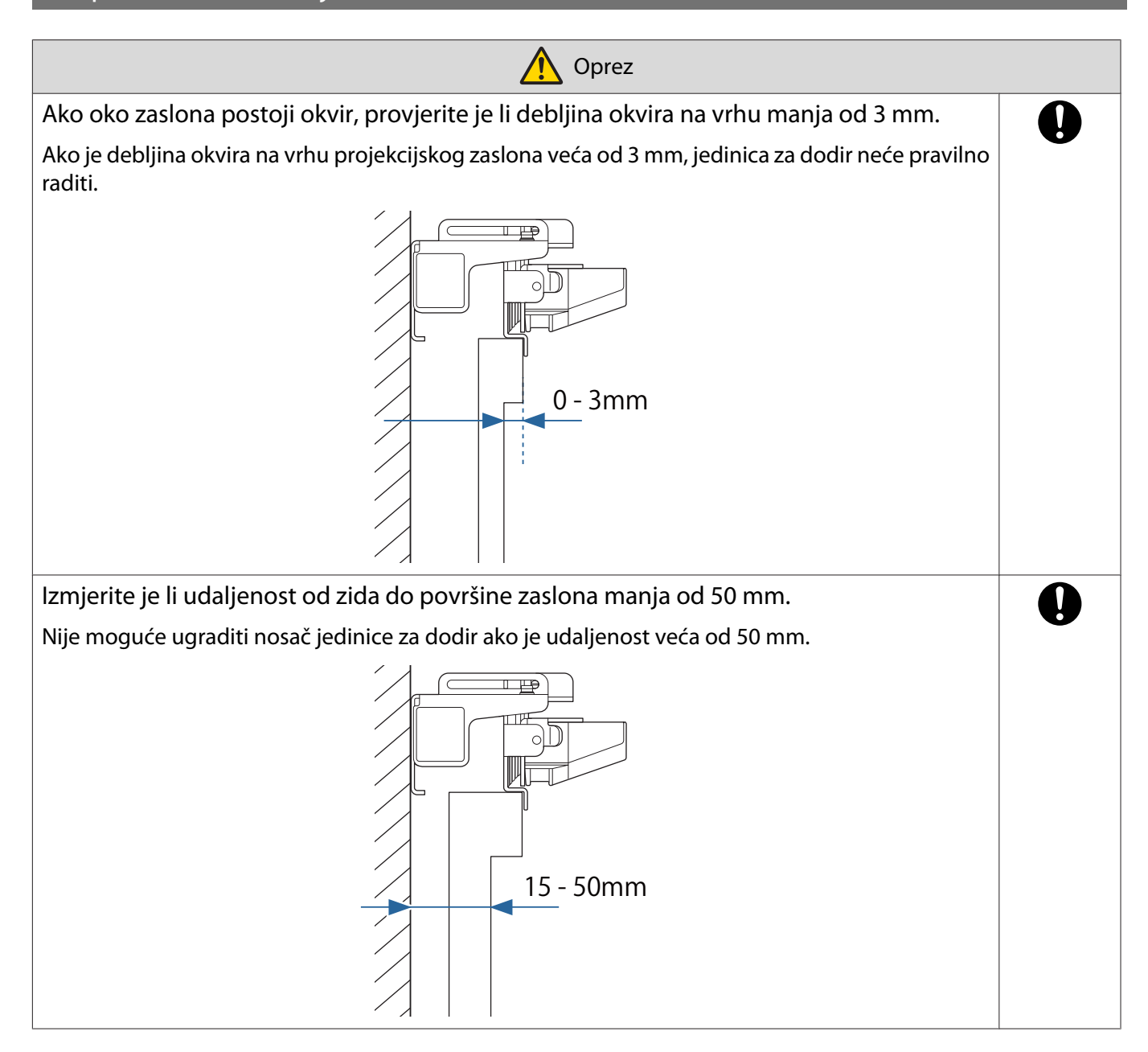

# Bilješke o laseru

#### Postavljene naljepnice

Jedinica za dodir laserski je proizvod klase 1 koji je sukladan standardu IEC/EN60825-1:2014.

Na jedinicu za dodir pričvršćene su naljepnice s upozorenjima i one pokazuju da se radi o laserskom proizvodu klase 1.

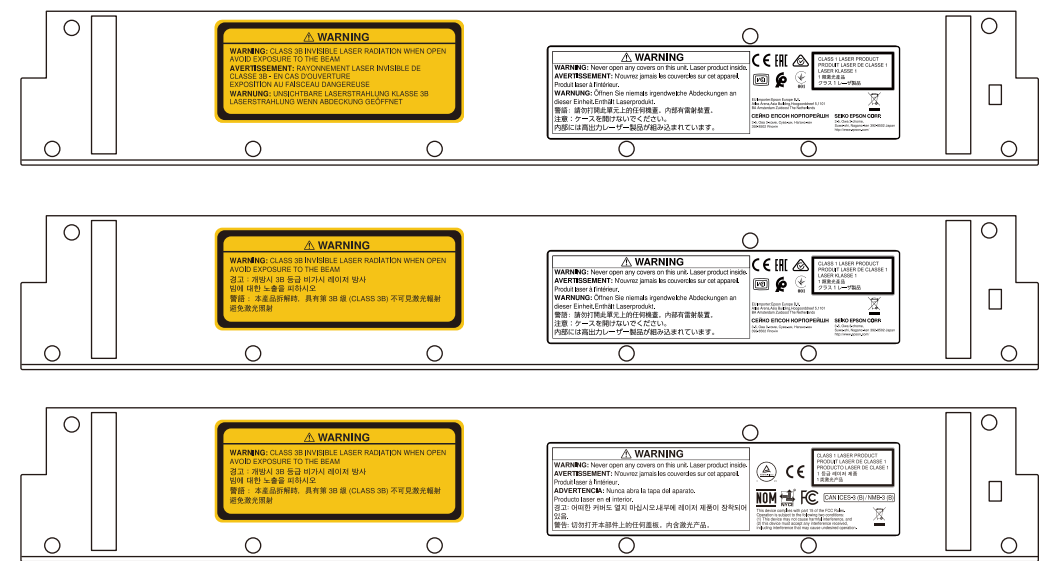

Naljepnice sadrže sljedeće podatke.

- Laserski proizvod klase 1
- Upozorenje: Ne otvarajte kućište. Uređaj sadrži laser velike snage.
- Upozorenje:
	- Oprez: Nakon otvaranja ovog odjeljka emitirat će se nevidljivo lasersko zračenje klase 3B.
	- Izbjegavajte izlaganje laserskim zrakama.

### Ulaz za lasersku difuziju

Laserska zraka raspršuje se kroz ulaze za lasersku difuziju na stražnjoj strani jedinice za dodir.

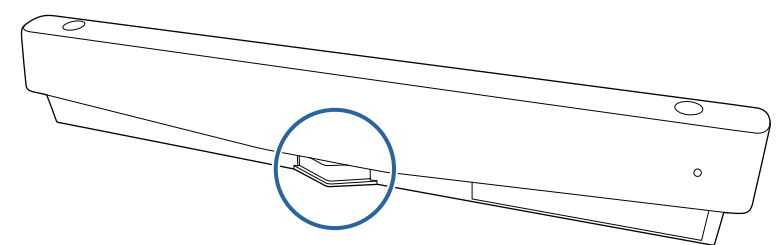

- Izlaz izvora svjetlosti: Maks. 285 W
- Valna duljina: 932 do 952 nm

# **O** Tehnički podaci jedinice za dodir

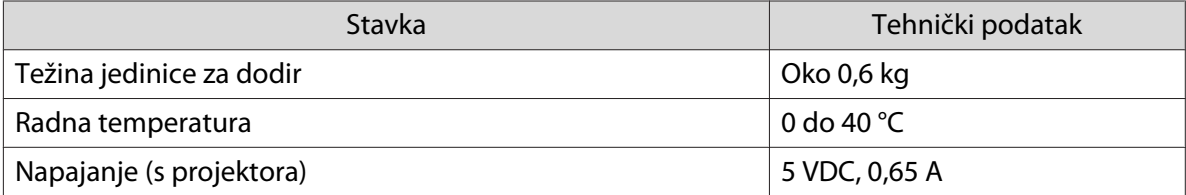

### Vanjske dimenzije

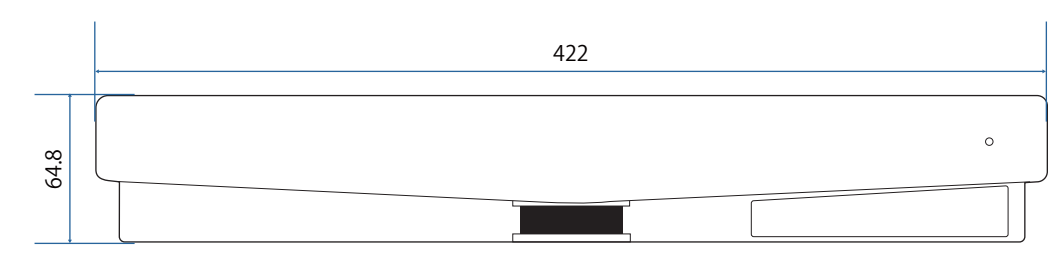

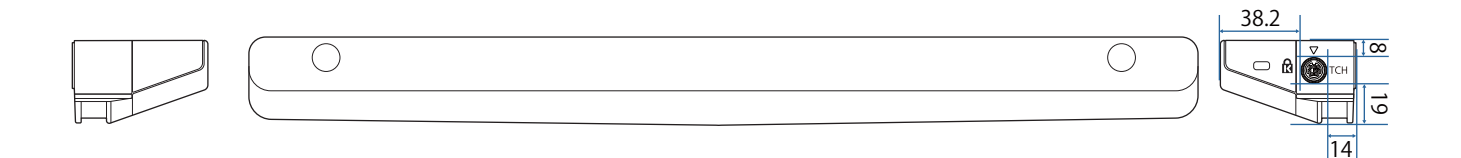

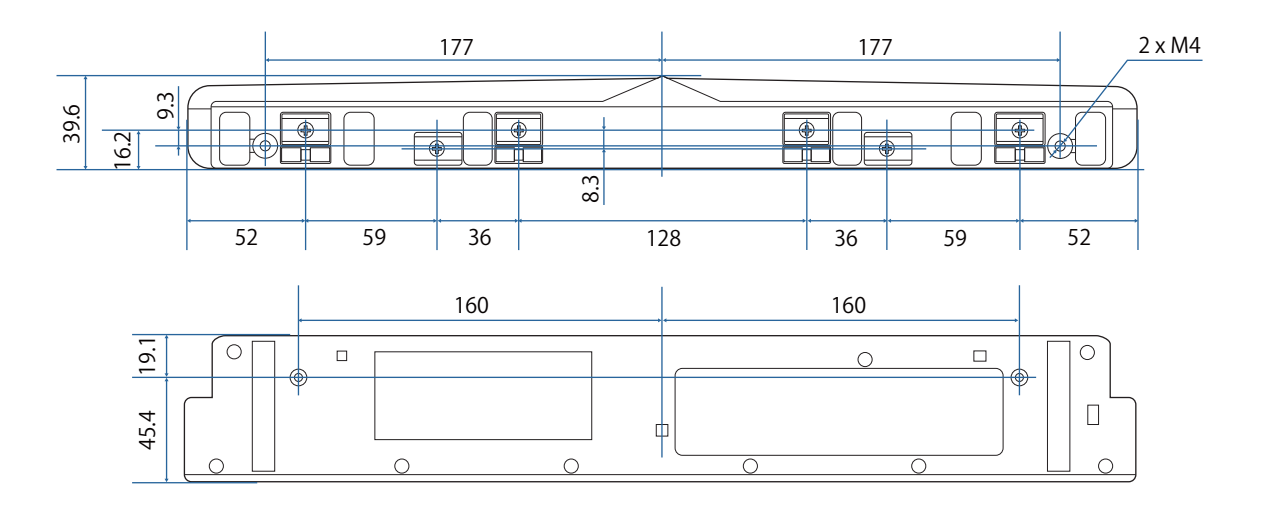

# **O** Tehnički podaci nosača jedinice za dodir

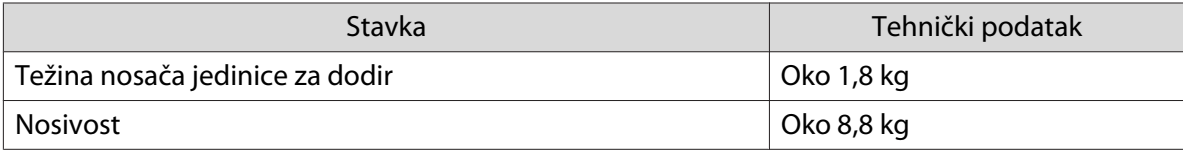

### Vanjske dimenzije

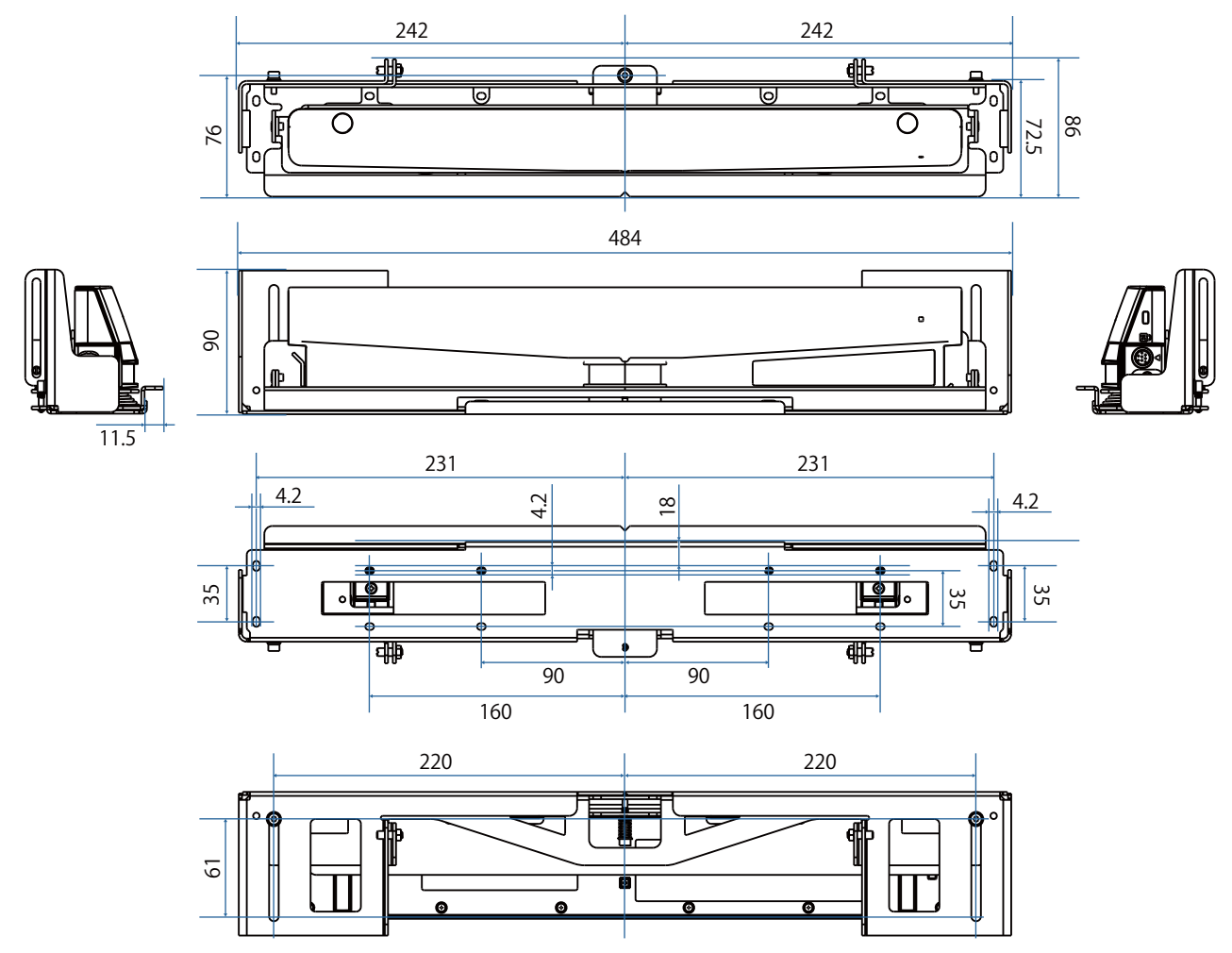

## Raspon podešavanja

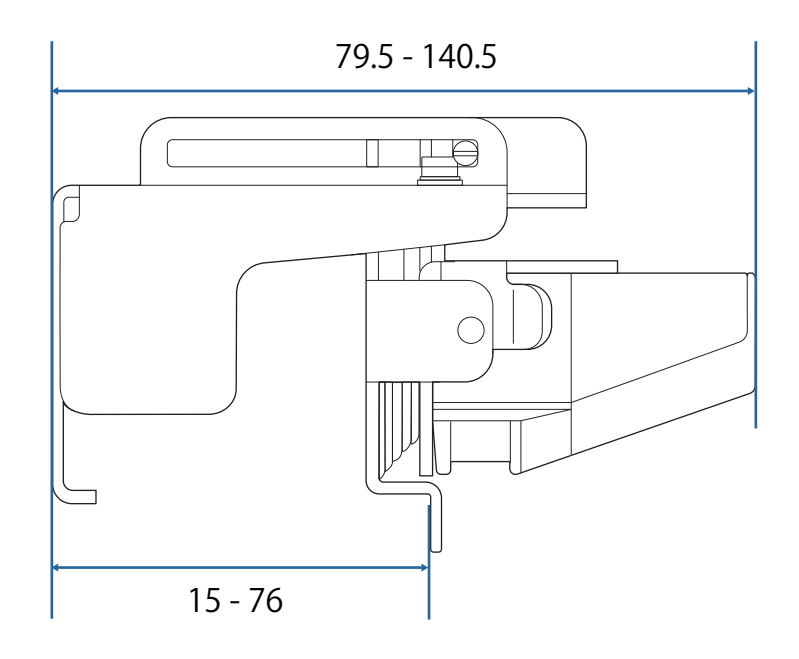

# **Prilikom uporabe starijeg modela dodirne** jedinice

Jedinicu za dodir koja se koristila s prethodnim modelima projektora moguće je priključiti i ponovno koristiti.

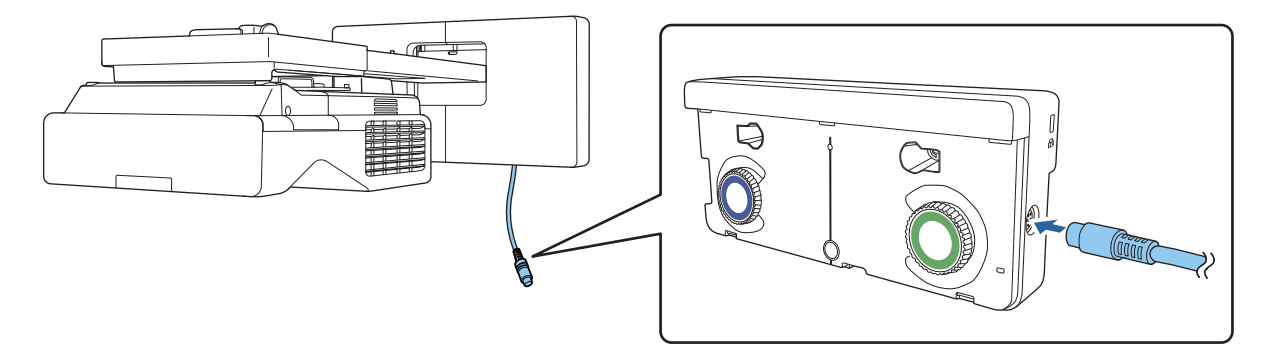

Nakon priključivanja slijedite korake dolje za podešavanje jedinice za dodir.

- aUključite dodirnu jedinicu (<sup>\*</sup> [str.104](#page-104-0))
- 2 Namjestite kut lasera (<sup>str.105</sup>)

 $\overline{3}$ 

feee

Provedite kalibraciju dodira (<sup>str.119</sup>)

 Ako su na površinu za projiciranje postavljeni odbojnici infracrvenog zračenja nemojte ih tijekom uporabe uklanjati.

# Instaliranje jedinice za dodir

#### Postavljanje odbojnika infracrvenog zračenja

Zalijepite odbojnike infracrvenog zračenja na sve prepreke kao što je okvir ili ladica na dnu površine za projiciranje.

Ako postoje prepreke laserske zrake se odbijaju kako je prikazano slikom dolje i mjesto pritiska prstom neće biti moguće ispravno otkriti.

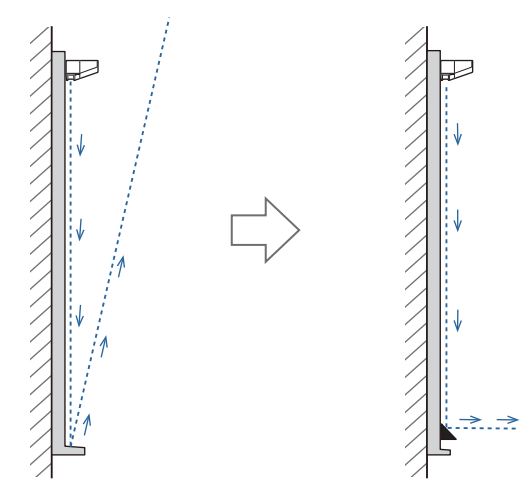

- $\begin{bmatrix} 1 \\ -1 \\ 1 \\ 1 \end{bmatrix}$  • Ako ste već povezali odbojnike za infracrveno svjetlo na površinu za projiciranje, koristite ju bez uklanjanja.
	- Prilikom instalacije više dodirnih jedinica na isti zid ogradite i pregrade kao odbojnike za infracrveno svjetlo kako biste spriječili međusobno ometanje lasera. Pojedinosti potražite u odjeljku ["Prilikom](#page-16-0) [instalacije više dodirnih jedinica na maloj udaljenosti" str.16](#page-16-0).

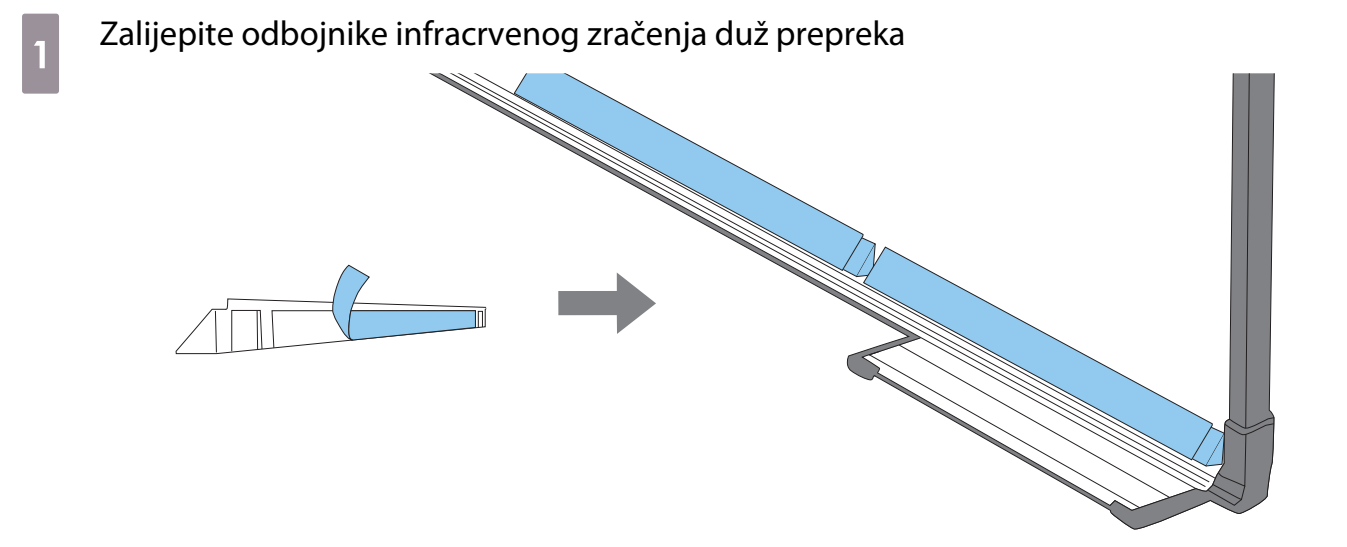

### Instaliranje jedinice za dodir

#### Prilikom instalacije na površinu za projiciranje bez korištenja nosača jedinice za dodir

## a Uključite projektor, a zatim pritisnite gumb [Menu]

Uz pomoć daljinskog upravljača

Uz pomoć upravljačke ploče

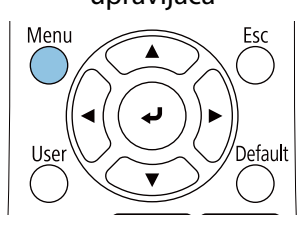

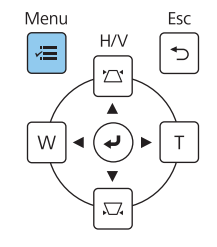

 $1.1.1$ 

## b Odaberite **Dodirna jedinica** iz izbornika **Instalacija**

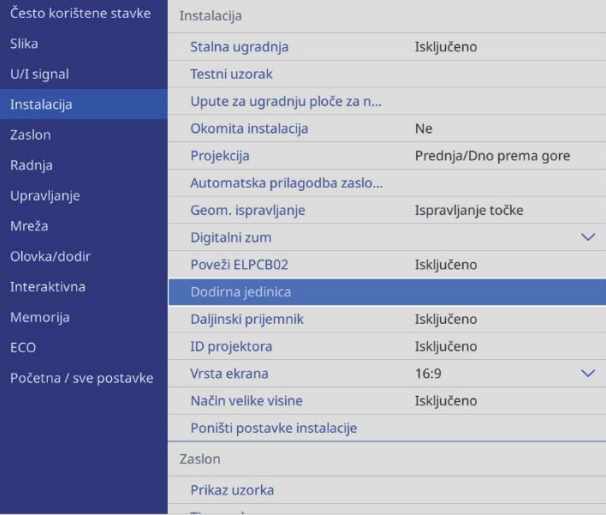

## c Odaberite uzorak **Obrazac instalacije**

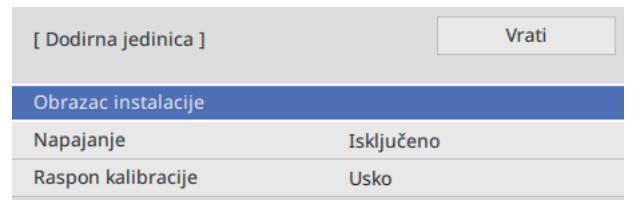

Na projiciranoj slici vidjet ćete obrazac instalacije.

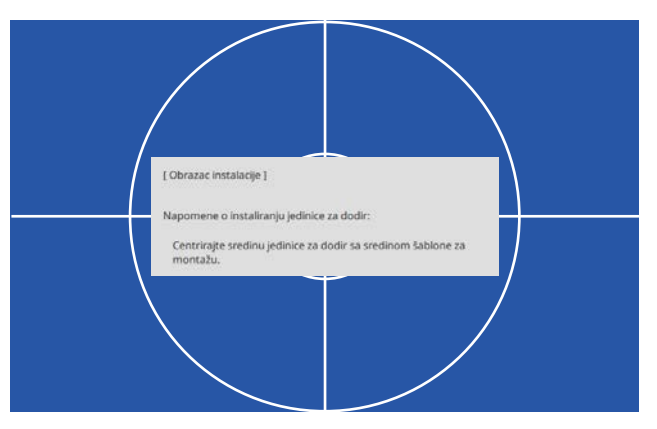

4 Prilikom instalacije na magnetsku površinu provjerite mjesto postavljanja i magnetima<br>
Tije izdinici i sedinicu za dodir pričvrstite jedinicu za dodir

Prilikom instalacije na nemagnetsku površinu nastavite na sljedeći korak.

### **A** Oprez

Snažni magneti koji se koriste mogu izazvati ozljedu ako njima prikliještite prste. Pazite kako ne biste zahvatili prste ili drugi dio tijela između magneta i površine za instalaciju.

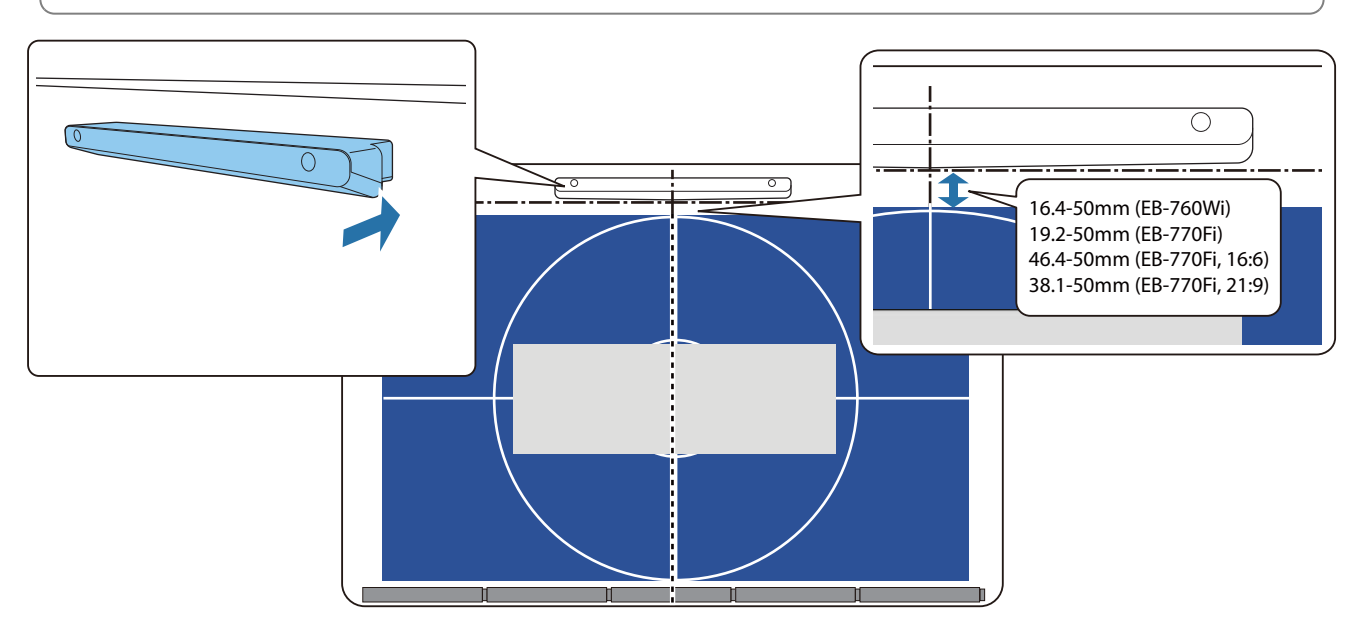

Nakon pričvršćivanja jedinice za dodir otvorite ["Uključivanje jedinice za dodir" str.104](#page-104-0).

### e Prilikom instalacije na nemagnetsku površinu pričvrstite predložak na mjesto postavljanja<br>indinice za dodir jedinice za dodir

Pričvrstite dno predloška na obrazac instalacije kako je prikazano dolje.

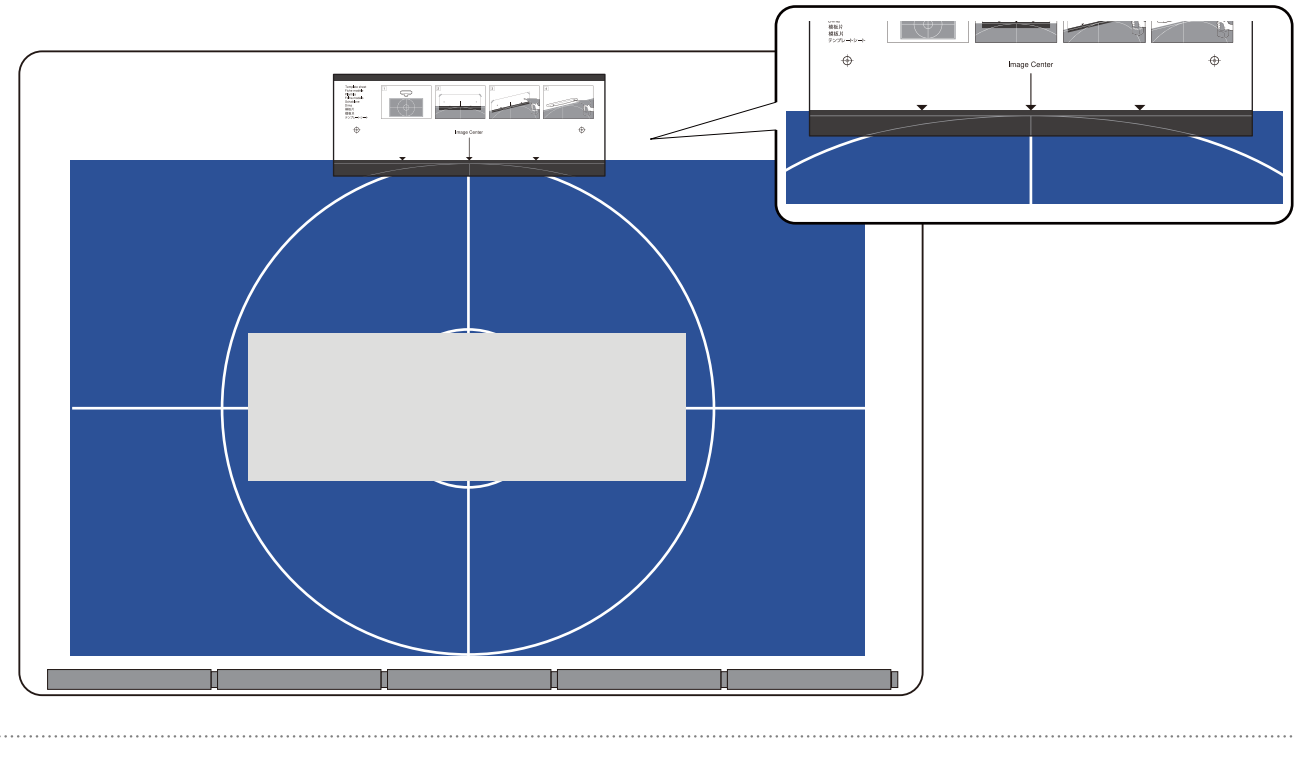

# f Izbušite rupe na površini za instalaciju i uklonite predložak

g Na otvore za vijak na stražnjoj strani jedinice za dodir pričvrstite isporučene odstojnike (x2)

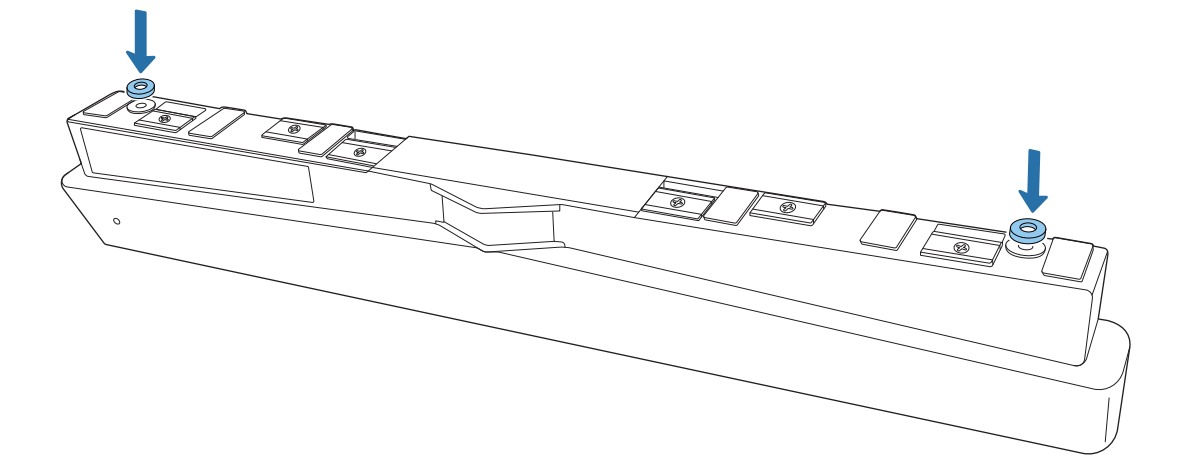

**h Uklonite gumene kapice (x2) s prednjeg dijela jedinice za dodir** 

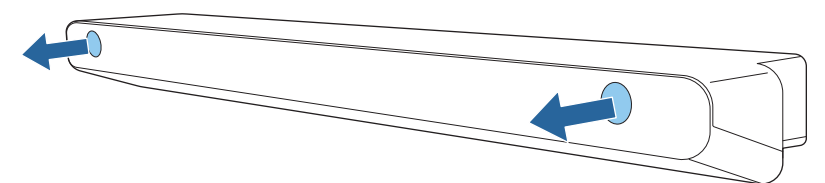

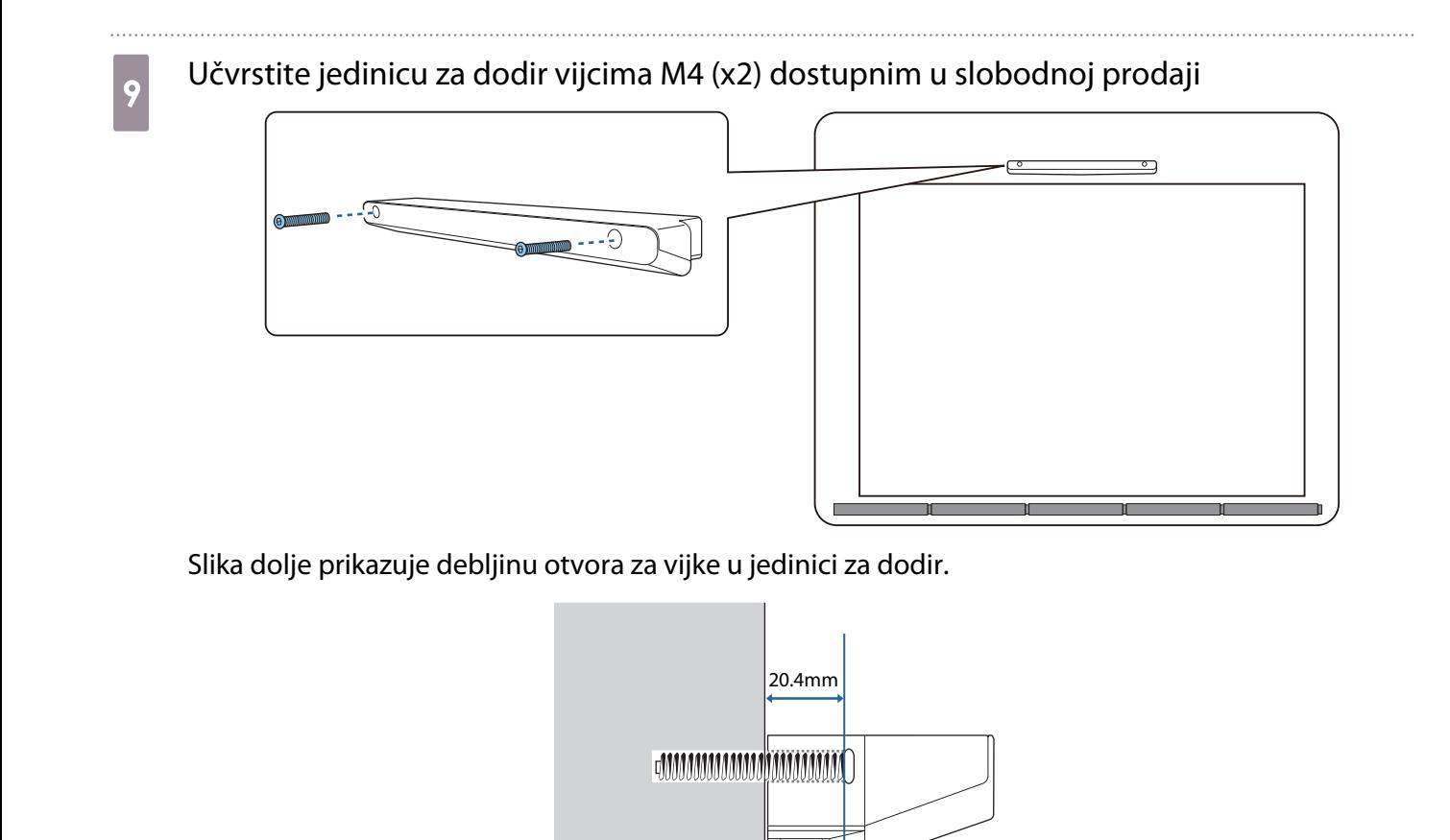

 $\overline{10}$  Na otvore za vijak na prednjoj strani jedinice za dodir pričvrstite gumene kapice koje ste skinuli u koraku 8

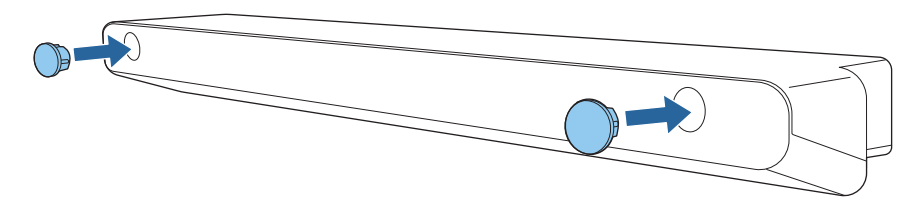

Prilikom uporabe nosača jedinice za dodir za instalaciju izvan površine za projiciranje

Uključite projektor, a zatim pritisnite gumb [Menu]

Uz pomoć daljinskog upravljača

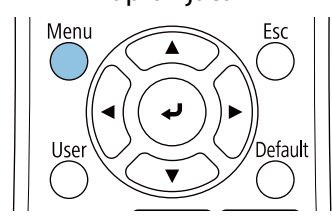

Uz pomoć upravljačke ploče

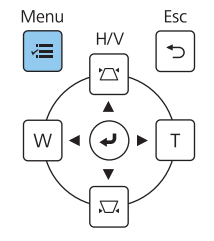

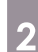

# b Odaberite **Dodirna jedinica** iz izbornika **Instalacija**

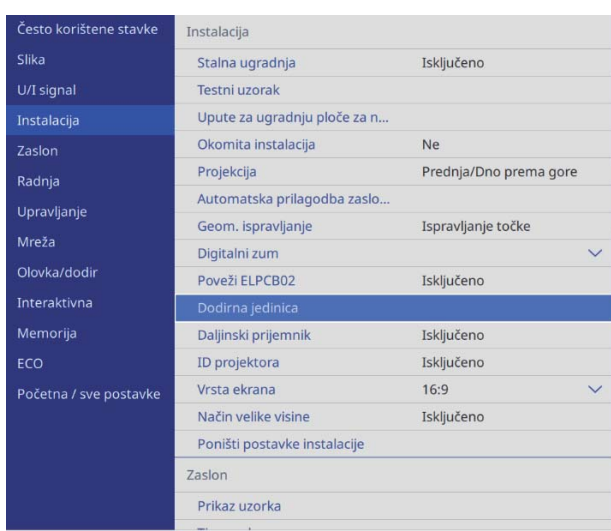

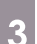

# c Odaberite uzorak **Obrazac instalacije**

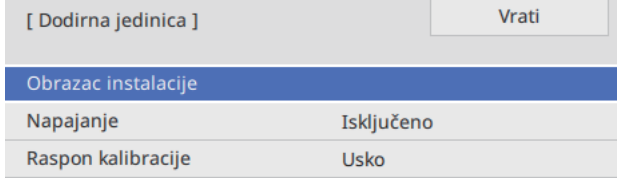

#### Na projiciranoj slici vidjet ćete obrazac instalacije.

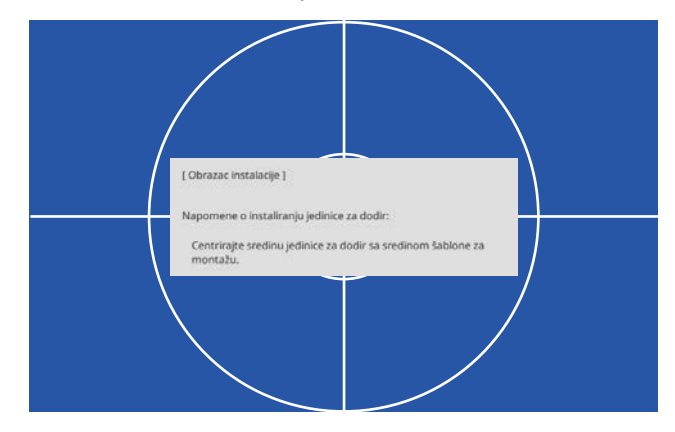

#### Pričvrstite predložak za nosač jedinice za dodir

Poravnajte gornji rub površine za projiciranje s donjim rubom predloška.

Ako postoji razmak između površine za instalaciju nosača i površine za projiciranje preporučujemo prethodno iscrtavanje oznaka na mjestu pričvršćivanja.

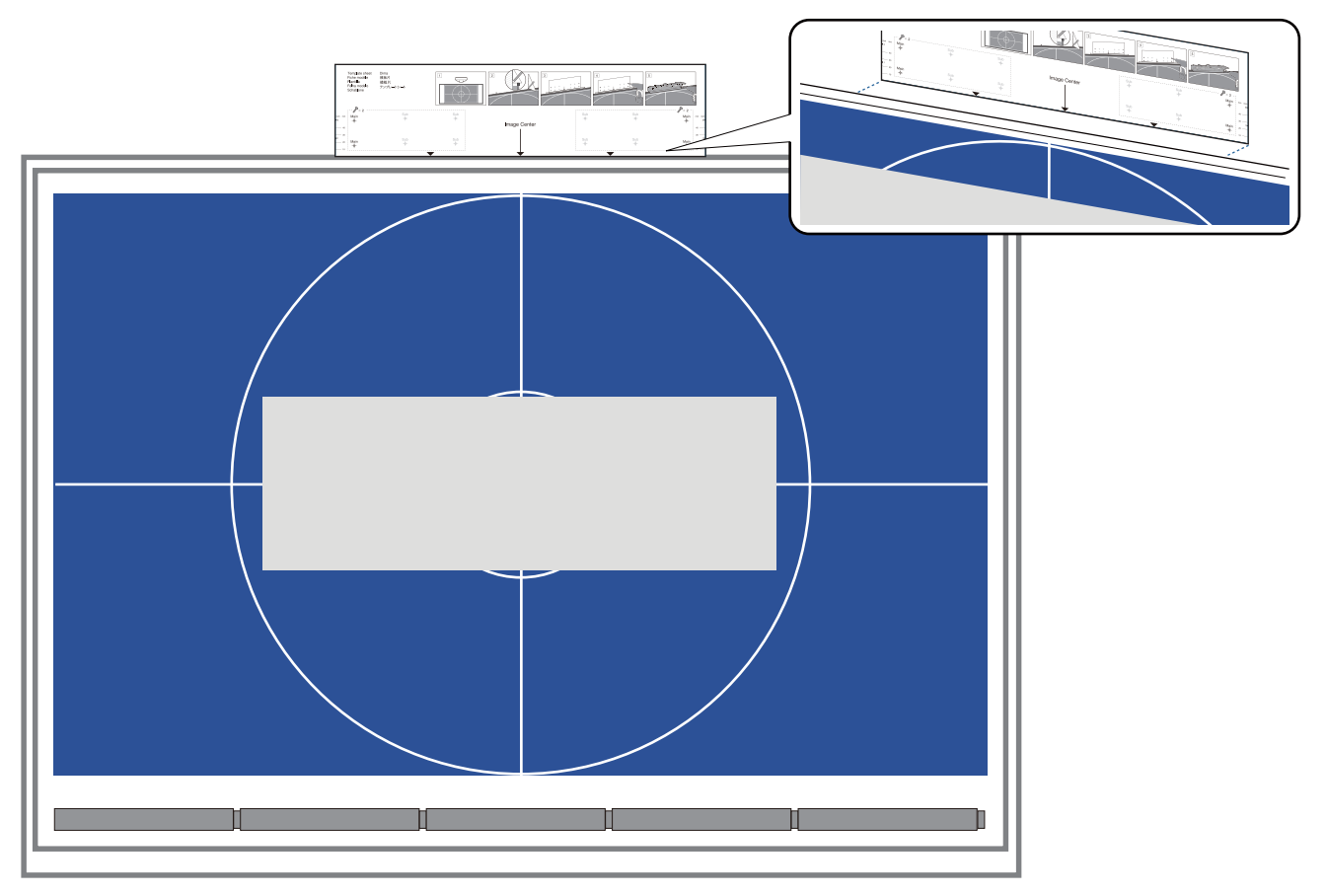

e Izbušite rupe na površini za instalaciju i uklonite predložak

Izbušite rupe na četiri mjesta označena s **Main** na predlošku.

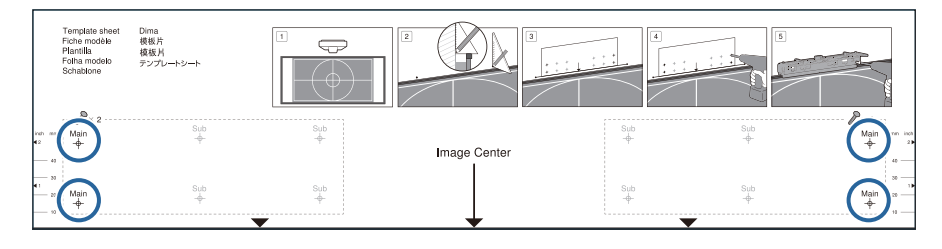

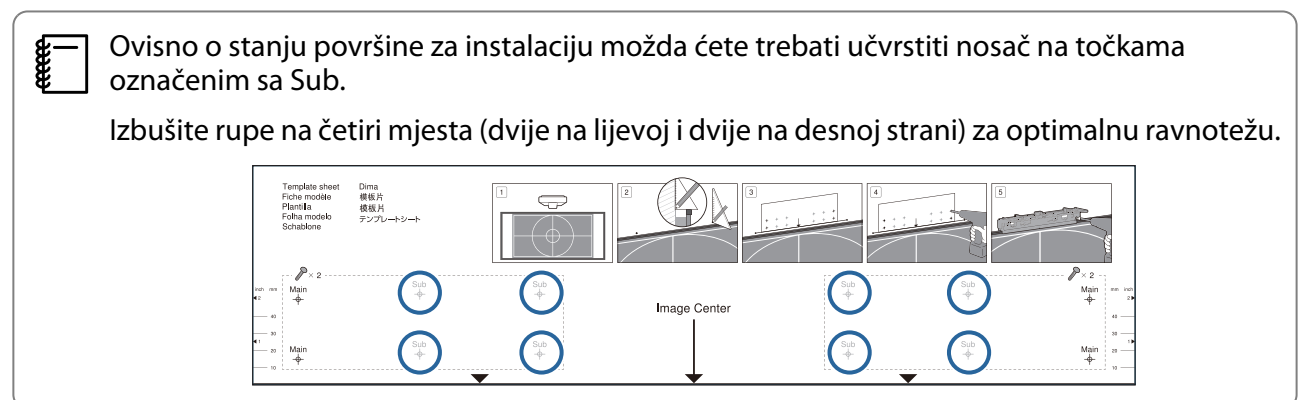

**f** Opustite vijke (x2) na vrhu nosača jedinice za dodir

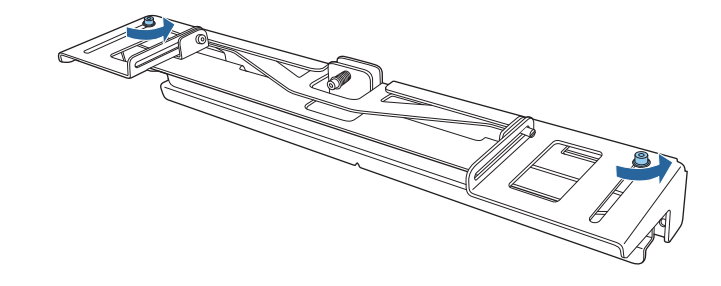

g Kližite dijelove na prednjem dijelu nosača prema naprijed dok se potpuno ne produže

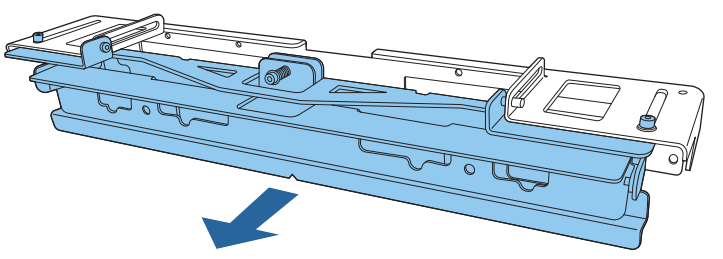

Radi sprječavanja pada kliznog dijela tijekom instalacije, lagano zategnite gornje vijke (x2) koje ste opustili u koraku 6.

divistite nosač na zid vijcima za drvo promjera 3,8 mm duljine 45 mm (x4) ili tiplama M4<br>(x4) dostupnim u slobodnoj prodaji (x4) dostupnim u slobodnoj prodaji

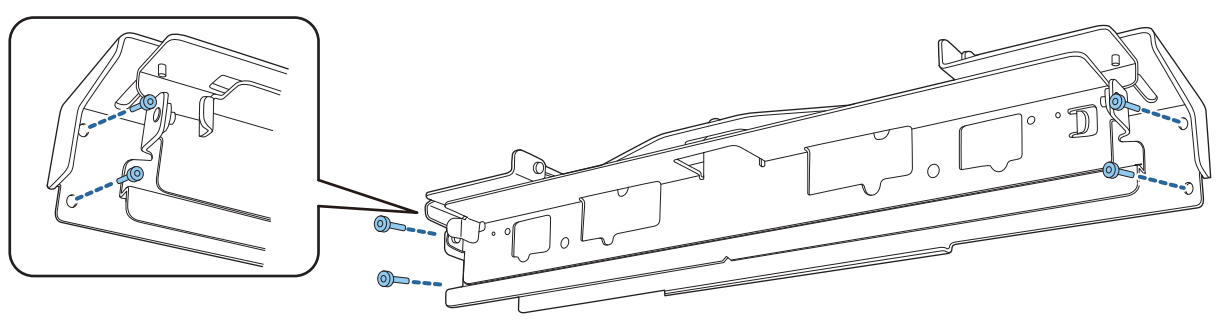

## **i Kližite nosač tako da odgovara zaslonu za projiciranje**

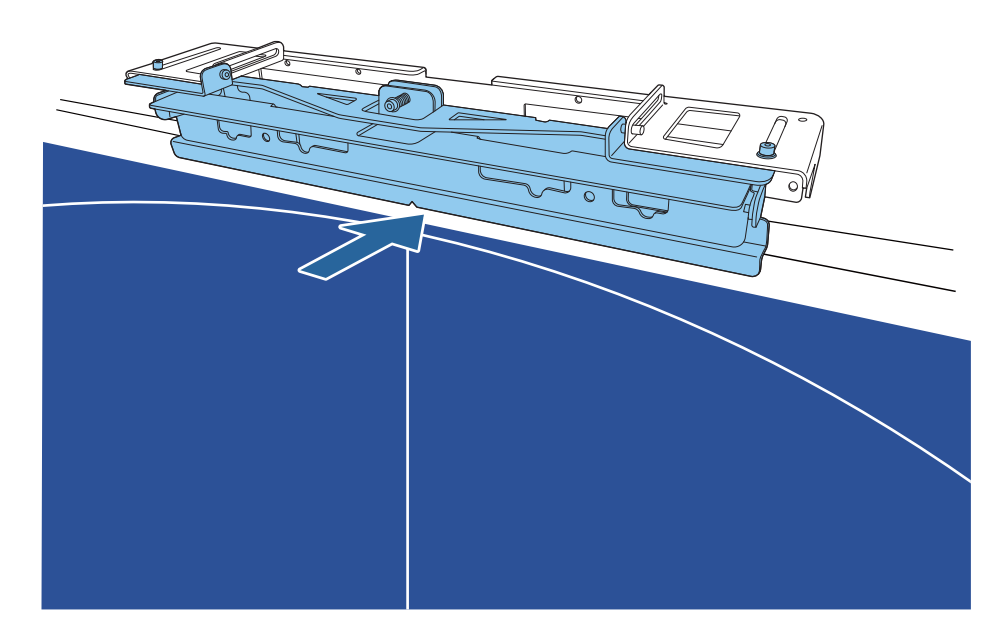

Kližite ga unutra dok donji kraj nosača ne dodirne zaslon za projiciranje.

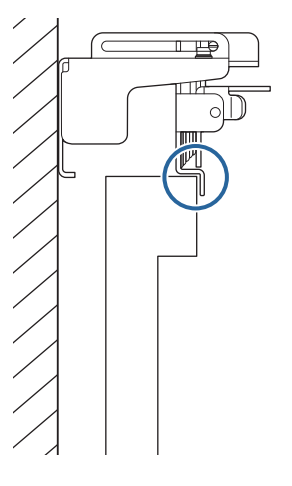

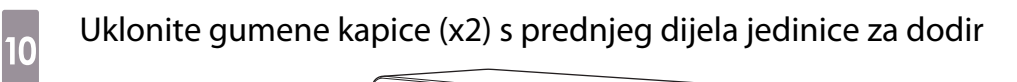

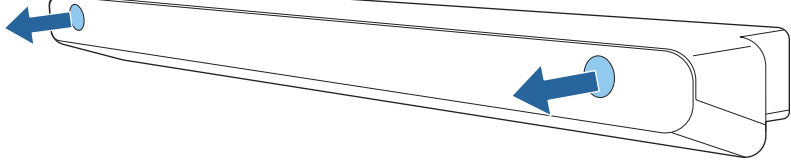

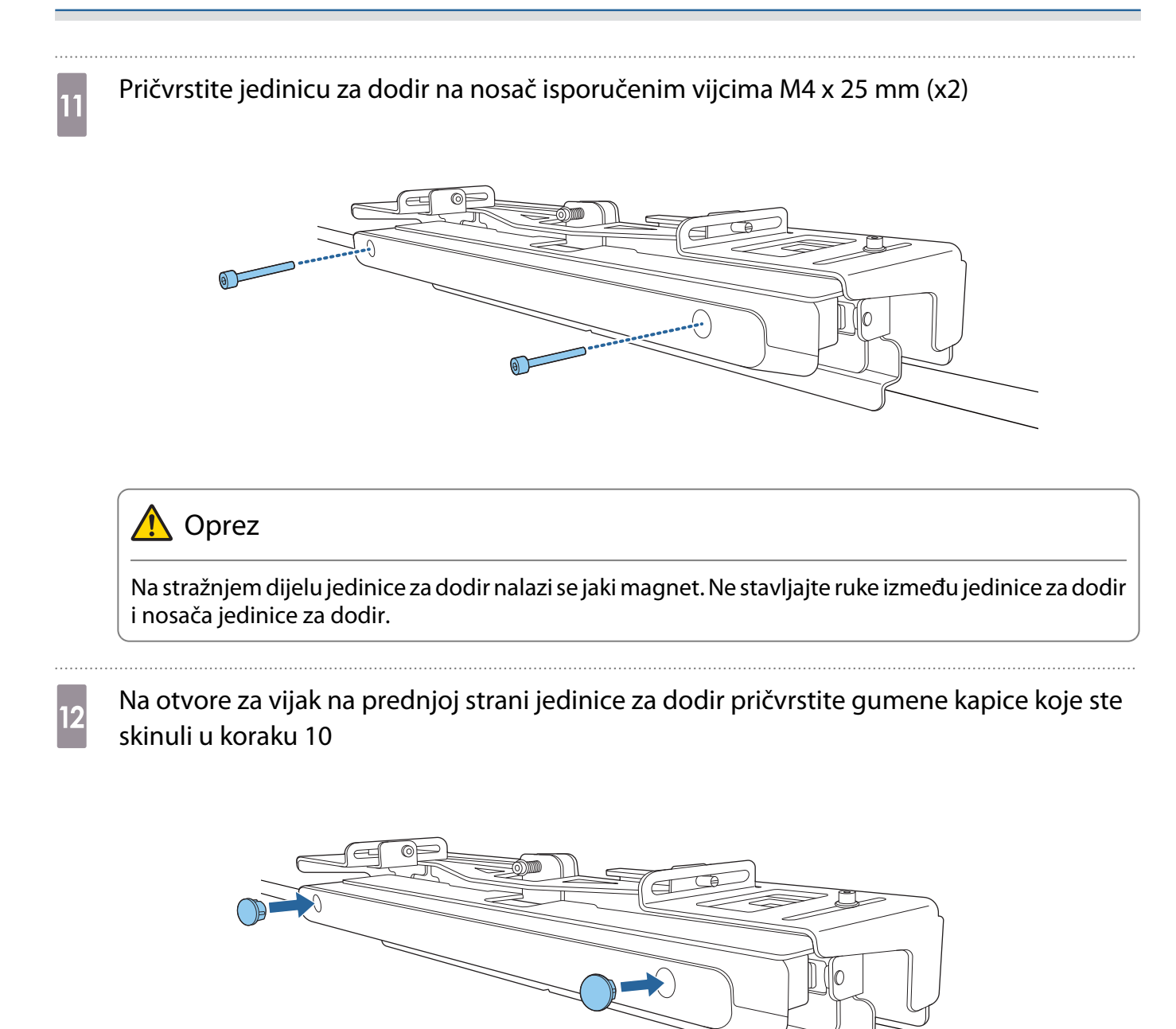

#### Priključivanje sigurnosnog kabela

Sigurnosni utor na jedinici za dodir kompatibilan je sa zaštitnim sustavom Microsaver Security System koji proizvodi tvrtka Kensington. Više pojedinosti o zaštitnom sustavu Microsaver pogledajte na sljedećoj web stranici.

#### <http://www.kensington.com/>

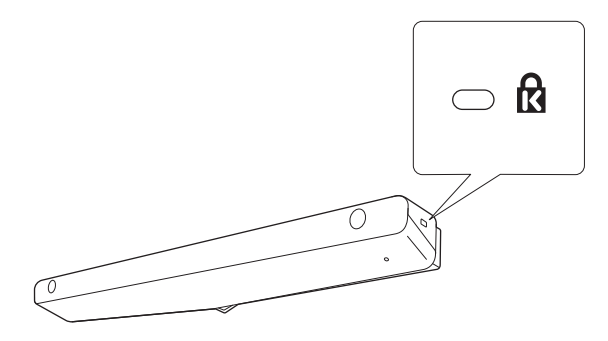

feee

### <span id="page-104-0"></span>Uključivanje jedinice za dodir

a Spojite priključni kabel jedinice za dodir koji je spojen na projektor na TCH ulaz na jedinici za dodir

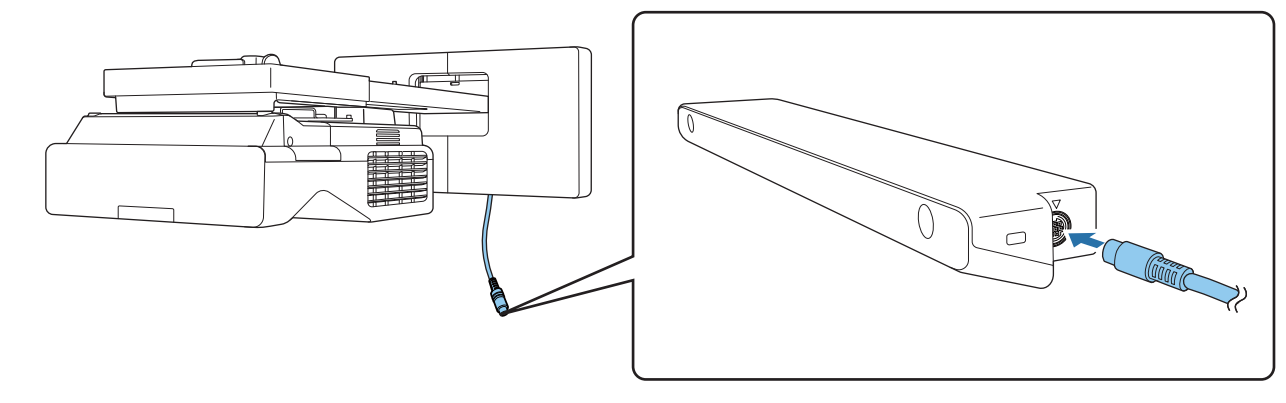

 Uvjerite se da je priključni kabel dodirne jedinice čvrsto i sigurno umetnut cijelom svojom duljinom. Ako kabel nije potpuno umetnut tijekom namještanja kuta lasera može se pojaviti izbornik za stariji model dodirne jedinice.

b Odaberite **Dodirna jedinica** iz izbornika **Instalacija**

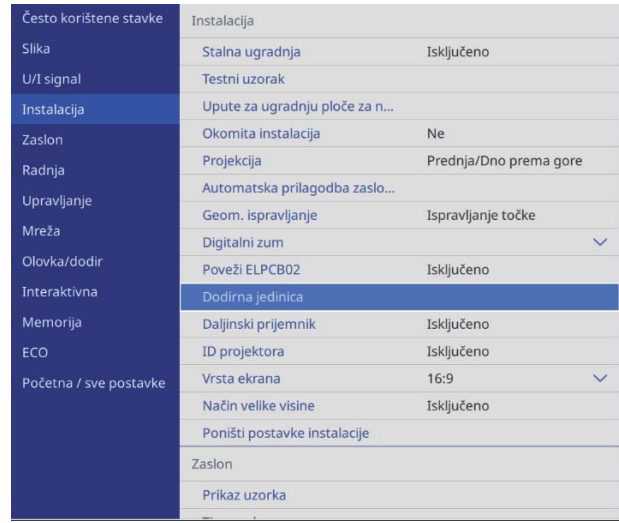

# <span id="page-105-0"></span>c Postavite **Napajanje** na **Uključeno** Vrati V Uključeno Isključeno Jedinica za dodir se uključuje i indikator zasvijetli plavo.

 $\begin{bmatrix} \mathbf{c} \\ \mathbf{c} \end{bmatrix}$  Dodirna jedinica automatski će se uključiti kada sljedeći puta uključite projektor ako je **Napajanje** postavljeno na **Uključeno**.

#### Namještanje kuta lasera (automatsko postavljanje jedinice za dodir)

Iz jedinice za dodir emitira se infracrveno lasersko svjetlo u obliku zavjese. Kad dodirnete površinu za projiciranje infracrveno lasersko svjetlo reflektira se s vašeg prsta i tako otkriva položaj prsta što omogućuje infracrvenoj kameri projektora prepoznavanje položaja s kojeg se reflektiralo.

Namjestite kut laserskog svjetla koje dolazi iz jedinice za dodir tako da projektor može ispravno otkriti položaj vašeg prsta.

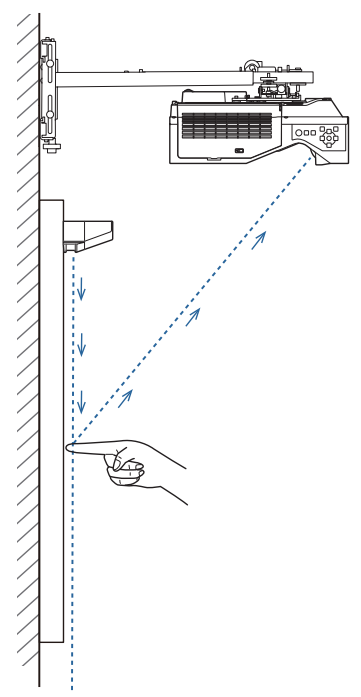

Ako emitirano lasersko svjetlo nije usporedno sa zaslonom, projektor neće moći ispravno otkriti dodirne funkcije ili položaj vašeg prsta.

e

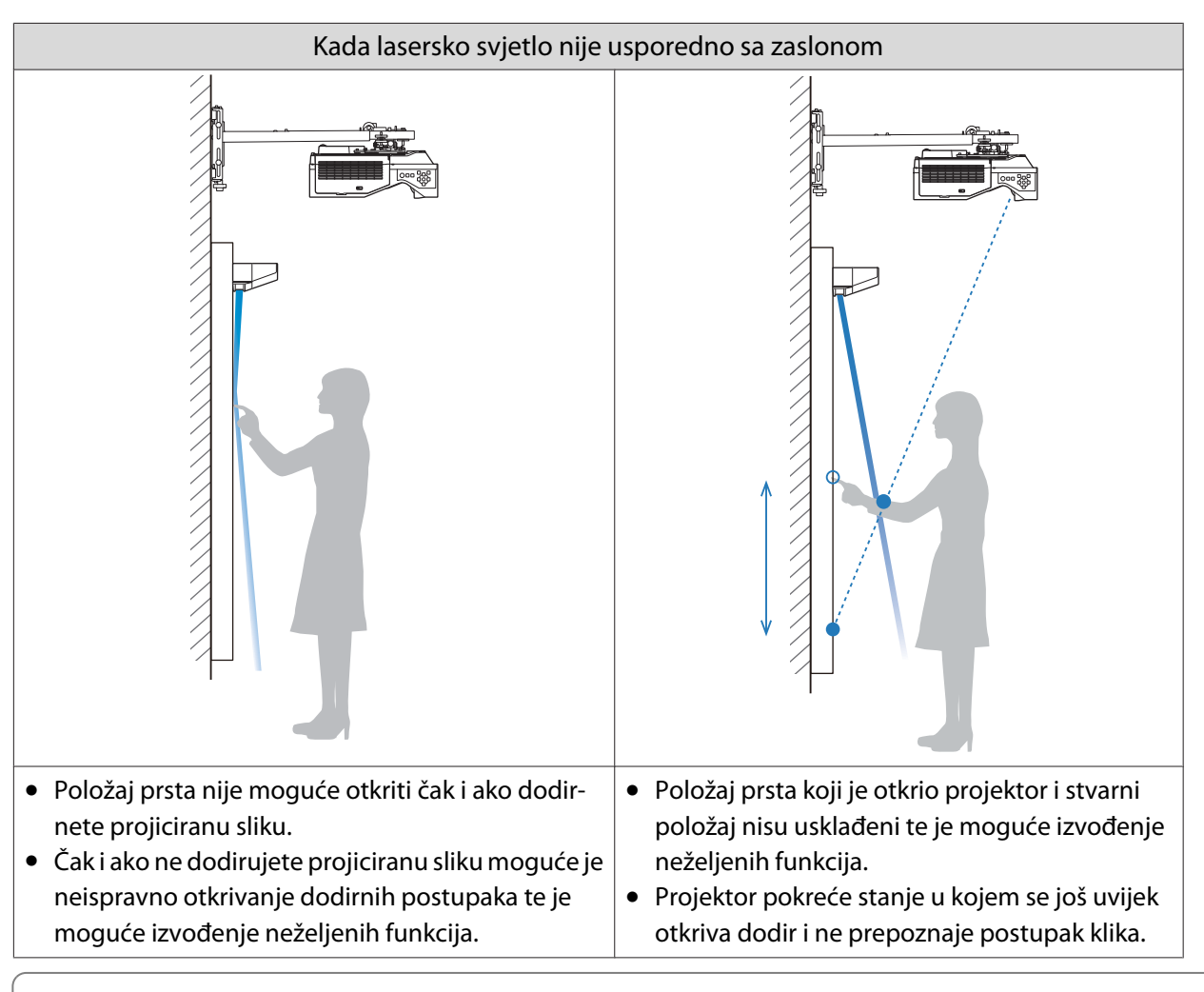

Prije podešavanja kuta lasera, provjerite je li kalibracija interaktivne olovke dovršena.

### a Odaberite **Dodirna jedinica** iz izbornika **Instalacija**

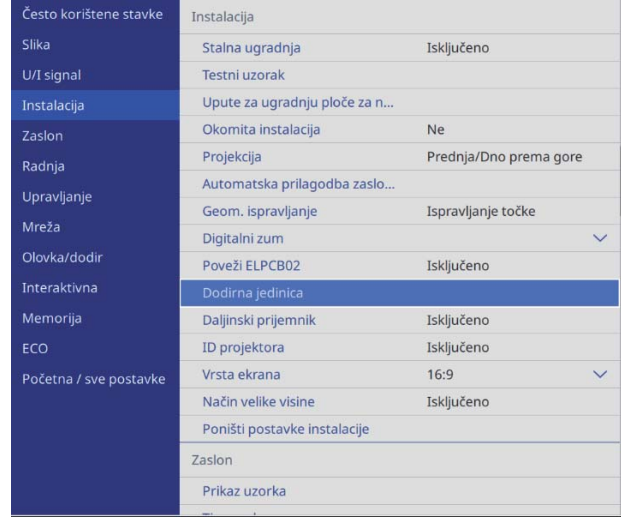

**ceceey** 

# **b Odaberite Post. jed. za dodir (autom.)**<br> **b** Dodirna jedinica ] Vrati

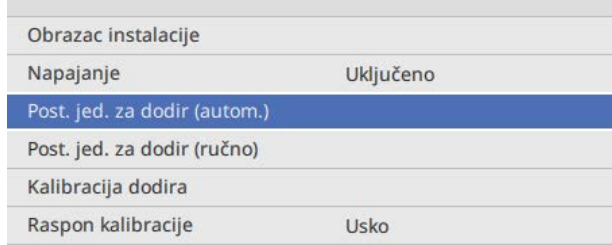

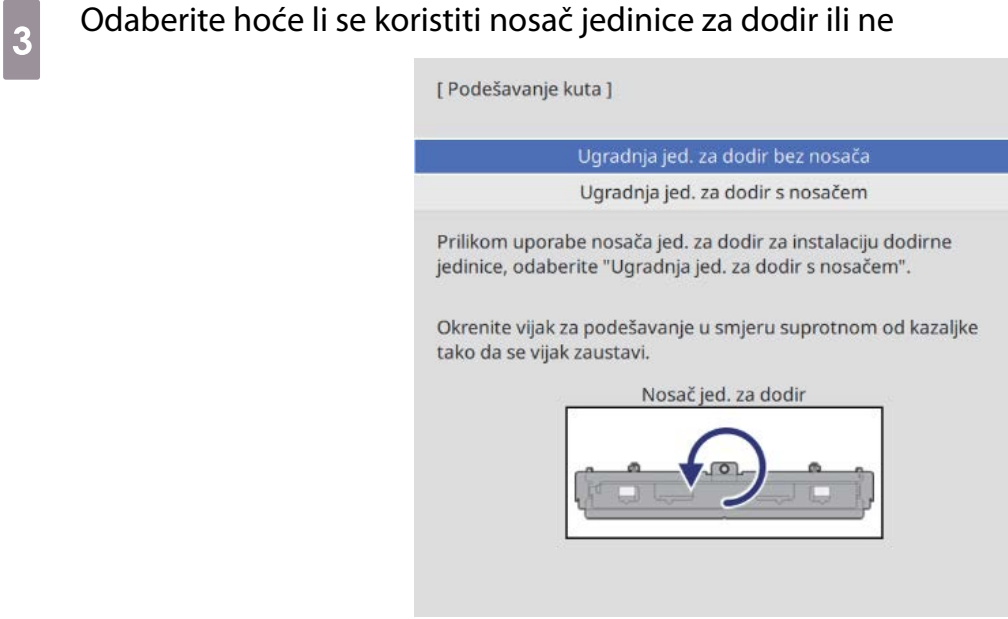

 • Sljedeći se koraci razlikuju ako koristite stariji model jedinice za dodir. Slijedite upute na zaslonu. Za pojedinosti o provođenju postupka pogledajte Priručnik za instalaciju isporučen sa starim projektorom.

• Ako se prikaže zaslon za stariji model dodirne jedinice iako je priključen ELPFT01 provjerite vezu priključnog kabela dodirne jedinice.

d Ako se koristi nosač jedinice za dodir zakrenite vijak za podešavanje na vrhu nosača u smjeru suprotnom od kazaljke sata sve dok okretanje vijka više nije moguće

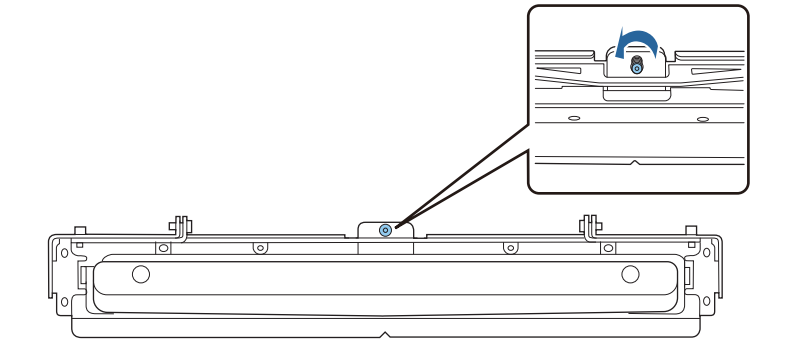
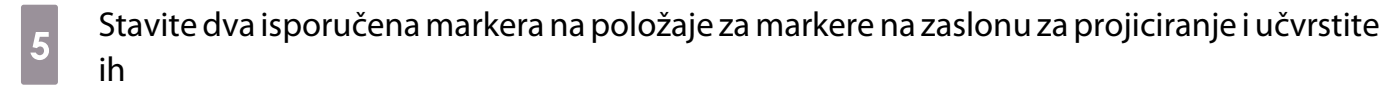

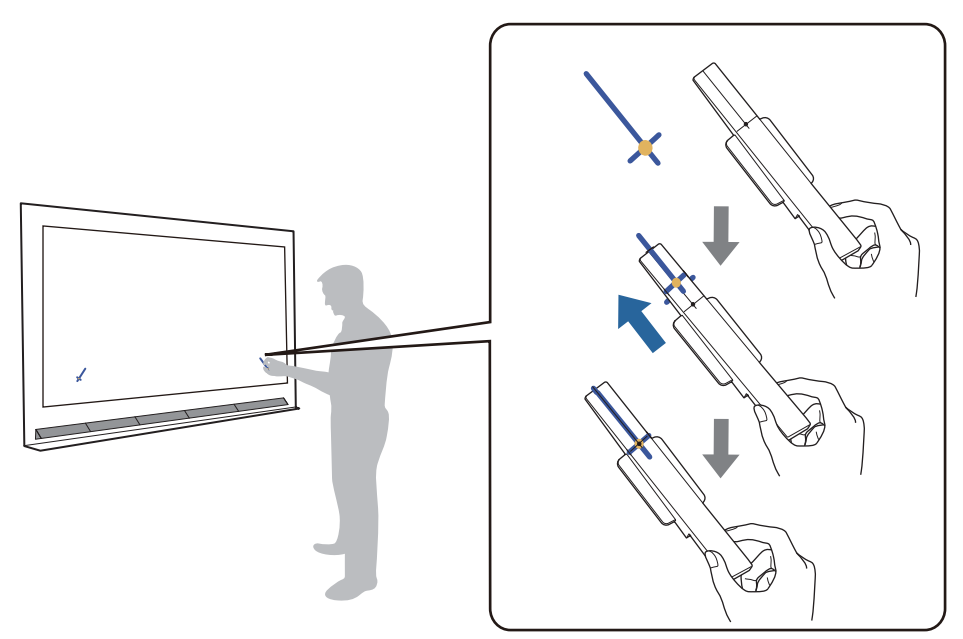

- Magnetski zasloni: stavite donji dio markera na zaslon.
- Nemagnetski zasloni: isporučenom trakom učvrstite markere kako je prikazano dolje.

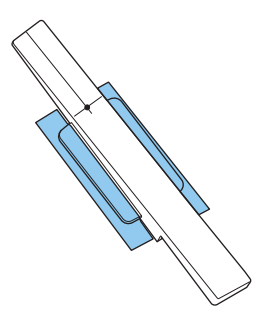

 $\begin{bmatrix} 1 \\ -1 \\ 1 \\ 1 \end{bmatrix}$  Ne stavljajte ništa drugo osim markera u blizinu projicirane slike tijekom podešavanja kutova. Ako se na projiciranoj slici nađu drugi predmeti, podešavanje kuta neće se moći provesti kako je propisano.

f Pritisnite gumb [Enter] za pokretanje automatskog podešavanja dodirne jedinice

 $\begin{bmatrix} 1 \\ -1 \\ 1 \\ 1 \end{bmatrix}$ Ovisno o površini za projiciranje automatsko podešavanje može potrajati nekoliko minuta.

g Nakon što se pojavi poruka **Podešavanje dodirne jedinice završeno.** uklonite markere s površine za projiciranje

Ako se pojavi poruka da automatsko podešavanje nije uspjelo provjerite ["Kad automatsko podešavanje](#page-110-0) [nije uspjelo" str.110](#page-110-0).

**h Prstom dodirnite( O**) prikazano na zaslonu i provjerite je li na istom mjestu prikazano (  $\bigcirc$ 

Dodirnite sva četiri ( ) za potvrdu.

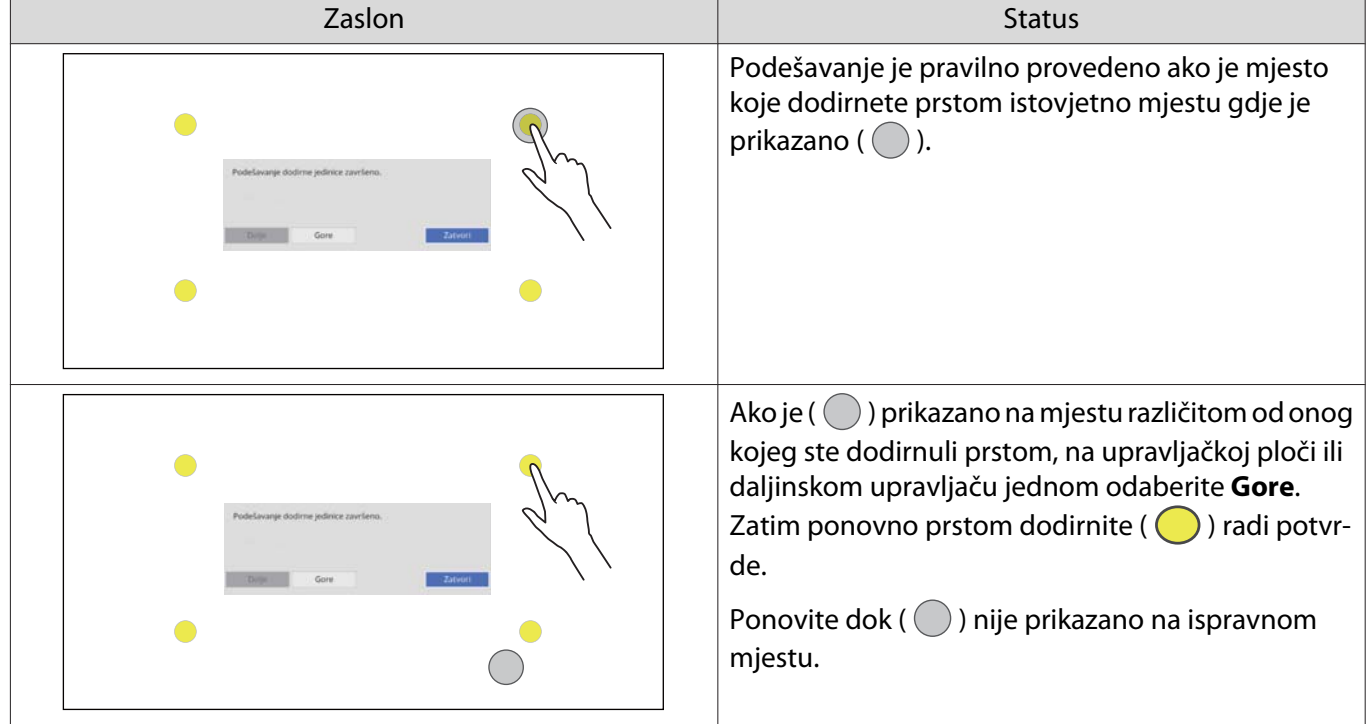

Podešavanje je završeno kad se  $(\bigcirc)$ ) pojavi na pravilnom položaju za sva četiri ( $\bigcirc$ ) položaja.

Otvorite ["Kalibracija položaja radnje dodira" str.119](#page-119-0).

### <span id="page-110-0"></span>Kad automatsko podešavanje nije uspjelo

### **a Provjerite je li mjesto instalacije jedinice za dodir ispravno**

• Provjerite jesu li jedinica za dodir i projicirana slika paralelne.

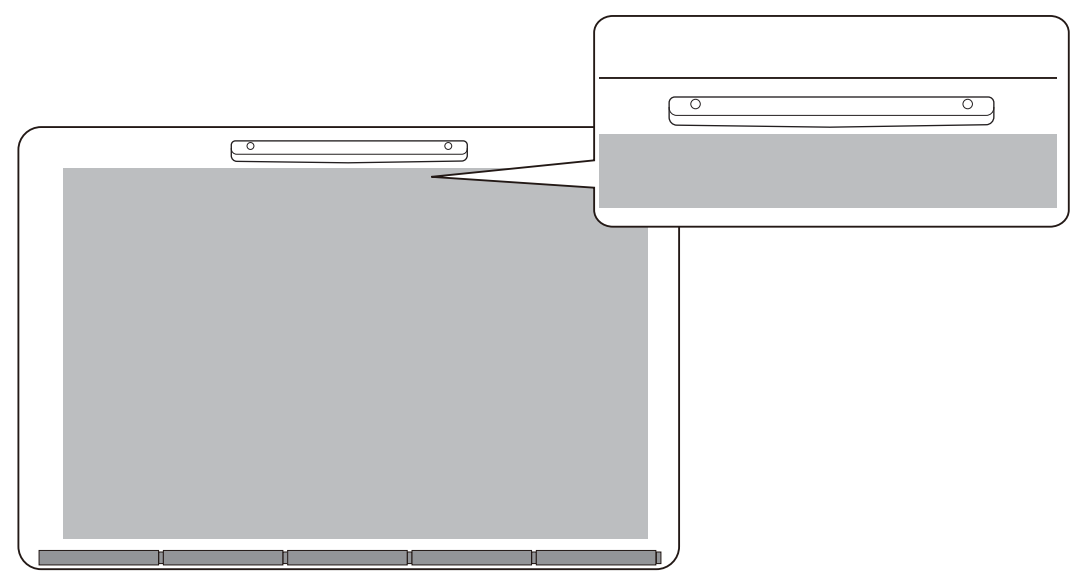

• Ako koristite nosač jedinice za dodir provjerite je li donji rub nosača u ravnini i bez razmaka u odnosu na rub površine za projiciranje.

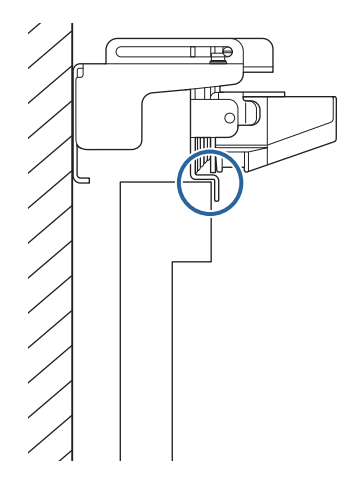

2 Provjerite prikazanu poruku i poduzmite neophodnu radnju

• Ako se prikaže sljedeći zaslon, prilagodite kut lasera, a zatim ponovno provedite automatsko podešavanje. Pojedinosti potražite u odjeljku "Namještanje kuta lasera" str.111.

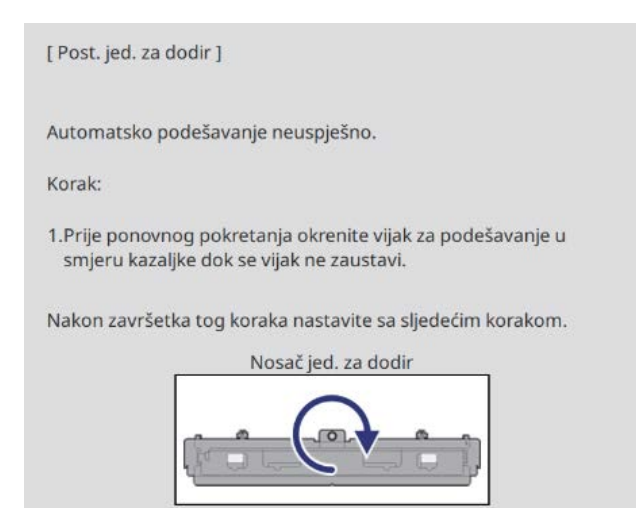

• Ako se prikaže zaslon različit od gore prikazanoga, provjerite sve informacije na tom zaslonu. Nakon što ste sve provjerili ponovno provedite **Post. jed. za dodir (autom.)** ili **Post. jed. za dodir (ručno)** iz izbornika **Instalacija**. Pojedinosti o ručnim podešavanja pogledajte u ["Ručno namještanje kuta lasera" str.113.](#page-113-0)

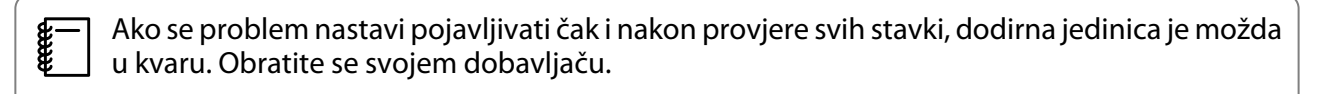

#### Namještanje kuta lasera

Ovaj odjeljak opisuje kako ponovno namjestiti kut lasera nakon prikaza sljedećeg zaslona.

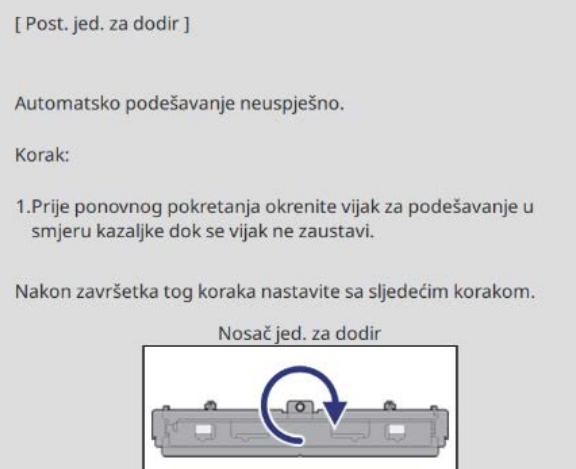

### Pritisnite gumb [Enter]

Otvara se sljedeći zaslon podešavanja.

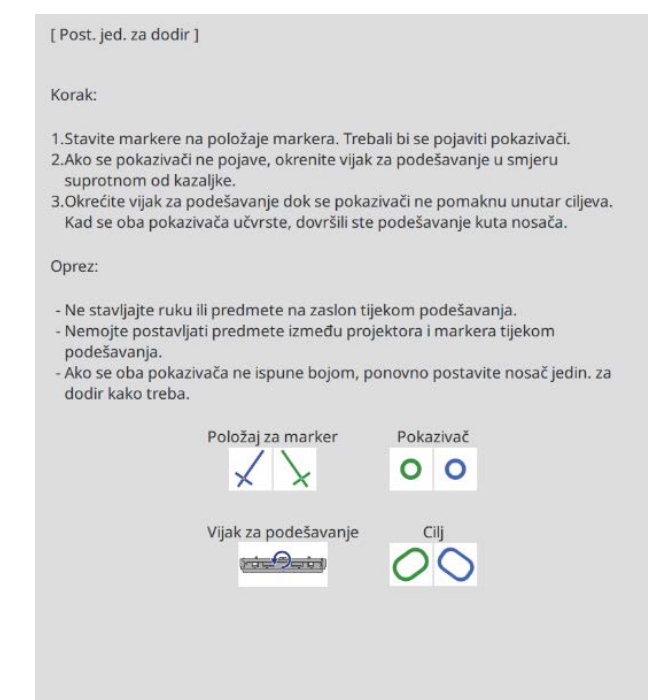

zakrenite vijak za podešavanje u smjeru kazaljke sata radi pokrivanja lijevih i desnih pokazivača

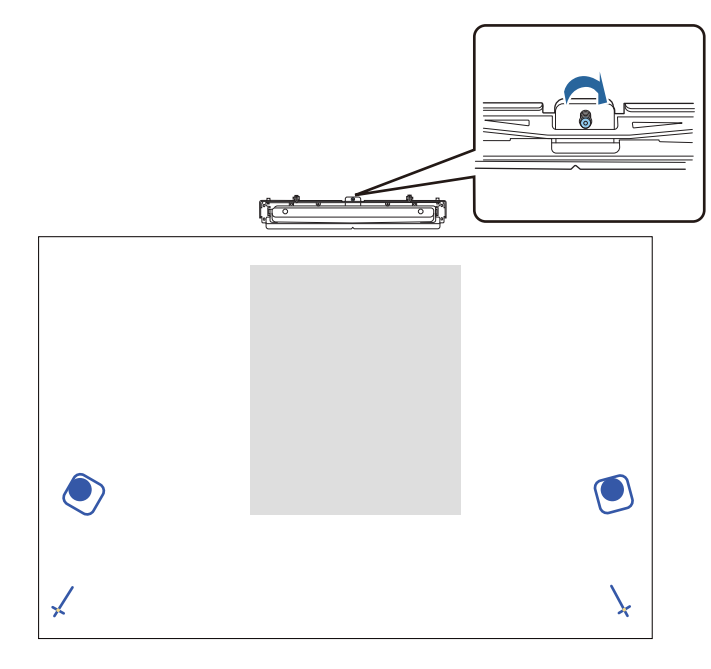

a Pritisnite gumb [Enter] za pokretanje automatskog podešavanja dodirne jedinice

<span id="page-113-0"></span>Kad je podešavanje završeno i prikaže se sljedeći zaslon, uklonite markere s površine za projiciranje

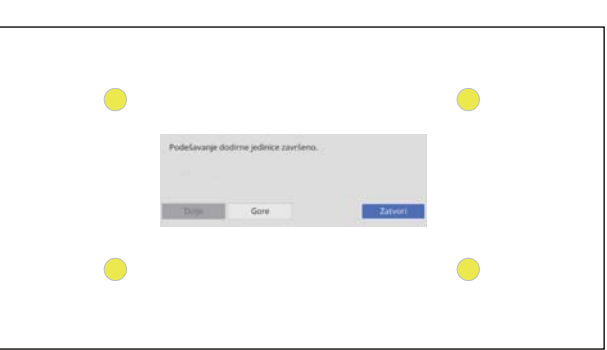

Ako se pojavi poruka da automatsko podešavanje nije uspjelo provjerite ["Kad automatsko podešavanje](#page-110-0) [nije uspjelo" str.110](#page-110-0).

#### Ručno namještanje kuta lasera

Ako postupak **Post. jed. za dodir (autom.)** nije uspio podešavanja možete izvršiti i ručno.

a Odaberite **Dodirna jedinica** - **Post. jed. za dodir (ručno)** iz izbornika **Instalacija** Obrazac instalacije Napajanje Uključeno Post. jed. za dodir (autom.) Post. jed. za dodir (ručno) Kalibracija dodira Raspon kalibracije Usko

Odaberite hoće li se koristiti nosač jedinice za dodir ili ne<br>
F<sup>Post.</sup> jed. za dodir (ručno) ]

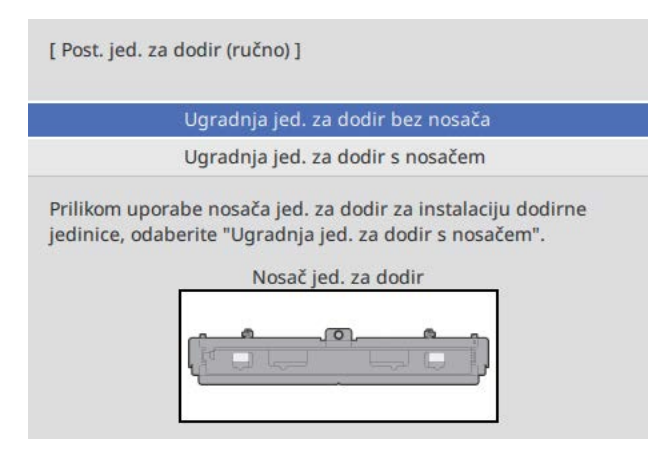

Ako odaberete **Ugradnja jed. za dodir bez nosača**, idite na korak 6.

a Ako se koristi nosač dodirne jedinice zakrenite vijak za podešavanje na vrhu nosača u smjeru<br>Kazalike na satu sve dok okretanje vijka više nije moguće kazaljke na satu sve dok okretanje vijka više nije moguće

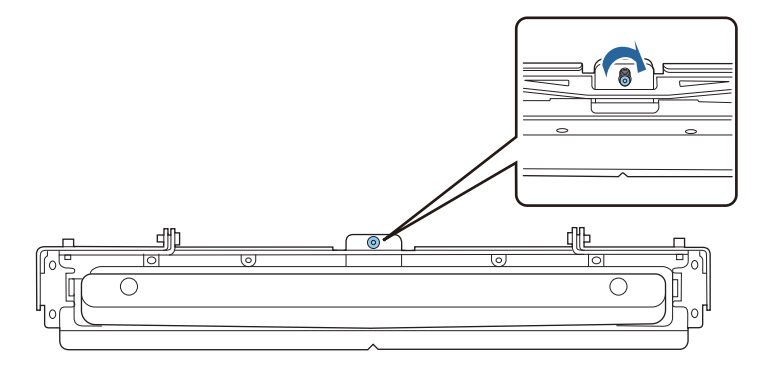

d Ako se koristi nosač dodirne jedinice stavite dva isporučena markera na položaje za markere<br>na zaslonu za projiciranje i pričvrstite ih na zaslonu za projiciranje i pričvrstite ih

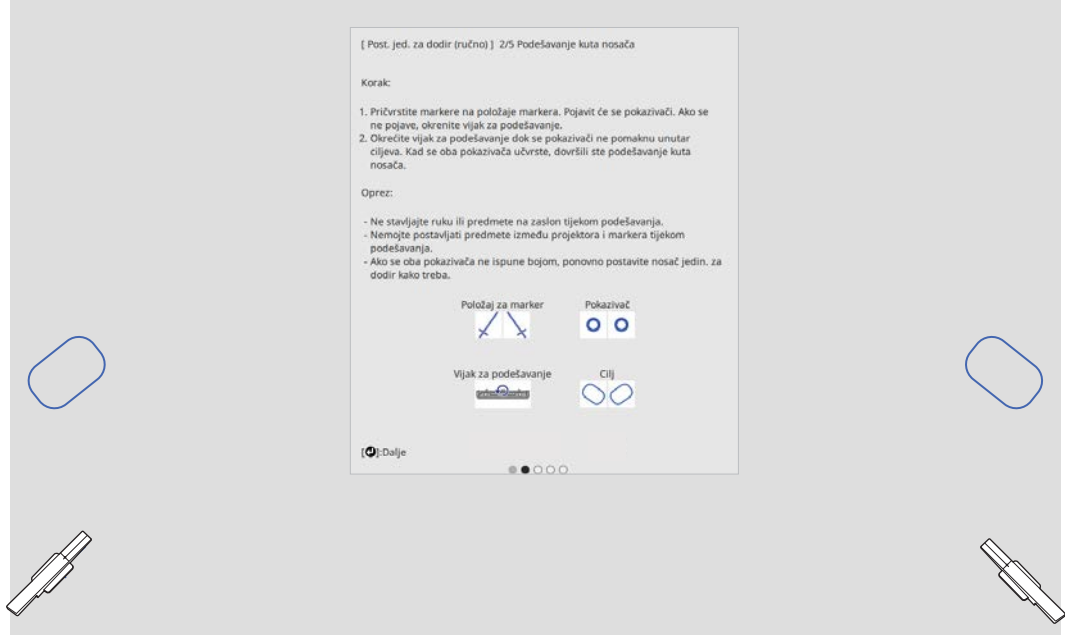

Kada su markeri pričvršćeni na lijevoj i desnoj strani zaslona za projiciranje prikazat će se pokazivači.

Ako se pokazivači nisu prikazali okrećite vijak za podešavanje na vrhu nosača dodirne jedinice dok se ne prikažu.

e Ako se koristi nosač dodirne jedinice zakrenite vijak za podešavanje na vrhu nosača da biste<br>pokazivače pomaknuli na ciljeve pokazivače pomaknuli na ciljeve

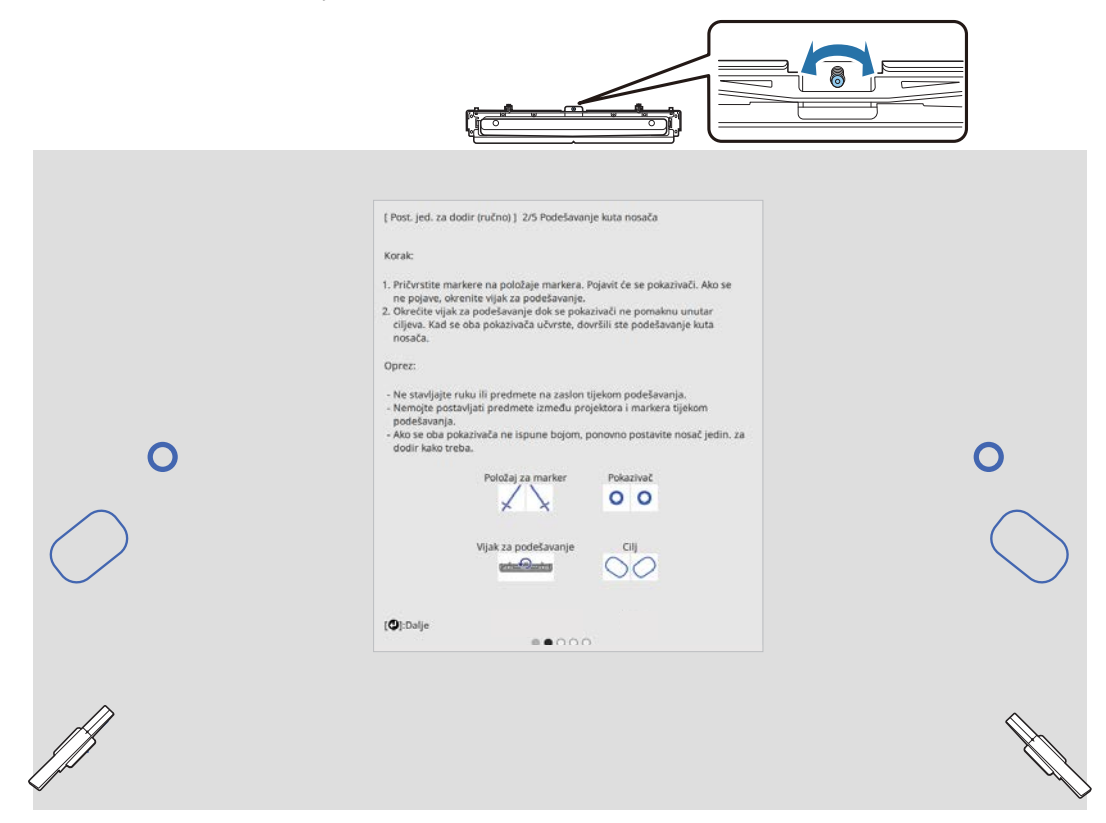

Kada su u ciljevima, pokazivači su popunjeni bojom ( $\bigcirc$ ).

Kada su pokazivači na lijevoj i na desnoj strani popunjeni bojom, pritisnite gumb [Enter] na daljinskom upravljaču.

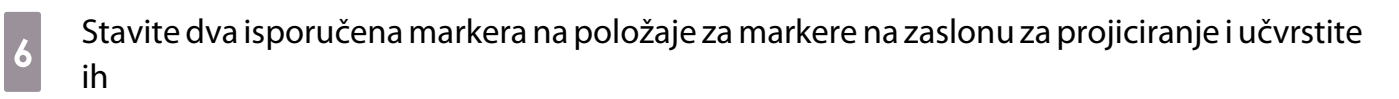

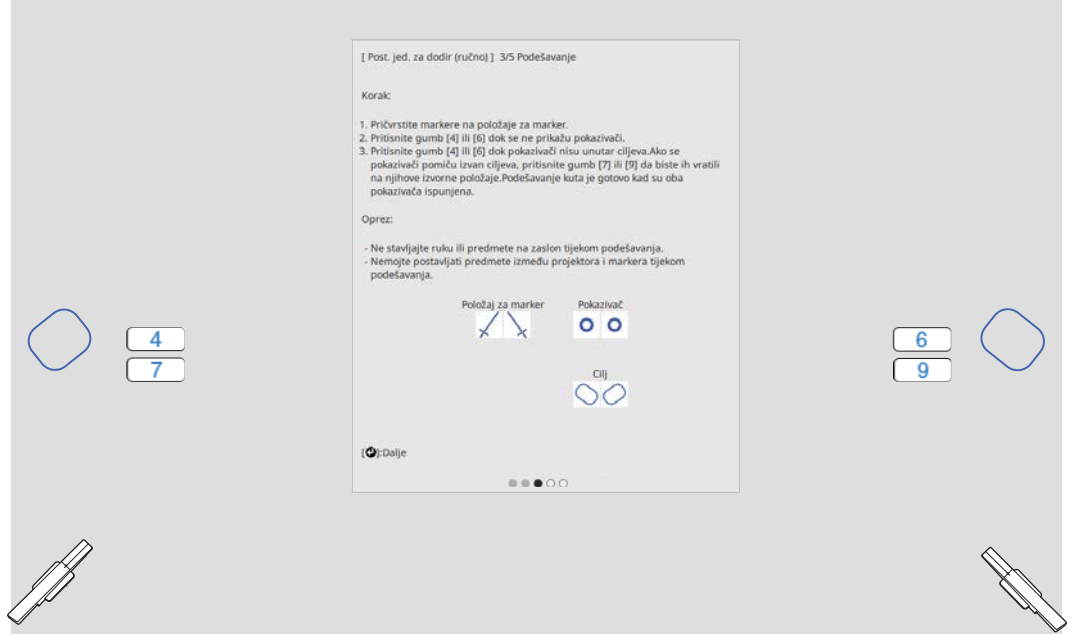

**ceceey** 

g Pritisnite gumb broja [4] na daljinskom upravljaču dok se pokazivač ne prikaže na lijevoj strani zaslona za projiciranje

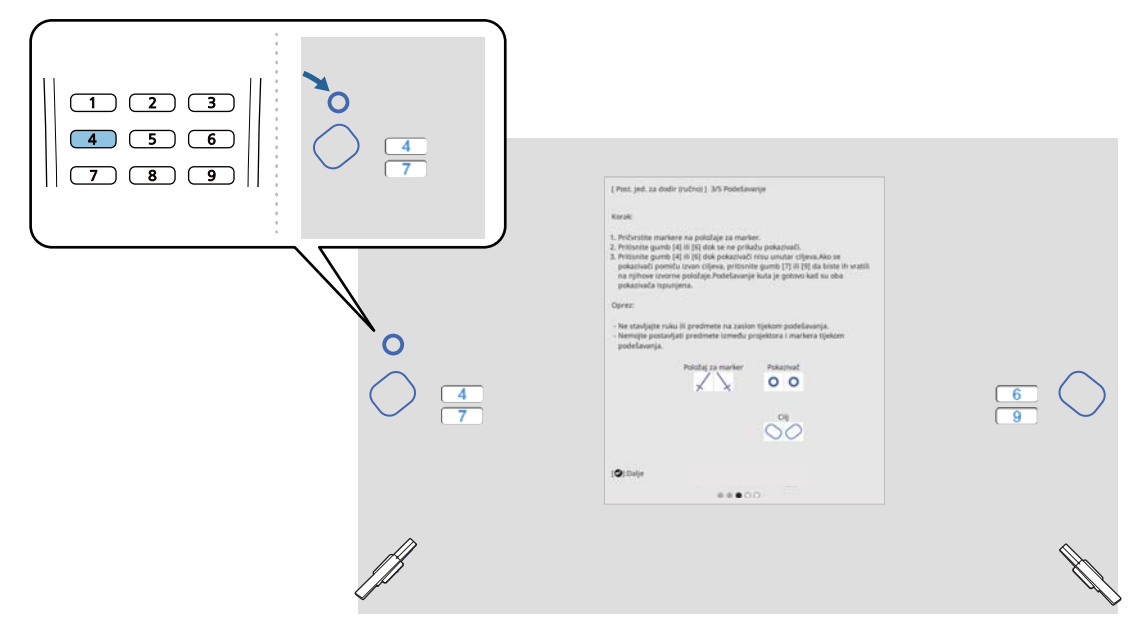

**k** Pritisnite gumb broja [6] na daljinskom upravljaču dok se pokazivač ne prikaže na desnoj strani zaslona za projiciranje

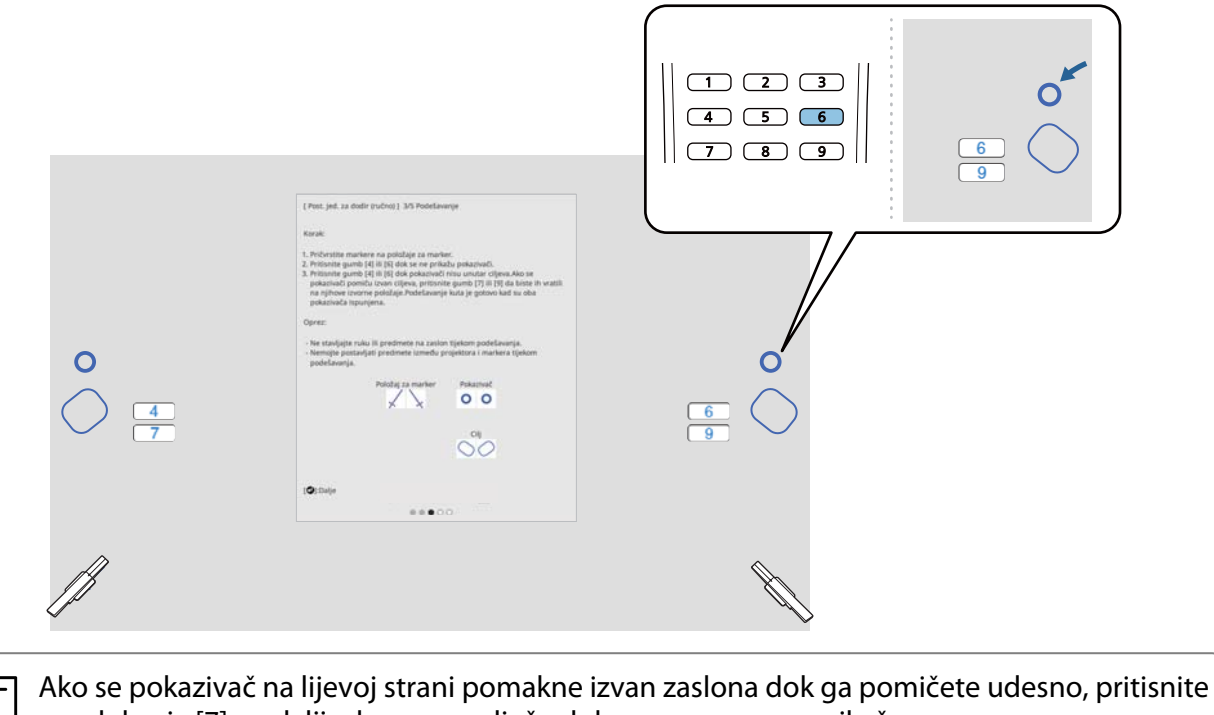

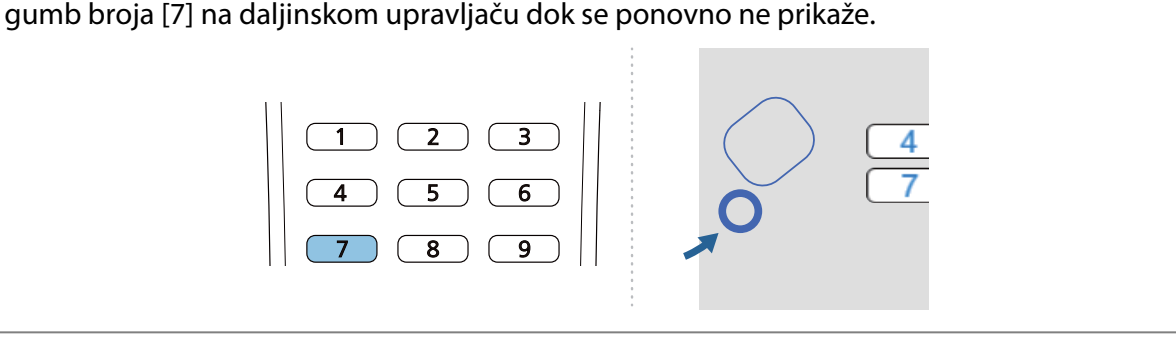

i Lijevi i desni pokazivač pomičite gumbima broja [4] ili [6] na daljinskom upravljaču da biste ih pomaknuli u ciljeve

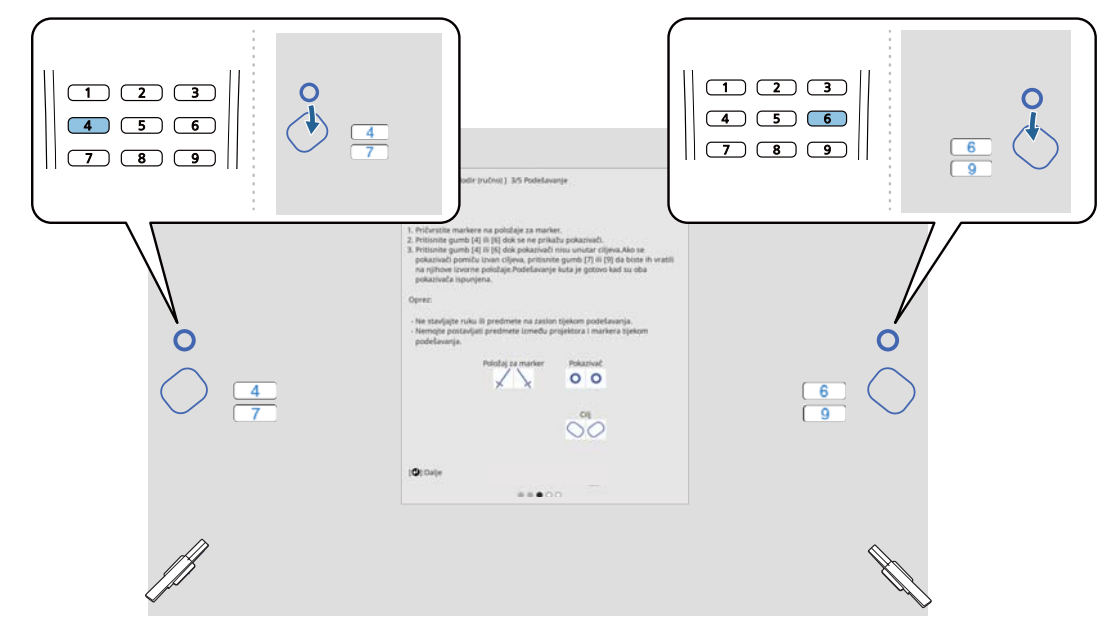

Kada su u ciljevima, pokazivači su popunjeni bojom ( $\bullet$ ).

Kada su pokazivači na lijevoj i na desnoj strani popunjeni bojom, pritisnite gumb [Enter] na daljinskom upravljaču.

 $\begin{bmatrix} 1 \\ -1 \\ 1 \\ 1 \end{bmatrix}$  • Kada pomaknete jedan pokazivač, drugi pokazivač također se malo pomiče. Preporučujemo naizmjenično podešavanje lijevog i desnog pokazivača malim pomacima provjeravajući pritom njihov položaj.

• Ako se pokazivači pomaknu izvan položaja cilja gumbima broja [7] ili [9] na daljinskom upravljaču pomičite pokazivače u suprotnom smjeru.

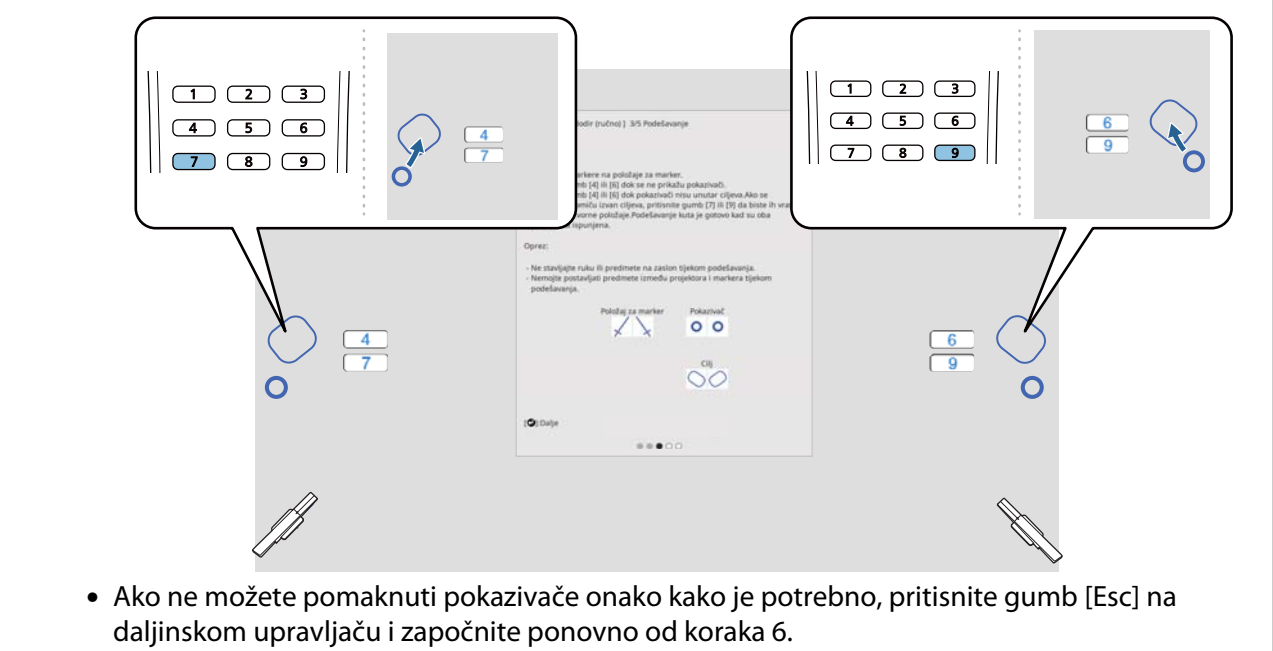

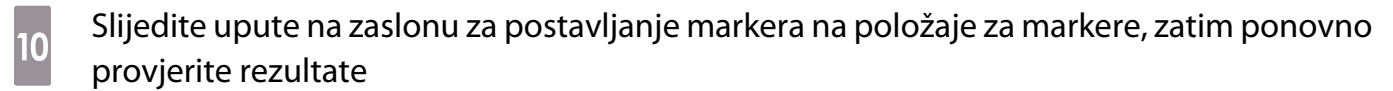

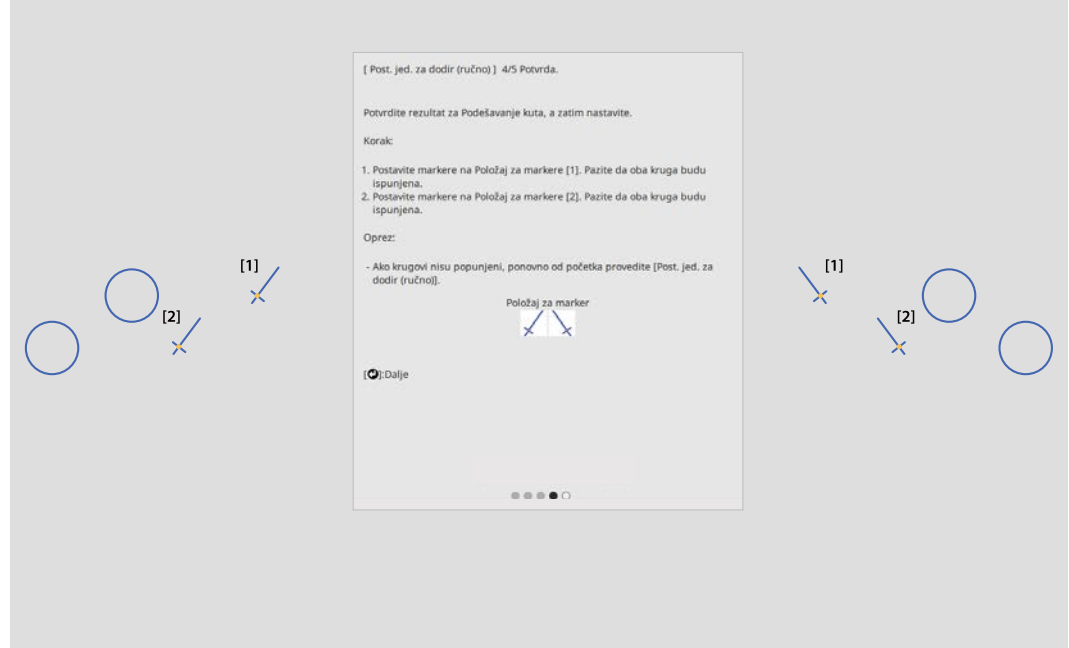

Kada markere postavite na položaje za markere provjerite jesu li krugovi prikazani na zaslonu za projekciju ispunjeni bojom.

Kada se marker postavi na položaj [1]

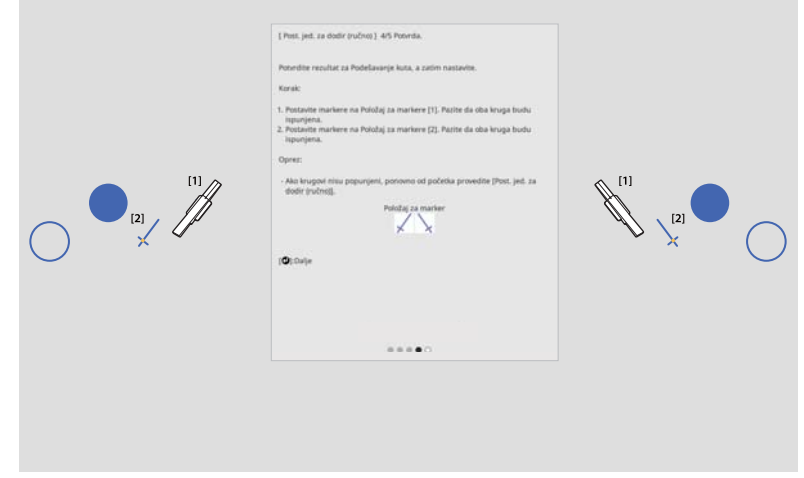

Kada se marker postavi na položaj [2]

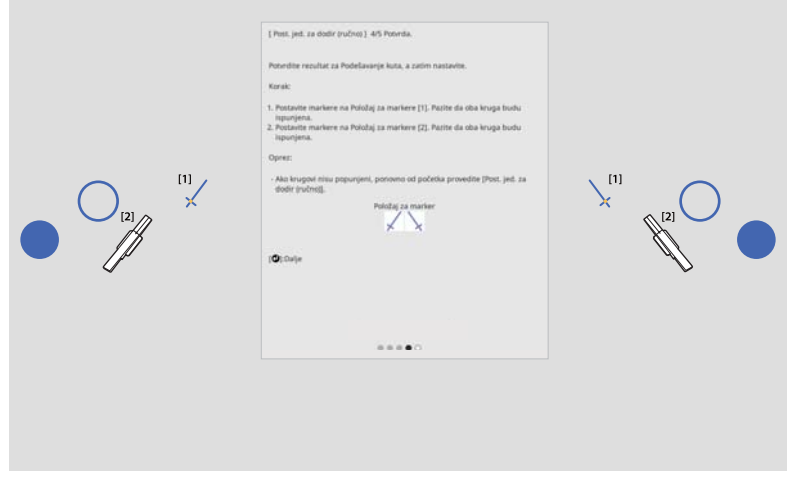

<span id="page-119-0"></span>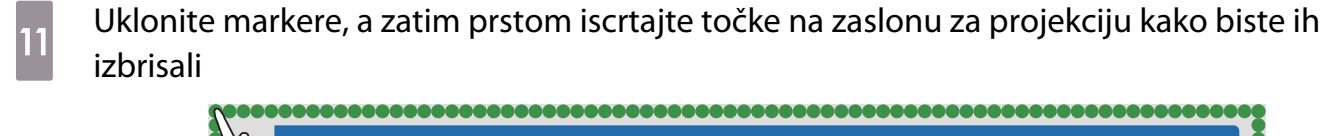

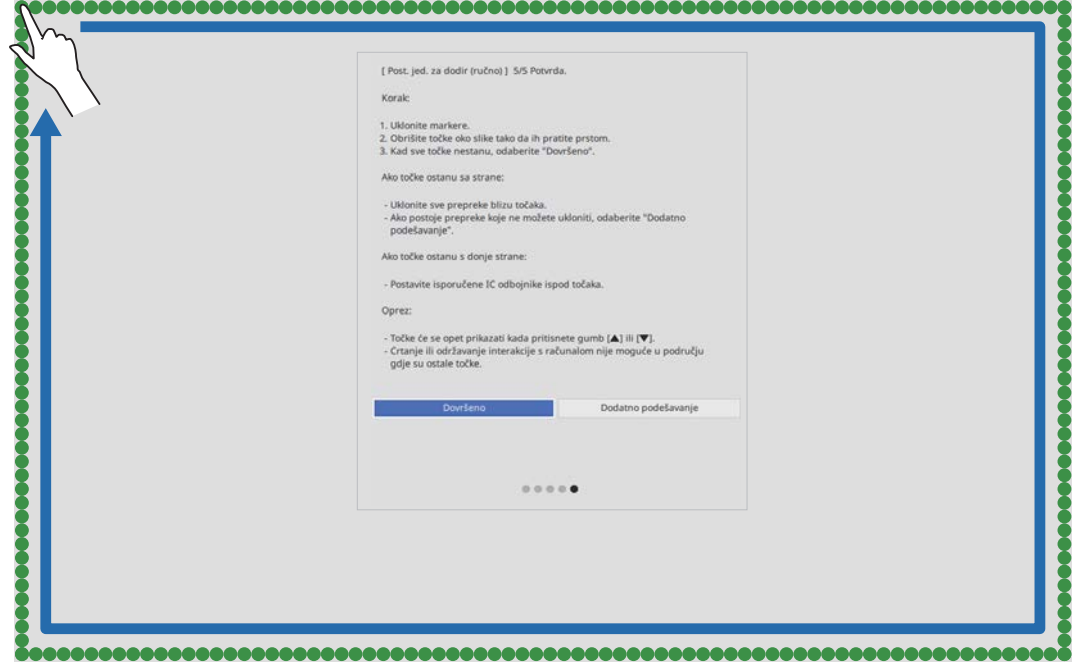

Nakon što sve točke nestanu odaberite **Dovršeno**.

Otvorite "Kalibracija položaja radnje dodira" str.119.

Ako bilo koja od točaka ne nestane, odaberite **Dodatno podešavanje**. Slijedite upute na zaslonu i ponovno podesite.

### Kalibracija položaja radnje dodira

Provedite kalibraciju dodira kako bi projektor mogao precizno prepoznavati radnje s dodirom.

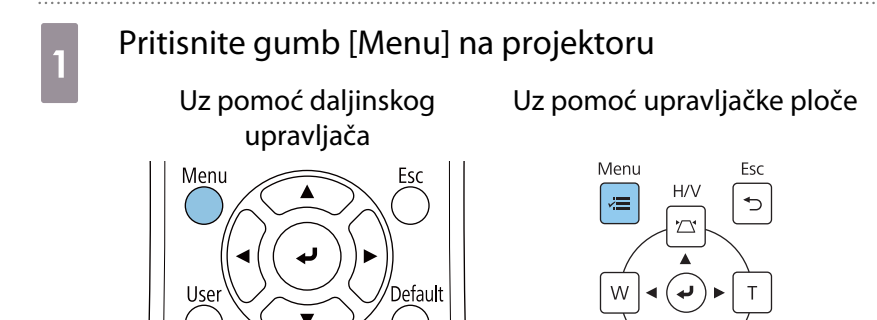

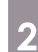

### b Odaberite **Dodirna jedinica** iz izbornika **Instalacija**

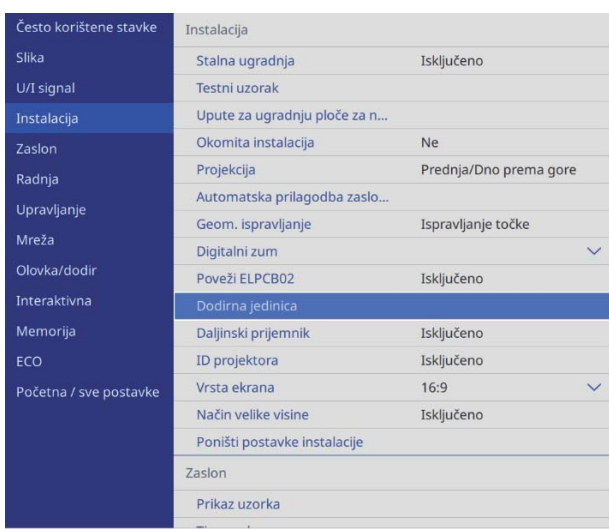

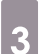

## **a Sepandia Codaberite Kalibracija dodira**

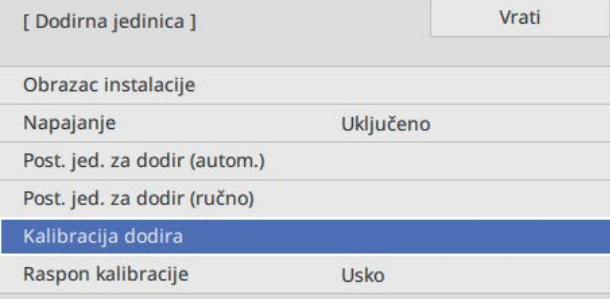

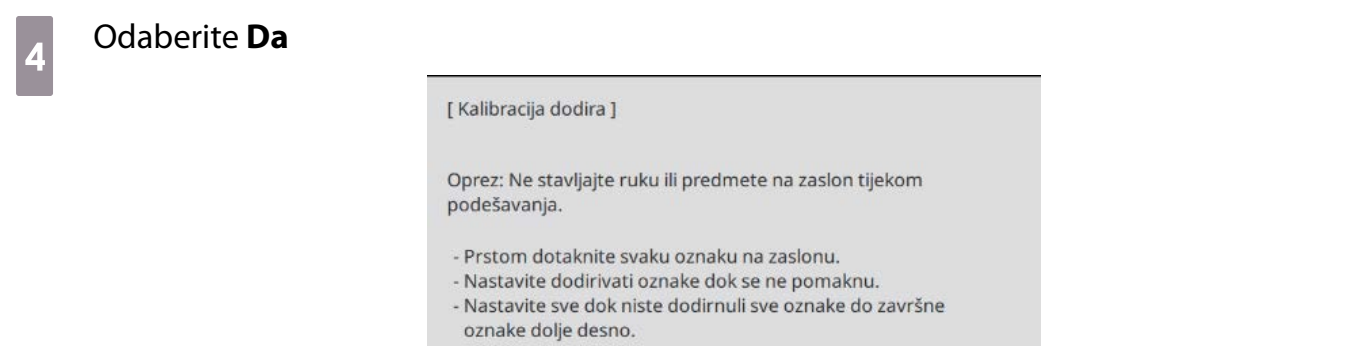

Kalibracija započinje nakon završenog podešavanja. Želite li nastaviti?

 $Da$ Ne

U gornjem lijevom dijelu zaslona za projiciranje prikazat će se točka.

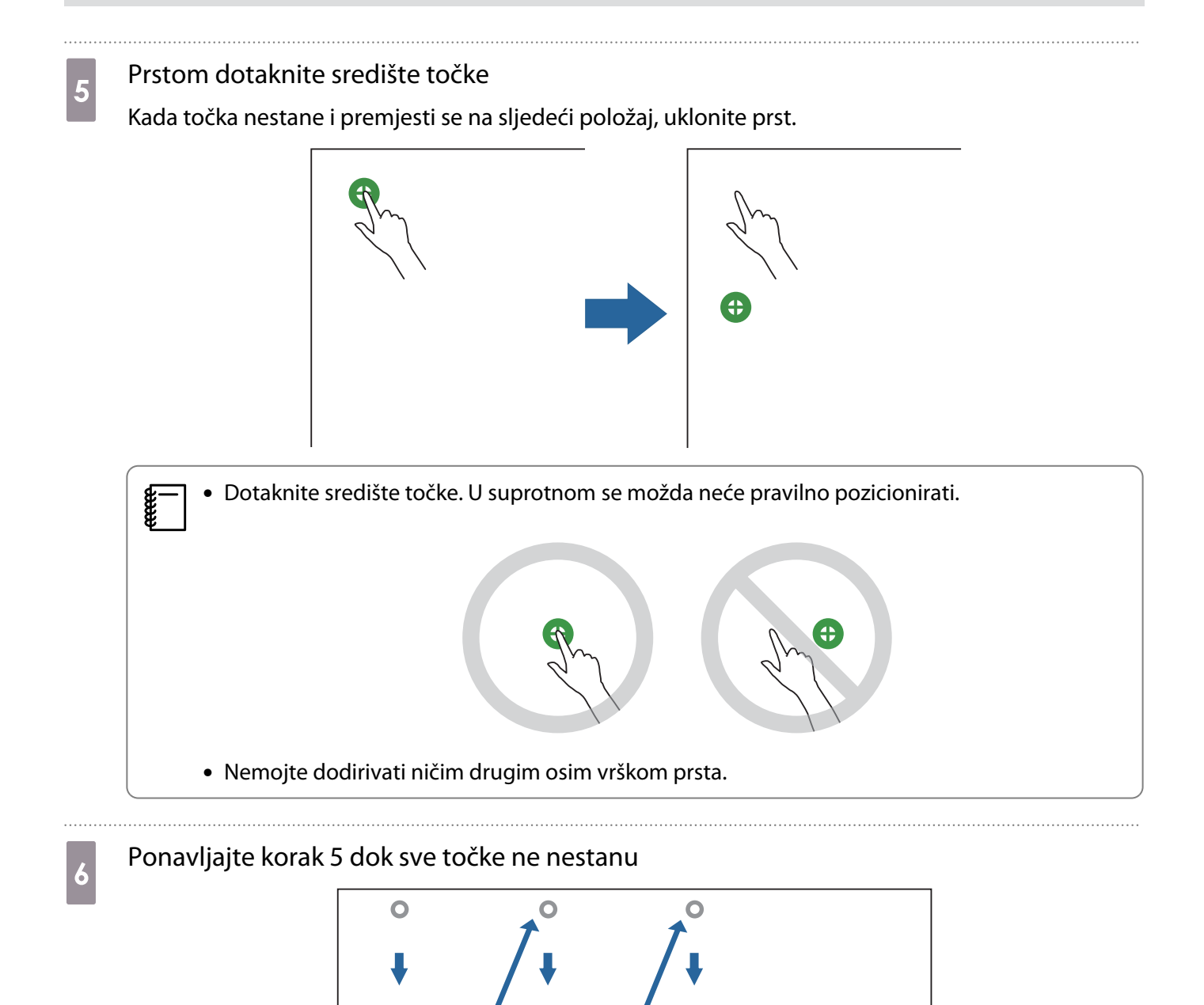

Kad sve točke nestanu, kalibracija dodira je dovršena.

a.

- Ako dotaknete pogrešno mjesto, pritisnite gumb [Esc] na daljinskom upravljaču ili upravljačkoj
	- ploči. Time se vraćate na prethodnu točku. Ne možete se vratiti dalje za dvije točke. • Za prekid kalibracije dodira, tipku [Esc] držite pritisnutom dvije sekunde.
	- Za dovršetak kalibracije dodira možda će biti potrebno još nekoliko sekundi kada nestanu sve točke.

## Funkcija skupnog podešavanja

Nakon namještanja izbornika projektora za jedan projektor, postavke možete kopirati na druge projektore (funkcija skupnog podešavanja). Funkcija skupnog podešavanja namijenjena je samo za isti broj modela.

Odaberite jednu od sljedećih metoda.

- Postavljanje pomoću USB memorijskog pogona.
- Postavljanje spajanjem računala i projektora USB kabelom.
- Prilagodite postavke pomoću softvera Epson Projector Management.

Ovaj priručnik opisuje metode s USB memorijskim pogonom i USB kabelom.

Pojedinosti o definiranju postavki pomoću softvera Epson Projector Management potražite u Vodiču za upotrebu softvera Epson Projector Management.

• Ako ne želite kopirati sljedeće postavke, postavite **Raspon skup. postave** na **Ograničeno**.

- **Zaštita lozinkom**
- **EDID** iz izbornika **U/I signal**
- Izbornik **Mreža**
- Skupno podešavanje izvršite prije podešavanja položaja projektora. Funkcija skupnog podešavanja kopira vrijednosti prilagođavanja za projiciranu sliku kao što je Geom. ispravljanje. Ako skupno podešavanje provedete nakon podešavanja položaja projektora, postavke koje ste prilagodili mogu se promijeniti.
- Korištenjem funkcije skupnog podešavanja registrirani logotip korisnika postavlja se i na ostale se projektore. Kao logotip korisnika nemojte registrirati povjerljive informacije.

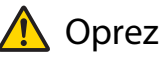

 $\begin{bmatrix} 1 \\ -1 \\ -1 \\ 1 \end{bmatrix}$ 

Provođenje skupnog podešavanja je odgovornost kupca. Ako skupno podešavanje ne uspije zbog nezgode, kao što je kvar napajanja ili greška u komunikaciji, kupac je odgovoran za sve nastale troškove popravka.

### Postavljanje pomoću USB izbrisivog memorijskog pogona

Ovaj odjeljak objašnjava način provođenja skupnog podešavanja pomoću USB memorijskog pogona.

- $\begin{bmatrix} 1 \\ -1 \\ 1 \\ 1 \end{bmatrix}$ 
	-
- Koristite USB memorijski pogon formatiran FAT datotečnim sustavom. Funkciju skupnog podešavanja nije moguće koristiti na USB memorijskim pogonima koji sadrže sigurnosne funkcije. Koristite USB memorijski pogon koji ne sadrži sigurnosne funkcije.
	- Funkciju skupnog podešavanja nije moguće koristiti s USB čitačima kartica niti USB tvrdim diskovima.

#### Spremanje postavki na USB memorijski pogon

a Odvojite kabel za napajanje s projektora i uvjerite se da su svi indikatori na projektoru isključeni

### **b** Spojite USB memorijski pogon na USB-A priključak projektora

- $\begin{bmatrix} 1 \\ -1 \\ 1 \\ 1 \end{bmatrix}$  • Povežite USB memorijski pogon izravno na projektor. Ako USB memorijski pogon na projektor spojite putem USB razdjelnika, postavke se možda neće ispravno spremiti.
	- Spojite prazan USB memorijski pogon. Ako USB memorijski pogon sadrži ikakve podatke osim datoteke za skupno podešavanja, postavke se možda neće ispravno spremiti.
- c Dok držite pritisnutim gumb [Esc] na daljinskom upravljaču ili na upravljačkoj ploči, spojite kabel za napajanje na projektor

Indikator On/Standby i indikator Status svijetle plavo, a indikator Laser i indikator Temp svijetle narančasto.

Kad se svi indikatori projektora uključe, pustite gumb [Esc].

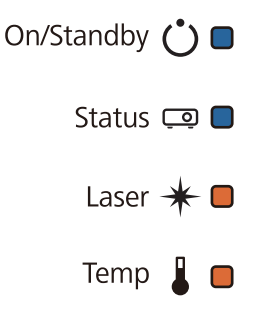

Kad svi indikatori počnu treptati, to znači da se datoteka skupnog podešavanja upravo zapisuje.

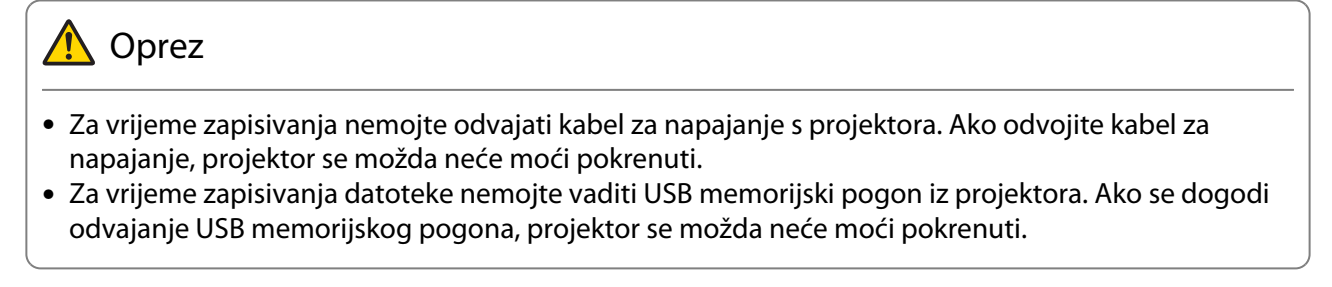

Kada zapisivanje normalno završi, projektor će se isključiti i samo će indikator On/Standby svijetliti plavo.

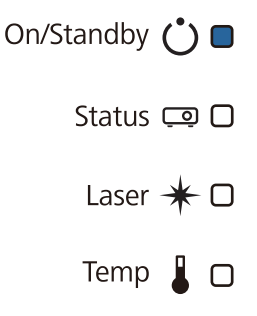

Kad se napajanje isključi, izvucite USB memorijski pogon.

- $\begin{bmatrix} 1 \\ -1 \\ 1 \\ 1 \end{bmatrix}$  • Naziv datoteke skupnog podešavanja je PJCONFDATA.bin. Ako trebate promijeniti naziv datoteke, dodajte tekst nakon PJCONFDATA. Ako promijenite dio naziva datoteke koji sadrži PJCONFDATA projektor možda neće moći ispravno prepoznati datoteku.
	- Za naziv datoteke možete koristiti samo znakove od jednog bajta.

### Kopiranje spremljenih postavki na ostale projektore

- a Odvojite kabel za napajanje s projektora i uvjerite se da su svi indikatori na projektoru isključeni
- **b** Spojite USB memorijski pogon koji sadrži spremljenu datoteku skupnog podešavanja na USB-A priključak projektora

 $\begin{bmatrix} \mathbf{c} \\ \mathbf{c} \end{bmatrix}$  Na USB memorijskom pogonu nemojte pohranjivati nikakve druge podatke osim datoteke skupnog podešavanja. Ako USB izbrisivi memorijski pogon sadrži bilo kakve podatke osim datoteke za skupno podešavanje, postavke se možda neće ispravno kopirati.

c Dok držite pritisnutim gumb [Menu] na daljinskom upravljaču ili upravljačkoj ploči, priključite kabel za napajanje na projektor

Indikator On/Standby i indikator Status svijetle plavo, a indikator Laser i indikator Temp svijetle narančasto.

Kada se svi indikatori projektora uključe, otpustite gumb [Menu]. Indikatori će se uključiti na približno 75 sekundi.

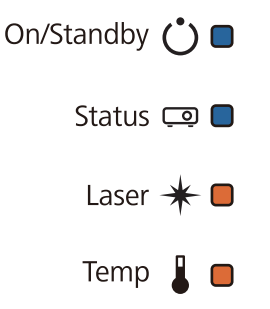

Kad svi indikatori počnu treptati, to znači da se postavke upravo zapisuju.

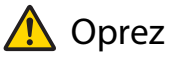

- Za vrijeme zapisivanja postavki nemojte odvajati kabel za napajanje s projektora. Ako odvojite kabel za napajanje, projektor se možda neće moći pokrenuti.
- Za vrijeme zapisivanja postavki nemojte vaditi USB memorijski pogon iz projektora. Ako se dogodi odvajanje USB memorijskog pogona, projektor se možda neće moći pokrenuti.

Kada zapisivanje normalno završi, projektor će se isključiti i samo će indikator On/Standby svijetliti plavo.

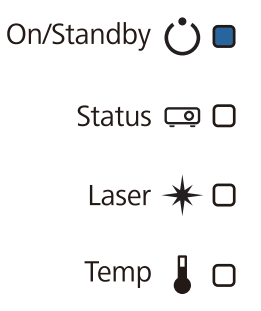

Kad se napajanje isključi, izvucite USB memorijski pogon.

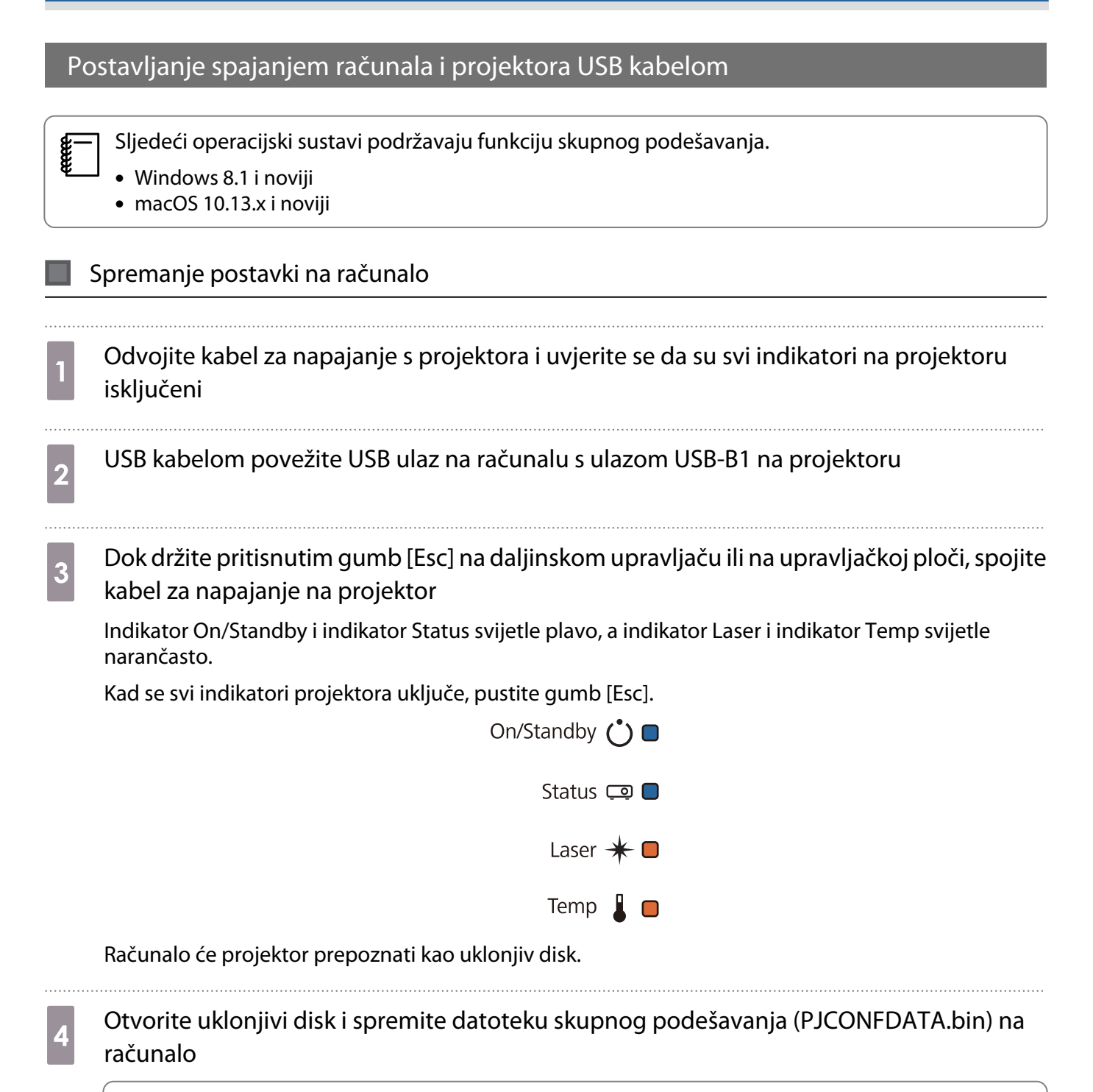

 $\begin{bmatrix} 1 \\ -1 \\ 1 \\ 1 \end{bmatrix}$  Ako trebate promijeniti naziv datoteke za skupno podešavanja, dodajte tekst nakon PJCONFDATA. Ako promijenite dio naziva datoteke koji sadrži PJCONFDATA projektor možda neće moći ispravno prepoznati datoteku. Za naziv datoteke možete koristiti samo znakove od jednog bajta.

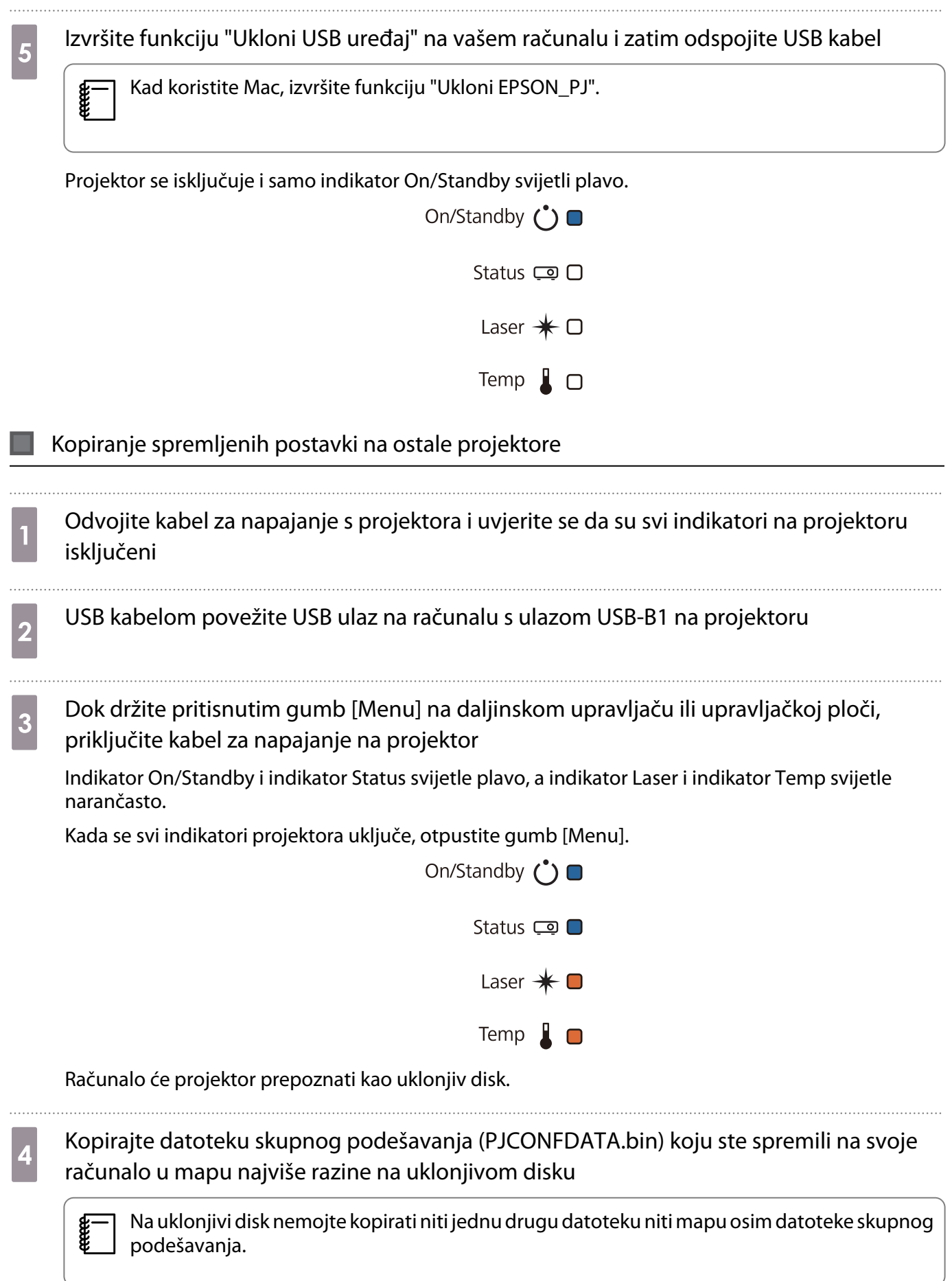

e Izvršite funkciju "Ukloni USB uređaj" na vašem računalu i zatim odspojite USB kabel

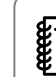

Kad koristite Mac, izvršite funkciju "Ukloni EPSON\_PJ".

Kad svi indikatori počnu treptati, to znači da se postavke upravo zapisuju.

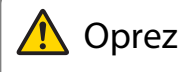

Za vrijeme zapisivanja postavki nemojte odvajati kabel za napajanje s projektora. Ako odvojite kabel za napajanje, projektor se možda neće moći pokrenuti.

Kada zapisivanje normalno završi, projektor će se isključiti i samo će indikator On/Standby svijetliti plavo.

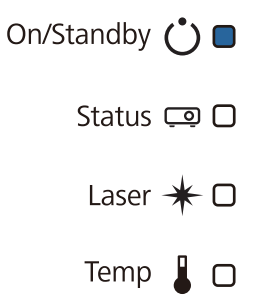

### Ako podešavanje ne uspije

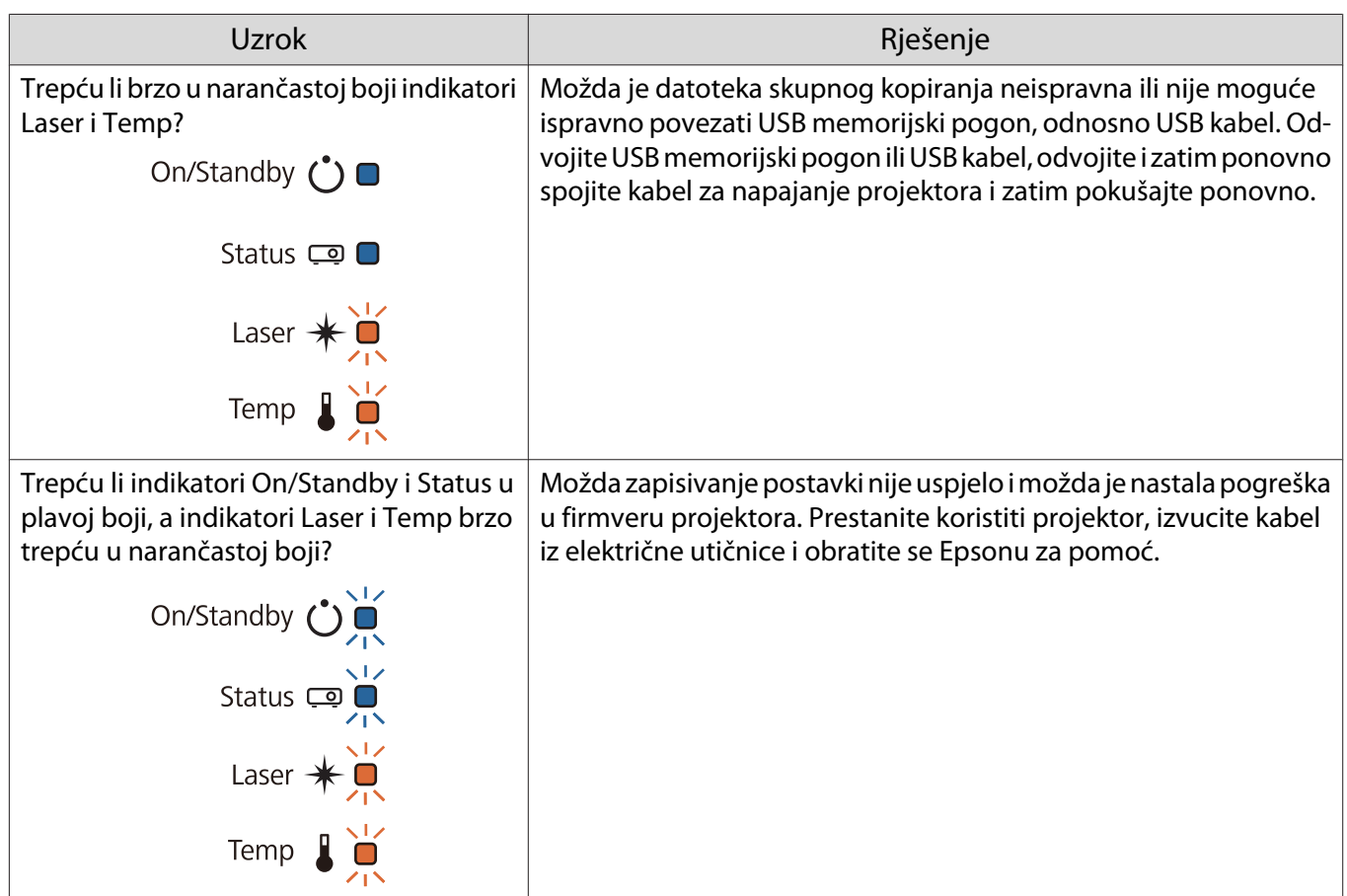

## Instaliranje više projektora (multiprojekcija)

Moguće je projicirati jednu veliku sliku koja se projicira s više projektora.

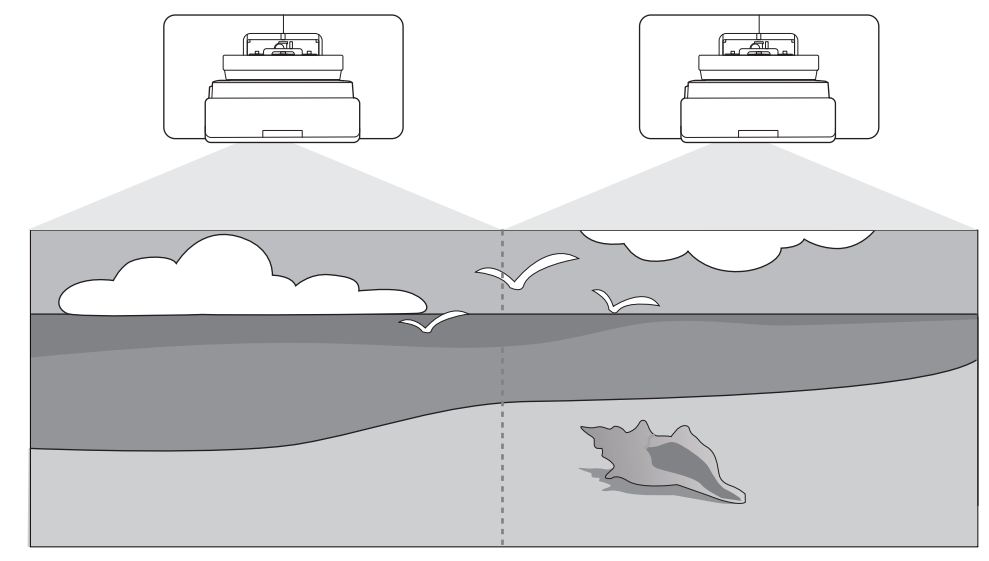

Kod izvođenja multiprojekcije, postavite veze i potrebne postavke na sljedeći način.

 Prilikom podešavanja multiprojekcije preporučujemo iz izbornika projektora postaviti **Radnja**<sup>&</sup>gt; **Način mirovanja** na **Isključeno**.

Namještanje ID-a projektora (<sup>\*</sup> str.128)

Prilagođavanje slike multiprojekcije ( $\blacktriangleright$ str.130)

### Namještanje ID-a Projektora

feee

a

2

Uključite projektor, a zatim pritisnite gumb [Menu]

Uz pomoć daljinskog upravljača

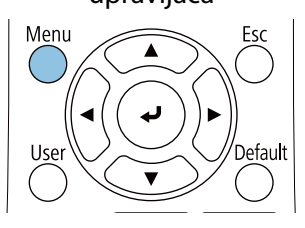

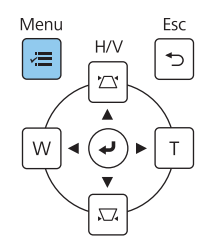

Uz pomoć upravljačke ploče

### b Odaberite **ID projektora** iz izbornika **Instalacija**

Ako koristite EB-770Fi, odaberite **ID projektora** iz izbornika **Multiprojekcija**.

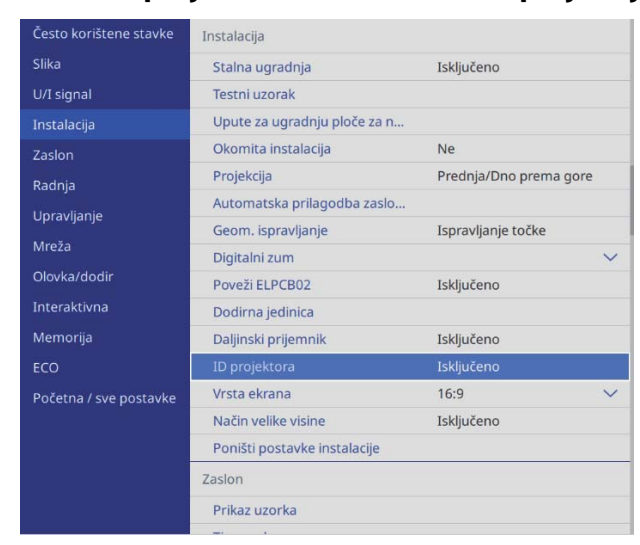

### c Odaberite ID broj za projektor

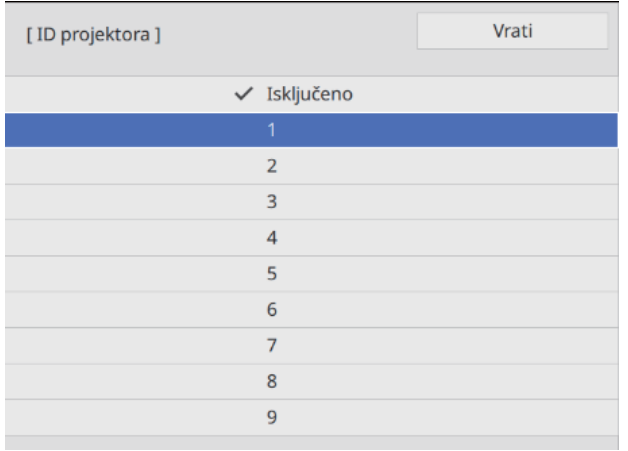

**4** Pritisnite gumb [Esc] za zatvaranje izbornika

Ponovite korake 1 do 4 i za ostale projektore.

**E** Usmjerite daljinski upravljač u projektor kojim želite upravljati i zatim pritisnite gumb [ID]<br> $\begin{array}{|c|c|c|c|c|}\n\hline\n4 & 5 & 6 & 1\n\end{array}$ 

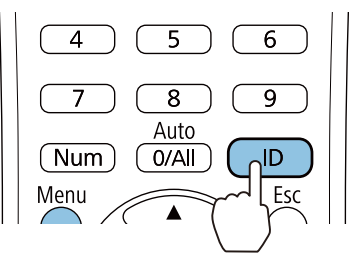

Na projiciranom zaslonu prikazat će se trenutni ID broj projektora.

<span id="page-130-0"></span>f Držeći pritisnutim gumb [ID], pritisnite brojčani gumb koji odgovara ID-u projektora kojim želite upravljati

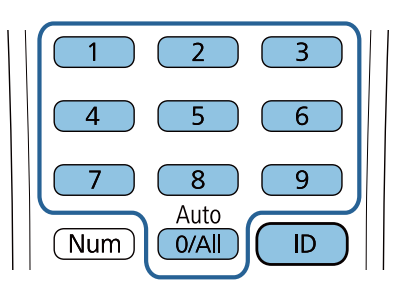

Omogućit će se postupci daljinskog upravljanja projektorom koji ima odabrani ID.

- $\begin{bmatrix} 1 \\ -1 \\ 1 \\ 1 \end{bmatrix}$  • Kada **ID projektora** postavite na **Isključeno** daljinskim upravljačem ćete moći upravljati projektorom bez obzira na ID koji ste odabrali s daljinskog upravljača.
	- Kada je ID daljinskog upravljača postavljen na 0 svim projektorima možete upravljati bez obzira na postavku ID-a na daljinskom upravljaču.
	- Istodobna uporaba više daljinskih upravljača može prouzročiti nehotične neželjene radnje zbog međudjelovanja infracrvenih zraka.

### Podešavanje slike u višestrukom projiciranju

 $\begin{bmatrix} 1 \\ -1 \\ 1 \\ 1 \end{bmatrix}$  Slike neće bito odmah stabilne nakon uključivanja projektora. Nakon pokretanja projekcije pričekajte najmanje 30 minuta prije prilagodbe slike.

#### Kada koristite EB-770Fi

### Uključite projektor

b Pritisnite gumb [Color Mode] na daljinskom upravljaču i zatim postavite Način rada u boji na **Multiprojekcija**

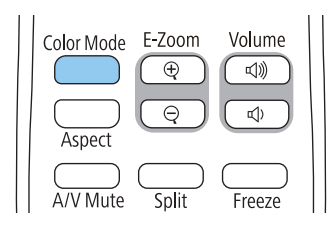

**a** Pritisnite gumb [Menu]

Uz pomoć daljinskog upravljača

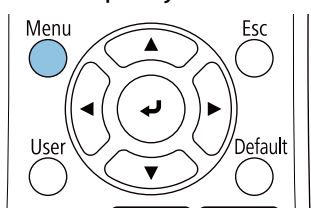

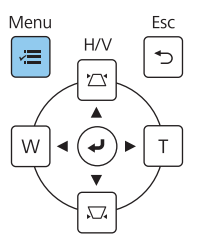

Uz pomoć upravljačke ploče

### d Izvršite potrebna podešavanja na izborniku **Multiprojekcija**

Više pojedinosti o podešavanju postavki potražite u dokumentu Priručnik za uporabu.

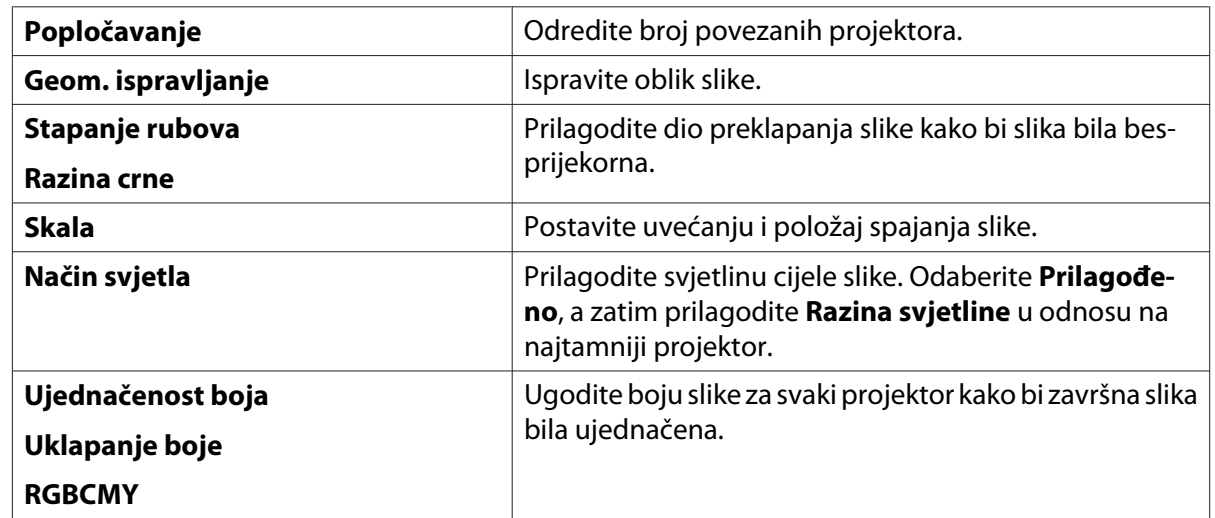

#### Kada koristite EB-760Wi

#### Uključite projektor

### **b** Pritisnite gumb [Menu]

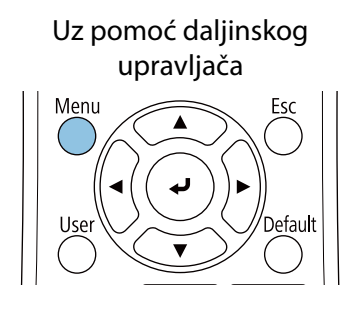

#### Menu  $H/V$ 鸟 ソへ W َپَ  $\top$

Uz pomoć upravljačke ploče

## <sup>3</sup> lz sljedećih izbornika podesite potrebne postavke

Više pojedinosti o podešavanju postavki potražite u dokumentu Priručnik za uporabu.

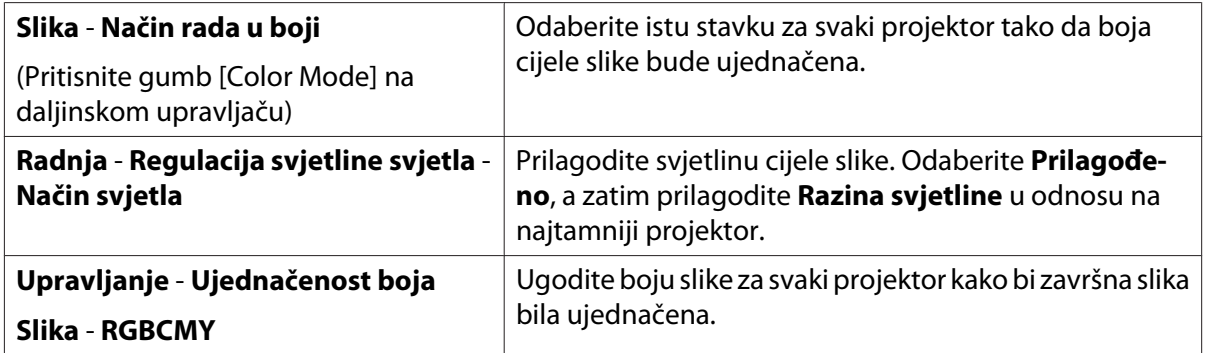

## **O** Popis simbola o sigurnosti

Sljedeća tablica navodi značenja simbola o sigurnosti navedenih na opremi.

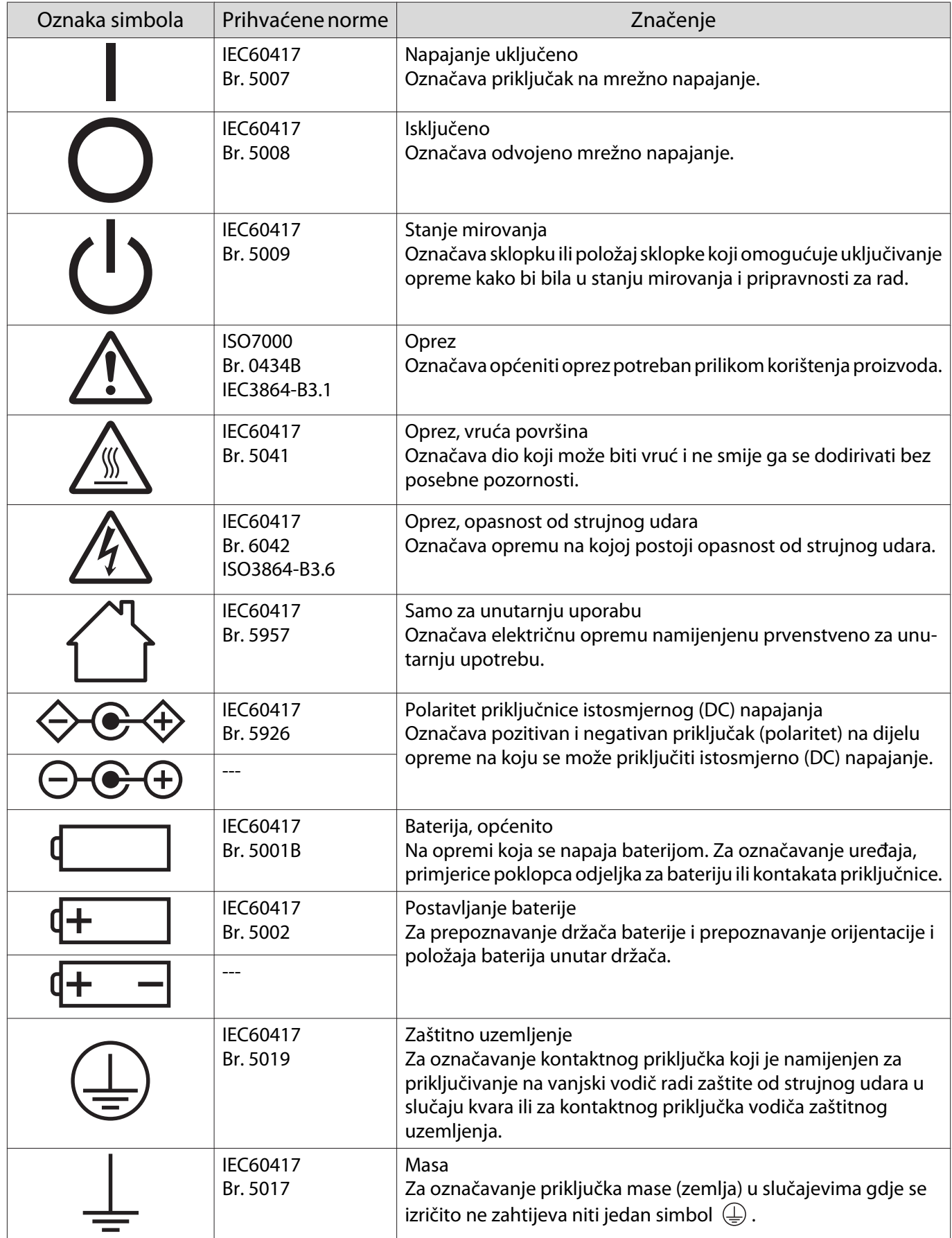

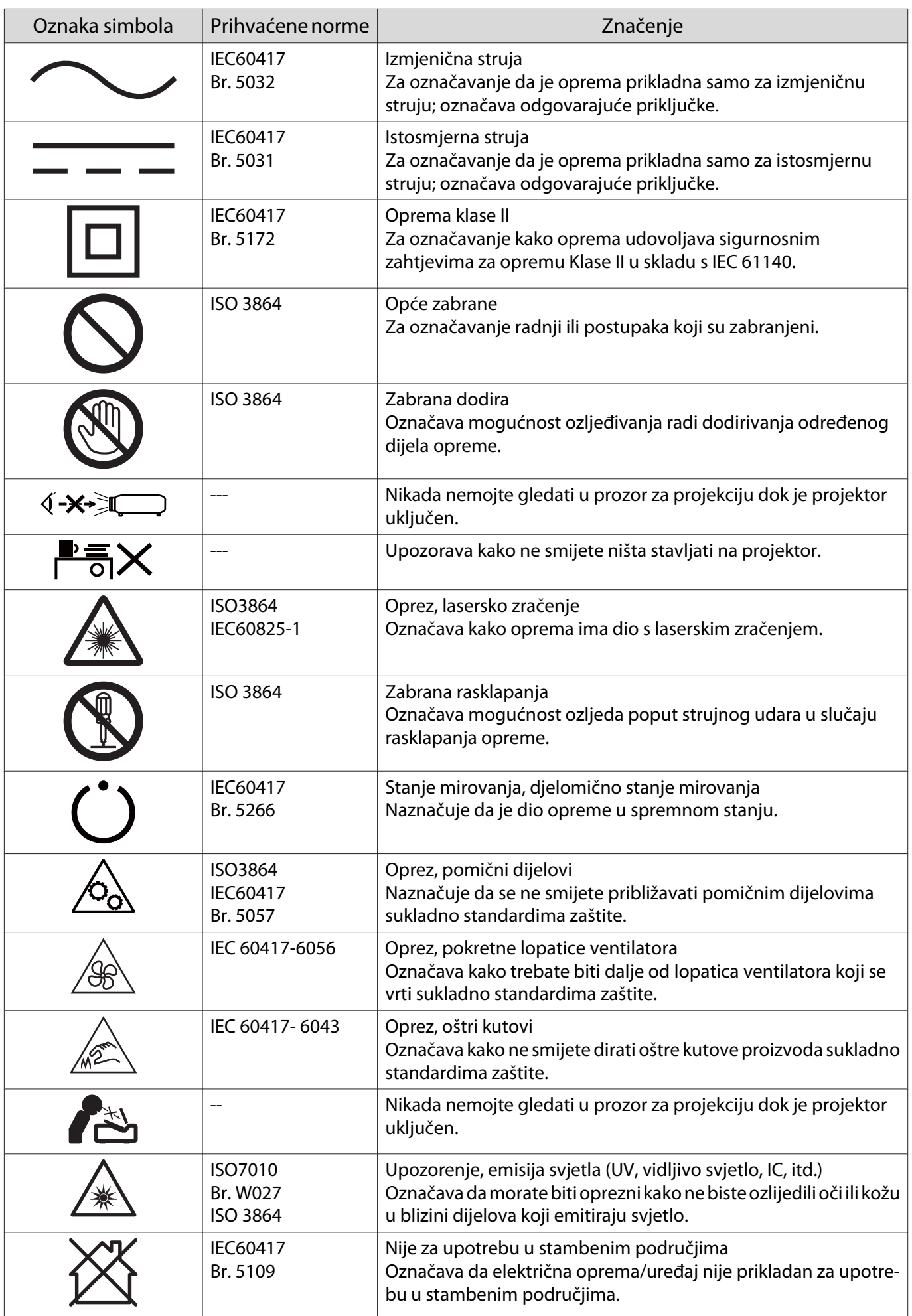

#### **Indication of the manufacturer and the importer in accordance with requirements of directive 2011/65/ EU (RoHS)**

Manufacturer: SEIKO EPSON CORPORATION

Address: 3-5, Owa 3-chome, Suwa-shi, Nagano-ken 392-8502 Japan

Telephone: 81-266-52-3131

http://www.epson.com/

Importer: SEIKO EUROPE B.V.

Address: Azië building, Atlas ArenA, Hoogoorddreef 5, 1101 BA Amsterdam Zuidoost The Netherlands

Telephone: 31-20-314-5000

http://www.epson.eu/

# **O** Opća napomena

Mac i macOS su zaštitni znakovi tvrtke Apple Inc.

Microsoft i Windows su zaštitni znaci ili registrirani zaštitni znaci tvrtke Microsoft Corporation u Sjedinjenim Američkim Državama i/ili drugim zemljama.

> © 2023 Seiko Epson Corporation 2023.1 Rev.1.0